# **SAMSUNG**

# E-MANUAL

Dziękujemy za zakup produktu firmy Samsung. Aby uzyskać dostęp do pełnej obsługi, prosimy zarejestrować produkt na stronie

www.samsung.com

Modelu\_\_\_\_\_\_\_\_\_\_\_\_\_\_\_\_\_\_ Numer seryjny\_\_\_\_\_\_\_\_\_\_\_\_\_\_\_\_\_\_

Aby bezpośrednio przejść do strony zawierającej informacje dotyczące korzystania z instrukcji dla osób niedowidzących, wybierz poniższe łącze Poznaj ekran Menu. Łącze ["Poznaj ekran Menu](#page-170-0)"

# Zawartość

# [Skrócone instrukcje](#page-6-0)

[Podłączanie pilota Pilot Samsung Smart do telewizora](#page-6-0)

[Korzystanie z funkcji Smart Hub](#page-7-0)

#### [Korzystanie z funkcji Ambient mode](#page-9-0)

- 10 [Stany ekranu związane z funkcją Ambient mode](#page-9-0)
- 11 [Zmiana treści i ustawień funkcji Ambient mode](#page-10-0)

### [Korzystanie z funkcji Skrót](#page-12-0)

- 14 [Dodawanie kanałów](#page-13-0)
- 14 [Zmiana lokalizacji kanałów](#page-13-0)
- 14 [Usuwanie kanałów](#page-13-0)

### [Korzystanie z funkcji Interakcja głosowa](#page-14-0)

- 15 [Uruchamianie funkcji Interakcja głosowa](#page-14-0)
- 16 [Nauka korzystania z funkcji Voice Command Guide](#page-15-0)
- 17 [Przeczytaj przed użyciem funkcji Interakcja głosowa](#page-16-0)

#### [Aktualizacja oprogramowania telewizora](#page-17-0)

- 18 [Aktualizacja oprogramowania telewizora do najnowszej wersji](#page-17-0)
- 18 [Automatyczna aktualizacja telewizora](#page-17-0)

### [Uzyskiwanie pomocy technicznej](#page-18-0)

- 19 [Uzyskiwanie pomocy technicznej z wykorzystaniem funkcji](#page-18-0)  [Zarządzanie zdalne](#page-18-0)
- 20 [Wyszukiwanie informacji kontaktowych serwisu](#page-19-0)
- 20 [Zamówienie serwisu](#page-19-0)

## [Połączenia](#page-20-0)

[Przewodnik połączeń](#page-20-0)

#### [Podłączanie anteny \(Antena\)](#page-21-0)

[Podłączenie do Internetu](#page-22-0)

- 23 [Połączenie z Internetem](#page-22-0)
- 25 [Sprawdzanie stanu połączenia internetowego](#page-24-0)
- 25 [Resetowanie sieci](#page-24-0)
- 25 [Włączanie telewizora przy użyciu urządzenia Urządzenie](#page-24-0)  [przenośne](#page-24-0)
- 25 [Podłączenie urządzenia sterującego IP do telewizora](#page-24-0)
- 25 [Konfigurowanie połączenia internetowego z wykorzystaniem](#page-24-0)  [protokołu IPv6](#page-24-0)
- 26 [Zmiana nazwy telewizora w sieci](#page-25-0)

[Rozwiązywanie problemów z połączeniem internetowym](#page-25-0)

26 [Rozwiązywanie problemów z połączeniem internetowym](#page-25-0)

#### [Podłączanie urządzeń wideo](#page-27-0)

- 28 [Podłączanie za pomocą kabla HDMI](#page-27-0)
- 29 [Połączenie przy użyciu kabla komponentowego \(dotyczy tylko](#page-28-0)  [modeli ze złączem COMPONENT IN / AV IN\)](#page-28-0)
- 30 [Połączenie przy użyciu kabla kompozytowego \(dotyczy tylko](#page-29-0)  [modeli ze złączem COMPONENT IN / AV IN\)](#page-29-0)

#### [Połączenia wejścia i wyjścia audio](#page-30-0)

- 31 [Podłączanie za pomocą kabla HDMI \(ARC\)](#page-30-0)
- 31 [Podłączanie za pomocą cyfrowego kabla audio \(optycznego\)](#page-30-0)
- 31 [Łączenie przez sieć bezprzewodową](#page-30-0)
- 32 [Podłączanie urządzeń Bluetooth](#page-31-0)

#### [Podłączanie komputera](#page-31-0)

32 [Podłączanie przez gniazdo HDMI — współdzielenie ekranu](#page-31-0)  [\(HDMI\)](#page-31-0)

#### [Podłączanie urządzenia Urządzenie przenośne](#page-32-0)

- 33 [Połączenie z telewizorem za pośrednictwem aplikacji](#page-32-0)  [SmartThings](#page-32-0)
- 34 [Dwukierunkowe dublowanie telewizora i urządzenia](#page-33-0)  [mobilnego przy użyciu aplikacji SmartThings](#page-33-0)
- 34 [Zarządzanie urządzeniem mobilnym](#page-33-0)

[Przełączanie urządzeń zewnętrznych podłączonych do](#page-34-0)  [telewizora](#page-34-0)

- 35 [Zmiana sygnału wejściowego](#page-34-0)
- 35 [Edytowanie nazwy i ikony urządzenia zewnętrznego](#page-34-0)
- 36 [Korzystanie z funkcji dodatkowych](#page-35-0)

#### [Uwagi dotyczące połączeń](#page-36-0)

- 37 [Uwagi dotyczące połączenia HDMI](#page-36-0)
- 38 [Uwagi dotyczące podłączania urządzeń audio](#page-37-0)
- 39 [Uwagi dotyczące podłączania komputerów](#page-38-0)
- 39 [Uwagi dotyczące podłączania urządzeń mobilnych](#page-38-0)

# [Pilot i urządzenia peryferyjne](#page-39-0)

[Informacje dotyczące pilota Pilot Samsung Smart \(telewizor](#page-39-0)  [QLED\)](#page-39-0)

[Informacje dotyczące pilota Pilot Samsung Smart \(telewizor](#page-42-0)  [UHD\)](#page-42-0)

[Informacje o pilocie Pilot Samsung Smart \(THE FRAME\)](#page-45-0)

[Podłączanie pilota Pilot Samsung Smart do telewizora](#page-48-0)

[Sterowanie urządzeniami zewnętrznymi za pomocą pilota Pilot](#page-49-0)  [Samsung Smart — korzystanie z pilota uniwersalnego](#page-49-0)

[Korzystanie z funkcji Anynet+ \(HDMI-CEC\)](#page-50-0)

51 [Podłączenie urządzenia zewnętrznego przy użyciu funkcji](#page-50-0)  [Anynet+ i korzystanie z menu tego urządzenia](#page-50-0)

[Sterowanie telewizorem za pomocą klawiatury lub myszy](#page-51-0)

- 52 [Podłączanie klawiatury lub myszy USB](#page-51-0)
- 52 [Podłączanie klawiatury lub myszy Bluetooth](#page-51-0)
- 53 [Korzystanie z klawiatury i myszy](#page-52-0)
- 54 [Konfigurowanie urządzeń wejściowych](#page-53-0)

[Wprowadzanie tekstu za pomocą ekranowej klawiatury](#page-54-0)  [wirtualnej](#page-54-0)

56 [Wprowadzanie tekstu za pomocą mikrofonu na pilocie oraz](#page-55-0)  [ekranowej klawiatury wirtualnej](#page-55-0)

# [Funkcje Smart](#page-56-0)

#### [Smart Hub](#page-56-0)

- 58 [Wyświetlanie ekranu Pierwszy ekran](#page-57-0)
- 63 [Automatyczne uruchamianie funkcji Smart Hub](#page-62-0)
- 63 [Automatyczne uruchamianie ostatnio używanej aplikacji](#page-62-0)
- 63 [Testowanie połączeń z usługą Smart Hub](#page-62-0)
- 63 [Resetowanie funkcji Smart Hub](#page-62-0)

#### [Korzystanie z konta Samsung](#page-63-0)

- 64 [Tworzenie konta Samsung i zarządzanie nim](#page-63-0)
- 65 [Logowanie się do konta Samsung](#page-64-0)

#### [Korzystanie z aplikacji Ambient mode](#page-66-0)

- 67 [Stany ekranu związane z funkcją Ambient mode](#page-66-0)
- 68 [Zmiana treści i ustawień funkcji Ambient mode](#page-67-0)

#### [Korzystanie z usługi Aplikacje](#page-69-0)

- 71 [Instalowanie i uruchamianie aplikacji](#page-70-0)
- 72 [Zarządzanie zakupionymi lub zainstalowanymi aplikacjami](#page-71-0)
- 73 [Ocenianie aplikacji](#page-72-0)

[Korzystanie z aplikacji Galeria](#page-73-0)

[Korzystanie z aplikacji Uniwersalny przewodnik](#page-74-0)

[Korzystanie z aplikacji SmartThings](#page-75-0)

[Korzystanie z funkcji e-Manual](#page-76-0)

- 77 [Uruchamianie instrukcji e-Manual](#page-76-0)
- 78 [Korzystanie z przycisków instrukcji e-Manual](#page-77-0)

[Korzystanie z funkcji Internet](#page-77-0)

[Odtwarzanie zdjęć/filmów/utworów muzycznych](#page-78-0)

80 [Odtwarzanie treści multimedialnych](#page-79-0)

[Korzystanie z funkcji Interakcja głosowa](#page-81-0)

- 82 [Uruchamianie funkcji Interakcja głosowa](#page-81-0)
- 83 [Nauka korzystania z funkcji Voice Command Guide](#page-82-0)
- 84 [Przeczytaj przed użyciem funkcji Interakcja głosowa](#page-83-0)

## [Oglądanie telewizji](#page-84-0)

[Wyświetlanie krótkich informacje o kanałach cyfrowych](#page-84-0)

85 [Korzystanie z przewodnika](#page-84-0)

[Nagrywanie programów](#page-86-0)

- 87 [Nagrywanie programów](#page-86-0)
- 88 [Zarządzanie listą nagrywania programowanego](#page-87-0)
- 89 [Oglądanie nagranych programów](#page-88-0)
- 89 [Ustawianie harmonogramu rozpoczęcia nagrywania](#page-88-0)

[Konfigurowanie funkcji Programowanie wyświetlania](#page-88-0)

- 89 [Konfiguracja harmonogramu wyświetlania kanału](#page-88-0)
- 90 [Edytowanie pozycji zaplanowanego wyświetlania](#page-89-0)

#### [Korzystanie z funkcji Timeshift](#page-90-0)

### [Przyciski i funkcje dostępne podczas nagrywania programu lub](#page-90-0)  [korzystania z funkcji Timeshift](#page-90-0)

#### [Korzystanie z funkcji Lista kanałów](#page-92-0)

#### [Edytowanie kanałów](#page-93-0)

- [Usuwanie zarejestrowanych kanałów](#page-93-0)
- [Edytowanie zarejestrowanych kanałów](#page-93-0)

#### [Tworzenie osobistej listy ulubionych](#page-94-0)

- [Rejestrowanie kanałów jako ulubionych](#page-94-0)
- [Wyświetlanie i wybieranie kanałów tylko z list ulubionych](#page-94-0)

#### [Edytowanie listy ulubionych](#page-95-0)

- [Dodawanie kanałów do listy ulubionych](#page-95-0)
- [Usuwanie kanałów z listy ulubionych](#page-95-0)
- [Zmiana kolejności na liście ulubionych](#page-95-0)
- [Zmiana nazwy listy ulubionych](#page-95-0)

### [Funkcje ułatwiające oglądanie telewizji](#page-96-0)

- [Zmiana emitowanego sygnału](#page-96-0)
- [Wyszukiwanie dostępnych kanałów](#page-96-0)
- [Sprawdzanie informacji o sygnale cyfrowym i o jego sile](#page-97-0)
- [Ograniczanie dostępu do oglądania określonych kanałów](#page-97-0)
- [Korzystanie z funkcji Zazn. kan. dla dorosłych](#page-97-0)
- [Wybieranie opcji dźwięku emisji](#page-97-0)
- [Korzystanie z funkcji Blokada klasyfikacji programu](#page-98-0)
- [Konfiguracja zaawansowanych ustawień transmisji](#page-98-0)
- [Czytanie tekstu cyfrowego](#page-98-0)
- [Wybór języka nadawanego dźwięku](#page-99-0)
- [Ręczne dostrajanie sygnałów telewizyjnych](#page-99-0)
- [Precyzyjne dostrajanie odbioru kanałów analogowych](#page-100-0)
- [Transfer listy kanałów](#page-100-0)
- [Włączanie/wyłączanie edycji numerów kanałów](#page-100-0)
- [Usuwanie profilu operatora CAM](#page-100-0)
- [Ustawianie systemu satelitarnego](#page-101-0)
- [Zmiana języka telegazety](#page-101-0)
- [Wyświetlanie menu Interfejs TVkey](#page-101-0)
- [Wyświetlanie menu interfejsu Common Interface](#page-102-0)

## [Obraz oraz Dźwięk](#page-103-0)

#### [Regulacja jakości obrazu](#page-103-0)

- [Wybór trybu obrazu](#page-103-0)
- [Konfiguracja zaawansowanych ustawień obrazu](#page-104-0)

[Ustawianie środowiska oglądania dla urządzeń zewnętrznych](#page-105-0)

- [Granie w gry na zoptymalizowanym ekranie](#page-105-0)
- [Konfigurowanie szczegółów trybu gry](#page-106-0)
- [Oglądanie plików wideo UHD](#page-107-0)
- [Korzystanie z poziomu czerni HDMI](#page-107-0)

### [Funkcje obsługi obrazu](#page-108-0)

- [Wyświetlanie obrazu telewizyjnego w okienku \(PIP\)](#page-108-0)
- [Zmiana rozmiaru obrazu](#page-108-0)
- [Automatyczna zmiana rozmiaru obrazu](#page-109-0)
- [Zmiana rozmiaru obrazu w trybie 4:3 lub w trybie](#page-109-0)  [dopasowania do ekranu](#page-109-0)
- [Dopasowanie obrazu do ekranu](#page-109-0)
- [Dostosowanie rozmiaru i/lub pozycji obrazu](#page-109-0)

[Konfigurowanie ustawień funkcji Tryb dźwięku oraz Ustawienia](#page-110-0)  [eksperckie](#page-110-0)

- [Wybór trybu dźwięku](#page-110-0)
- [Konfiguracja zaawansowanych ustawień dźwięku](#page-110-0)

[Korzystanie z funkcji obsługi dźwięku](#page-111-0)

- [Wybór głośników](#page-111-0)
- [Słuchanie dźwięku telewizora za pośrednictwem urządzeń](#page-111-0)  [Bluetooth](#page-111-0)
- [Odtwarzanie dźwięku z telewizora przez urządzenie audio](#page-112-0)  [firmy Samsung obsługujące funkcję Wi-Fi](#page-112-0)

## System oraz [Pomoc techn.](#page-113-0)

[Korzystanie z funkcji czasowych i czasomierzy](#page-113-0)

- [Ustawianie bieżącej godziny](#page-113-0)
- [Korzystanie z czasomierzy](#page-114-0)

[Korzystanie z funkcji Czas automatycznej ochrony i](#page-115-0)  [oszczędzania energii](#page-115-0)

- [Ustawianie funkcji Czas automatycznej ochrony](#page-115-0)
- [Ograniczanie zużycia energii przez telewizor](#page-115-0)

#### [Aktualizacja oprogramowania telewizora](#page-116-0)

- 117 [Aktualizacja oprogramowania telewizora do najnowszej wersji](#page-116-0)
- 117 [Automatyczna aktualizacja telewizora](#page-116-0)

[Ochrona telewizora przed atakami hakerskimi i szkodliwym](#page-117-0)  [kodem](#page-117-0)

118 [Wykrywanie szkodliwego kodu w telewizorze i podłączonym](#page-117-0)  [nośniku pamięci masowej](#page-117-0)

#### [Korzystanie z innych funkcji](#page-117-0)

- 118 [Uruchamianie funkcji dostępności](#page-117-0)
- 118 [Uruchamianie funkcji Skróty dostępności](#page-117-0)
- 119 [Włączanie instrukcji głosowych dla osób niedowidzących](#page-118-0)
- 119 [Opis audio](#page-118-0)
- 120 [Biały tekst na czarnym tle \(wysoki kontrast\)](#page-119-0)
- 120 [Ustawienie czarno-białej kolorystyki ekranu](#page-119-0)
- 120 [Odwracanie kolorów ekranu](#page-119-0)
- 120 [Powiększanie czcionki \(dla osób niedowidzących\)](#page-119-0)
- 121 [Zapoznanie się z przyciskami pilota \(dla osób niedowidzących\)](#page-120-0)
- 121 [Nauka korzystania z menu telewizora](#page-120-0)
- 121 [Oglądanie transmisji telewizyjnych z napisami](#page-120-0)
- 122 [Słuchanie dźwięku telewizora za pośrednictwem urządzeń](#page-121-0)  [Bluetooth \(dla osób niedosłyszących\)](#page-121-0)
- 122 [Konfiguracja zaawansowanych ustawień systemu](#page-121-0)
- 123 [Przywracanie ustawień fabrycznych telewizora](#page-122-0)

#### [HbbTV](#page-123-0)

[Korzystanie z kart telewizyjnych \(karta CI lub CI+\)](#page-124-0)

- 125 [Podłączanie karty CI lub CI+ do gniazda COMMON INTERFACE](#page-124-0) [z adapterem kart CI](#page-124-0)
- 126 [Podłączanie karty CI lub CI+ do gniazda COMMON INTERFACE](#page-125-0)
- 126 [Korzystanie z karty CI lub CI+](#page-125-0)

#### [Funkcja telegazety](#page-126-0)

- 127 [Pilot Samsung Smart](#page-126-0)
- 129 [Na pilocie standardowym](#page-128-0)
- 130 [Typowa strona telegazety](#page-129-0)

## [Rozwiązywanie problemów](#page-130-0)

[Uzyskiwanie pomocy technicznej](#page-130-0)

- 131 [Uzyskiwanie pomocy technicznej z wykorzystaniem funkcji](#page-130-0)  [Zarządzanie zdalne](#page-130-0)
- 132 [Wyszukiwanie informacji kontaktowych serwisu](#page-131-0)
- 133 [Zamówienie serwisu](#page-132-0)

#### [Diagnostyka nieprawidłowego działania telewizora](#page-132-0)

[Występuje problem z obrazem](#page-133-0)

- 134 [Testowanie obrazu](#page-133-0)
- [Dźwięk jest niewyraźny](#page-136-0)
	- 137 [Testowanie dźwięku](#page-136-0)

[Występuje problem z emisją](#page-137-0)

[Nie można podłączyć komputera / konsoli do gier](#page-138-0)

[Telewizor nie łączy się z Internetem](#page-138-0)

[Nie działa funkcja programowania nagrywania/Timeshift](#page-139-0)

[Nie działa funkcja Anynet+ \(HDMI-CEC\)](#page-139-0)

[Występują problemy z uruchamianiem/używaniem aplikacji](#page-140-0)

[Nie można odtworzyć pliku](#page-141-0)

[Resetowanie telewizora](#page-141-0)

[Inne problemy](#page-142-0)

## [Środki ostrożności i uwagi](#page-144-0)

[Zanim skorzystasz z funkcji Nagrywanie i Timeshift](#page-144-0)

- 145 [Przed użyciem funkcji nagrywania i nagrywania](#page-144-0)  [programowanego](#page-144-0)
- 147 [Przed użyciem funkcji Timeshift](#page-146-0)

[Obsługiwane opcje dźwięku emisji](#page-146-0)

[Przeczytaj przed użyciem funkcji Aplikacje](#page-147-0)

[Przeczytaj przed użyciem aplikacji Internet](#page-148-0)

150 [Przeczytaj przed skonfigurowaniem bezprzewodowego](#page-149-0)  [połączenia internetowego](#page-149-0)

#### [Przeczytaj przed odtwarzaniem plików zdjęć, wideo lub muzyki](#page-150-0)

- 151 [Ograniczenia dotyczące używania plików zdjęć, wideo](#page-150-0)  [i muzyki](#page-150-0)
- 152 [Obsługiwane napisy zewnętrzne](#page-151-0)
- 152 [Obsługiwane napisy wewnętrzne](#page-151-0)
- 153 [Obsługiwane formaty obrazu i rozdzielczości](#page-152-0)
- 153 [Obsługiwane formaty muzyczne i kodeki](#page-152-0)
- 154 [Kodeki wideo obsługiwane przez modele z serii Q900R](#page-153-0)
- 155 [Kodeki wideo obsługiwane przez modele z serii NU7100 lub](#page-154-0)  [serii wyższej](#page-154-0)
- 156 [Kodeki wideo obsługiwane przez modele z serii NU7090 lub](#page-155-0)  [serii niższej](#page-155-0)

#### [Przeczytać po zainstalowaniu telewizora](#page-157-0)

- 158 [Rozmiary obrazu a sygnały wejściowe](#page-157-0)
- 159 [Instalacja blokady przeciwkradzieżowej](#page-158-0)

#### [Obsługiwane rozdzielczości sygnałów wejściowych UHD](#page-158-0)

- 159 [Po wybraniu dla funkcji HDMI UHD Color ustawienia](#page-158-0)  [Wyłączone](#page-158-0)
- 159 [Po wybraniu dla funkcji HDMI UHD Color ustawienia Włączone](#page-158-0)

#### [Rozdzielczości dla sygnałów wejściowych 8K obsługiwane](#page-159-0)  [przez model serii Q900R](#page-159-0)

160 [Po wybraniu dla funkcji HDMI UHD Color ustawienia Włączone](#page-159-0)

[Obsługiwane rozdzielczości dla funkcji FreeSync](#page-159-0)

[Przeczytaj przed podłączeniem komputera \(obsługiwane](#page-160-0)  [rozdzielczości\)](#page-160-0)

- 161 [IBM](#page-160-0)
- 161 [MAC](#page-160-0)
- 162 [VESA DMT](#page-161-0)
- 163 [VESA CVT](#page-162-0)
- 163 [CTA-861](#page-162-0)

[Obsługiwane rozdzielczości sygnałów wideo](#page-163-0)

- 164 [CTA-861](#page-163-0)
- 165 [VESA CVT](#page-164-0)

#### [Przeczytaj przed użyciem urządzeń Bluetooth](#page-165-0)

166 [Ograniczenia dotycząca korzystania z funkcji Bluetooth](#page-165-0)

[Przyciski i funkcje dostępne podczas odtwarzania treści](#page-166-0)  [multimedialnych](#page-166-0)

Licencia

## [Przewodnik dostępności](#page-170-1)

#### [Poznaj ekran Menu](#page-170-1)

#### [Korzystanie z pilota](#page-170-1)

- 171 [Kierunek ustawienia pilota Pilot Samsung Smart](#page-170-1)
- 171 [Opis pilota Pilot Samsung Smart](#page-170-1)

#### [Korzystanie z menu dostępności](#page-172-0)

- 173 [Menu Skróty dostępności](#page-172-0)
- 174 [Instrukcje krok po kroku dotyczące uruchamiania opcji](#page-173-0)
- 176 [Zmiana ustawień dostępności przy użyciu funkcji Interakcja](#page-175-0)  [głosowa](#page-175-0)

[Korzystanie z telewizora z włączoną funkcją Przewodnik](#page-176-0)  [głosowy](#page-176-0)

177 [Oglądanie telewizji](#page-176-0)

[Korzystanie z przewodnika](#page-178-0)

[Konfigurowanie funkcji Programowanie wyświetlania](#page-181-0)

182 [Anulowanie pozycji zaplanowanego wyświetlania](#page-181-0)

#### [Korzystanie z funkcji Lista kanałów](#page-182-0)

185 [Tworzenie osobistej listy ulubionych](#page-184-0)

#### [Nagrywanie](#page-186-0)

- 187 [Korzystanie z opcji nagrywania natychmiastowego i](#page-186-0)  [planowanego za pośrednictwem ekranu przewodnika:](#page-186-0)
- 188 [Korzystanie z opcji błyskawicznego nagrywania i](#page-187-0)  [programowania nagrywania w oknie informacji o programie](#page-187-0)
- 188 [Zmiana czasu nagrywania](#page-187-0)
- 189 [Oglądanie nagranych programów](#page-188-0)
- 189 [Usuwanie nagranego programu](#page-188-0)

#### [Korzystanie z funkcji Smart Hub](#page-189-0)

- 190 [Smart Hub](#page-189-0)
- 191 [Korzystanie z ekranu Pierwszy ekran w funkcji Smart Hub](#page-190-0)

[Uruchamianie instrukcji e-Manual](#page-194-0)

#### [Korzystanie z funkcji Interakcja głosowa](#page-195-0)

196 [Uruchamianie funkcji Interakcja głosowa](#page-195-0)

# <span id="page-6-0"></span>Skrócone instrukcje

Informacje dotyczące szybkiego uruchamiania i korzystania z często używanych funkcji takich jak Interakcja głosowa, Ambient mode oraz Smart Hub.

# Podłączanie pilota Pilot Samsung Smart do telewizora

Po podłączeniu pilota Pilot Samsung Smart do telewizora można za jego pomocą sterować telewizorem.

Po włączeniu telewizora po raz pierwszy pilot Pilot Samsung Smart przeprowadza automatyczne parowanie z telewizorem. Jeśli pilot Pilot Samsung Smart nie zostanie automatycznie sparowany z telewizorem, skieruj go w stronę czujnika pilota na telewizorze, a następnie jednocześnie naciśnij przyciski (coraz  $\Box$ ) i je przytrzymaj przez co najmniej 3 sekundy.

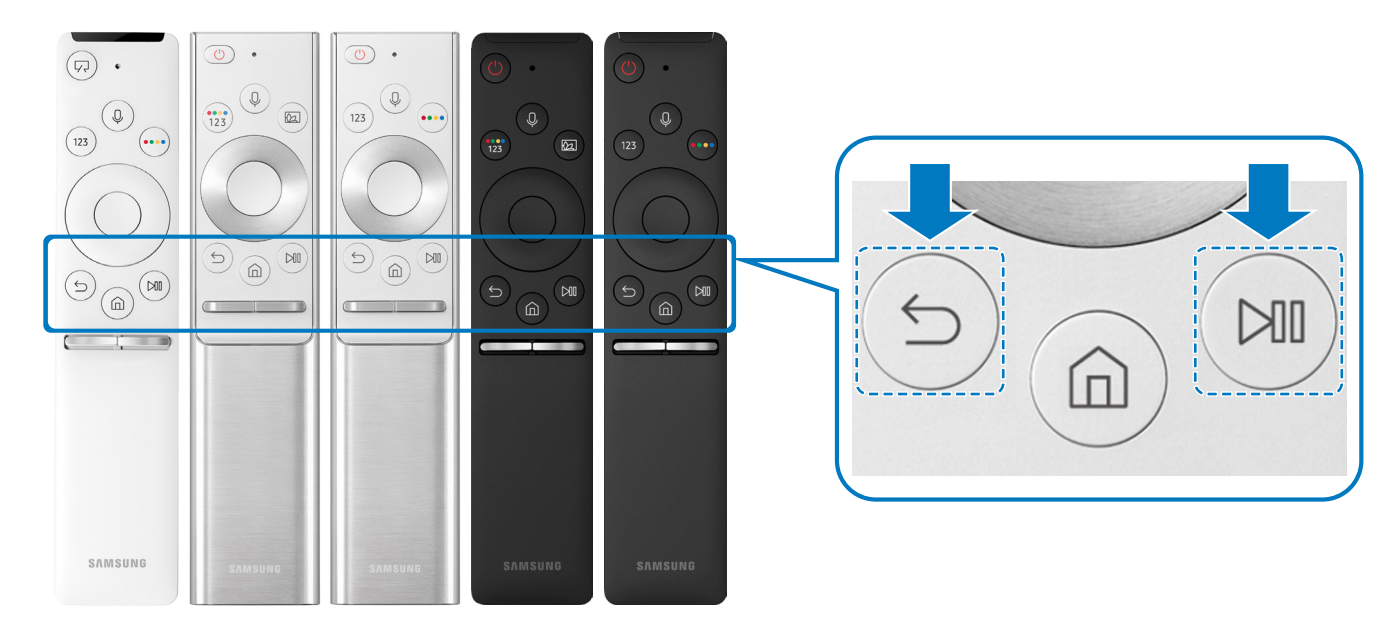

- " Obrazy, przyciski i funkcje pilota Pilot Samsung Smart mogą różnić się w zależności od modelu.
- Więcej informacji dotyczących pilota Pilot Samsung Smart dostarczonego z telewizorem QLED zawiera część "Informacje [dotyczące pilota Pilot Samsung Smart \(telewizor QLED\)](#page-39-1)".
- Więcej informacji dotyczących pilota Pilot Samsung Smart dostarczonego z telewizorem UHD zawiera część "Informacje [dotyczące pilota Pilot Samsung Smart \(telewizor UHD\)"](#page-42-1).
- " Więcej informacji dotyczących pilota Pilot Samsung Smart dostarczonego z telewizorem THE FRAME zawiera część ["Informacje o pilocie Pilot Samsung Smart \(THE FRAME\)"](#page-45-1).
- " Pilot Pilot Samsung Smart może nie być obsługiwany w zależności od modelu lub regionu geograficznego.

# <span id="page-7-0"></span>Korzystanie z funkcji Smart Hub

Łączenie z usługą Smart Hub w celu pobrania aplikacji, gier, filmów itp.

Na jednym ekranie można korzystać równocześnie z wielu funkcji serwisu Smart Hub.

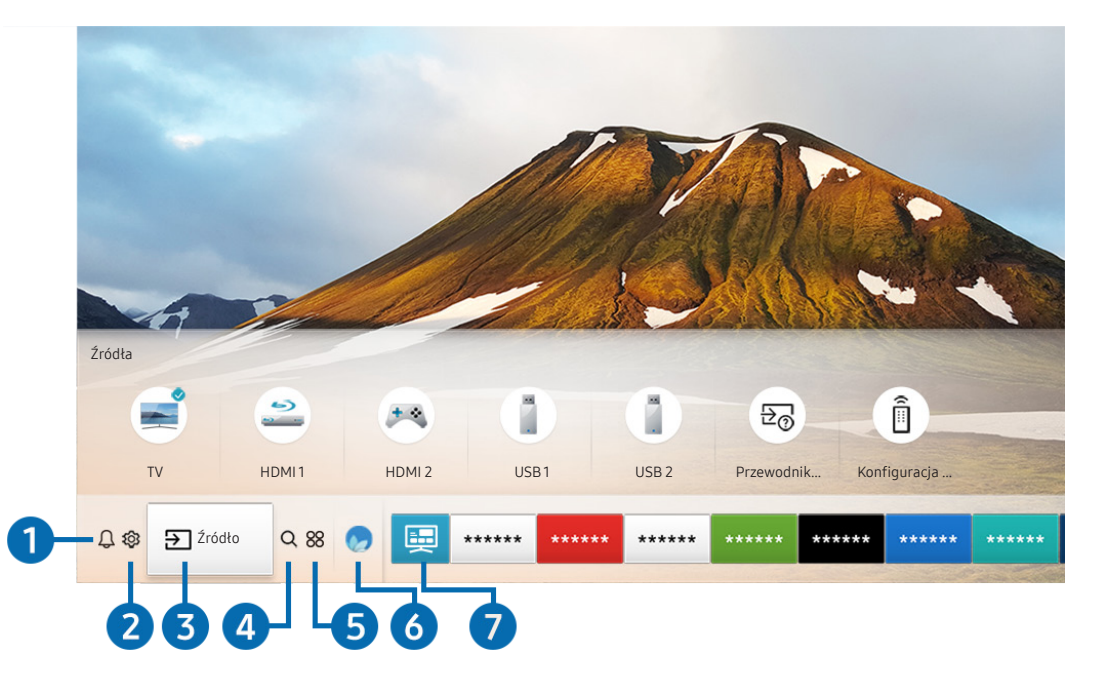

**2** Obraz na danym telewizorze może wyglądać inaczej niż na powyższej ilustracji w zależności od modelu i regionu geograficznego.

Po naciśnięciu przycisku na pilocie można korzystać z poniższych funkcji.

## **1 Q Powiadomienie**

Funkcja umożliwia wyświetlanie listy powiadomień o wszystkich zdarzeniach telewizora. Powiadomienie pojawia się na ekranie, gdy rozpocznie się nadawanie zaplanowanego programu lub wystąpi zdarzenie w zarejestrowanym urządzeniu.

 $\triangle$  Aby uzyskać więcej informacji, przejdź do części ["Wyświetlanie ekranu Pierwszy ekran"](#page-57-1).

## **2** & Ustawienia

Po przesunięciu fokusu na ikonę & nad menu pojawi się lista szybkich ustawień. Kliknięcie ikon pozwala szybko ustawić często używane funkcje.

## 3 Fiźródło

Wybór urządzenia zewnętrznego podłączonego do telewizora.

Aby uzyskać więcej informacji, przejdź do części ["Przełączanie urządzeń zewnętrznych podłączonych do telewizora](#page-34-1)".

## **4** Q Wyszukaj

Można wyszukiwać kanały, programy, filmy i aplikacje w usłudze Smart Hub.

" Aby można było skorzystać z tej funkcji, telewizor musi być podłączony do Internetu.

## 6 **88 APPS**

Korzystanie z kolekcji aplikacji umożliwiających wyświetlanie na ekranie telewizora różnego rodzaju treści, takich jak wiadomości, sport, prognoza pogody oraz gry.

- Aby można było skorzystać z tej funkcji, telewizor musi być podłączony do Internetu.
- $\triangle$  Aby uzyskać więcej informacji, przejdź do części ["Korzystanie z usługi Aplikacje"](#page-69-1).

## **6** Ambient mode

Ambient mode umożliwia wyświetlanie różnego rodzaju informacji wizualnych i powiadomień na ozdobnych ekranach.

Aby przejść do funkcji Ambient mode, naciśnij przycisk (a). Aby powrócić do trybu telewizora, naciśnij przycisk (n). Aby wyłączyć telewizor, naciśnij przycisk .

Naciśnięcie przycisku (a) przy wyłączonym telewizorze spowoduje jego włączenie się z aktywną funkcją Ambient mode.

- **2** Jeśli używasz pilota innego niż Pilot Samsung Smart, mogą występować pewne ograniczenia związane z przejściem do funkcji Ambient mode.
- " W związku z tym, że ta funkcja jest specyficzna dla telewizorów QLED, może nie być obsługiwana w zależności od modelu.
- Więcej informacji dotyczących aplikacji **Ambient mode** zawiera część ["Korzystanie z aplikacji Ambient mode](#page-66-1)".

## **7** 国 Uniwersalny przewodnik

Uniwersalny przewodnik to aplikacja, która umożliwia wyszukiwanie i korzystanie w jednym miejscu z treści takich jak programy telewizyjne, seriale i filmy. Uniwersalny przewodnik może polecać treści dopasowane do preferencji użytkownika oraz powiadamiać o nowych serialach.

- Więcej informacji dotyczących aplikacji Uniwersalny przewodnik zawiera część "Korzystanie z aplikacji Uniwersalny [przewodnik](#page-74-1)".
- Obrazy mogą być nieostre w zależności od parametrów dostawcy usług.
- " Ta funkcja może nie być obsługiwana w zależności od modelu lub regionu geograficznego.

## **V**JSztuka

Gdy nikt nie ogląda telewizji lub gdy telewizor jest wyłączony, można korzystać z funkcji trybu Sztuka w celu edytowania obrazów, takich jak grafika czy zdjęcia, albo wyświetlania treści.

- $\bullet$  Ta funkcja jest obsługiwana wyłącznie w modelach THE FRAME.
- $\bullet$  Więcej informacji zawiera dostarczona instrukcja obsługi.

# <span id="page-9-0"></span>Korzystanie z funkcji Ambient mode

Dodatkowe informacje dotyczące funkcji dostępnych w trybie Ambient mode, który jest funkcją specyficzną dla telewizorów QLED.

# $\textbf{A}$  >  $\textbf{A}$  Ambient mode

Ambient mode umożliwia wyświetlanie różnego rodzaju informacji wizualnych i powiadomień na ozdobnych ekranach.

Aby przejść do funkcji Ambient mode, naciśnij przycisk (a). Aby powrócić do trybu telewizora, naciśnij przycisk (m). Aby wyłączyć telewizor, naciśnij przycisk .

Naciśnięcie przycisku (a) przy wyłączonym telewizorze spowoduje jego włączenie się z aktywną funkcją Ambient mode.

- " Jeśli używasz pilota innego niż Pilot Samsung Smart, mogą występować pewne ograniczenia związane z przejściem do funkcji Ambient mode.
- W związku z tym, że ta funkcja jest specyficzna dla telewizorów QLED, może nie być obsługiwana w zależności od modelu.
- Aby aktywować menu  $\ddot{\Omega}$  i  $\dddot{\overline{\nabla}}$ , w pierwszej kolejności wybierz **Ambient mode** i odpowiednią pozycję na ekranie.

# Stany ekranu związane z funkcją Ambient mode

### Ambient mode

W trybie Ambient mode można skonfigurować informacje wizualne oraz kompozycje i korzystać z nich. W tym stanie pobór mocy jest ograniczony, a jasność jest automatycznie regulowana przez czujnik jasności.

Stan ciemnego otoczenia

W trybie Ambient mode obraz na ekranie telewizora zmienia się automatycznie w zależności od jasności otoczenia. Gdy jasność otoczenia zmniejszy się, ekran telewizora się ściemni. Gdy przed całkowitym wygaszeniem telewizora jasność otoczenia zwiększy się, użytkownik użyje pilota zdalnego sterowania lub zostanie uruchomiona funkcja Interakcja głosowa, ekran telewizora powróci do funkcji Ambient mode.

- $\bullet$  Ustawienie automatycznej jasności dla funkcji Ambient mode można zmienić, korzystając z ikony  $\mathfrak{B}$  na ekranie przeglądarki funkcji Ambient mode.
- " W tym stanie telewizor nie jest gotowy do przetwarzania instrukcji głosowych i poleceń głosowych.
- Stan wygaszonego ekranu

Jeśli po wybraniu funkcji Ambient mode jasność otoczenia spadnie do określonego poziomu, telewizor przejdzie w tryb "miękkiego" wyłączenia. Aby włączyć ekran z powrotem po wybraniu funkcji Ambient mode, naciśnij przycisk (22) na pilocie.

- $\bigtriangledown$  Ustawienie automatycznej jasności dla funkcji **Ambient mode** można zmienić, korzystając z ikony  $\mathcal{O}$  na ekranie przeglądarki funkcji Ambient mode.
- $\bullet$  W tym stanie telewizor nie może przetwarzać instrukcji głosowych i poleceń głosowych.

<span id="page-10-0"></span>Stan wyłączenia telewizora

Aby przejść do funkcji Ambient mode, gdy telewizor jest wyłączony, naciśnij przycisk  $\boxed{2}$  na pilocie. Aby przejść do trybu telewizji, gdy telewizor jest wyłączony, naciśnij przycisk . W trybie telewizji można oglądać nadawane programy lub treści z podłączonych urządzeń zewnętrznych.

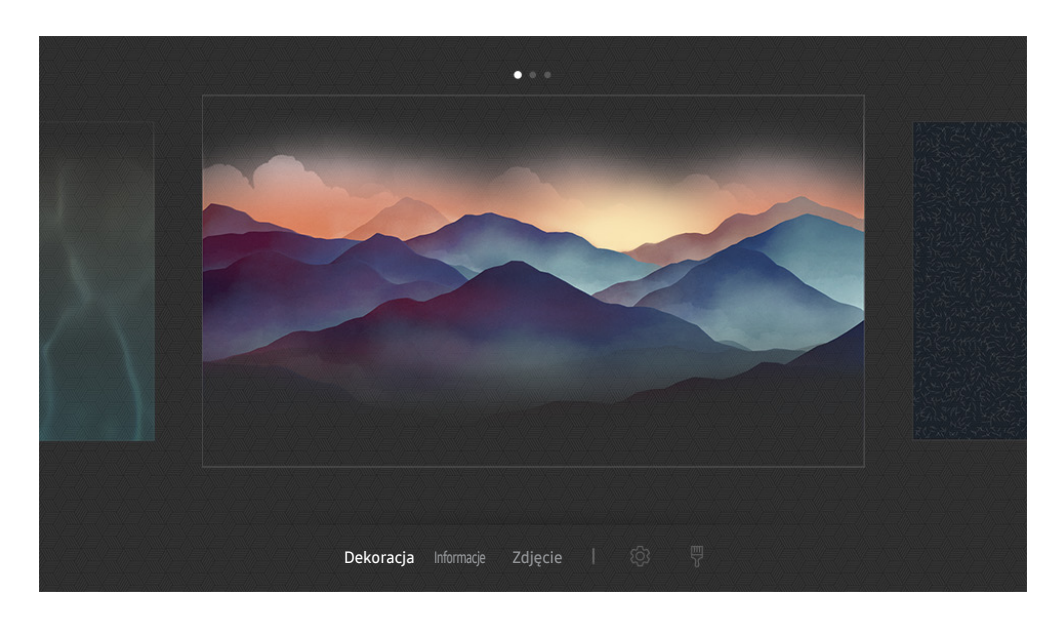

## Zmiana treści i ustawień funkcji Ambient mode

" Obraz na danym telewizorze może wyglądać inaczej niż na powyższej ilustracji w zależności od modelu i regionu geograficznego.

Po naciśnięciu przycisku (2) lub w trybie Ambient mode, pojawi się ekran przeglądarki Ambient mode. Na ekranie przeglądarki Ambient mode można wybrać treści lub zmienić ustawienia funkcji Ambient mode.

## Konfigurowanie treści dla funkcji Ambient mode

Ekran przeglądarki Ambient mode zawiera treści w górnej części oraz kategorii w dolnej części. Użyj przycisków kierunkowych w lewo lub w prawo na liście treści w górnej części, aby przesunąć fokus do żądanej treści, a następnie naciśnij przycisk Wybierz. Wybrana treść zostanie odtworzona w trybie Ambient mode.

W przyszłości w przeglądarce Ambient mode można będzie skonfigurować więcej treści.

Dostępne są następujące kategorie i treści:

- Dekoracja: Wyświetla ozdobne ekrany.
- Informacje: Wyświetla informacje takie jak pogoda, nagłówki wiadomości i inne.
	- $\bullet$  Ta funkcja może nie być obsługiwana w zależności od regionu geograficznego.
- Zdjęcie: Pozwala ustawić obraz zapisany w urządzeniu mobilnym jako tapetę ekranu w trybie Ambient mode. Istnieje możliwość skonfigurowania specjalnych układów zdjęć.
	- $\bullet$  Aby zapisać zdjęcia z urządzenia mobilnego w telewizorze i zaimportować je w trybie **Ambient mode**, należy użyć aplikacji SmartThings w urządzeniu mobilnym.

## Konfigurowanie szczegółów funkcji Ambient mode

Na ekranie przeglądarki Ambient mode przesuń fokus do opcji \$ 3, a następnie naciśnij przycisk Wybierz. Można zmienić następujące ustawienia:

- Jasność: Regulacja jasności ekranu dla funkcji Ambient mode.
- Tonacja kolorów: Regulacja kolorów ekranu dla funkcji Ambient mode.
- Automatyczna jasność: Zmiana ustawienia automatycznej jasności dla funkcji Ambient mode.
	- $\bullet$  Jeśli dla tej funkcji zostanie wybrane ustawienie Wyłączone, poziom jasności ekranu telewizora nie jest automatycznie regulowany w zależności od poziomu oświetlenia otoczenia.
- Wyłącznik czasowy nastroju: Ustawienie czasu, po którym ekran funkcji Ambient mode automatycznie jest wyłączany.
	- **B** Jeśli przez ustawiony czas nie zostanie wysłane żadne polecenie z pilota, ekran zostanie wygaszony. Aby włączyć ekran z powrotem po wybraniu funkcji Ambient mode, naciśnij przycisk (2) na pilocie.

## Zmiana koloru tła w trybie Ambient mode

Aby zmienić kolor tła w trybie Ambient mode, przesuń fokus do opcji  $\frac{m}{6}$  na ekranie przeglądarki Ambient mode, a następnie naciśnij przycisk Wybierz. Można zmienić kolor tła lub wzór. Przesuń fokus na żądany kolor lub wzór, a następnie naciśnij przycisk Wybierz.

Wykonaj zdjęcie ściany przy użyciu aplikacji SmartThings w urządzeniu mobilnym, aby zapisać je jako tło trybu Ambient mode.

Ta funkcja może powodować opóźnienie w transmisji obrazu i optymalizacji w zależności od warunków sieci.

# <span id="page-12-0"></span>Korzystanie z funkcji Skrót

Z zawartości ekranu menu Źródła można z łatwością korzystać bez uruchamiania serii poleceń.

Aby wyświetlić ekran menu Skrót, naciśnij i przytrzymaj przez co najmniej 1 sekundę przycisk (a).

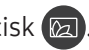

Aby powrócić do trybu telewizora, naciśnij przycisk ...

W związku z tym, że ta funkcja jest specyficzna dla telewizorów QLED, może nie być obsługiwana w zależności od modelu.

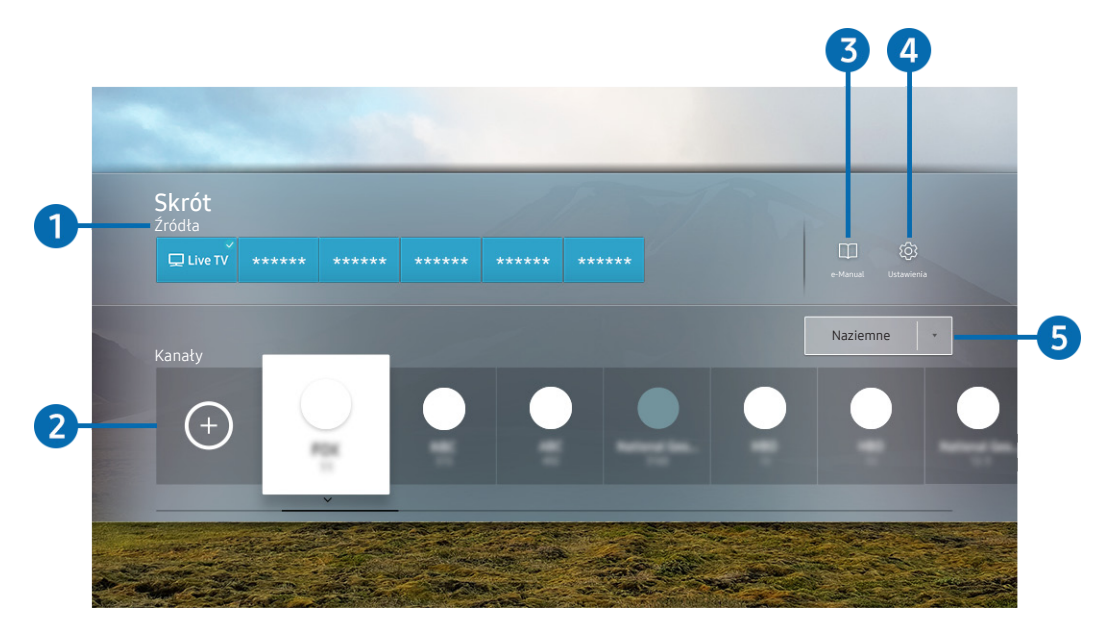

**2** Obraz na danym telewizorze może wyglądać inaczej niż na powyższej ilustracji w zależności od modelu i regionu geograficznego.

# 1 Źródła

Wybór urządzenia zewnętrznego podłączonego do telewizora.

## 2 Kanały

Naciśnij przycisk  $(+)$ , aby dodać kanał transmisji. Dodane kanały transmisji można usuwać lub zmieniać ich lokalizację.

## **3 De-Manual**

Wyświetlanie przewodnika e-Manual.

## <span id="page-13-0"></span>**4 & Ustawienia**

Wyświetlenie ekranu menu głównego.

## 5 Naziemne, Kablowe, Satelitarne lub Dostawca usług

Wybierz typ transmisji dla treści: Naziemne, Kablowe, Satelitarne lub Dostawca usług.

 $\bullet$  Ta funkcja może nie być obsługiwana w zależności od odbieranego sygnału.

## Dodawanie kanałów

- 1. Naciśnij przycisk  $\left(\frac{1}{2}\right)$ . Możesz dodać tylko aktualnie oglądany kanał.
- 2. Przejdź do wybranej lokalizacji.
- 3. Naciśnij przycisk Wybierz.
- 4. Docelowy kanał jest dodawany w obszarze zakładek.

## Zmiana lokalizacji kanałów

- 1. Przesuń fokus na kanały do zmiany lokalizacji.
- 2. Naciśnij przycisk kierunkowy w dół.
- 3. Wybierz opcję Przenieś.
- 4. Przenieś wybrane kanały do wskazanej lokalizacji.
- 5. Naciśnij przycisk Wybierz.
- 6. Wybrany kanał zostanie przeniesiony.

## Usuwanie kanałów

- 1. Przesuń fokus na kanały do usunięcia.
- 2. Naciśnij przycisk kierunkowy w dół.
- 3. Wybierz opcję Usuń.
- 4. Wybrany kanał zostanie usunięty.

# <span id="page-14-0"></span>Korzystanie z funkcji Interakcja głosowa

Telewizorem można sterować, mówiąc do mikrofonu pilota Pilot Samsung Smart.

- " Ta funkcja może nie być obsługiwana w zależności od modelu lub regionu geograficznego.
- " Obsługiwane języki mogą się różnić w zależności od regionu geograficznego.

# Uruchamianie funkcji Interakcja głosowa

Naciśnij przycisk  $\mathbb O$  na pilocie Pilot Samsung Smart i, przytrzymując go, wypowiedz polecenie, a następnie zwolnij przycisk  $\mathbf 0$ . Telewizor rozpoznaje polecenia głosowe.

Aby wyświetlić przewodnik Interakcja głosowa, naciśnij jednokrotnie przycisk  $\mathbf 0$ .

- Po pierwszym naciśnięciu przycisku ♥ w dolnej części ekranu pojawi się przycisk Using Voice Interaction. Naciśnij przycisk Wybierz. Zostanie wyświetlone okno podręczne Using Voice Interaction z samouczkiem korzystania z funkcji Interakcja głosowa.
- Po naciśnięciu przycisku  $\bf{0}$  w dolnej części ekranu pojawi się przycisk Enter Voice Command Guide. Naciśnij przycisk Wybierz, aby przejść do ekranu Voice Command Guide.

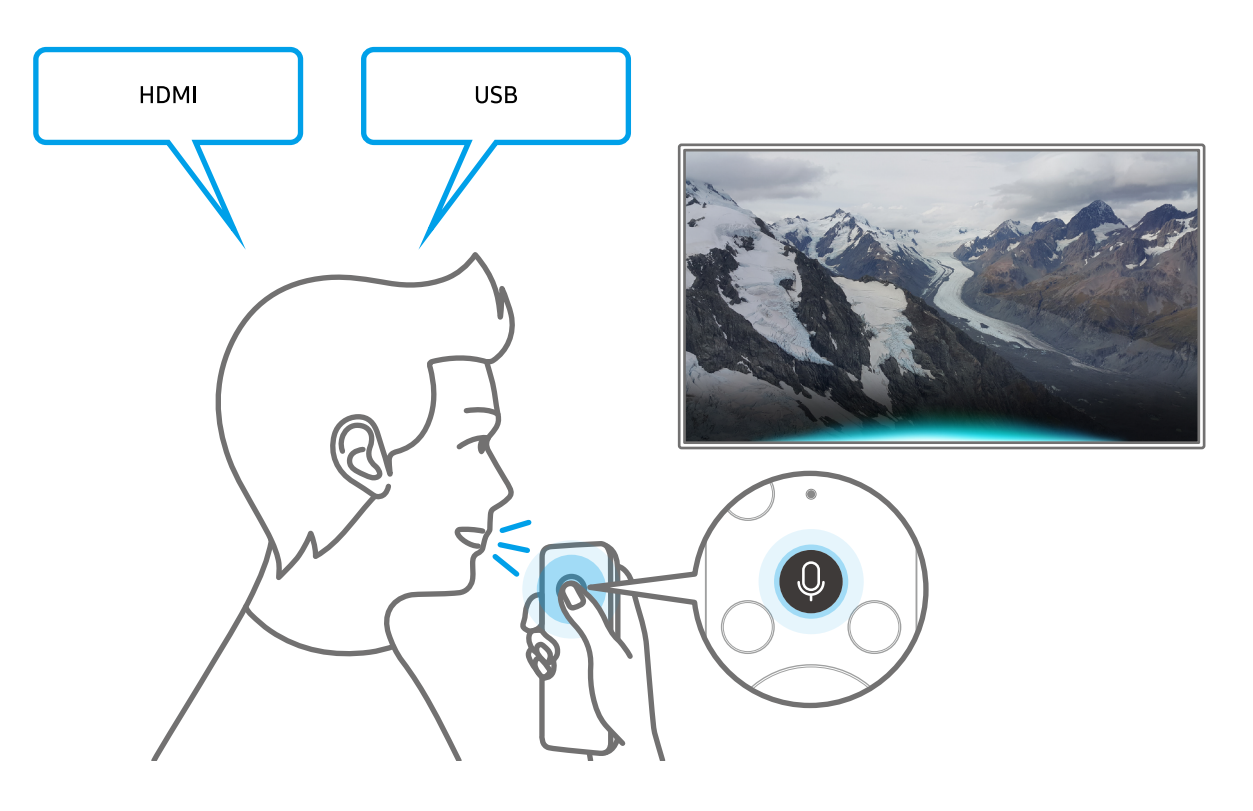

## <span id="page-15-0"></span>Nauka korzystania z funkcji Voice Command Guide

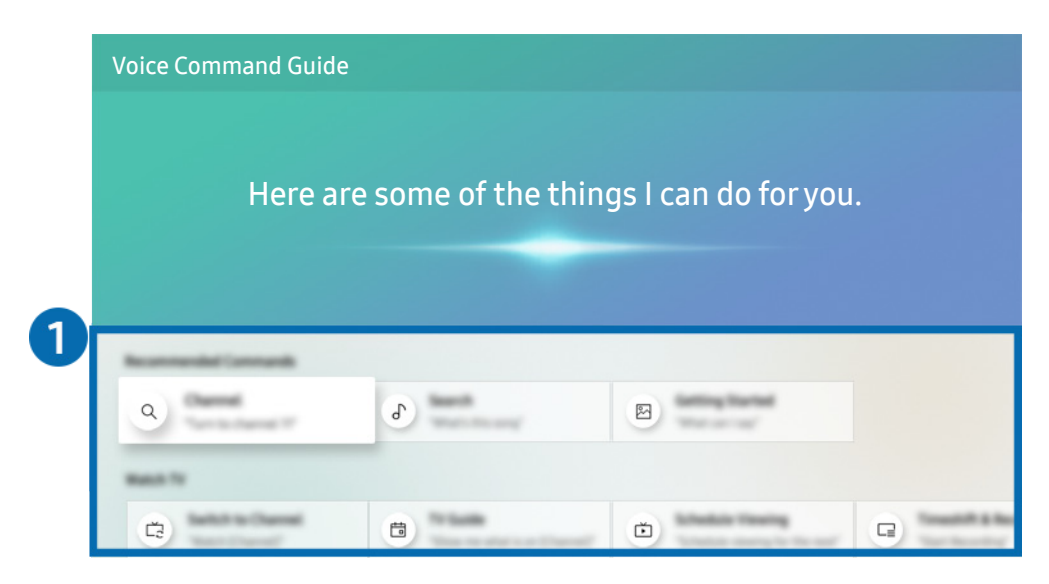

" Obraz na danym telewizorze może wyglądać inaczej niż na powyższej ilustracji w zależności od modelu i regionu geograficznego.

## **1** Voice Command Guide

Pozwala zapoznać się z poleceniami głosowymi służącymi do obsługi funkcji Interakcja głosowa w różnych sytuacjach. Przy użyciu przycisków kierunkowych przejdź do żądanego polecenia, a następnie naciśnij przycisk Wybierz. Telewizorem można sterować przy użyciu poleceń głosowych.

Aby wyświetlić samouczek korzystania z funkcji **Interakcja głosowa**, przy użyciu przycisków kierunkowych przejdź w dół, a następnie wybierz opcję Wyświetl instrukcje.

# <span id="page-16-0"></span>Przeczytaj przed użyciem funkcji Interakcja głosowa

## Środki ostrożności dotyczące funkcji Interakcja głosowa

- Obsługiwane języki i funkcje interakcji głosowej mogą różnić się w zależności od regionu geograficznego.
- Jeśli język różni się od języka w danym kraju, niektóre funkcje mogą być niedostępne.
- Funkcja Interakcja głosowa jest dostępna tylko wówczas, gdy telewizor jest połączony z Internetem.
- W przypadku błędu serwera Interakcja głosowa może nie być żadnej reakcji, nawet jeśli telewizor jest połączony z Internetem.
- W przypadku aktualizacji funkcji Interakcja głosowa istniejące specyfikacje funkcji mogą się zmienić.
- Funkcia Interakcja głosowa jest dostępna tylko w telewizorach, które ją obsługują i do których został dodany pilot z mikrofonem.
- Symbole, w tym "-", a także znaki specjalne nie są obsługiwane. W związku z tym, jeśli słowo lub zdanie zawiera wartości numeryczne lub symbole, funkcja może nie działać prawidłowo.
- Wyniki wyszukiwania mogą być niepełne.
- Niektóre aplikacje mogą być płatne. W związku z tym można napotkać informacje o umowie lub zgłoszeniu usługi.
- Aby zmienić bieżący kanał, wypowiadając nazwy kanałów jako polecenia głosowe, należy wykonać funkcję Wybierz usługodawcę. Jeśli opcja Wybierz usługodawcę nie została ustawiona, można ją ustawić przy użyciu poniższego menu.

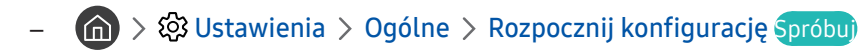

- Warunkiem korzystania z funkcji wprowadzania tekstu głosem oraz inteligentnego wyszukiwania jest wyrażenie zgody na postanowienia zezwalające innym podmiotom na zbieranie danych głosowych i korzystanie z nich.
- Aby skorzystać z funkcji Interakcja głosowa, musisz:
	- Wyrazić zgodę na regulamin serwisu Smart Hub.
	- Wyrazić zgodę na zbierania danych osobowych przez serwis Smart Hub i korzystanie z nich przez ten serwis.
	- Zgodzić się na zbieranie danych osobowych na potrzeby usługi opartej na interakcji głosowej i wykorzystywanie ich.

### Wymagania dotyczące korzystania z funkcji Interakcja głosowa

- Skuteczność interakcji głosowej różni się w zależności od głośności/tonu głosu, wymowy oraz warunków otoczenia (dźwięk z telewizora i hałas otoczenia).
- Optymalna głośność poleceń głosowych wynosi od 75 dB do 80 dB.

# <span id="page-17-0"></span>Aktualizacja oprogramowania telewizora

Wyświetlanie wersji oprogramowania telewizora i jego aktualizacja w razie potrzeby.

**⋒ > © Ustawienia > Pomoc techn. > Aktualizacja oprogramowania Spróbuj** 

## Aktualizacja oprogramowania telewizora do najnowszej wersji

[ NIE WYŁĄCZAJ ZASILANIA telewizora, dopóki aktualizacja nie zostanie zakończona. Po zakończeniu aktualizacji oprogramowania nastąpi automatyczne wyłączenie i ponowne włączenie telewizora. Po aktualizacji oprogramowania przywrócone zostaną ustawienia domyślne funkcji wideo i audio.

### Aktualizowanie przez Internet

**∩ > © Ustawienia > Pomoc techn. > Aktualizacja oprogramowania > Aktualizuj teraz Spróbuj**  $\triangle$  Aktualizowanie przez Internet wymaga aktywnego połączenia z Internetem.

### Aktualizowanie przez urządzenie USB

### **∩ > ©** Ustawienia > Pomoc techn. > Aktualizacja oprogramowania > Aktualizuj teraz

Po pobraniu pliku aktualizacji ze strony internetowej Samsung i zapisaniu go w urządzeniu USB podłącz urządzenie USB do telewizora w celu przeprowadzenia aktualizacji.

" Aby dokonać aktualizacji przy użyciu dysku USB flash, pobierz pakiet aktualizacji ze strony Samsung.com do komputera. Następnie zapisz pakiet aktualizacji w folderze najwyższego poziomu urządzenia USB. W przeciwnym razie telewizor nie będzie mógł zlokalizować pakietu aktualizacji.

## Automatyczna aktualizacja telewizora

## **⋒ > © Ustawienia > Pomoc techn. > Aktualizacja oprogramowania > Aktualizacja** automatyczna Spróbuj

Jeśli telewizor jest podłączony do Internetu, można skorzystać z funkcji automatycznej aktualizacji oprogramowania telewizora podczas oglądania telewizji. Po zakończeniu aktualizacji w tle zostanie ona zastosowana podczas następnego włączenia telewizora.

Jeśli wyrażasz zgodę na warunki korzystania z funkcji Smart Hub, dla opcji Aktualizacja automatyczna zostanie automatycznie wybrane ustawianie Włączone. Jeśli chcesz, aby ta funkcja była nieaktywna, wyłącz ją za pomocą przycisku Wybierz.

- " Jeśli jednocześnie działa inna funkcja sieciowa, działanie tej funkcji może trwać dłużej.
- $\bullet$  Ta funkcja wymaga połączenia internetowego.

# <span id="page-18-0"></span>Uzyskiwanie pomocy technicznej

W przypadku problemów z telewizorem można uzyskać bezpośrednią pomoc firmy Samsung.

# Uzyskiwanie pomocy technicznej z wykorzystaniem funkcji Zarządzanie zdalne

## **⋒ > © Ustawienia > Pomoc techn. > Zarządzanie zdalne Spróbuj**

Po wyrażeniu zgody na naszą umowę serwisową można za pomocą funkcji Zarządzanie zdalne uzyskać dostęp do zdalnej pomocy technicznej i zlecić pracownikowi serwisu firmy Samsung zdalną diagnostykę telewizora, usuwanie problemów i aktualizację oprogramowania telewizora za pośrednictwem Internetu. Funkcję Zarządzanie zdalne można także włączyć i wyłączyć.

- $\bullet$  Ta funkcja wymaga połączenia internetowego.
- Funkcję można także uruchomić przez naciśnięcie i przytrzymanie przycisku  $\bigcap$  przez co najmniej 5 sekund.

### Co to jest zdalna pomoc techniczna?

Usługa zdalnej pomocy technicznej firmy Samsung obejmuje indywidualną pomoc techniczną serwisanta firmy Samsung, który może zdalnie wykonać następujące czynności:

- Diagnostyka telewizora
- Regulacja ustawień telewizora
- Przywrócenie ustawień fabrycznych telewizora
- Zainstalowanie zalecanych aktualizacji oprogramowania układowego

### Jak działa zdalna pomoc techniczna?

Z usługi zdalnej pomocy technicznej Samsung dla telewizora można łatwo skorzystać w następujący sposób:

- 1. Zadzwoń do Centrum obsługi klienta firmy Samsung i poproś o zdalną pomoc techniczną.
- 2. Otwórz menu w telewizorze, a następnie przejdź do sekcji Pomoc techn.. ( $\bigcap$  >  $\bigotimes$  Ustawienia > Pomoc techn.)
- 3. Wybierz opcję Zarządzanie zdalne, a następnie przeczytaj i zaakceptuj umowę serwisową. Po wyświetleniu ekranu kodu PIN podaj kod PIN przedstawicielowi serwisu.
- 4. Przedstawiciel serwisu uzyska wówczas zdalny dostęp do telewizora.

# <span id="page-19-0"></span>Wyszukiwanie informacji kontaktowych serwisu

## **∩ > © Ustawienia > Pomoc techn. > O telewizorze Spróbuj**

Wyświetlenie adresu strony internetowej firmy Samsung, numeru telefonu centrum obsługi klientów, numeru modelu telewizora, wersji oprogramowania telewizora, informacji o licencji Open Source oraz innych informacji, które mogą być wymagane w celu uzyskania pomocy technicznej od przedstawiciela serwisu firmy Samsung lub znalezienia jej na stronie internetowej firmy Samsung.

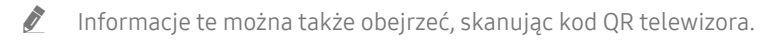

 $\blacktriangleright$  Funkcję można także uruchomić przez naciśnięcie i przytrzymanie przycisku  $\bowtie$  przez co najmniej 5 sekund. W przypadku standardowego pilota naciśnij i przytrzymaj przycisk (Odtwarzanie) przez co najmniej 5 sekund. Przycisk należy naciskać do chwili wyświetlenia okna podręcznego z informacjami dla klienta.

## Zamówienie serwisu

## **∩ > © Ustawienia > Pomoc techn. > Prośba o pomoc techniczną Spróbuj**

W przypadku problemów z telewizorem można zamówić serwis. Wybierz pozycję opisującą napotkany problem i wybierz opcję Poproś teraz lub Podaj termin > Wyślij prośbę > Wyślij. Zgłoszenie serwisowe zostanie zarejestrowane. Centrum obsługi klientów firmy Samsung skontaktuje się z Tobą w celu zawarcia lub potwierdzenia umowy serwisowej.

- $\bullet$  Ta funkcia może nie być obsługiwana w zależności od regionu geograficznego.
- " Należy zaakceptować warunki korzystania z zamówionego serwisu.
- $\bullet$  Ta funkcja wymaga połączenia internetowego.

# <span id="page-20-0"></span>Połączenia

Po podłączeniu kabla antenowego i anteny do telewizora można oglądać programy telewizyjne, a za pośrednictwem kabla LAN lub routera bezprzewodowego uzyskiwać dostęp do Internetu. Korzystając z różnych złączy, można również podłączyć urządzenia zewnętrzne.

# Przewodnik połączeń

Ta funkcja zawiera szczegółowe informacje o urządzeniach zewnętrznych, które można podłączyć do telewizora.

## **M** > <del>2</del> Źródło > Przewodnik połączeń

Pokazuje na obrazach sposób podłączania różnych urządzeń zewnętrznych, jak dekoder telewizji kablowej, konsola do gier i komputer. Po wybraniu metody podłączenia do urządzenia zewnętrznego zostaną wyświetlone szczegółowe informacje.

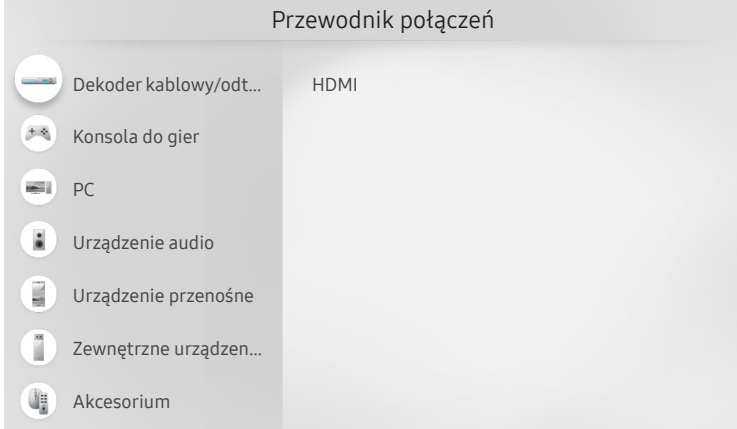

" Obraz na danym telewizorze może wyglądać inaczej niż na powyższej ilustracji w zależności od modelu i regionu geograficznego.

# <span id="page-21-0"></span>Podłączanie anteny (Antena)

### Do telewizora można podłączyć kabel antenowy.

" W przypadku korzystania z dekodera telewizji kablowej lub satelitarnej połączenie antenowe nie jest wymagane.

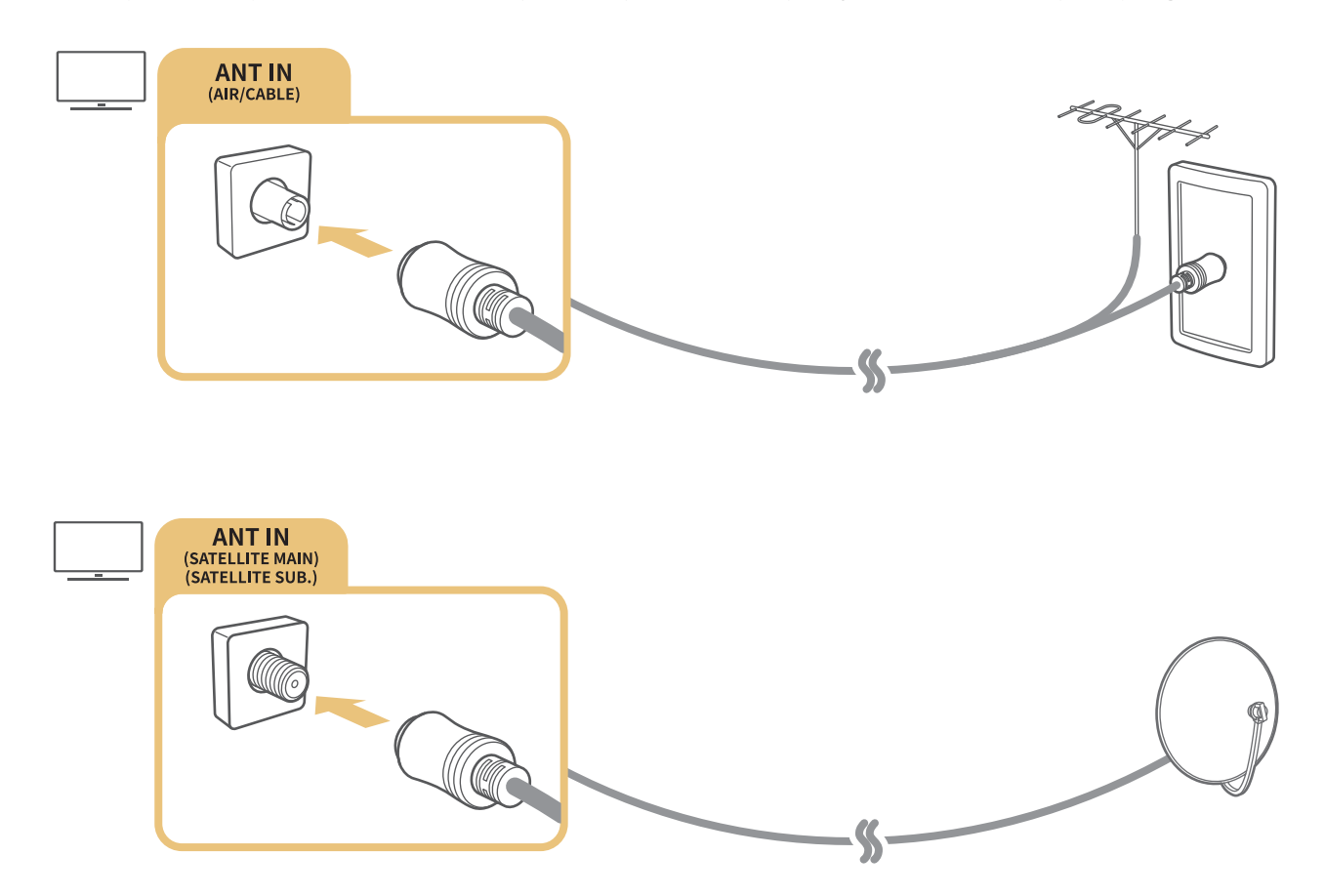

Zaleca się połączenie obu złączy za pomocą przełącznika typu Multi-Switch lub DiSEqC itp. oraz wybranie dla opcji Typ połączenia antenowego ustawienia Podwójny oscylator.

- Sposób podłączenia może się różnić w zależności od modelu.
- $\sum$  System DVB-T2 może nie być obsługiwany w zależności od regionu geograficznego.
- " Obsługa w zależności od modelu i regionu geograficznego.

# <span id="page-22-0"></span>Podłączenie do Internetu

Za pośrednictwem telewizora można uzyskać dostęp do Internetu.

## Połączenie z Internetem

**⋒** > @ Ustawienia > Ogólne > Sieć > Otwórz Ustawienia sieci Spróbuj

Połączenie z dostępną siecią.

### Nawiązywanie przewodowego połączenia internetowego

 $\textbf{a} > \text{ } \textcircled{\textbf{s}}$  Ustawienia > Ogólne > Sieć > Otwórz Ustawienia sieci > Kablowa

Jeśli podłączysz kabel LAN, telewizor automatycznie uzyska dostęp do Internetu.

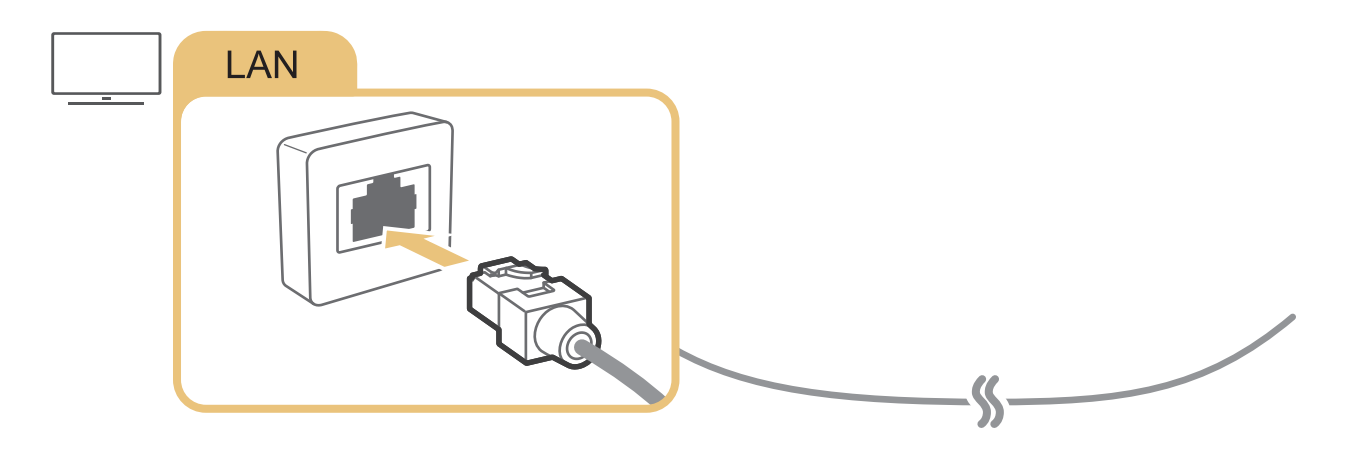

" Wykonaj połączenie przy użyciu kabla kat. 7 (typu STP).

\* Shielded Twist Pair

Telewizor nie może połączyć się z Internetem, gdy szybkość sieci wynosi poniżej 10 Mb/s.

## $\textbf{A} > \text{\$}$  Ustawienia > Ogólne > Sieć > Otwórz Ustawienia sieci > Bezprzewodowa

Przed próbą nawiązania połączenia należy sprawdzić ustawienia identyfikatora (nazwy) SSID i hasła. Nazwa sieci (SSID) oraz klucz zabezpieczający są dostępne na ekranie konfiguracji routera bezprzewodowego. Więcej informacji można znaleźć w instrukcji obsługi routera bezprzewodowego.

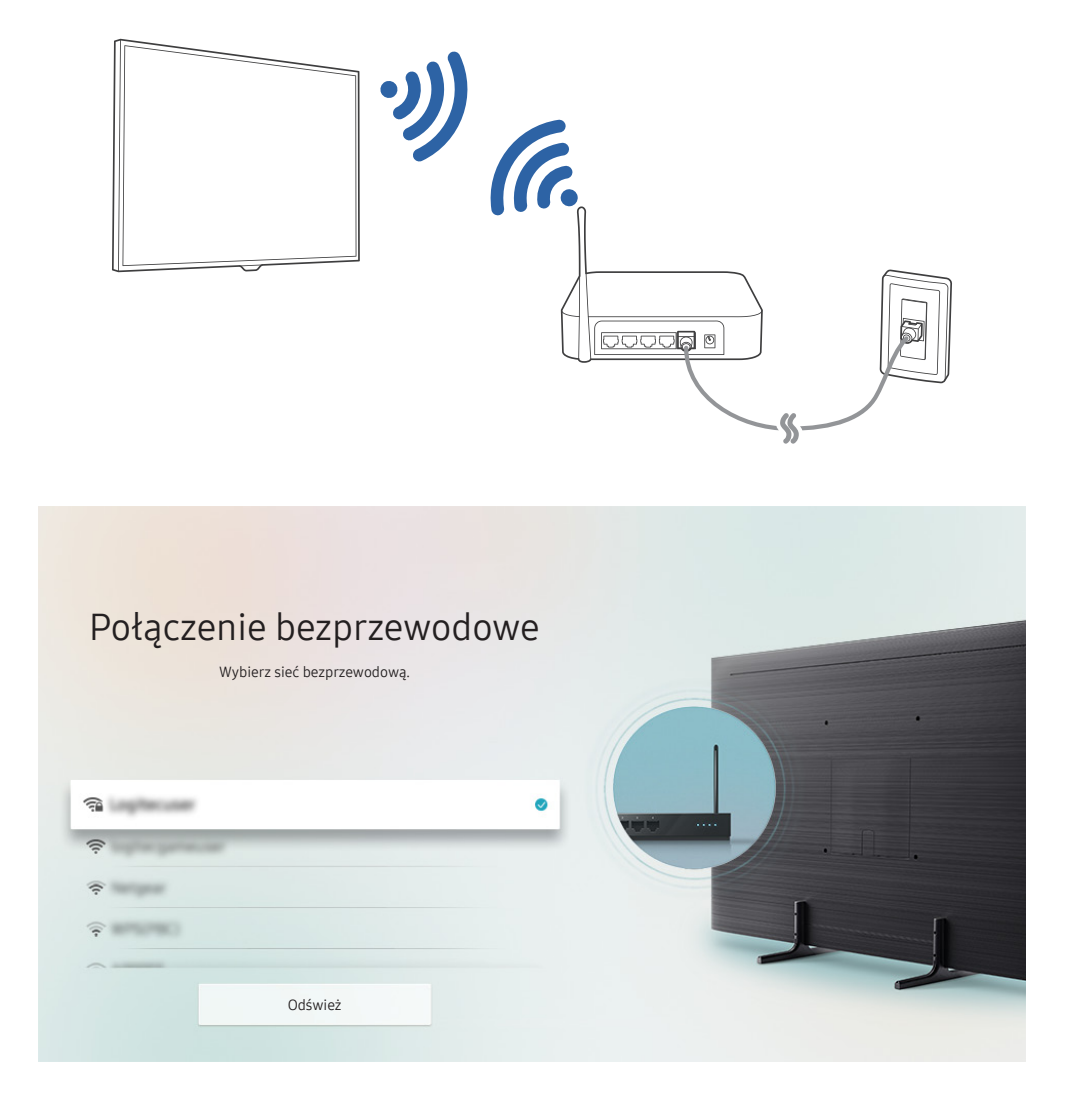

" Obraz na danym telewizorze może wyglądać inaczej niż na powyższej ilustracji w zależności od modelu i regionu geograficznego.

Jeśli nie zostanie znaleziony router bezprzewodowy, wybierz opcje **Dodawanie sieci** u dołu listy i wprowadź nazwę sieci (SSID).

Jeśli router bezprzewodowy jest wyposażony w przycisk WPS lub PBC, wybierz opcję Użyj WPS u dołu listy, a następnie przed upływem 2 minut naciśnij przycisk WPS lub PBC na routerze. Telewizor zostanie podłączony automatycznie.

## <span id="page-24-0"></span>Sprawdzanie stanu połączenia internetowego

 $\binom{2}{1}$   $>$   $\frac{1}{2}$  Ustawienia  $>$  Ogólne  $>$  Sieć  $>$  Stan sieci Spróbuj

Sprawdź aktualny stan sieci i Internetu.

## Resetowanie sieci

 $\langle \hat{m} \rangle$   $>$   $\langle \hat{m} \rangle$  Ustawienia  $>$  Ogólne  $>$  Sieć  $>$  Resetuj sieć Spróbuj

Przywróć ustawienia sieci do domyślnych wartości fabrycznych.

## Włączanie telewizora przy użyciu urządzenia Urządzenie przenośne

## **∩ > ©** Ustawienia > Ogólne > Sieć > Ustawienia eksperckie > Włącz za pomocą urządzenia przenośnego

Pozwala włączyć telewizor przy użyciu urządzenia mobilnego, gdy oba urządzenia są podłączone do tej samej sieci.

## Podłączenie urządzenia sterującego IP do telewizora

## **⋒ > © Ustawienia > Ogólne > Sieć > Ustawienia eksperckie > Zdalne IP**

### Pozwala zdalnie podłączyć urządzenie sterujące IP do telewizora w celu zarządzania urządzeniem IP.

- Aby można było korzystać z tej funkcji, opcja Włącz za pomocą urządzenia przenośnego musi być włączona.
- " Włączenie tej funkcji umożliwia sterowanie telewizorem przy użyciu innych urządzeń sterujących IP. Zalecamy, aby włączać tę funkcję tylko wtedy, gdy do obsługi telewizora Samsung został zainstalowany i skonfigurowany upoważniony sterownik zewnętrzny, a sieć Wi-Fi jest zabezpieczona hasłem.
- " Ta funkcja może nie być obsługiwana w zależności od modelu lub regionu geograficznego.

## Konfigurowanie połączenia internetowego z wykorzystaniem protokołu IPv6

### Konfigurowanie ustawień połączenia IPv6

 $\langle \mathbf{u} \rangle$   $>$   $\langle \mathbf{u} \rangle$  Ustawienia  $>$  Ogólne  $>$  Sieć  $>$  Ustawienia eksperckie  $>$  IPv6

 $\sum$  Ta funkcja może nie być obsługiwana w zależności od modelu lub regionu geograficznego.

### <span id="page-25-0"></span>Sprawdzanie konfiguracji połączenia internetowego z wykorzystaniem protokołu IPv6

 $\langle \hat{\mathbf{n}} \rangle$   $>$   $\hat{\mathcal{D}}$  Ustawienia  $>$  Ogólne  $>$  Sieć  $>$  Ustawienia eksperckie  $>$  Stan IPv6

 $\bullet$  Ta funkcja może nie być obsługiwana w zależności od modelu lub regionu geograficznego.

## Zmiana nazwy telewizora w sieci

## **⋒ > © Ustawienia > Ogólne > Menedżer systemu > Nazwa urządzenia Spróbuj**

Nazwę telewizora w sieci można zmienić. Wybierz opcję Źród. użyt. u dołu listy i zmień nazwę.

# Rozwiązywanie problemów z połączeniem internetowym

Jeśli telewizor nie łączy się z Internetem, wypróbuj następujące rozwiązania.

## Rozwiązywanie problemów z połączeniem internetowym Spróbuj

Po przeczytaniu poniższych informacji rozwiąż problem związany z połączeniem internetowym. Jeśli problem będzie się utrzymywał, skontaktuj się z dostawcą usług internetowych.

### Nie wykryto kabla sieciowego

Należy upewnić się, że oba końce kabla LAN są podłączone. Sprawdź, czy podłączony router jest włączony. Jeśli router jest włączony, wyłącz go, a następnie włącz.

### Awaria bezprzewodowego połączenia sieciowego

Jeśli nie można znaleźć wybranego routera bezprzewodowego, przejdź do opcji Otwórz Ustawienia sieci, a następnie wybierz odpowiedni router.

 $\langle \hat{\mathbf{n}} \rangle > 2$  Ustawienia > Ogólne > Sieć > Otwórz Ustawienia sieci

## Nie można połączyć się z routerem bezprzewodowym

- 1. Sprawdź, czy router jest włączony. Wyłącz, a następnie włącz podłączony router.
- 2. W razie potrzeby wprowadź prawidłowe hasło.

## Nie powiodło się automatyczne ustawianie adresu IP

- 1. Skonfiguruj ustawienia w obszarze Ustaw. IP.
	- $-$  (n)  $>$   $\circledS$  Ustawienia  $>$  Ogólne  $>$  Sieć  $>$  Stan sieci  $>$  Ustaw. IP
- 2. Sprawdź, czy w routerze jest włączony serwer DHCP, a następnie odłącz i ponownie podłącz router.
- 3. W razie potrzeby zresetuj router.
	- W przypadku połączenia bezprzewodowego w razie potrzeby wprowadź prawidłowe hasło.

### Nie można połączyć się z siecią

- 1. Sprawdź wszystkie Ustaw. IP.
	- (n) >  $\circledS$  Ustawienia > Ogólne > Sieć > Stan sieci > Ustaw. IP
- 2. Po sprawdzeniu stanu serwera DHCP (musi być aktywny) w routerze odłącz kabel LAN, a następnie podłącz go ponownie.
	- W przypadku połączenia bezprzewodowego w razie potrzeby wprowadź prawidłowe hasło.

## Nawiązano połączenie z siecią lokalną, ale bez dostępu do Internetu

- 1. Sprawdź, czy kabel sieci LAN połączonej z Internetem jest podłączony do zewnętrznego portu LAN routera.
- 2. Sprawdź wartości DNS w obszarze Ustaw. IP.
	- $\langle \widehat{\mathsf{n}} \rangle > 1$  Ustawienia > Ogólne > Sieć > Stan sieci > Ustaw. IP

## Konfiguracja sieci została zakończona, jednak nie można połączyć się z Internetem

Jeśli problem będzie się utrzymywał, skontaktuj się z dostawcą usług internetowych.

# <span id="page-27-0"></span>Podłączanie urządzeń wideo

Wymagane są poprawne połączenia wideo między telewizorem a urządzeniami zewnętrznymi.

# Podłączanie za pomocą kabla HDMI

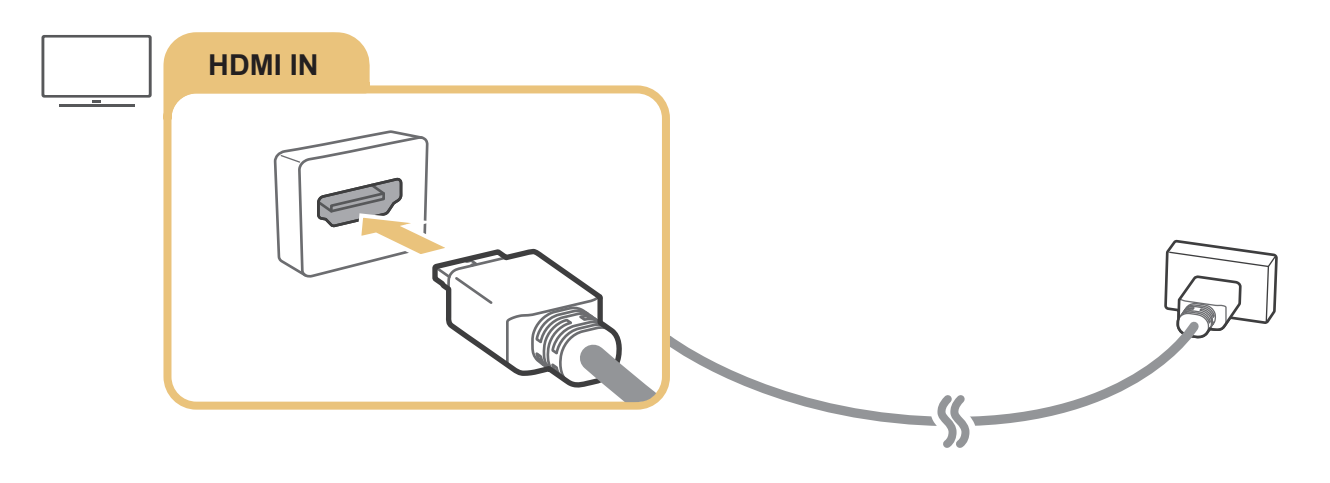

# <span id="page-28-0"></span>Połączenie przy użyciu kabla komponentowego (dotyczy tylko modeli ze złączem COMPONENT IN / AV IN)

Połączenie komponentowe umożliwia oglądanie wideo w rozdzielczości do 1080p. Połączenie komponentowe jest najlepszym rozwiązaniem do oglądania wideo z większości odtwarzaczy DVD i Blu-ray.

Korzystając z poniższego rysunku, połącz gniazda Component IN i AV IN w telewizorze z gniazdem Component OUT w urządzeniu zewnętrznym za pomocą otrzymanych w zestawie adapterów komponentowych i AV Pamiętaj, aby łączyć ze sobą złącza o tych samych kolorach. (niebieski do niebieskiego, żółty do żółtego itp.).

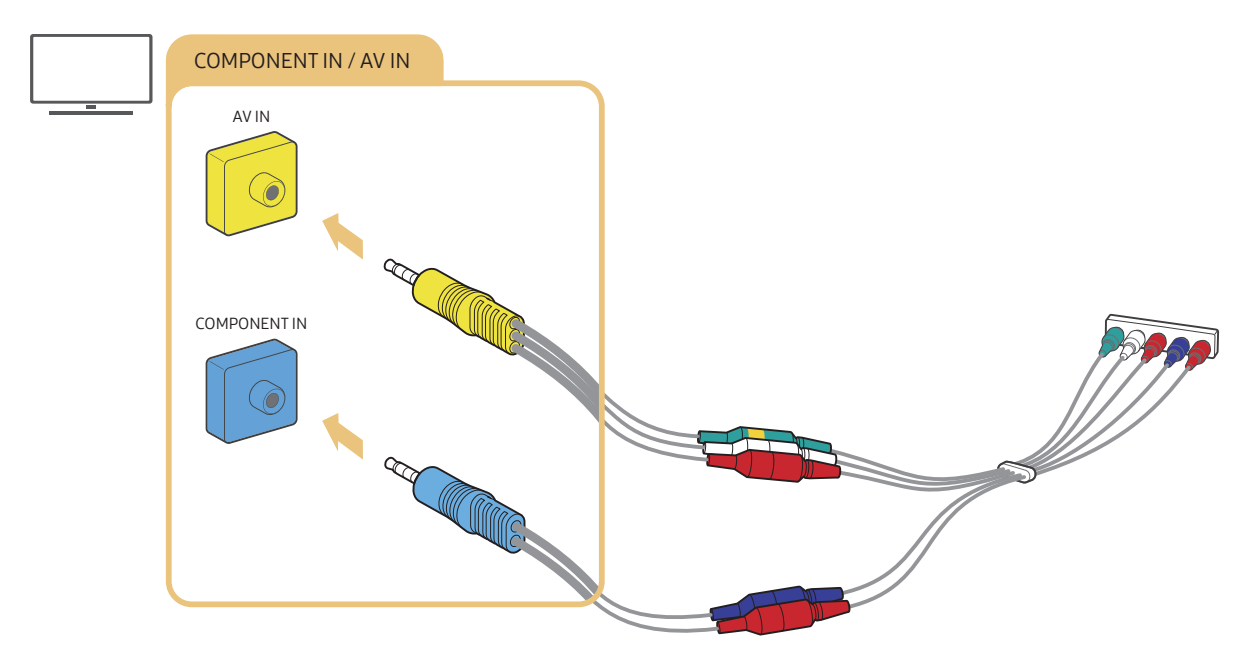

" Aby użyć urządzenia komponentowego, podłącz zarówno adapter komponentowy (niebieski), jak i adapter A/V (żółty).

# <span id="page-29-0"></span>Połączenie przy użyciu kabla kompozytowego (dotyczy tylko modeli ze złączem COMPONENT IN / AV IN)

Poprzez połączenie AV można oglądać obrazy w rozdzielczości do 576i.

Korzystając z poniższego rysunku, połącz gniazdo AV IN w telewizorze z gniazdem AV OUT w urządzeniu zewnętrznym za pomocą otrzymanego w zestawie kabla kompozytowego i adaptera AV. Przy podłączaniu kabli sprawdź, czy kable i złącza są dopasowane kolorami.

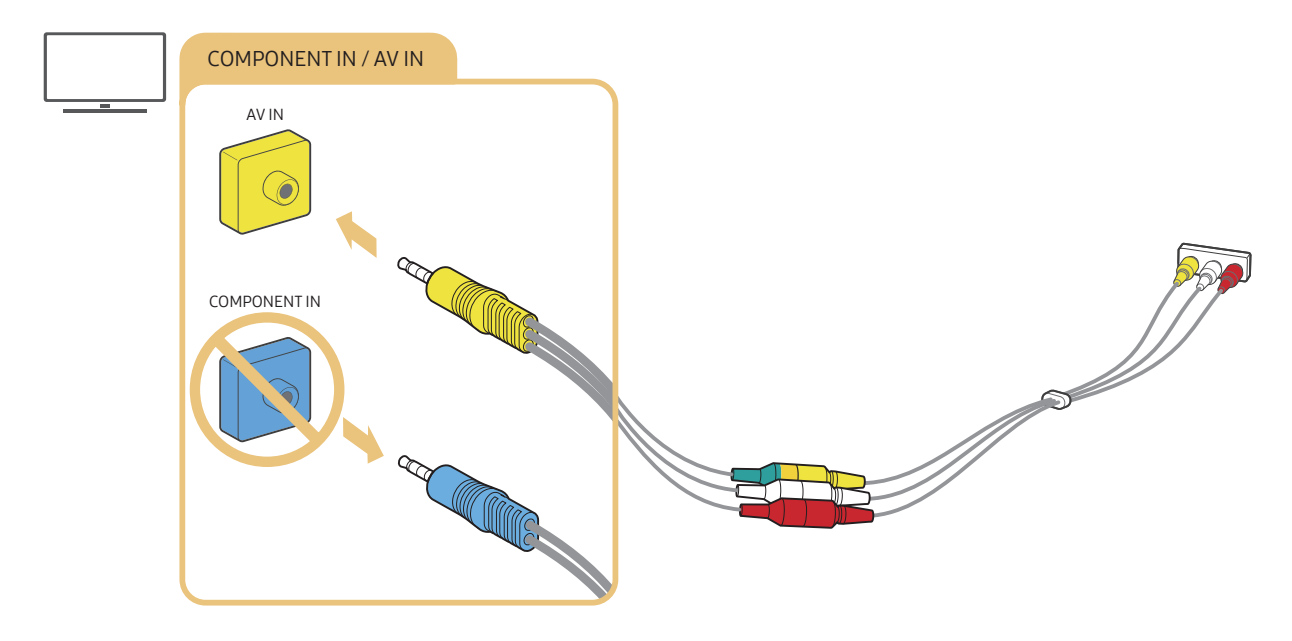

" Urządzenia AV (kompozytowe) należy podłączać tylko do wejścia AV. Nie należy ich podłączać do wejścia komponentowego.

# <span id="page-30-0"></span>Połączenia wejścia i wyjścia audio

Wymagane są poprawne połączenia audio między telewizorem a urządzeniami zewnętrznymi.

 $\bullet$  Więcej informacji dotyczących sposobu wyboru głośników zewnętrznych zawiera część ["Wybór głośników](#page-111-1)".

# Podłączanie za pomocą kabla HDMI (ARC)

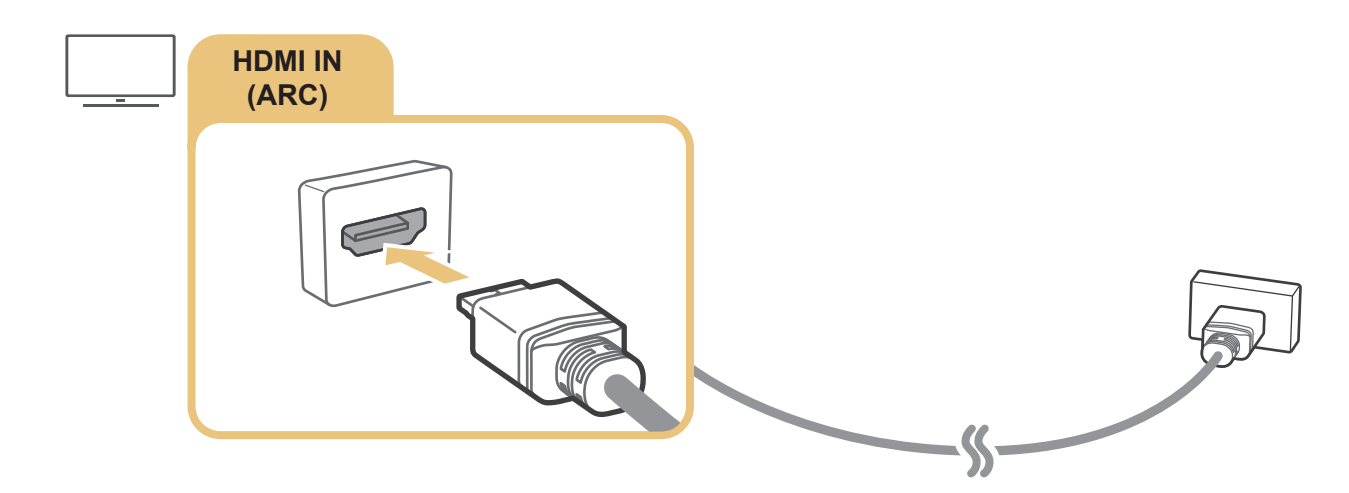

## Podłączanie za pomocą cyfrowego kabla audio (optycznego)

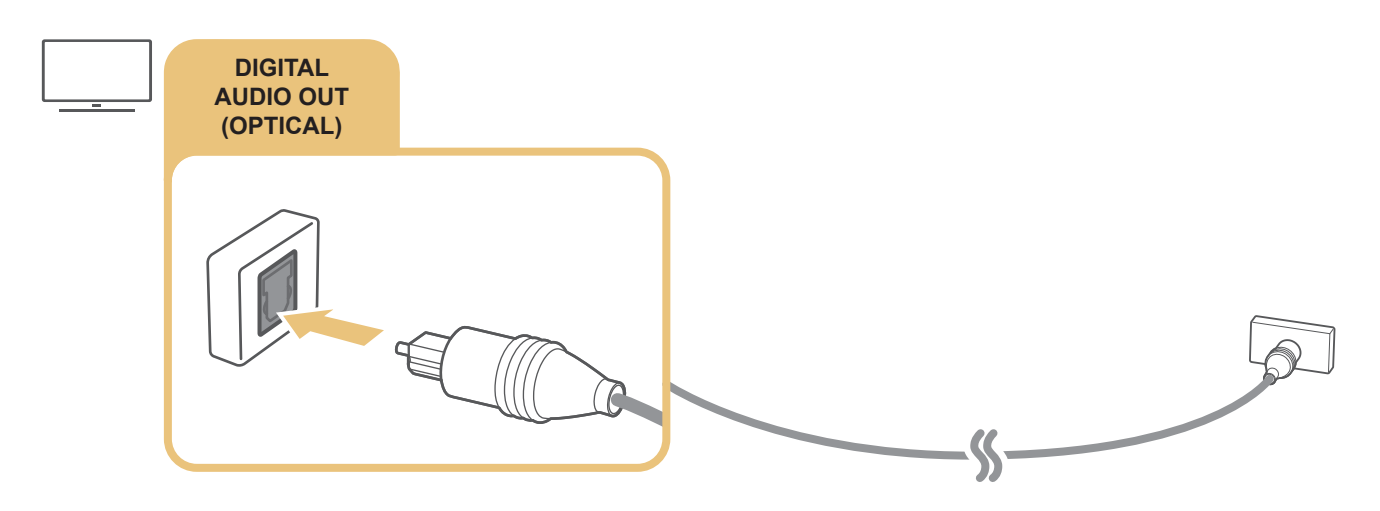

## Łączenie przez sieć bezprzewodową

Telewizor można połączyć z urządzeniem audio firmy Samsung obsługującym funkcję Wi-Fi za pośrednictwem sieci bezprzewodowej. Oba urządzenia muszą być podłączone do tej samej sieci. Aby uzyskać dodatkowe informacje dotyczące sposobu podłączenia i korzystania z urządzenia audio firmy Samsung obsługującego funkcję Wi-Fi, zapoznaj się z instrukcją obsługi tego urządzenia.

# <span id="page-31-0"></span>Podłączanie urządzeń Bluetooth

Aby uzyskać dodatkowe informacje dotyczące sposobu podłączenia i korzystania z głośników zewnętrznych, patrz Przewodnik połączeń ( $\bigcap > \frac{1}{2}$ Źródło > Przewodnik połączeń > Urządzenie audio > Bluetooth) oraz instrukcje obsługi tych urządzeń.

" Ta funkcja może nie być obsługiwana w zależności od modelu lub regionu geograficznego.

# Podłączanie komputera

Telewizora można używać jako monitora komputerowego lub podłączyć go do komputera poprzez sieć w celu uzyskania dostępu do zawartości komputera.

## Podłączanie przez gniazdo HDMI — współdzielenie ekranu (HDMI)

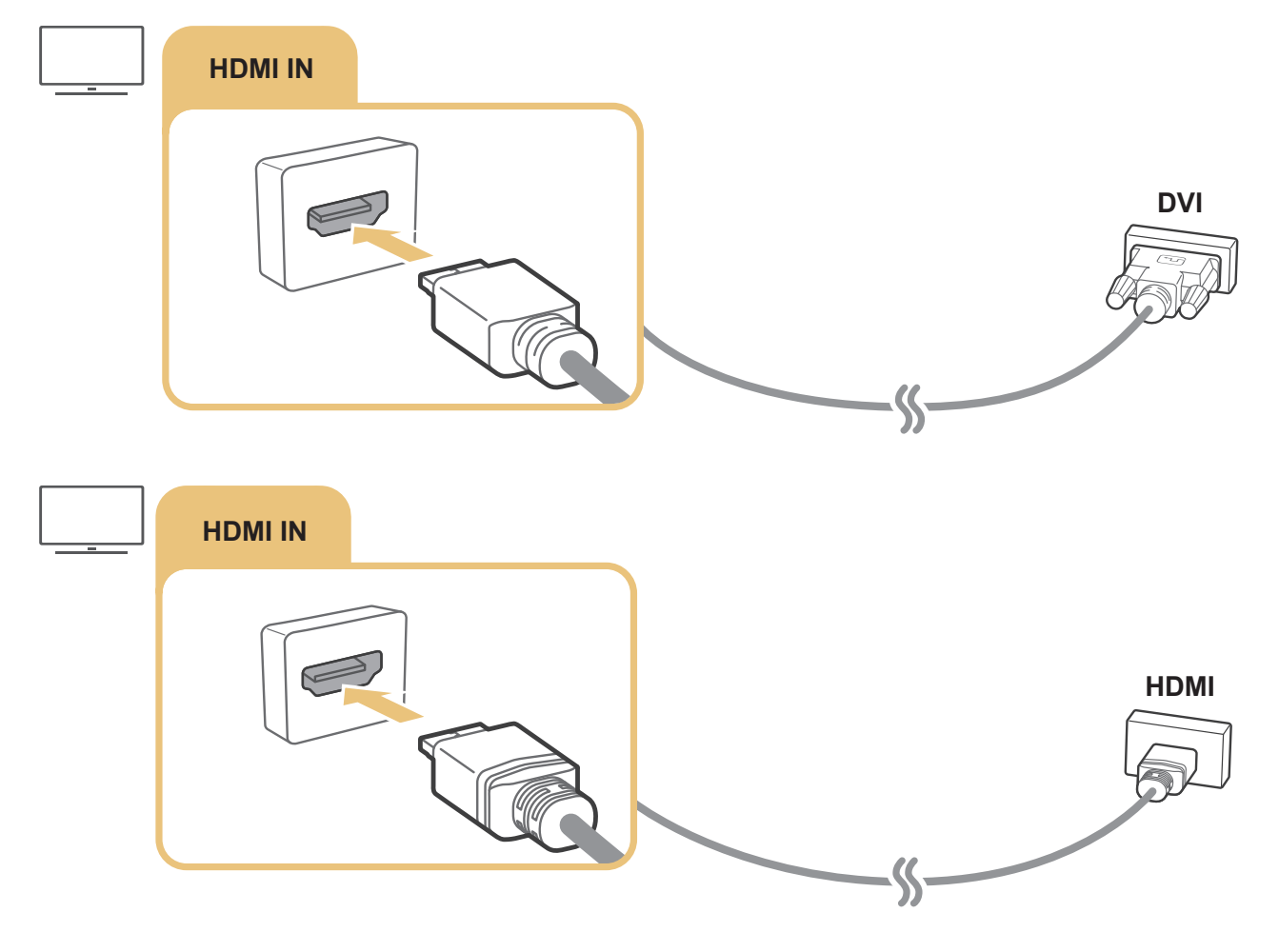

W przypadku podłączenia do komputera przejdź do opcji  $\binom{2}{1}$   $\rightarrow$   $\rightarrow$   $\frac{1}{2}$  Zródło, a następnie z listy ikon urządzeń zewnętrznych wybierz ikonę komputera. Więcej informacji dotyczących ustawień złączy zawiera część "Edytowanie nazwy i [ikony urządzenia zewnętrznego"](#page-34-2).

# <span id="page-32-0"></span>Podłączanie urządzenia Urządzenie przenośne

Podłączenie urządzenia mobilnego do telewizora w tej samej sieci umożliwia sterowanie telewizorem przy użyciu tego urządzenia oraz odtwarzanie treści zapisanych w urządzeniu na ekranie telewizora.

Aby szybko i łatwo podłączyć urządzenie mobilne do telewizora i sterować głównymi ustawieniami telewizora, użyj aplikacji SmartThings w urządzeniu mobilnym. Ponadto można zdalnie kontrolować stan różnych urządzeń takich jak urządzenia Samsung Smart, urządzenia domowe oraz głośniki zarejestrowane na serwerze.

- Upewnij się, że telewizor obsługuje funkcję SmartThings. Można to sprawdzić w menu Obsługiwane urządzenia w aplikacji SmartThings.
- " Aby skorzystać z aplikacji SmartThings, należy zalogować się do konta Samsung w telewizorze.
- $\bullet$  Ta funkcja może nie być obsługiwana w zależności od modelu telewizora lub urządzenia mobilnego.
- " Obsługiwane funkcje mogą się różnić w zależności od wersji aplikacji SmartThings.

Aplikację SmartThings można zainstalować z serwisu App Store lub Google Play Store.

# Połączenie z telewizorem za pośrednictwem aplikacji SmartThings

- 1. Włącz telewizor.
- 2. Uruchom aplikację SmartThings w urządzeniu mobilnym.
- 3. Dotknij opcji Dodaj urządzenie na ekranie aplikacji SmartThings. Zostaną wyszukane telewizory, z którymi można nawiązać połączenie.
- 4. W wynikach wyszukiwania wybierz model swojego telewizora.
- 5. Wprowadź numer PIN wyświetlany na ekranie telewizora.

Gdy telewizor zostanie zarejestrowany na koncie Samsung, można sterować nim przy użyciu aplikacji SmartThings.

- " Jeśli urządzenie mobilne nie wykryło telewizora, wyłącz i włącz oba urządzenia, a następnie ponów próbę.
- " Jeśli posiadasz kilka telewizorów, możesz łatwo wybrać odpowiedni telewizor, ustawiając różne nazwy telewizorów w obszarze  $\binom{1}{1}$   $\gg$   $\overset{1}{\heartsuit}$  Ustawienia  $\gt$  Ogólne  $\gt$  Menedżer systemu  $\gt$  Nazwa urządzenia.

# <span id="page-33-0"></span>Dwukierunkowe dublowanie telewizora i urządzenia mobilnego przy użyciu aplikacji SmartThings

Dwukierunkowe dublowanie oznacza odtwarzanie obrazu i dźwięku z urządzenia mobilnego na telewizorze lub z telewizora na urządzeniu mobilnym. Aby odtwarzać obraz i dźwięk z telewizora na urządzeniu mobilnym lub z urządzenia mobilnego na telewizorze, można użyć aplikacji SmartThings.

Uruchom aplikację SmartThings w urządzeniu mobilnym. Dotknij ikony telewizora na ekranie aplikacji lub urządzenia. Można korzystać z następujących funkcji:

- Umożliwia przekazywanie zawartości ekranu i dźwięku z urządzenia mobilnego do telewizora.
	- " Gdy do telewizora zostanie podłączone urządzenie mobilne obsługujące funkcję dublowania ekranu, można bezprzewodowo przesyłać zawartość ekranu i dźwięk z urządzenia mobilnego do telewizora, korzystając z funkcji dublowania ekranu, i odtwarzać pliki wideo, audio lub zdjęć w tym samym momencie na urządzeniu mobilnym i telewizorze.
- Umożliwia wyświetlanie zawartości ekranu telewizora na ekranie urządzenia mobilnego.
- Umożliwia jedynie odtwarzanie dźwięku z telewizora w urządzeniu mobilnym.
- Nowe urządzenie można dodać przy użyciu aplikacji SmartThings w telefonie komórkowym. Szczegółowe informacje można znaleźć w instrukcji obsługi aplikacji SmartThings.
- " Ta funkcja może nie być obsługiwana w zależności od modelu telewizora lub urządzenia mobilnego.
- **Z** Obsługiwane funkcje mogą się różnić w zależności od wersji aplikacji SmartThings.
- " W przypadku nieznalezienia telewizora, spróbuj ponownie, wcześniej go wyłączając i włączając.
- Bushi istnieje kilka telewizorów, przypisz każdemu z nich inną nazwę przy użyciu funkcji (n > 83 Ustawienia > Ogólne > Menedżer systemu > Nazwa urządzenia, aby w łatwy sposób je wybierać.

# Zarządzanie urządzeniem mobilnym

## $\textbf{a} > \textbf{\$}$  Ustawienia > Ogólne > Menedżer urządzeń zewnętrznych > Menedżer podłączania urządzeń Spróbuj

Powiadomienie o dostepie

Ustawianie wyświetlania powiadomienia, gdy urządzenie mobilne próbuje połączyć się z telewizorem.

Lista urządzeń

Wyświetlanie, edycja lub usuwanie listy urządzeń mobilnych zarejestrowanych w telewizorze.

# <span id="page-34-1"></span><span id="page-34-0"></span>Przełączanie urządzeń zewnętrznych podłączonych do telewizora

Istnieje możliwość przełączania się między programami telewizyjnymi a treścią z urządzeń zewnętrznych.

# Zmiana sygnału wejściowego

# $\widehat{\mathsf{m}}$  >  $\triangleright$  2 ródło

Po wybraniu podłączonego urządzenia zewnętrznego na ekranie Źródło obraz z wybranego urządzenia będzie wyświetlany na ekranie telewizora.

Na pilocie standardowym naciśnij przycisk SOURCE.

- " Aby sterować urządzeniem (odtwarzacz Blue-ray, konsola do gier itp.), które współdziała z pilotem uniwersalnym do telewizora, podłącz urządzenie do portu HDMI w telewizorze, a następnie włącz urządzenie. Umożliwia to przełączenie na sygnał wyjściowy urządzenia lub automatyczne skonfigurowanie pilota uniwersalnego do obsługi tego urządzenia. Aby urządzenie zostało automatycznie skonfigurowane do obsługi za pomocą pilota uniwersalnego, skieruj pilota telewizora w stronę tego urządzenia.
- " Po podłączeniu urządzenia USB do gniazda USB wyświetlane jest okno podręczne ułatwiające przełączenie na ekran z listą treści multimedialnych zapisanych w urządzeniu.
- " Ta funkcja może nie być obsługiwana w zależności od urządzenia i regionu geograficznego.

## <span id="page-34-2"></span>Edytowanie nazwy i ikony urządzenia zewnętrznego

# $\widehat{\mathsf{m}}$  >  $\geq$  2ródło

Istnieje możliwość zmiany nazwy portu dla podłączonego urządzenia zewnętrznego lub dodania go do ekranu głównego.

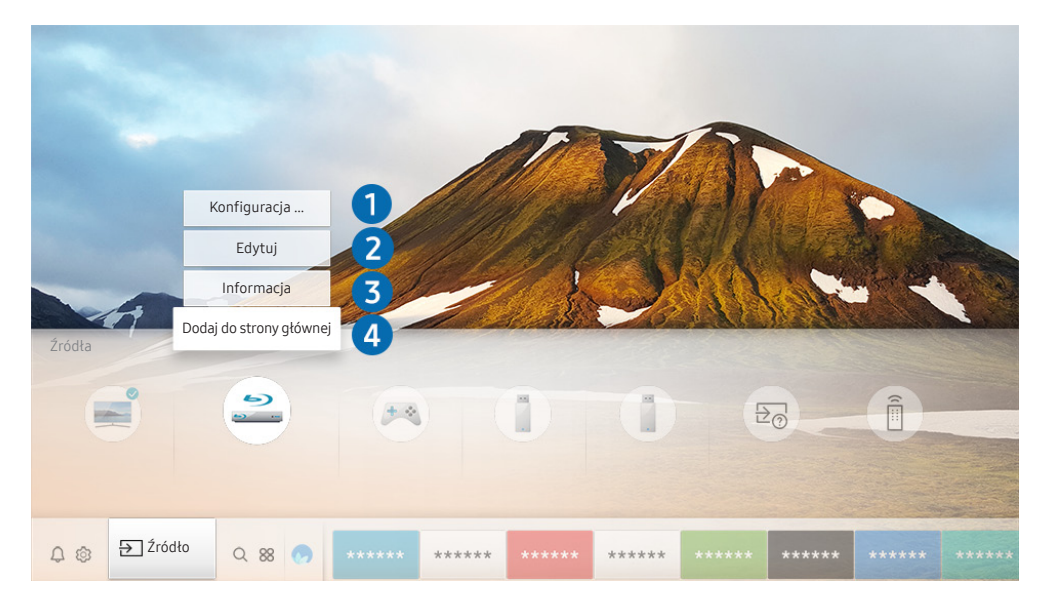

" Obraz na danym telewizorze może wyglądać inaczej niż na powyższej ilustracji w zależności od modelu i regionu geograficznego.

- <span id="page-35-0"></span>1. Przesuń fokus na podłączone urządzenie zewnętrzne.
- 2. Naciśnij przycisk kierunkowy w górę. Zostaną wyświetlone poniższe funkcje.
	- **Dostępne funkcje mogą się różnić w zależności od typu złącza.**

## 1 Konfiguracja uniwersalnego pilota

Za pomocą pilota można sterować urządzeniami zewnętrznymi podłączonymi do telewizora. Aby sterować urządzeniami zewnętrznymi, należy je zarejestrować, postępując zgodnie z instrukcjami na ekranie.

- $\sum$  Ta funkcja może nie być obsługiwana w zależności od modelu lub regionu geograficznego.
- Aby uzyskać więcej informacji, przejdź do części "Sterowanie urządzeniami zewnętrznymi za pomocą pilota Pilot Samsung [Smart — korzystanie z pilota uniwersalnego"](#page-49-1).

## 2 Edytuj

Możesz zmienić nazwę portów wejściowych i ikony urządzeń.

## 3 Informacja

Umożliwia wyświetlenie szczegółowych informacji o urządzeniach zewnętrznych podłączonych do telewizora.

## 4 Dodaj do strony głównej

Umożliwia dodanie portu urządzenia zewnętrznego do ekranu głównego, aby można było szybciej się na nie przełączać.

## Korzystanie z funkcji dodatkowych

Na ekranie Źródło można użyć poniższych funkcji.

- Przewodnik połączeń: Poradnik podłączania urządzeń.
- Konfiguracja uniwersalnego pilota: Umożliwia rejestrowanie urządzeń zewnętrznych w pilocie Pilot Samsung Smart i sterowanie nimi przy jego użyciu.
	- $\bullet$  Ta funkcia może nie być obsługiwana w zależności od modelu lub regionu geograficznego.
	- $\bullet$  Aby uzyskać więcej informacji, przejdź do części "Sterowanie urządzeniami zewnętrznymi za pomocą pilota Pilot [Samsung Smart — korzystanie z pilota uniwersalnego](#page-49-1)".
# Uwagi dotyczące połączeń

#### Przy podłączaniu urządzenia zewnętrznego należy uwzględnić poniższe informacje.

- $\bullet$  Liczba złaczy, ich nazwy i umiejscowienie mogą się różnić w zależności od modelu.
- Przy podłaczaniu do telewizora urządzenia zewnętrznego należy zapoznać się z jego instrukcją obsługi. Liczba złączy urządzeń zewnętrznych, ich nazwy i umiejscowienie mogą się różnić w zależności od producenta.

# Uwagi dotyczące połączenia HDMI

- Zaleca się używanie następujących kabli HDMI:
	- Kabel HDMI o wysokiej przepustowości
	- Kabel HDMI o wysokiej przepustowości z funkcją obsługi sieci Ethernet
- Należy używać kabla HDMI o grubości 17 mm (0,66 cala) lub mniejszej.
- Użycie nieatestowanego kabla HDMI może skutkować brakiem obrazu na ekranie lub błędem połączenia.
- Niektóre kable HDMI i urządzenia mogą nie być zgodne z telewizorem ze względu na inną specyfikację HDMI.
- Ten telewizor nie obsługuje standardu HDMI Ethernet Channel. Sieć Ethernet to sieć lokalna (LAN) zbudowana z użyciem kabli koncentrycznych zgodnych ze standardem IEEE.
- Aby uzyskać najwyższą jakość obrazu UHD dla wyświetlanych treści, należy używać kabla o długości poniżej 3 metrów (10 stóp).
- Wiele kart graficznych w komputerach nie ma gniazd HDMI, ma natomiast gniazda DVI. Jeśli komputer nie jest wyposażony w gniazdo wyjściowe wideo HDMI, połącz komputer kablem HDMI-DVI.
- W przypadku modeli obsługiwanych przez urządzenie One Connect, jeśli telewizor jest podłączony do urządzenia zewnętrznego takiego jak odtwarzacz DVD/BD lub urządzenie STB z wykorzystaniem złącza HDMI, tryb synchronizacji zasilania zostanie aktywowany automatycznie. W trybie synchronizacji zasilania telewizor nadal wykrywa urządzenia zewnętrzne podłączone z użyciem kabla HDMI. Funkcję tę można dezaktywować przez odłączenie kabla HDMI użytego do podłączenia urządzenia.

# Uwagi dotyczące podłączania urządzeń audio

- W celu poprawy jakości dźwięku można użyć amplitunera AV.
- W przypadku podłączenia zewnętrznego urządzenia audio przy użyciu kabla optycznego ustawienie Wyjście dźwięku automatycznie zmienia się na podłączone urządzenie. Jednakże aby tak się stało, przed podłączeniem kabla optycznego zewnętrzne urządzenie audio musi być włączone. Aby ręcznie zmienić ustawienie Wyjście dźwięku, wykonaj jedną z następujących czynności:
	- Przełącz na podłączone urządzenie za pomocą ekranu Szybkie ustawienia:

Przy użyciu przycisku Wybierz wybierz opcję Wyjście audio/optyczne w menu Wyjście dźwięku. ( Ustawienia > przycisk kierunkowy w górę > Wyjście dźwięku).

– Przełącz na podłączone urządzenie za pomocą ekranu Ustawienia:

Wybierz opcję Wyjście audio/optyczne w menu Wyjście dźwięku. ( $\bigcap$ ) >  $\bigotimes$  Ustawienia > Dźwięk > Wyjście dźwięku).

- Nietypowe dźwięki dochodzące z podłączonego urządzenia audio mogą sygnalizować problem z samym urządzeniem. W takim przypadku należy zwrócić się o pomoc do producenta urządzenia audio.
- Opcja dźwięku cyfrowego jest dostępna tylko dla programów z dźwiękiem w formacie 5.1.

# Uwagi dotyczące podłączania komputerów

- Informacje na temat rozdzielczości obsługiwanych przez telewizor zawiera część "[Przeczytaj przed](#page-160-0)  [podłączeniem komputera \(obsługiwane rozdzielczości\)](#page-160-0)".
- Gdy zostało włączone udostępnianie plików, może dojść do nieupoważnionego dostępu. Jeśli nie jest wymagany dostęp do danych, należy wyłączyć udostępnianie plików.
- Aby można było połączyć komputer i telewizor z wykorzystaniem sieci bezprzewodowej, oba te urządzenia muszą być podłączone do tej samej sieci.
- W przypadku współdzielenia treści z innymi urządzeniami sieciowymi, takimi jak system pamięci masowej oparty na protokole IP (Internet Protocol), współdzielenie może nie być obsługiwane ze względu na konfigurację, jakość lub funkcjonalność sieci, na przykład jeśli w sieci istnieje urządzenie NAS (Network-Attached Storage).

# Uwagi dotyczące podłączania urządzeń mobilnych

- Aby można było korzystać z funkcji Smart View, urządzenie mobilne musi obsługiwać funkcje udostępniania takie jak Dublowanie ekranu lub Smart View. Informacje dotyczące obsługi funkcji udostępniania przez urządzenie mobilne można znaleźć w instrukcji obsługi urządzenia mobilnego.
- Aby można było korzystać z funkcji Sieć Wi-Fi Direct, urządzenie mobilne musi obsługiwać funkcję Sieć Wi-Fi Direct. Informacje dotyczące obsługi funkcji Sieć Wi-Fi Direct przez urządzenie mobilne można znaleźć w instrukcji obsługi urządzenia mobilnego.
- Urządzenie mobilne i telewizor Smart TV muszą być połączone ze sobą w tej samej sieci.
- W zależności od warunków działania sieci mogą wystąpić przerwy w odbiorze obrazu lub dźwięku.
- W przypadku współdzielenia treści z innymi urządzeniami sieciowymi, takimi jak system pamięci masowej oparty na protokole IP (Internet Protocol), współdzielenie może nie być obsługiwane ze względu na konfigurację, jakość lub funkcjonalność sieci, na przykład jeśli w sieci istnieje urządzenie NAS (Network-Attached Storage).

# Pilot i urządzenia peryferyjne

Telewizorem można sterować za pomocą pilota Pilot Samsung Smart. Sparowanie z urządzeniami zewnętrznymi, takimi jak klawiatura, ułatwia obsługę.

# Informacje dotyczące pilota Pilot Samsung Smart (telewizor QLED)

Zapoznaj się z przyciskami na pilocie Pilot Samsung Smart dostarczonym z telewizorem QLED.

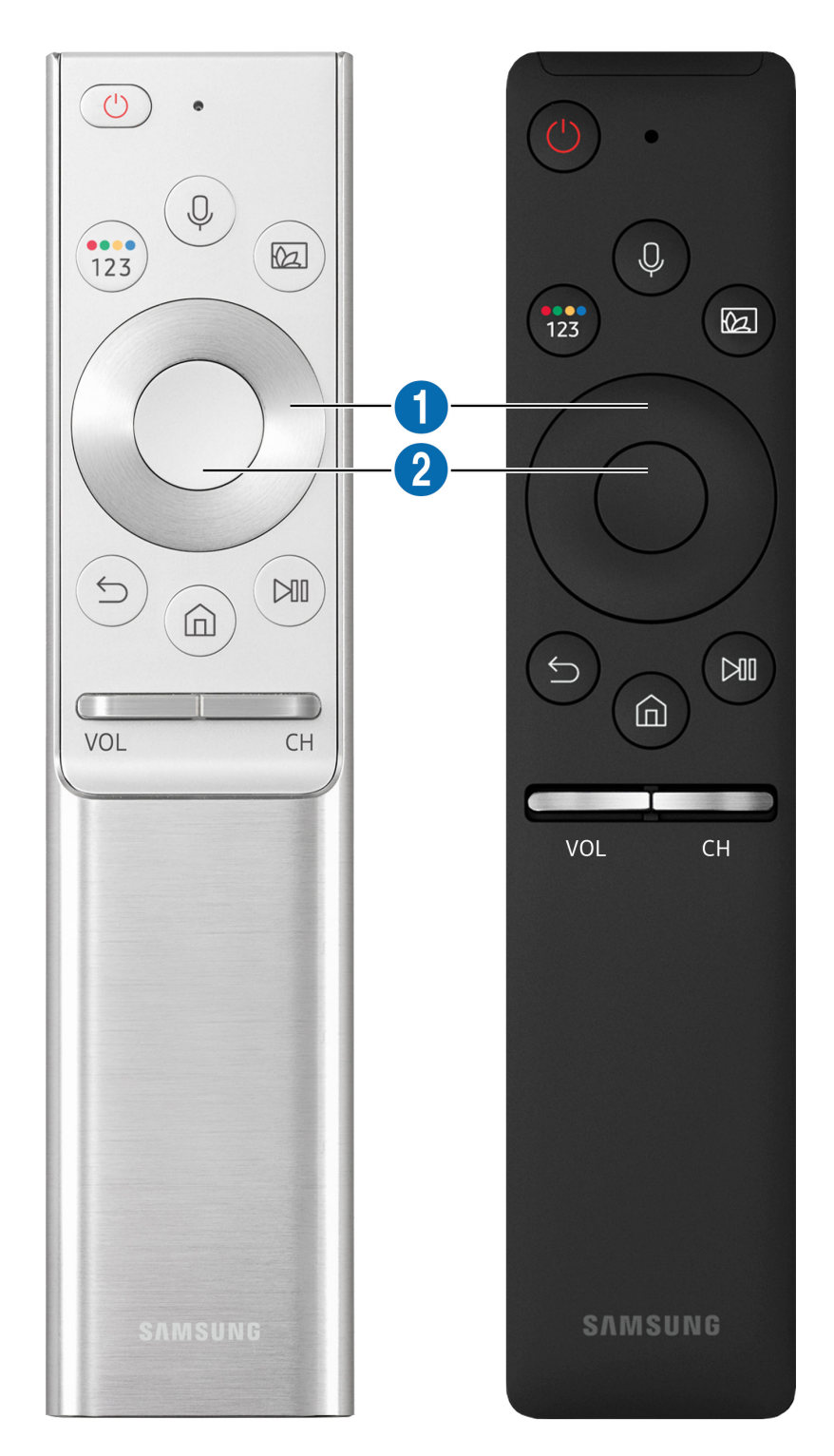

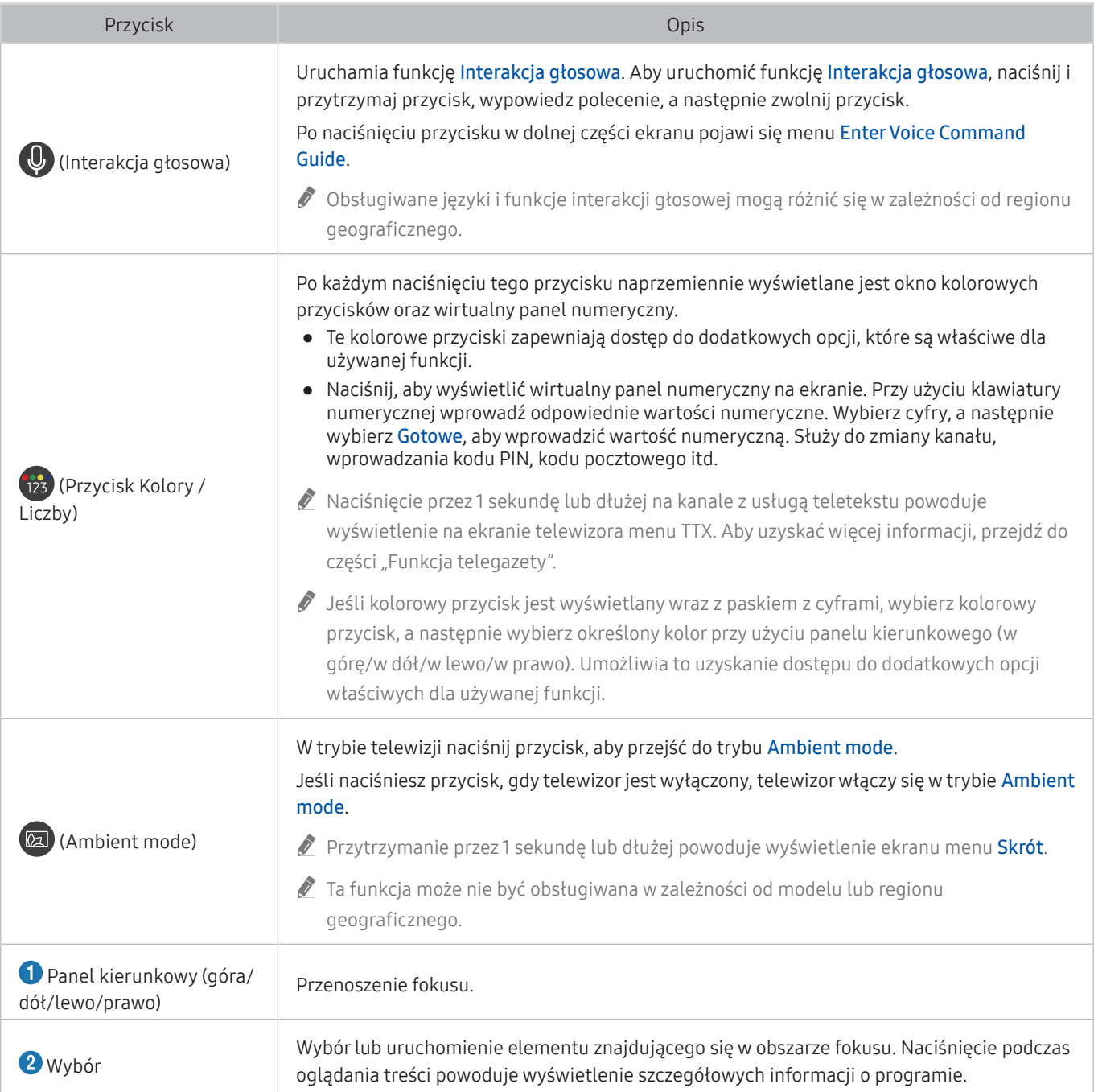

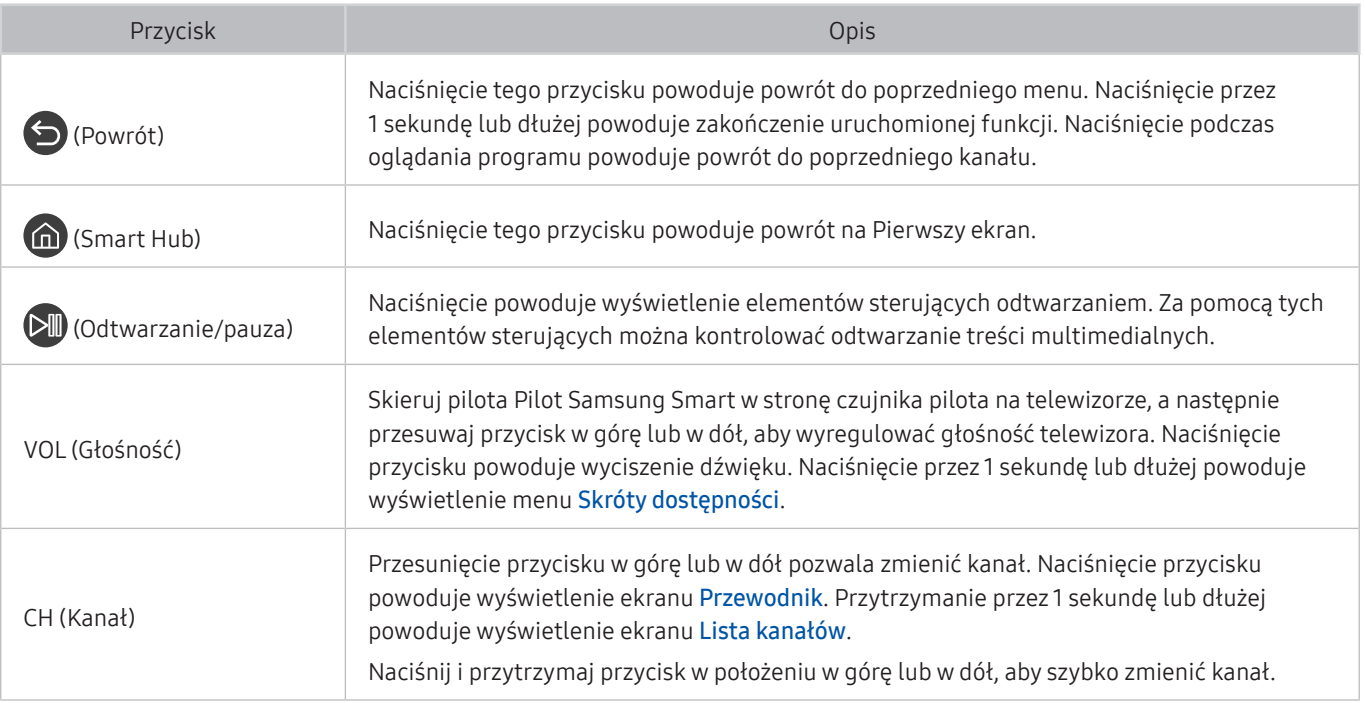

Pilot Samsung Smart działa w odległości do 6 m od telewizora. Zasięg może być inny w zależności od warunków środowiska, w którym wykorzystywana jest komunikacja bezprzewodowa.

- " Obrazy, przyciski i funkcje pilota Pilot Samsung Smart mogą różnić się w zależności od modelu.
- " Aby za pomocą pilota Pilot Samsung Smart sterować zgodnym urządzeniem zewnętrznym, które nie obsługuje funkcji HDMI-CEC (Anynet+), należy skonfigurować współdziałanie pilota uniwersalnego z tym urządzeniem. Aby uzyskać więcej informacji, przejdź do części "Sterowanie urządzeniami zewnętrznymi za pomocą pilota Pilot Samsung Smart [korzystanie z pilota uniwersalnego](#page-49-0)".
- " Aby za pomocą pilota Pilot Samsung Smart sterować zgodnym urządzeniem zewnętrznym, które nie obsługuje funkcji HDMI-CEC (Anynet+), należy podłączyć to urządzenie do gniazda HDMI w telewizorze kablem HDMI. Aby uzyskać więcej informacji, przejdź do części ["Korzystanie z funkcji Anynet+ \(HDMI-CEC\)](#page-50-0)".
- $\sum$  Ta funkcja może nie być obsługiwana w zależności od modelu lub regionu geograficznego.

# Informacje dotyczące pilota Pilot Samsung Smart (telewizor UHD)

Zapoznaj się z przyciskami na pilocie Pilot Samsung Smart dostarczonym z telewizorem UHD.

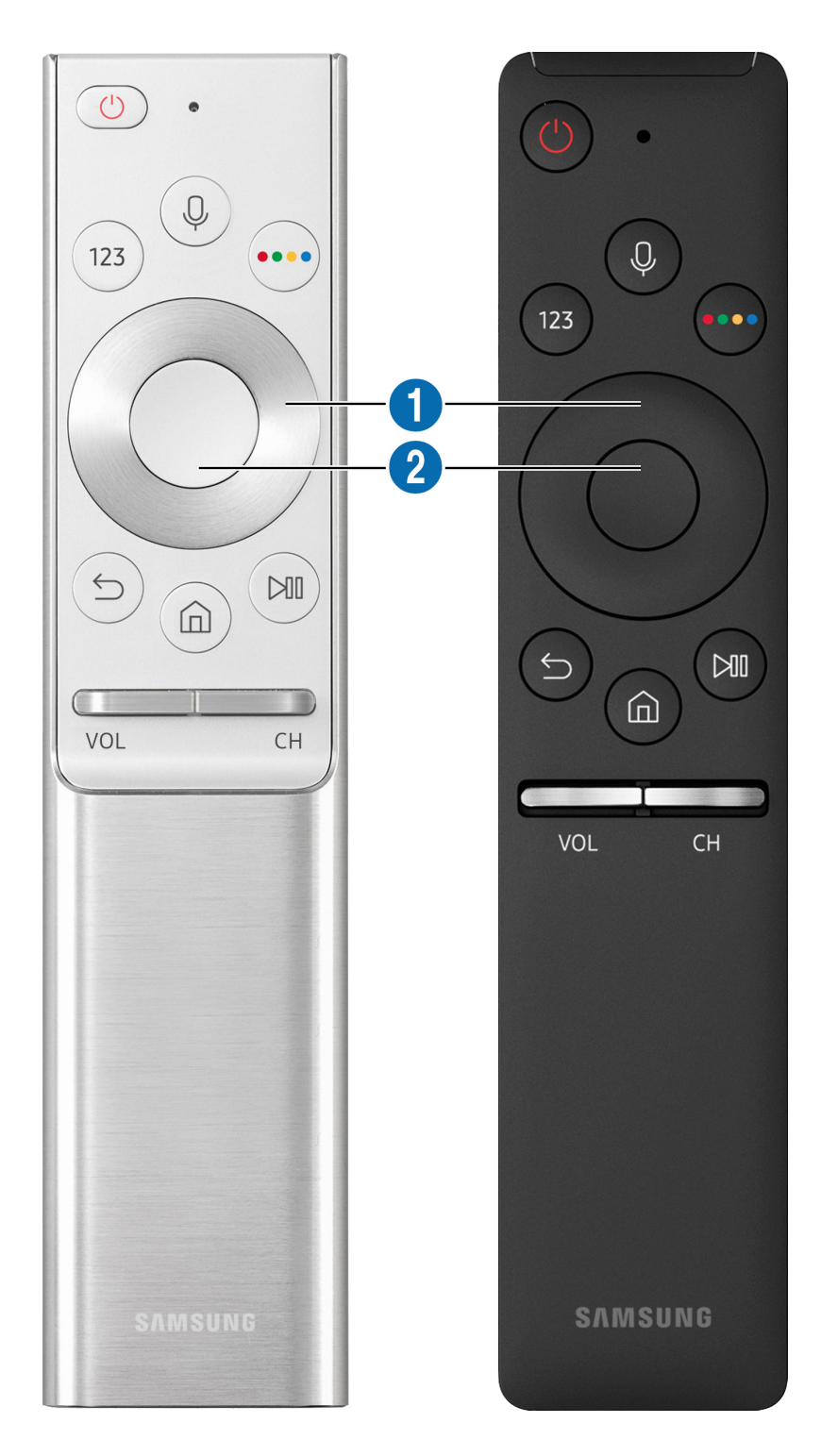

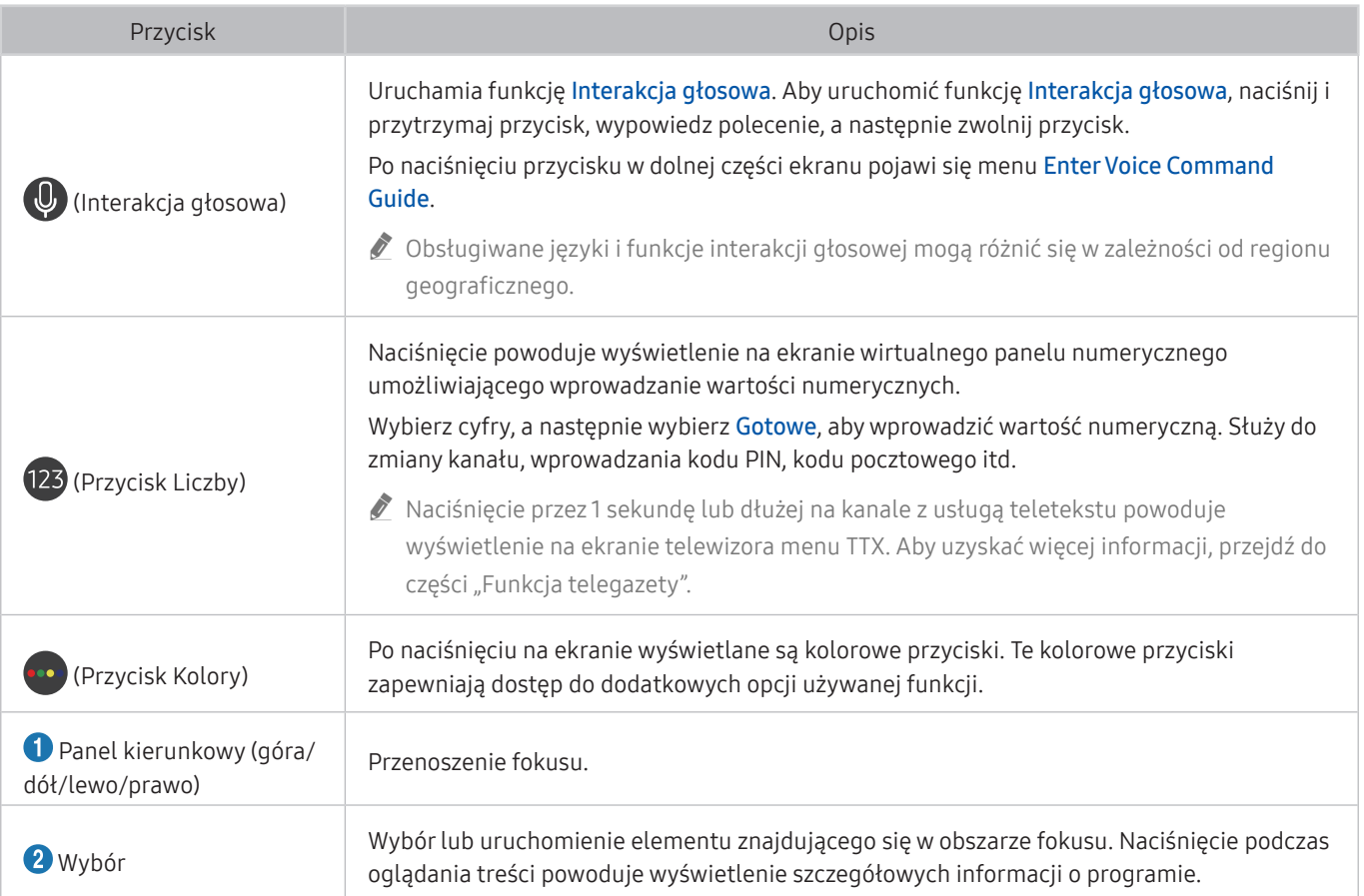

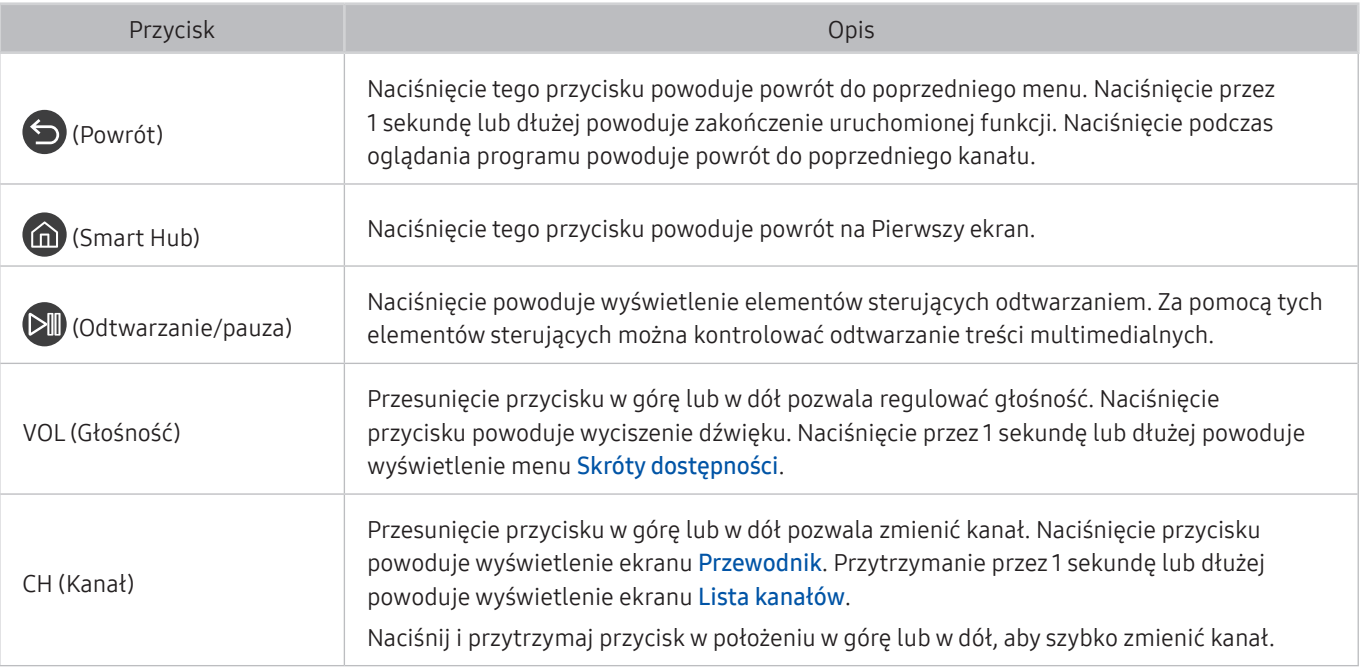

" Pilot Samsung Smart działa w odległości do 6 m od telewizora. Zasięg może być inny w zależności od warunków środowiska, w którym wykorzystywana jest komunikacja bezprzewodowa.

- " Obrazy, przyciski i funkcje pilota Pilot Samsung Smart mogą różnić się w zależności od modelu.
- " Aby za pomocą pilota Pilot Samsung Smart sterować zgodnym urządzeniem zewnętrznym, które nie obsługuje funkcji HDMI-CEC (Anynet+), należy skonfigurować współdziałanie pilota uniwersalnego z tym urządzeniem. Aby uzyskać więcej informacji, przejdź do części "Sterowanie urządzeniami zewnętrznymi za pomocą pilota Pilot Samsung Smart [korzystanie z pilota uniwersalnego](#page-49-0)".
- " Aby za pomocą pilota Pilot Samsung Smart sterować zgodnym urządzeniem zewnętrznym, które nie obsługuje funkcji HDMI-CEC (Anynet+), należy podłączyć to urządzenie do gniazda HDMI w telewizorze kablem HDMI. Aby uzyskać więcej informacji, przejdź do części ["Korzystanie z funkcji Anynet+ \(HDMI-CEC\)](#page-50-0)".
- $\sum$  Ta funkcja może nie być obsługiwana w zależności od modelu lub regionu geograficznego.

# Informacje o pilocie Pilot Samsung Smart (THE FRAME)

Zapoznaj się z przyciskami na pilocie Pilot Samsung Smart dostarczonym z telewizorem THE FRAME.

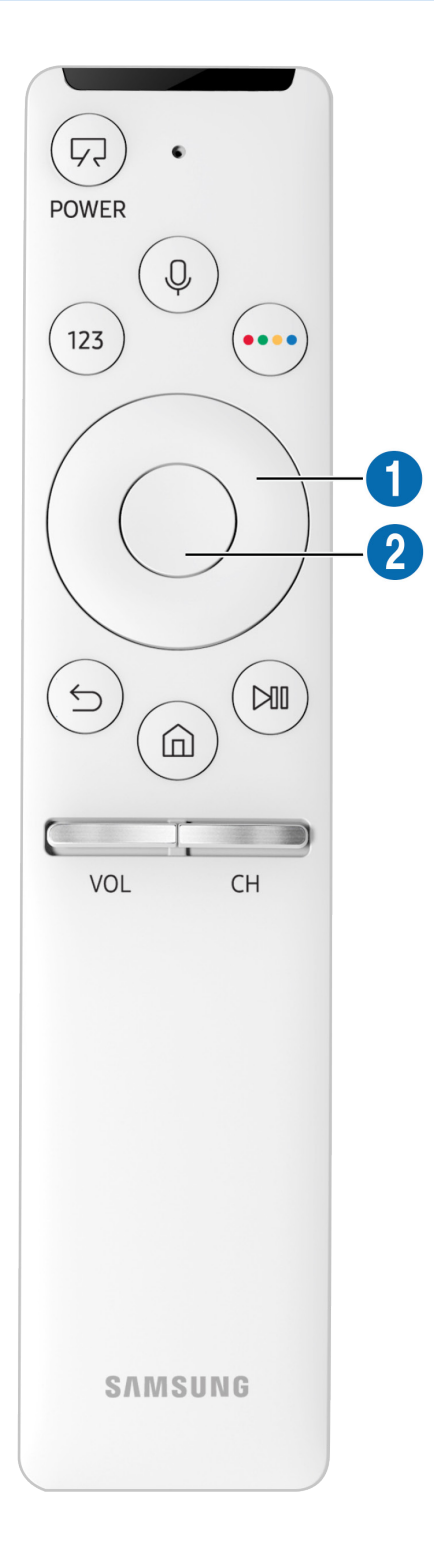

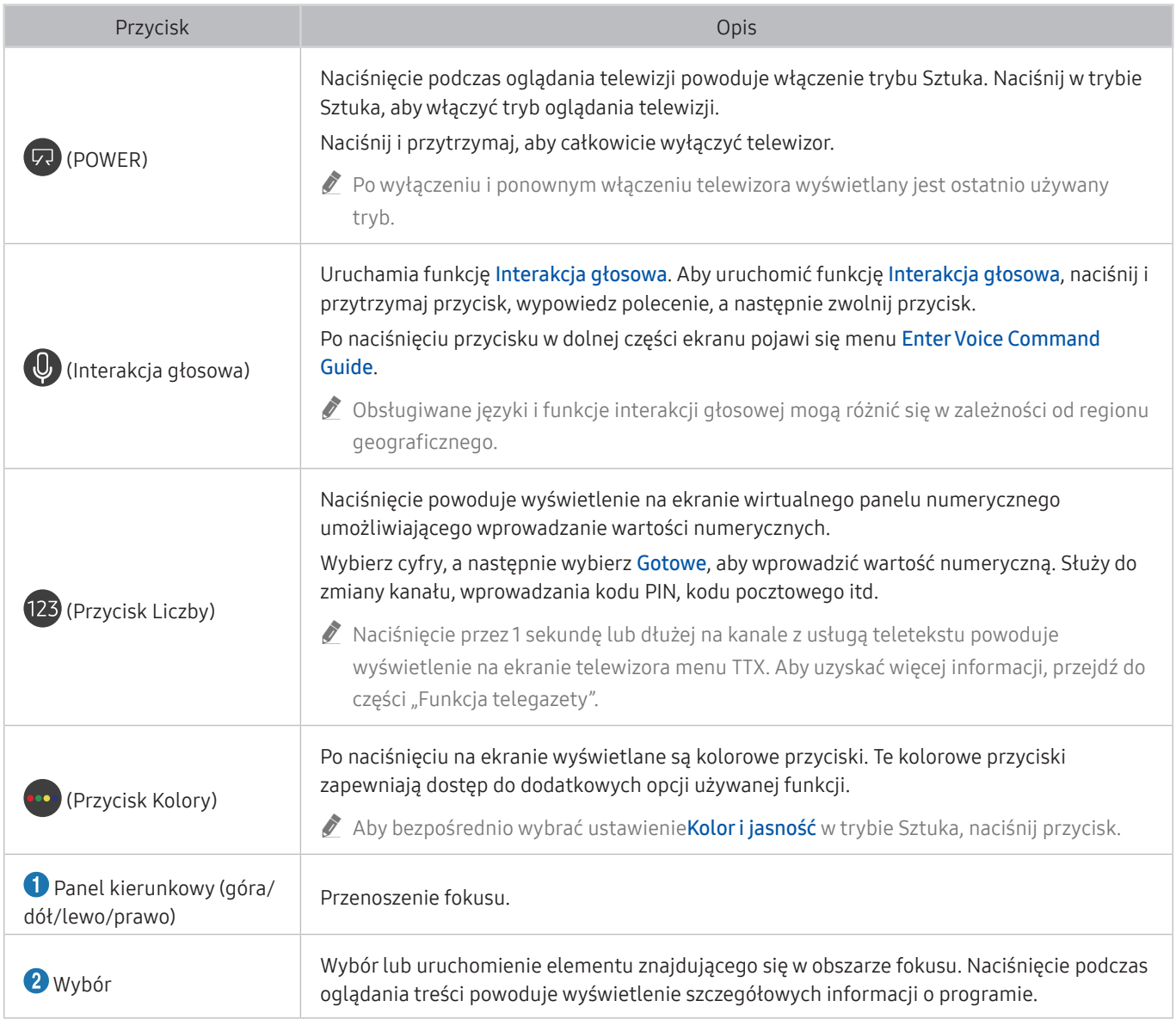

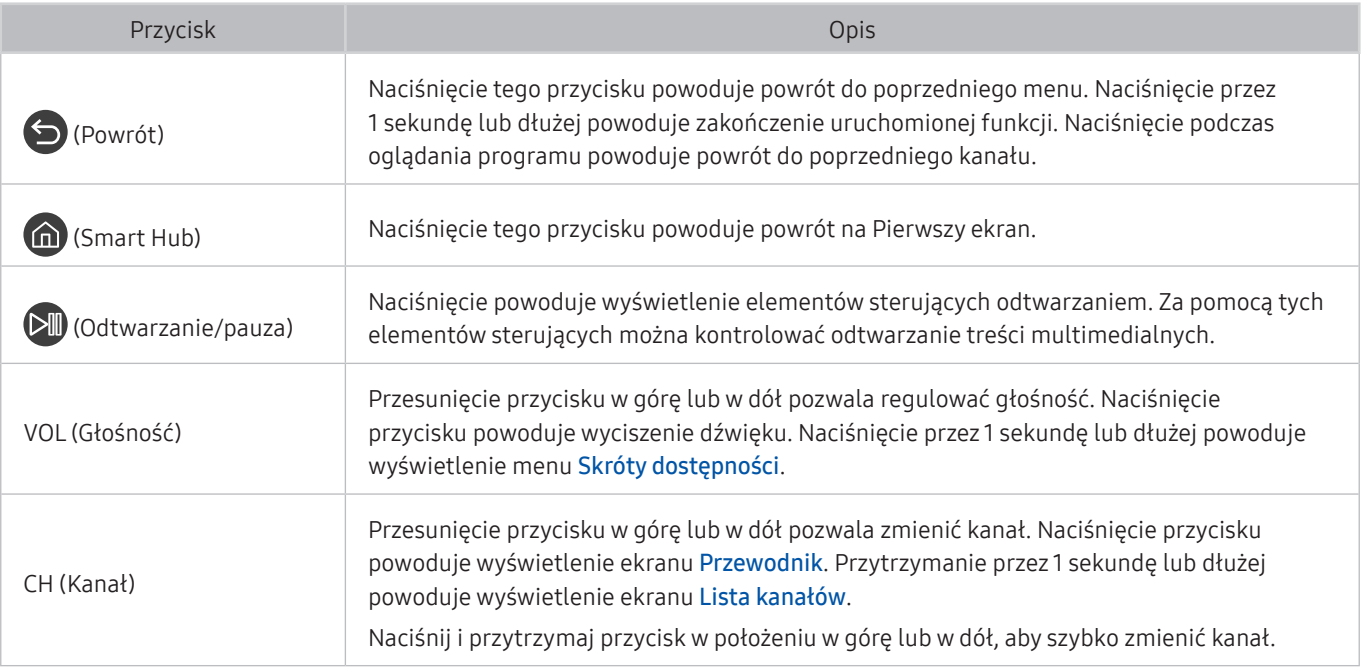

" Pilot Samsung Smart działa w odległości do 6 m od telewizora. Zasięg może być inny w zależności od warunków środowiska, w którym wykorzystywana jest komunikacja bezprzewodowa.

- " Obrazy, przyciski i funkcje pilota Pilot Samsung Smart mogą różnić się w zależności od modelu.
- Pilot Pilot Samsung Smart może nie być obsługiwany w zależności od modelu lub regionu geograficznego.
- " Aby za pomocą pilota Pilot Samsung Smart sterować zgodnym urządzeniem zewnętrznym, które nie obsługuje funkcji HDMI-CEC (Anynet+), należy skonfigurować współdziałanie pilota uniwersalnego z tym urządzeniem. Aby uzyskać więcej informacji, przejdź do części "Sterowanie urządzeniami zewnętrznymi za pomocą pilota Pilot Samsung Smart [korzystanie z pilota uniwersalnego](#page-49-0)".
- Aby za pomocą pilota Pilot Samsung Smart sterować zgodnym urządzeniem zewnętrznym, które nie obsługuje funkcji HDMI-CEC (Anynet+), należy podłączyć to urządzenie do gniazda HDMI w telewizorze kablem HDMI. Aby uzyskać więcej informacji, przejdź do części ["Korzystanie z funkcji Anynet+ \(HDMI-CEC\)](#page-50-0)".
- $\bullet$  Ta funkcja może nie być obsługiwana w zależności od modelu lub regionu geograficznego.

# Podłączanie pilota Pilot Samsung Smart do telewizora

Po podłączeniu pilota Pilot Samsung Smart do telewizora można za jego pomocą sterować telewizorem.

Po włączeniu telewizora po raz pierwszy pilot Pilot Samsung Smart przeprowadza automatyczne parowanie z telewizorem. Jeśli pilot Pilot Samsung Smart nie zostanie automatycznie sparowany z telewizorem, skieruj go w stronę czujnika pilota na telewizorze, a następnie jednocześnie naciśnij przyciski (coraz DIII) i je przytrzymaj przez co najmniej 3 sekundy.

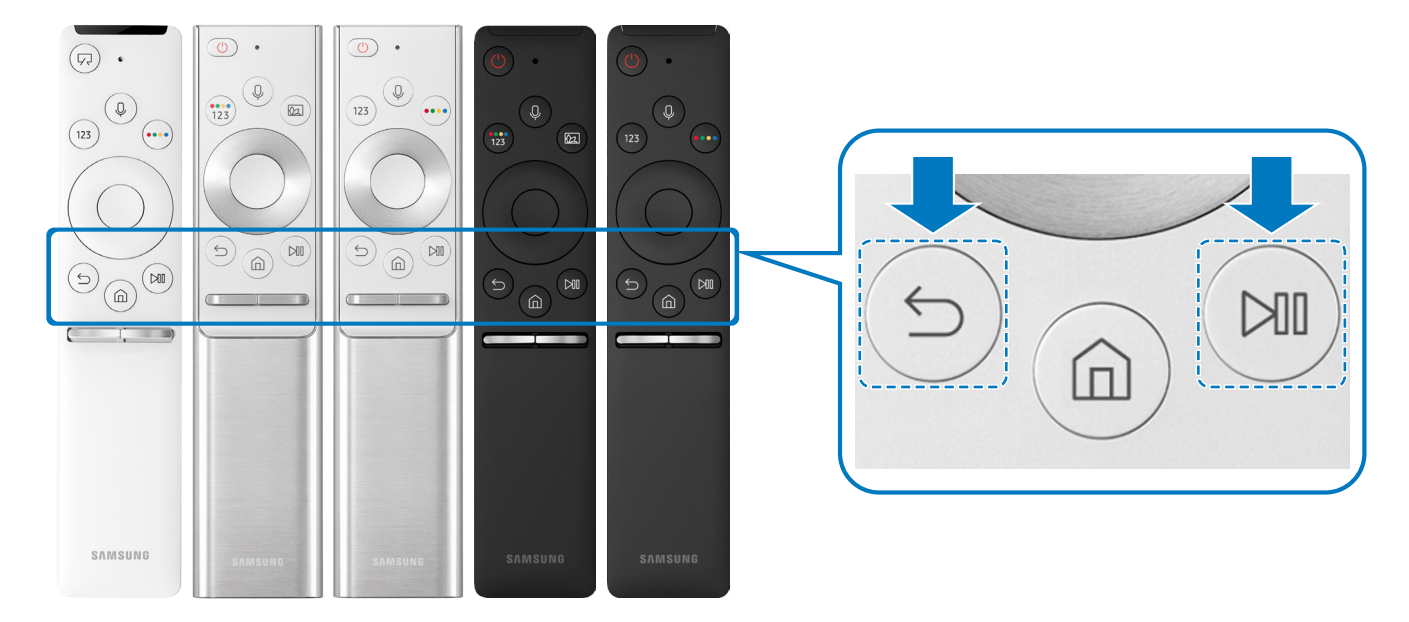

- " Obrazy, przyciski i funkcje pilota Pilot Samsung Smart mogą różnić się w zależności od modelu.
- Pilot Pilot Samsung Smart może nie być obsługiwany w zależności od modelu lub regionu geograficznego.

# <span id="page-49-0"></span>Sterowanie urządzeniami zewnętrznymi za pomocą pilota Pilot Samsung Smart — korzystanie z pilota uniwersalnego

Telewizorem i podłączonymi do niego urządzeniami zewnętrznymi można sterować za pomocą pilota Pilot Samsung Smart.

# $\textbf{A} > \frac{1}{2}$ Źródło > Konfiguracja uniwersalnego pilota

Za pomocą pilota można sterować urządzeniami zewnętrznymi podłączonymi do telewizora. Aby sterować urządzeniami zewnętrznymi, należy je zarejestrować, postępując zgodnie z instrukcjami na ekranie.

- " Ta funkcja może nie być obsługiwana w zależności od modelu lub regionu geograficznego.
- **Z** Funkcja Anynet+ (HDMI-CEC) także pozwala na sterowanie urządzeniami zewnętrznymi firmy Samsung przy użyciu pilota telewizora bez potrzeby dodatkowej konfiguracji.
- " Niektóre urządzenia zewnętrzne podłączone do telewizora mogą nie obsługiwać funkcji pilota uniwersalnego.
- Z przodu urządzenia zewnętrznego nie mogą się znajdować żadne przeszkody. W przeciwnym razie sygnały z pilota będą przesyłane niepoprawnie.
- $\bullet$  Telewizor zapamięta urządzenie zewnętrzne oraz jego gniazdo (HDMI1, HDMI2 itp.).
- " Jeśli w przypadku modeli wyposażonych w urządzenie One Connect wystąpią trudności ze sterowaniem urządzeniami zewnętrznymi przy użyciu pilota Konfiguracja uniwersalnego pilota, spróbuj zmienić pozycje urządzenia One Connect oraz urządzeń zewnętrznych.

# <span id="page-50-0"></span>Korzystanie z funkcji Anynet+ (HDMI-CEC)

Za pomocą pilota można sterować urządzeniami zewnętrznymi podłączonymi za pośrednictwem funkcji Anynet+ (HDMI-CEC).

Za pomocą pilota telewizora można sterować urządzeniami zewnętrznymi, które są podłączone do telewizora przy użyciu kabla HDMI i obsługują funkcję Anynet+ (HDMI-CEC). Należy pamiętać, że funkcję Anynet+ (HDMI-CEC) można konfigurować i obsługiwać wyłącznie przy użyciu pilota.

# Podłączenie urządzenia zewnętrznego przy użyciu funkcji Anynet+ i korzystanie z menu tego urządzenia

 $\hat{m}$  >  $\hat{\otimes}$  Ustawienia > Ogólne > Menedżer urządzeń zewnętrznych > Anynet+ (HDMI-CEC) Spróbuj

- 1. Dla opcji Anynet+ (HDMI-CEC) wybierz ustawienie Włączone.
- 2. Podłącz do telewizora urządzenie zgodne ze standardem HDMI-CEC.
- 3. Włącz podłączone urządzenie zewnętrzne. Urządzenie zostanie automatycznie podłączone do telewizora. Po zakończeniu procesu podłączania można na ekranie telewizora uzyskać dostęp do menu podłączonego urządzenia przy użyciu pilota telewizora i sterować urządzeniem.
- Proces podłączania może potrwać do 2 minut.

#### Przeczytaj przed podłączeniem urządzenia Anynet+ (HDMI-CEC)

- " Urządzenia współpracujące z funkcją Anynet+ (HDMI-CEC) należy podłączyć do telewizora za pomocą kabla HDMI. Należy pamiętać, że niektóre kable HDMI mogą nie obsługiwać funkcji Anynet+ (HDMI-CEC).
- " Pilota uniwersalnego telewizora można skonfigurować w taki sposób, aby sterował, nieobsługującymi standardu HDMI-CEC, dekoderami telewizji kablowej, odtwarzaczami Blu-ray i zestawami kina domowego innych producentów. Aby uzyskać więcej informacji, przejdź do części "Sterowanie urządzeniami zewnętrznymi za pomocą pilota Pilot Samsung Smart – [korzystanie z pilota uniwersalnego](#page-49-0)".
- " Funkcji Anynet+ nie można używać do sterowania urządzeniami zewnętrznymi, które nie obsługują standardu HDMI-CEC.
- W niektórych sytuacjach pilot telewizora może nie działać. W takim przypadku należy ponownie skonfigurować urządzenie jako urządzenie współpracujące z funkcją Anynet+ (HDMI-CEC).
- " Funkcja Anynet+ (HDMI-CEC) działa tylko z urządzeniami zewnętrznymi obsługującymi standard HDMI-CEC i tylko wtedy, gdy urządzenia te są w trybie gotowości lub włączone.
- " Za pomocą funkcji Anynet+ (HDMI-CEC) można sterować maksymalnie 12 zgodnymi urządzeniami zewnętrznymi (maksymalnie 3 tego samego typu) z wyjątkiem zestawów kina domowego. Za pomocą funkcji Anynet+ (HDMI-CEC) można sterować maksymalnie jednym zestawem kina domowego.
- " Aby można było słuchać dźwięku w formacie 5.1 z urządzenia zewnętrznego, należy je podłączyć do telewizora za pomocą kabla HDMI, a zestaw kina domowego 5.1 bezpośrednio do złącza wyjściowego dźwięku cyfrowego w urządzeniu zewnętrznym.
- " Jeśli skonfigurowane zostało sterowanie urządzeniem zewnętrznym zarówno przy użyciu funkcji Anynet+, jak i pilota uniwersalnego, może być ono obsługiwane wyłącznie przy użyciu pilota uniwersalnego.

# Sterowanie telewizorem za pomocą klawiatury lub myszy

Podłączenie klawiatury lub myszy ułatwia sterowanie telewizorem.

#### $\binom{2}{1}$   $\otimes$  Ustawienia  $\geq$  Ogólne  $\geq$  Menedżer urządzeń zewnętrznych  $\geq$  Menedżer urządzeń wejściowych Spróbuj

Po podłączeniu klawiatury lub myszy można łatwiej sterować telewizorem.

# Podłączanie klawiatury lub myszy USB

#### Podłącz kabel klawiatury lub myszy do gniazda USB.

Podłączona mysz jest dostępna tylko w aplikacji Internet.

# Podłączanie klawiatury lub myszy Bluetooth

#### $\langle \hat{\mathbf{n}} \rangle$   $\otimes$  Ustawienia  $\geq$  Ogólne  $\geq$  Menedżer urządzeń zewnętrznych  $\geq$  Menedżer urządzeń wejściowych > Lista urządzeń Bluetooth

- " Ta funkcja może nie być obsługiwana w zależności od modelu lub regionu geograficznego.
- Jeśli urządzenie nie zostało wykryte, ustaw klawiature blisko telewizora, a nastepnie wybierz opcje **Odśwież**. Telewizor ponownie rozpocznie skanowanie dostępnych urządzeń.
- Podłączona mysz jest dostępna tylko w aplikacji Internet.

# Korzystanie z klawiatury i myszy

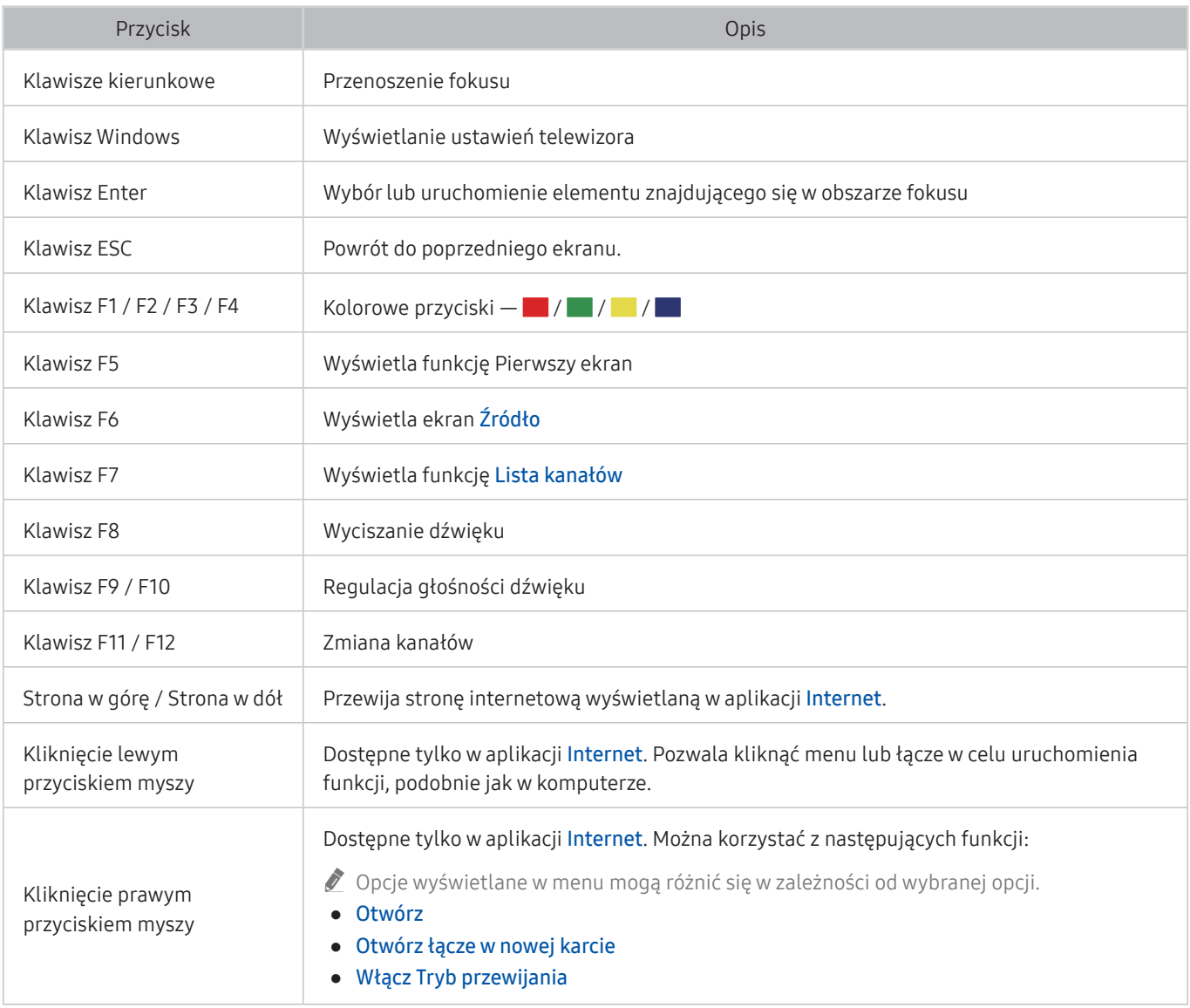

 $\triangle$  Główne działania mogą różnić się w zależności od aplikacji.

# Konfigurowanie urządzeń wejściowych

## Konfiguracja klawiatury

## $\textbf{a} > \textcircled{1}$  Ustawienia > Ogólne > Menedżer urządzeń zewnętrznych > Menedżer urządzeń wejściowych  $>$  Ustawienia klawiat.

Pozwala skonfigurować następujące funkcje klawiatury:

- Język klawiatury
- Typ klawiatury

#### Konfigurowanie myszy

### $\textbf{a} > \textcircled{3}$  Ustawienia > Ogólne > Menedżer urządzeń zewnętrznych > Menedżer urządzeń wejściowych  $>$  Ustawienia myszy

Dla myszy można skonfigurować następujące funkcje:

- Przycisk główny
- Szybkość wskaź.

# Wprowadzanie tekstu za pomocą ekranowej klawiatury wirtualnej

Klawiatura wirtualna umożliwia wprowadzanie tekstu w telewizorze.

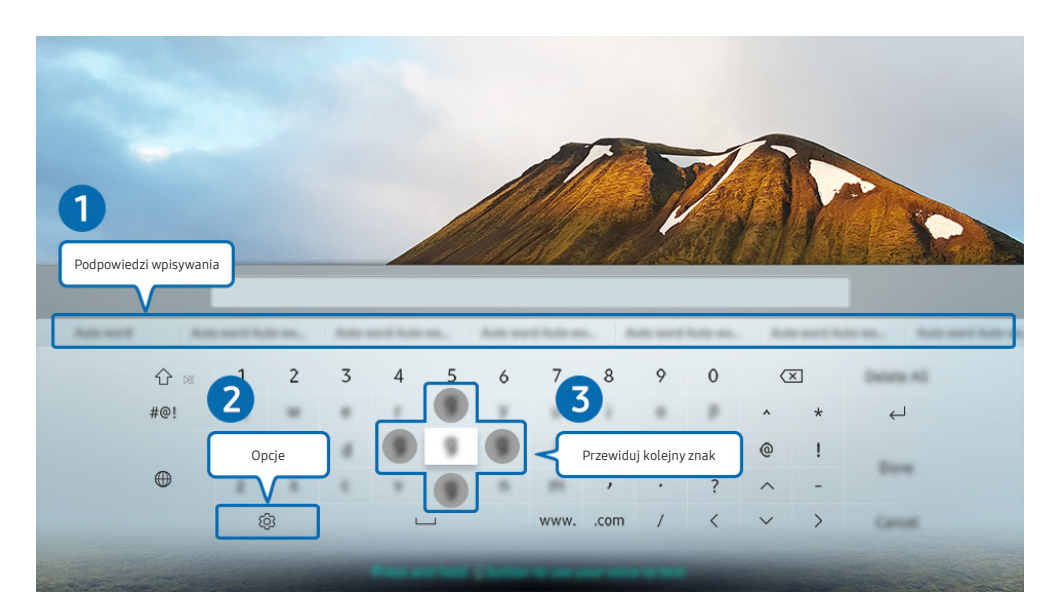

**Z** Obraz na danym telewizorze może wyglądać inaczej niż na powyższej ilustracji w zależności od modelu i regionu geograficznego.

## **1** Podpowiedzi wpisywania

Po wprowadzeniu wyszukiwanego słowa funkcja przedstawi powiązane sugestie, z których można wybrać jedną.

# 2 Opcje

Wybierz opcję  $\mathcal{D}$  na ekranie klawiatury wirtualnej. Dostępne są następujące opcje:

- " Dostępne mogą być różne opcje, zależnie od wykonywanej funkcji.
- Podpowiedzi wpisywania
- Zresetuj podpowiedzi wpisywania
- Przewiduj kolejny znak (przy korzystaniu z przycisków kierunku)
- **Język**

## 3 Przewiduj kolejny znak

Podczas wprowadzania kolejnych znaków na klawiaturze wirtualnej wyświetlane są następne przewidywane znaki, które można wybierać przy użyciu przycisków kierunkowych na pilocie.

# Wprowadzanie tekstu za pomocą mikrofonu na pilocie oraz ekranowej klawiatury wirtualnej

Podczas wyświetlania klawiatury wirtualnej na ekranie naciśnij i przytrzymaj przycisk  $\mathbb O$  na pilocie Pilot Samsung Smart, mów do mikrofonu na pilocie Pilot Samsung Smart, a następnie zwolnij przycisk. Wypowiedź pojawi się na ekranie w formie tekstu.

" Ta funkcja może nie być obsługiwana w zależności od modelu lub regionu geograficznego.

# Funkcje Smart

Można korzystać z różnych aplikacji dostępnych w usłudze Smart Hub.

# Smart Hub

#### Wyświetlanie opisów podstawowych funkcji Smart Hub.

Funkcja Smart Hub pozwala wyszukiwać informacje w Internecie, instalować i uruchamiać aplikacje, wyświetlać zdjęcia i filmy, odtwarzać muzykę zapisaną na zewnętrznych urządzeniach pamięci masowej oraz wykonywać inne czynności.

- Niektóre z usług Smart Hub są płatne.
- Z serwisu Smart Hub można korzystać, gdy telewizor jest podłączony do Internetu.
- Niektóre funkcje trybu Smart Hub mogą nie być obsługiwane w zależności od dostawcy usług, języka lub regionu geograficznego.
- Przerwy w usłudze Smart Hub mogą być spowodowane zakłóceniami w połączeniu z Internetem.
- " Aby korzystać z serwisu Smart Hub, należy wyrazić zgodę na warunki umowy dla użytkownika serwisu Smart Hub oraz zbieranie danych osobowych i korzystanie z nich. Bez wyrażenia takiej zgody nie można korzystać z dodatkowych funkcji i usług. Aby wyświetlić cały tekst dokumentu Zasady i warunki, wybierz  $\bigcap$  >  $\bigotimes$  Ustawienia > Pomoc techn. > Zasady i warunki. Spróbuj
- Aby zaprzestać korzystania z funkcji Smart Hub, można anulować umowę. Aby anulować zgodę umowy serwisowej Smart Hub, pomimo że jest ona wymagana, wybierz opcję Resetuj usługę Smart Hub ( $\bigcap$ ) >  $\bigotimes$  Ustawienia > Pomoc techn. > Diagnostyka  $\geq$  Resetuj usługę Smart Hub).

# Wyświetlanie ekranu Pierwszy ekran

Naciśnij przycisk (m).

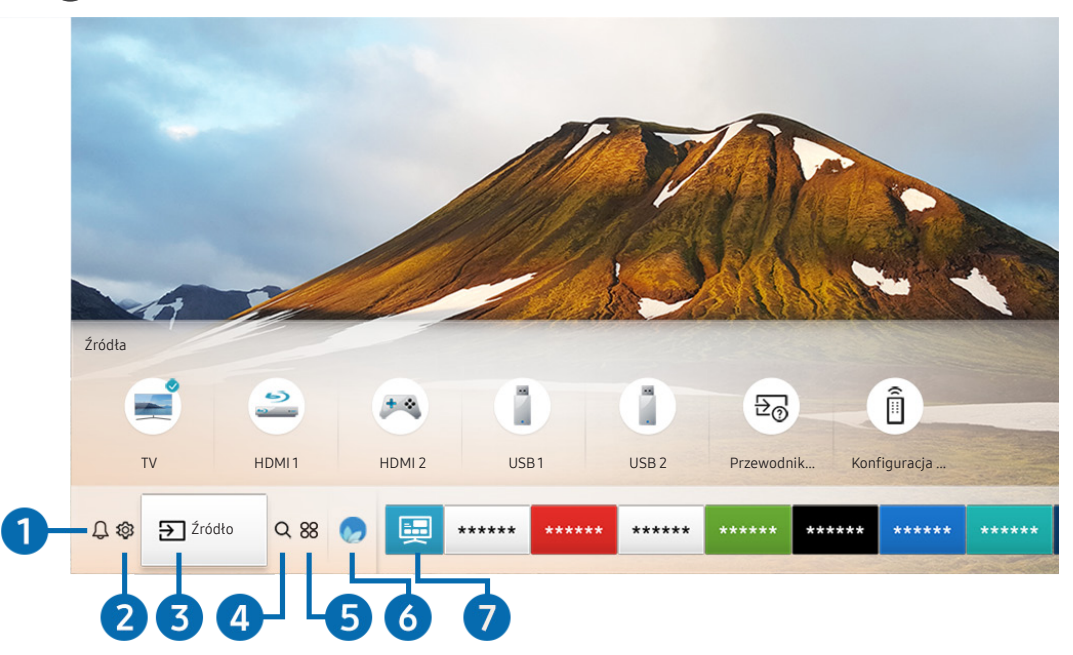

 $\triangle$  Obraz na danym telewizorze może wyglądać inaczej niż na powyższej ilustracji w zależności od modelu i regionu geograficznego.

Na ekranie Pierwszy ekran można łatwo uruchamiać poprzednio lub często używane aplikacje. Aplikacje można także dodawać do tego ekranu lub je z niego usuwać.

## **1 Q Powiadomienie**

Funkcja umożliwia wyświetlanie listy powiadomień o wszystkich zdarzeniach telewizora. Powiadomienie pojawia się na ekranie, gdy rozpocznie się nadawanie zaplanowanego programu lub wystąpi zdarzenie w zarejestrowanym urządzeniu.

Po przesunięciu fokusu na opcję Powiadomienie i naciśnięciu przycisku Wybierz pojawi się okno z powiadomieniem po prawej stronie oraz następujące funkcje:

**而 Usuń wszystko** 

Pozwala usunąć wszystkie powiadomienia.

- හි Ustawienia
	- Pozwala wybrać usługi, dla których mają być wyświetlane powiadomienia.
	- W przypadku wyboru opcji Zezwól na dźwięk powiadomienia są wyświetlane wraz z dźwiękiem powiadomienia.

# **2** @ Ustawienia

Po przesunięciu fokusu na ikonę  $\mathcal{D}$  nad menu pojawi się lista szybkich ustawień. Kliknięcie ikon pozwala szybko ustawić często używane funkcje.

#### ● Tryb obrazu

Wybór trybu obrazu zapewniającego najlepsze wrażenia podczas oglądania. Aby zmienić tryb obrazu, naciśnij przycisk Wybierz. Aby dokonać precyzyjnych regulacji, naciśnij przycisk kierunkowy w górę, a następnie wybierz opcję Ustawienia obrazu.

● Tryb dźwięku

Wybór trybu dźwięku zapewniającego najlepsze wrażenia podczas słuchania. Aby zmienić tryb dźwięku, naciśnij przycisk Wybierz. Aby dokonać precyzyjnych regulacji, naciśnij przycisk kierunkowy w górę, a następnie wybierz opcję Ustawienia korektora.

● Wyjście dźwięku

Wybór głośników wykorzystywanych przez telewizor do emitowania dźwięku. Aby zmienić wyjście audio, naciśnij przycisk Wybierz. Aby nawiązać połączenie z głośnikiem Bluetooth, naciśnij przycisk kierunkowy w górę, a następnie wybierz opcję Lista głośników  $\&$ .

 $\ell$  Funkcja połączenia z głośnikiem Bluetooth może nie być obsługiwana w zależności od modelu lub regionu geograficznego.

#### **Tryb gry**

Tryb gry optymalizuje ustawienia telewizora pod kątem korzystania z gier wideo na konsolach takich jak PlayStation™ czy Xbox™. Aby włączyć lub wyłączyć Tryb gry, naciśnij przycisk Wybierz. Aby skonfigurować szczegółowe opcje, naciśnij przycisk kierunkowy w górę, a następnie wybierz opcję Przejdź do ustawień trybu gry.

● Jęz. ścieżki dźw.

Umożliwia zmianę języka odtwarzanego dźwięku. Aby dokonać precyzyjnych regulacji, naciśnij przycisk kierunkowy w górę, a następnie wybierz opcję Przejdź do Opcji dźwięku.

**Napisy** 

Transmisje telewizyjne można oglądać z napisami. Aby aktywować/dezaktywować funkcję Napisy, naciśnij przycisk Wybierz. Aby uruchomić Skróty dostępności, naciśnij przycisk kierunkowy w górę, a następnie wybierz opcję Skróty dostępności.

#### ● PIP

Podczas korzystania z podłączonego urządzenia zewnętrznego można oglądać transmisje telewizyjne w małym oknie trybu "obraz w obrazie" (PIP). Aby dokonać precyzyjnych regulacji, naciśnij przycisk kierunkowy w górę, a następnie wybierz opcję Konfiguracja PIP.

" Ta funkcja może nie być obsługiwana w zależności od modelu lub regionu geograficznego.

#### Auto. wyłączanie

Automatyczne wyłączanie telewizora po upływie wcześniej określonego czasu.

Aby ustawić funkcję automatycznego wyłączania na maksymalnie 180 minut, naciśnij przycisk Wybierz. Aby wprowadzić precyzyjne ustawienia, naciśnij przycisk kierunkowy w górę, a następnie wybierz opcję Ustaw Wyłącznik czasowy.

 $\bullet$  Ta funkcja może nie być obsługiwana w zależności od modelu lub regionu geograficznego.

Sieć

Wyświetlanie aktualnego stanu sieci i Internetu. Naciśnij przycisk kierunkowy w górę, a następnie wybierz opcję Stan sieci lub Ustawienia sieci.

- Naciśnięcie przycisku  $\mathbb{Q}$  Ustawienia powoduje wyświetlenie wszystkich pozycji menu ustawień.
- $\sum$  Ta funkcja może nie być obsługiwana w zależności od modelu lub regionu geograficznego.

# $\Theta$   $\Theta$   $\Xi$  2ródło

Wybór urządzenia zewnętrznego podłączonego do telewizora.

" Aby uzyskać więcej informacji, przejdź do części ["Przełączanie urządzeń zewnętrznych podłączonych do telewizora](#page-34-0)".

## **4** Q Wyszukaj

Można wyszukiwać kanały, programy, filmy i aplikacje w usłudze Smart Hub.

 $\triangle$  Aby można było skorzystać z tej funkcji, telewizor musi być podłączony do Internetu.

# 6 **88 APPS**

Korzystanie z kolekcji aplikacji umożliwiających wyświetlanie na ekranie telewizora różnego rodzaju treści, takich jak wiadomości, sport, prognoza pogody oraz gry.

- Aby można było skorzystać z tej funkcji, telewizor musi być podłączony do Internetu.
- $\triangle$  Aby uzyskać więcej informacji, przejdź do części ["Korzystanie z usługi Aplikacje"](#page-69-0).

# **6 Ambient mode**

Ambient mode umożliwia wyświetlanie różnego rodzaju informacji wizualnych i powiadomień na ozdobnych ekranach.

Aby przejść do funkcji Ambient mode, naciśnij przycisk (a). Aby powrócić do trybu telewizora, naciśnij przycisk (n). Aby wyłączyć telewizor, naciśnij przycisk .

Naciśnięcie przycisku (a przy wyłączonym telewizorze spowoduje jego włączenie się z aktywną funkcją Ambient mode.

- " Jeśli używasz pilota innego niż Pilot Samsung Smart, mogą występować pewne ograniczenia związane z przejściem do funkcji Ambient mode.
- " W związku z tym, że ta funkcja jest specyficzna dla telewizorów QLED, może nie być obsługiwana w zależności od modelu.
- Więcej informacji dotyczących aplikacji Ambient mode zawiera część ["Korzystanie z aplikacji Ambient mode](#page-66-0)".

## **1** 国 Uniwersalny przewodnik

Uniwersalny przewodnik to aplikacja, która umożliwia wyszukiwanie i korzystanie w jednym miejscu z treści takich jak programy telewizyjne, seriale i filmy. Uniwersalny przewodnik może polecać treści dopasowane do preferencji użytkownika oraz powiadamiać o nowych serialach.

- Więcej informacji dotyczących aplikacji **Uniwersalny przewodnik** zawiera część "Korzystanie z aplikacji Uniwersalny [przewodnik](#page-74-0)".
- " Obrazy mogą być nieostre w zależności od parametrów dostawcy usług.
- $\bullet$  Ta funkcja może nie być obsługiwana w zależności od modelu lub regionu geograficznego.

## **V**JSztuka

Gdy nikt nie ogląda telewizji lub gdy telewizor jest wyłączony, można korzystać z funkcji trybu Sztuka w celu edytowania obrazów, takich jak grafika czy zdjęcia, albo wyświetlania treści.

- $\triangle$  Ta funkcja jest obsługiwana wyłącznie w modelach THE FRAME.
- $\bullet$  Więcej informacji zawiera dostarczona instrukcja obsługi.

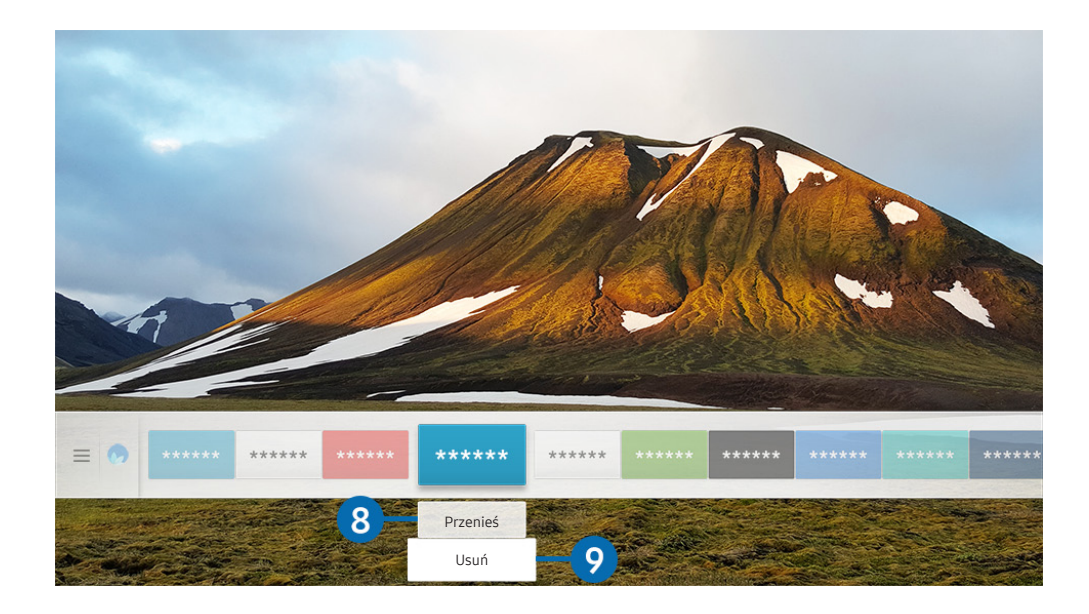

" Obraz na danym telewizorze może wyglądać inaczej niż na powyższej ilustracji w zależności od modelu i regionu geograficznego.

#### 8 Przenoszenie elementu na ekranie Pierwszy ekran

Przesuń fokus na aplikację, którą chcesz przenieść, naciśnij przycisk kierunkowy w dół na pilocie, a następnie wybierz opcję Przenieś. Przenieś aplikację w żądane miejsce, naciskając przycisk kierunkowy w lewo lub w prawo, a następnie naciśnij przycisk Wybierz. Wybrana aplikacja zostanie przeniesiona na ekranie głównym.

#### 9 Usuwanie elementu na ekranie Pierwszy ekran

Przesuń fokus na aplikację, którą chcesz usunąć, naciśnij przycisk kierunkowy w dół na pilocie, a następnie wybierz opcję Usuń. Wybrana aplikacja zostanie usunięta.

Często używane aplikacje można dodać do ekranu Pierwszy ekran przy użyciu opcji APPS. Aby dodać ulubione aplikacje do ekranu Pierwszy ekran, patrz "[Zarządzanie zakupionymi lub zainstalowanymi aplikacjami"](#page-71-0).

# Automatyczne uruchamianie funkcji Smart Hub

## ∩ > © Ustawienia > Ogólne > Funkcje Smart > Autouruchamianie Smart Hub Spróbuj

Gdy dla opcji Autouruchamianie Smart Hub zostanie wybrane ustawienie Włączone, po włączeniu telewizora na jego ekranie będzie automatycznie wyświetlany ekran główny. Funkcję można także włączyć lub wyłączyć przy użyciu przycisku Wybierz.

# Automatyczne uruchamianie ostatnio używanej aplikacji

## **⋒ > © Ustawienia > Ogólne > Funkcje Smart > Autouruchamianie ostatniej aplikacji Spróbuj**

Jeśli dla opcji Autouruchamianie ostatniej aplikacji wybrano ustawienie Włączone, po włączeniu telewizora ostatnio używana aplikacja zostanie uruchomiona automatycznie. Funkcję można także włączyć lub wyłączyć przy użyciu przycisku Wybierz.

W zależności od aplikacji ta funkcja może nie być obsługiwana.

# Testowanie połączeń z usługą Smart Hub

**⋒ > @ Ustawienia > Pomoc techn. > Diagnostyka > Rozpocznij test połączenia Smart Hub** Spróbuj

# Resetowanie funkcji Smart Hub

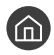

#### **∩ > © Ustawienia > Pomoc techn. > Diagnostyka > Resetuj Smart Hub Spróbuj**

" Pozwala zresetować ustawienia funkcji Smart Hub. Aby zresetować funkcję Smart Hub, wprowadź kod PIN. Domyślny kod PIN to "0000" (we Francji i Włoszech: "1111"). Kod PIN można ustawić, wybierając kolejno  $\bigcap$  >  $\bigotimes$  Ustawienia > Ogólne > Menedżer systemu > Zmień kod PIN.

# Korzystanie z konta Samsung

Można utworzyć konto Samsung i nim zarządzać.

 $\langle \hat{\mathbf{n}} \rangle$   $>$   $\hat{\mathcal{D}}$  Ustawienia  $>$  Ogólne  $>$  Menedżer systemu  $>$  Konto Samsung Spróbuj

# Tworzenie konta Samsung i zarządzanie nim

- Cały tekst dokumentu Warunki korzystania oraz Zasady poufności można wyświetlić, przechodząc do opcji  $\binom{1}{1}$   $>$   $\binom{3}{2}$ Ustawienia > Ogólne > Menedżer systemu > Konto Samsung > Moje konto > Warunki korzyst., ochrona prywatn. po zalogowaniu się do konta Samsung.
- Konto Samsung można także utworzyć na stronie http://account.samsung.com. Po utworzeniu konta można korzystać z tego samego identyfikatora w telewizorze i na stronie internetowej Samsung.
- Wyświetlanie opcji **Dodaj konto** zależy od zalogowania się do konta Samsung.

#### Tworzenie nowego konta

### **⋒ > © Ustawienia > Ogólne > Menedżer systemu > Konto Samsung > (Dodaj konto) >** Stwórz konto

Aby utworzyć nowe konto Samsung, postępuj zgodnie z instrukcjami wyświetlanymi na ekranie.

- Jeśli chcesz dowiedzieć się więcej o warunkach, wybierz Wyświetl szczegóły.
- Jeśli chcesz, aby dane osobowe były dodatkowo chronione, wybierz Wybór obrazu profilu i wprowadzenie hasła (zabezpieczenie wysokiego poziomu) w polu pod paskiem wprowadzania hasła.
- Jeśli chcesz, aby telewizor automatycznie logował się do konta, gdy tylko go włączysz, kliknij Zaloguj mnie automatycznie.

#### Tworzenie konta Samsung przy użyciu konta w serwisie PayPal

#### **∩ > © Ustawienia > Ogólne > Menedżer systemu > Konto Samsung > (Dodaj konto) >** Utwórz za pomocą danych PayPal

 $\sum$  Ta funkcja może nie być obsługiwana w zależności od modelu lub regionu geograficznego.

# Logowanie się do konta Samsung

#### **⋒ > © Ustawienia > Ogólne > Menedżer systemu > Konto Samsung > Zaloguj**

#### Zmiana i dodawanie informacji do konta Samsung

#### **∩ > © Ustawienia > Ogólne > Menedżer systemu > Konto Samsung > Moje konto > Edytuj** profil

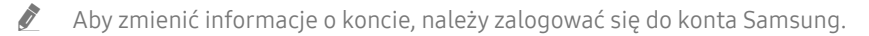

#### Zarządzanie informacjami o płatnościach zapisanymi w telewizorze

**∩ > © Ustawienia > Ogólne > Menedżer systemu > Konto Samsung > Moje konto >** Informacje o płatności

" Aby zarządzać informacjami o płatnościach, należy zalogować się do konta Samsung.

#### Konfigurowanie ustawień funkcji Synchronizuj przeglądarkę

#### **⋒ > © Ustawienia > Ogólne > Menedżer systemu > Konto Samsung > Moje konto >** Synchronizuj przeglądarkę

Po zalogowaniu do konta Samsung i skonfigurowaniu ustawień internetowych synchronizacji można udostępniać ulubione pozycje zarejestrowane przy użyciu innych urządzeń.

Aby skonfigurować ustawienia Synchronizuj przeglądarkę, należy zalogować się do konta Samsung.

#### Usuwanie konta Samsung z telewizora

## $\langle \hat{\mathbf{n}} \rangle$   $>$   $\hat{\mathcal{D}}$  Ustawienia  $>$  Ogólne  $>$  Menedżer systemu  $>$  Konto Samsung  $>$  Moje konto  $>$  Usuń konto

- Aby usunąć informacje o koncie, należy zalogować się do konta Samsung.
- " Pomimo usunięcia konta Samsung nie została jeszcze wycofana subskrypcja. Aby wycofać subskrypcję konta Samsung, wejdź na stronę internetową konta Samsung (http://account.samsung.com).

#### Wylogowanie się z konta Samsung

Aby wylogować się z konta Samsung, przesuń fokus na swoje konto na ekranie (n) > ©3 Ustawienia > Ogólne > Menedżer systemu > Konto Samsung, a następnie naciśnij przycisk Wybierz. Ewentualnie przejdź do opcji Moje konto ( $\bigcap$ )  $\gg$   $\otimes$  Ustawienia  $\gt$  Ogólne  $\gt$  Menedżer systemu  $\gt$  Konto Samsung  $\gt$  Moje konto), a następnie wybierz opcję Wyloguj.

#### Wyświetlanie umowy z użytkownikiem oraz zasad ochrony prywatności

**nadi** >  $\circledR$  Ustawienia > Ogólne > Menedżer systemu > Konto Samsung > Moje konto > Warunki korzyst., ochrona prywatn.

Aby wyświetlić umowę z użytkownikiem oraz zasady ochrony prywatności, należy zalogować się do konta Samsung.

# <span id="page-66-0"></span>Korzystanie z aplikacji Ambient mode

Dodatkowe informacje dotyczące funkcji dostępnych w trybie Ambient mode, który jest funkcją specyficzną dla telewizorów QLED.

# $\textbf{A}$  >  $\textbf{A}$  Ambient mode

Ambient mode umożliwia wyświetlanie różnego rodzaju informacji wizualnych i powiadomień na ozdobnych ekranach.

Aby przejść do funkcji Ambient mode, naciśnij przycisk (a). Aby powrócić do trybu telewizora, naciśnij przycisk (m). Aby wyłączyć telewizor, naciśnij przycisk .

Naciśnięcie przycisku (a) przy wyłączonym telewizorze spowoduje jego włączenie się z aktywną funkcją Ambient mode.

- " Jeśli używasz pilota innego niż Pilot Samsung Smart, mogą występować pewne ograniczenia związane z przejściem do funkcji Ambient mode.
- W związku z tym, że ta funkcja jest specyficzna dla telewizorów QLED, może nie być obsługiwana w zależności od modelu.
- Aby aktywować menu  $\ddot{\Omega}$  i  $\dddot{\overline{\nabla}}$ , w pierwszej kolejności wybierz **Ambient mode** i odpowiednią pozycję na ekranie.

# Stany ekranu związane z funkcją Ambient mode

#### Ambient mode

W trybie Ambient mode można skonfigurować informacje wizualne oraz kompozycje i korzystać z nich. W tym stanie pobór mocy jest ograniczony, a jasność jest automatycznie regulowana przez czujnik jasności.

Stan ciemnego otoczenia

W trybie Ambient mode obraz na ekranie telewizora zmienia się automatycznie w zależności od jasności otoczenia. Gdy jasność otoczenia zmniejszy się, ekran telewizora się ściemni. Gdy przed całkowitym wygaszeniem telewizora jasność otoczenia zwiększy się, użytkownik użyje pilota zdalnego sterowania lub zostanie uruchomiona funkcja Interakcja głosowa, ekran telewizora powróci do funkcji Ambient mode.

- $\triangle$  Ustawienie automatycznej jasności dla funkcji Ambient mode można zmienić, korzystając z ikony  $\otimes$  na ekranie przeglądarki funkcji Ambient mode.
- " W tym stanie telewizor nie jest gotowy do przetwarzania instrukcji głosowych i poleceń głosowych.
- Stan wygaszonego ekranu

Jeśli po wybraniu funkcji Ambient mode jasność otoczenia spadnie do określonego poziomu, telewizor przejdzie w tryb "miękkiego" wyłączenia. Aby włączyć ekran z powrotem po wybraniu funkcji Ambient mode, naciśnij przycisk (22) na pilocie.

- $\bigtriangledown$  Ustawienie automatycznej jasności dla funkcji **Ambient mode** można zmienić, korzystając z ikony  $\mathcal{O}$  na ekranie przeglądarki funkcji Ambient mode.
- $\bullet$  W tym stanie telewizor nie może przetwarzać instrukcji głosowych i poleceń głosowych.

Stan wyłączenia telewizora

Aby przejść do funkcji Ambient mode, gdy telewizor jest wyłączony, naciśnij przycisk  $\boxed{2}$  na pilocie. Aby przejść do trybu telewizji, gdy telewizor jest wyłączony, naciśnij przycisk . W trybie telewizji można oglądać nadawane programy lub treści z podłączonych urządzeń zewnętrznych.

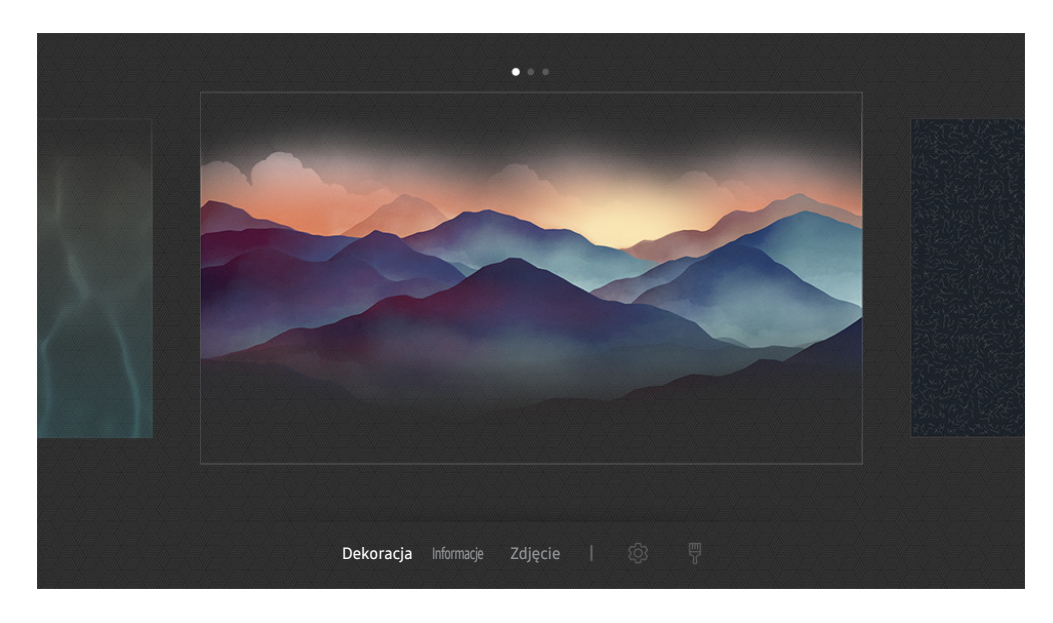

# Zmiana treści i ustawień funkcji Ambient mode

**Z** Obraz na danym telewizorze może wyglądać inaczej niż na powyższej ilustracji w zależności od modelu i regionu geograficznego.

Po naciśnięciu przycisku (z lub s w trybie Ambient mode, pojawi się ekran przeglądarki Ambient mode. Na ekranie przeglądarki Ambient mode można wybrać treści lub zmienić ustawienia funkcji Ambient mode.

## Konfigurowanie treści dla funkcji Ambient mode

Ekran przeglądarki Ambient mode zawiera treści w górnej części oraz kategorii w dolnej części. Użyj przycisków kierunkowych w lewo lub w prawo na liście treści w górnej części, aby przesunąć fokus do żądanej treści, a następnie naciśnij przycisk Wybierz. Wybrana treść zostanie odtworzona w trybie Ambient mode.

W przyszłości w przeglądarce Ambient mode można będzie skonfigurować więcej treści.

Dostępne są następujące kategorie i treści:

- Dekoracja: Wyświetla ozdobne ekrany.
- Informacje: Wyświetla informacje takie jak pogoda, nagłówki wiadomości i inne.
	- $\bullet$  Ta funkcja może nie być obsługiwana w zależności od regionu geograficznego.
- Zdjęcie: Pozwala ustawić obraz zapisany w urządzeniu mobilnym jako tapetę ekranu w trybie Ambient mode. Istnieje możliwość skonfigurowania specjalnych układów zdjęć.
	- $\bullet$  Aby zapisać zdjęcia z urządzenia mobilnego w telewizorze i zaimportować je w trybie **Ambient mode**, należy użyć aplikacji SmartThings w urządzeniu mobilnym.

#### Konfigurowanie szczegółów funkcji Ambient mode

Na ekranie przeglądarki Ambient mode przesuń fokus do opcji දිරි, a następnie naciśnij przycisk Wybierz. Można zmienić następujące ustawienia:

- Jasność: Regulacja jasności ekranu dla funkcji Ambient mode.
- Tonacja kolorów: Regulacja kolorów ekranu dla funkcji Ambient mode.
- Automatyczna jasność: Zmiana ustawienia automatycznej jasności dla funkcji Ambient mode.
	- $\bullet$  Jeśli dla tej funkcji zostanie wybrane ustawienie Wyłączone, poziom jasności ekranu telewizora nie jest automatycznie regulowany w zależności od poziomu oświetlenia otoczenia.
- Wyłącznik czasowy nastroju: Ustawienie czasu, po którym ekran funkcji Ambient mode automatycznie jest wyłączany.
	- **B** Jeśli przez ustawiony czas nie zostanie wysłane żadne polecenie z pilota, ekran zostanie wygaszony. Aby włączyć ekran z powrotem po wybraniu funkcji Ambient mode, naciśnij przycisk (2) na pilocie.

#### Zmiana koloru tła w trybie Ambient mode

Aby zmienić kolor tła w trybie Ambient mode, przesuń fokus do opcji  $\frac{m}{6}$  na ekranie przeglądarki Ambient mode, a następnie naciśnij przycisk Wybierz. Można zmienić kolor tła lub wzór. Przesuń fokus na żądany kolor lub wzór, a następnie naciśnij przycisk Wybierz.

Wykonaj zdjęcie ściany przy użyciu aplikacji SmartThings w urządzeniu mobilnym, aby zapisać je jako tło trybu Ambient mode.

Ta funkcja może powodować opóźnienie w transmisji obrazu i optymalizacji w zależności od warunków sieci.

# <span id="page-69-0"></span>Korzystanie z usługi Aplikacje

Można pobierać i uruchamiać różne aplikacje dostępne w usłudze Smart Hub.

# $\textbf{A}$  > 88 APPS

Korzystanie z kolekcji aplikacji umożliwiających wyświetlanie na ekranie telewizora różnego rodzaju treści, takich jak wiadomości, sport, prognoza pogody oraz gry.

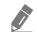

" Aby można było skorzystać z tej funkcji, telewizor musi być podłączony do Internetu.

Przy pierwszym uruchomieniu funkcji Smart Hub automatycznie instalowane są aplikacje domyślne. Aplikacje domyślne mogą się różnić w zależności od regionu geograficznego.

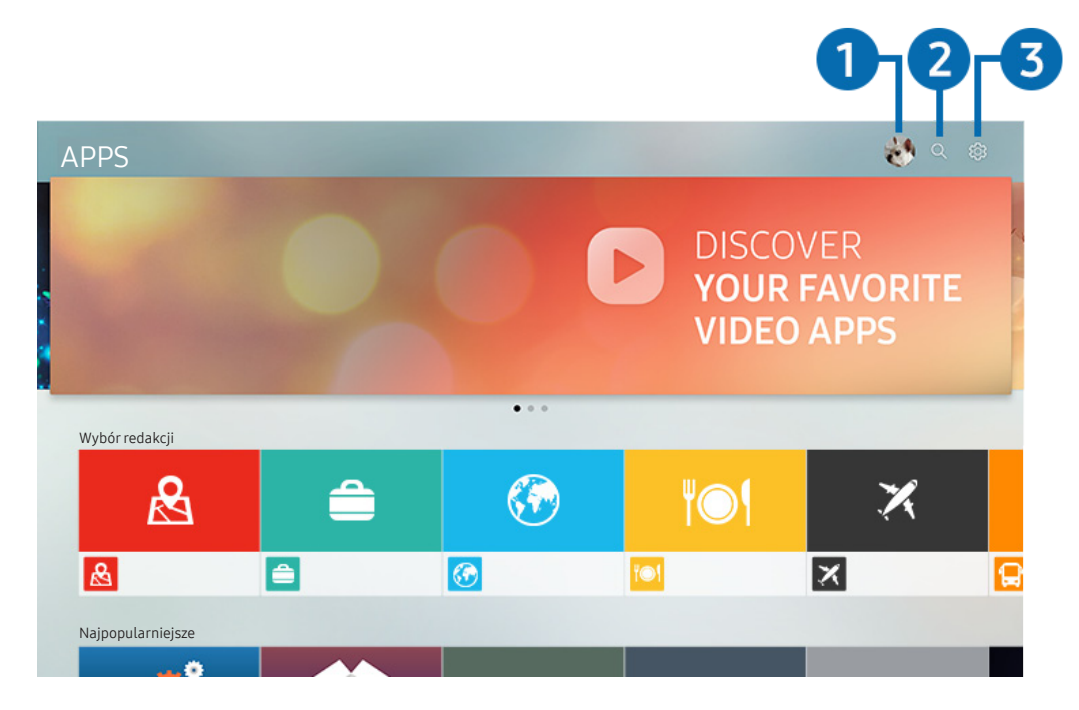

" Obraz na danym telewizorze może wyglądać inaczej niż na powyższej ilustracji w zależności od modelu i regionu geograficznego.

# **1**  $\land$  Zaloguj

Przejdź do ekranu Konto Samsung, aby utworzyć nowe konto i zalogować się do swojego konta.

## 2 Wyszukiwanie aplikacji

Umożliwia wyszukiwanie dostępnych aplikacji.

#### **8** & Ustawienia

Umożliwia zarządzanie zainstalowanymi aplikacjami.

# Instalowanie i uruchamianie aplikacji

#### Instalowanie aplikacji

- 1. Przejdź do aplikacji, którą chcesz zainstalować, a następnie naciśnij przycisk Wybierz. Zostanie wyświetlony szczegółowy ekran informacyjny.
- 2. Wybierz opcję Zainstaluj. Po zakończeniu instalacji zostanie wyświetlone menu Otwórz.
- 3. Aby natychmiast uruchomić aplikację, wybierz opcję Otwórz.
- Zainstalowane aplikacje można wyświetlić na ekranie Ustawienia.
- " Jeśli pamięć wewnętrzna telewizora jest niewystarczająca, niektóre aplikacje można zainstalować na urządzeniu USB.
- Aplikację zainstalowaną w urządzeniu USB można uruchomić tylko wtedy, gdy urządzenie jest podłączone do telewizora. Jeśli urządzenie USB zostanie odłączone w trakcie działania aplikacji, aplikacja zostanie zamknięta.
- $\triangle$  Aplikacji zainstalowanej w urządzeniu USB nie można uruchamiać na komputerze ani innym telewizorze.

#### Uruchamianie aplikacji

#### Żądaną aplikację można uruchomić na ekranie Pobrana aplikacja.

W obrębie ikony wybranej aplikacji mogą zostać wyświetlone ikony o następującym znaczeniu:

- : Aplikacja jest zainstalowana w urządzeniu USB.
- : Aplikacja jest zabezpieczona hasłem.
- C: Aplikacja wymaga aktualizacji.
- : Aplikacja obsługuje funkcję dublowania.

# <span id="page-71-0"></span>Zarządzanie zakupionymi lub zainstalowanymi aplikacjami

Wybierz & Ustawienia na ekranie APPS. Umożliwia zarządzanie zainstalowanymi aplikacjami.

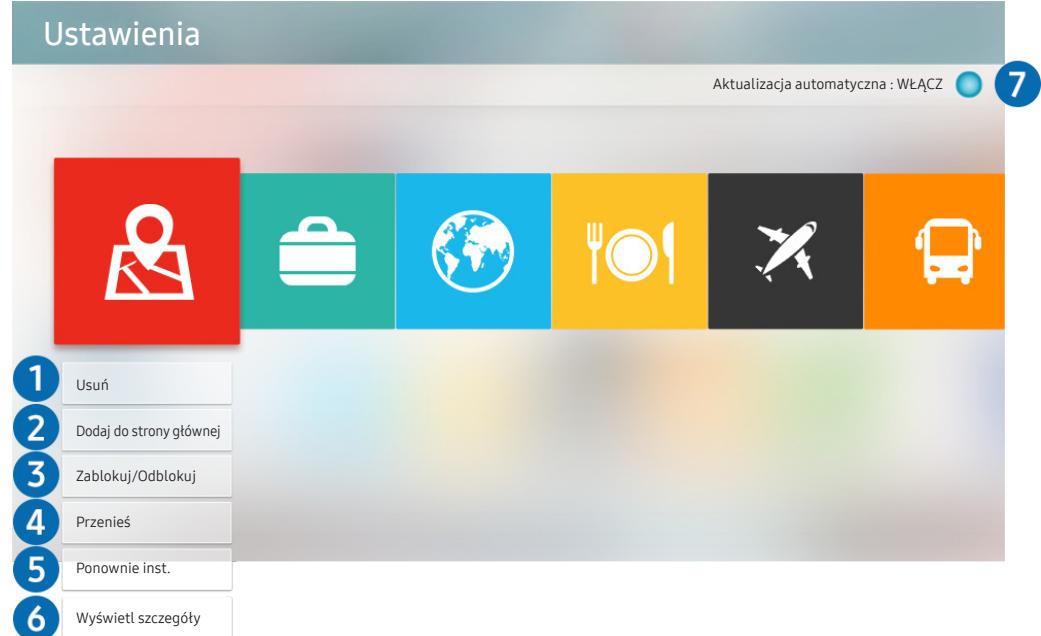

" Obraz na danym telewizorze może wyglądać inaczej niż na powyższej ilustracji w zależności od modelu i regionu geograficznego.

#### **1** Usuwanie aplikacji

- 1. Przesuń fokus na aplikację, którą chcesz usunąć.
- 2. Wybierz opcję Usuń.
- 3. Wybrana aplikacja zostanie usunięta.
- $\sum$  Usunięcie aplikacji powoduje także usunięcie powiązanych z nią danych.
- Aplikacji standardowych nie można odinstalować.

#### 2 Dodawanie aplikacji do ekranu Pierwszy ekran

- 1. Przesuń fokus na aplikację, którą chcesz dodać.
- 2. Wybierz opcję Dodaj do strony głównej.
- 3. Gdy zostanie wyświetlony ekran główny, przenieś aplikację w żądane miejsce.
- 4. Naciśnij przycisk Wybierz.
- 5. Wybrana aplikacja zostanie dodana do ekranu Pierwszy ekran.
### 3 Blokowanie i odblokowanie aplikacji

- 1. Przesuń fokus na aplikację, którą chcesz zablokować lub odblokować.
- 2. Wybierz opcję Zablokuj/Odblokuj.
- 3. Wybrana aplikacja zostanie zablokowana lub odblokowana.
- Zablokowanie lub odblokowanie aplikacji wymaga wprowadzenia kodu PIN. Domyślny kod PIN to "0000" (we Francji i Włoszech: "1111"). Kod PIN można ustawić, wybierając kolejno  $\bigcap$  >  $\bigotimes$  Ustawienia > Ogólne > Menedżer systemu > Zmień kod PIN.

#### 4 Przenoszenie aplikacji

- 1. Przesuń fokus na aplikację, którą chcesz przenieść.
- 2. Wybierz opcję Przenieś.
- 3. Przenieś aplikację do wybranej lokalizacji.
- 4. Naciśnij przycisk Wybierz.
- 5. Wybrana aplikacja zostanie przeniesiona.
- " Ta funkcja może nie być obsługiwana w zależności od modelu lub regionu geograficznego.

### **6** Ponowne instalowanie aplikacji

- 1. Przesuń fokus na aplikację, którą chcesz ponownie zainstalować.
- 2. Wybierz opcję Ponownie inst..
- 3. Zostanie rozpoczęte ponowne instalowanie.

#### 6 Wyświetlanie szczegółowych informacji o aplikacji

- 1. Przesuń fokus na aplikację, którą chcesz ponownie sprawdzić.
- 2. Wybierz opcję Wyświetl szczegóły.
- 3. Zostanie wyświetlony ekran informacji o aplikacji.

### 7 Automatyczna aktualizacja aplikacji

Zainstalowane aplikacje mogą być aktualizowane automatycznie. Jeśli nie chcesz, aby aktualizacje były aktualizowane automatycznie, zmień ustawienie opcji Aktualizacja automatyczna na WYŁĄCZ.

" Automatyczna aktualizacja jest aktywna tylko wówczas, gdy telewizor jest połączony z Internetem.

### Ocenianie aplikacji

Aplikację można ocenić na ekranie szczegółowych informacji.

## Korzystanie z aplikacji Galeria

Wyświetlanie zdjęć i filmów zsynchronizowanych z chmurą Samsung Cloud.

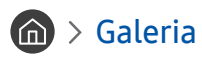

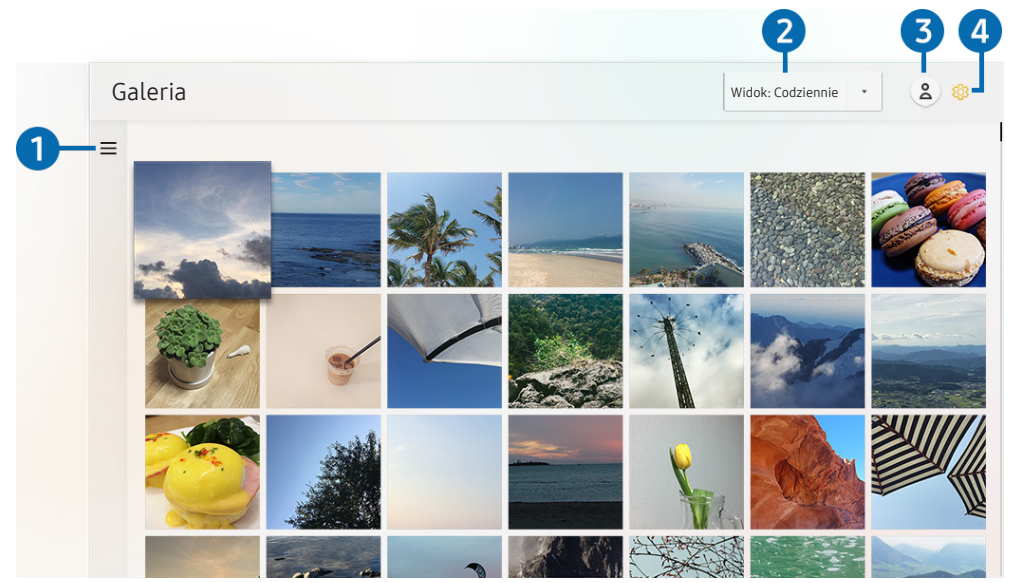

" Obraz na danym telewizorze może wyglądać inaczej niż na powyższej ilustracji w zależności od modelu i regionu geograficznego.

Funkcja zapewnia dostęp do różnego rodzaju treści zsynchronizowanych z urządzeniem mobilnym obsługującym chmurę Samsung Cloud. Dostępne treści obejmują zdjęcia, filmy, informacje i inne treści udostępniane w grupach.

Jeśli udostępnisz treści ze swoich grup, masz do nich dostęp w powiadomieniach.

Aby skorzystać z aplikacji Galeria, należy zalogować się do konta Samsung.

### $\bullet =$ Otwarcie kategorii

Przy użyciu przycisków kierunkowych na pilocie przejdź do opcji = w lewym górnym rogu ekranu, aby wyświetlić kategorie treści zsynchronizowanych z chmurą Samsung Cloud.

#### 2 Widok: Codziennie / Widok: Co miesiąc

Sortowanie treści według dni lub miesięcy.

### **3**  $\land$  Zaloguj

Przejdź do ekranu Konto Samsung, aby utworzyć nowe konto i zalogować się do swojego konta.

### 4 & Ustawienia Gallery

Ograniczenie dostępu do aplikacji Galeria w celu ochrony prywatności oraz wyświetlanie umowy z użytkownikiem i zasady ochrony prywatności.

## Korzystanie z aplikacji Uniwersalny przewodnik

Umożliwia wyszukiwanie i korzystanie z treści takich jak programy telewizyjne TV, seriale, filmy i transmisje sportowe.

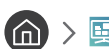

#### **dec** > 图 Uniwersalny przewodnik

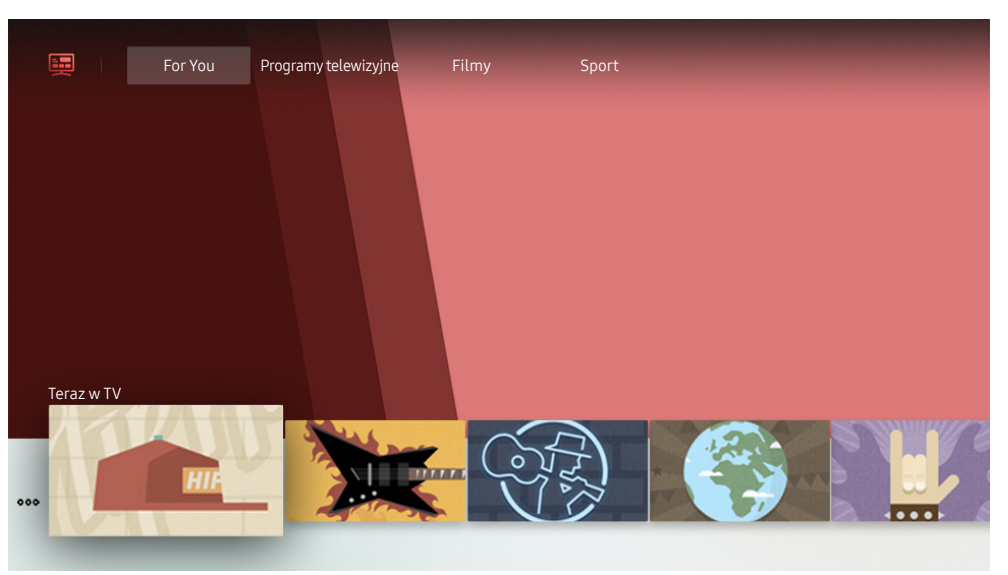

" Obraz na danym telewizorze może wyglądać inaczej niż na powyższej ilustracji w zależności od modelu i regionu geograficznego.

Uniwersalny przewodnik to aplikacja, która umożliwia wyszukiwanie i korzystanie w jednym miejscu z treści takich jak programy telewizyjne, seriale i filmy. Uniwersalny przewodnik może polecać treści dopasowane do preferencji użytkownika oraz powiadamiać o nowych serialach.

#### Z tej funkcji można korzystać przy użyciu aplikacji Samsung SmartThings w urządzeniu mobilnym.

- Aby można było wyświetlać treści z tych aplikacji na ekranie telewizora, aplikacje muszą być zainstalowane w telewizorze.
- $\triangle$  W przypadku oglądania treści płatnych dodatkowo może być wymagane dokonanie płatności za pośrednictwem powiązanej aplikacji.
- Niektóre treści mogą być ograniczone w zależności od warunków sieciowych i abonamentów na płatne kanały.
- $\sum$  Kontrola rodzicielska jest konieczna, gdy z tej usługi korzystają dzieci.
- $\bullet$  Obrazy mogą być nieostre w zależności od parametrów dostawcy usług.
- $\sum$  Ta funkcja może nie być obsługiwana w zależności od modelu lub regionu geograficznego.

## Korzystanie z aplikacji SmartThings

Umożliwia monitorowanie i konfigurowanie urządzeń inteligentnych podłączonych do usługi SmartThings.

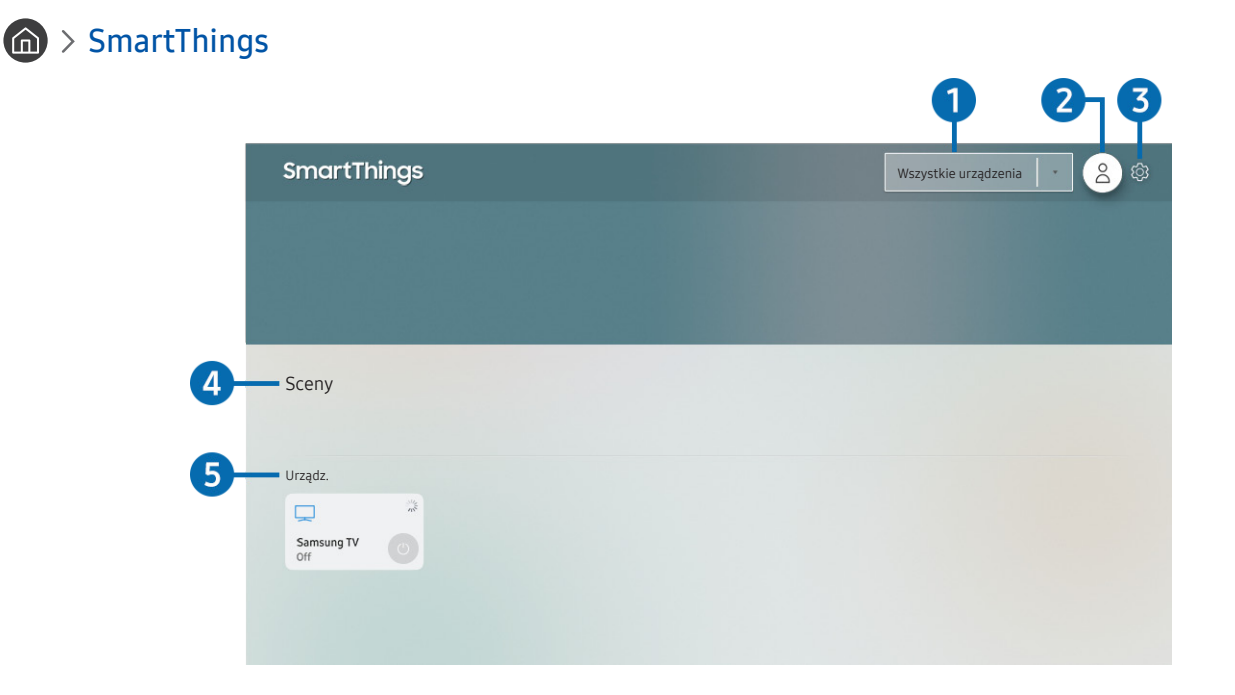

" Obraz na danym telewizorze może wyglądać inaczej niż na powyższej ilustracji w zależności od modelu i regionu geograficznego.

Telewizor umożliwia monitorowanie i konfigurowanie urządzeń inteligentnych podłączonych do usługi SmartThings przy użyciu zainstalowanej w tych urządzeniach aplikacji SmartThings. Istnieje możliwość odbierania powiadomień dotyczących stanów urządzeń inteligentnych.

- $\triangle$  Aby można było skorzystać z tej funkcji, należy zalogować się do konta Samsung.
- $\sum$  Ta funkcja może nie być obsługiwana w zależności od modelu lub regionu geograficznego.

### **1** Lista wyboru lokalizacji

Naciśnij przycisk Wybierz, aby zidentyfikować wszystkie podłączone urządzenia lub urządzenia specyficzne dla danej lokalizacji.

### **2**  $\triangle$  Zaloguj

Przejdź do ekranu Konto Samsung, aby utworzyć nowe konto i zalogować się do swojego konta.

### **3** @ Ustawienia

Umożliwia włączenie i wyłączenie powiadomień dla podłączonych urządzeń inteligentnych.

### 4 Sceny

Ustawienie scen w aplikacji SmartThings w urządzeniu mobilnym pozwala sterować wieloma urządzeniami przy użyciu jednego polecenia.

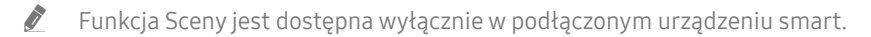

### **6** Lista urządzeń

Wyświetla listę podłączonych urządzeń inteligentnych oraz ich stany.

Nowe urządzenie można dodać przy użyciu aplikacji SmartThings na urządzeniu mobilnym. Szczegółowe informacje można znaleźć w instrukcji obsługi aplikacji SmartThings na urządzeniu mobilnym.

## Korzystanie z funkcji e-Manual

W telewizorze jest wbudowana instrukcja elektroniczna, którą można przeczytać, korzystając z elementów sterujących.

### Uruchamianie instrukcji e-Manual

### $\textbf{a} > \text{ } \mathfrak{B}$  Ustawienia > Pomoc techn. > Otwórz e-Manual

Umożliwia wyświetlenie wbudowanej instrukcji e-Manual, która zawiera informacje o podstawowych funkcjach telewizora.

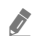

Można także pobrać kopię instrukcji e-Manual ze strony internetowej firmy Samsung.

Niebieska czcionka (np. Tryb obrazu) oznacza opcje lub elementy menu.

### Korzystanie z przycisków instrukcji e-Manual

- $\bullet$   $\mathbb Q$  (Wyszukaj): Wybierz pozycję z wyników wyszukiwania, aby wczytać odpowiednią stronę.
- A-7 (Indeks): Wybierz słowo kluczowe, aby przejść do odpowiedniej strony.
	- $\sum$  Poszczególne pozycje menu mogą nie być wyświetlane w zależności od regionu geograficznego.
- $\bullet$   $\Theta$  (Ostatnio oglądane): Wybierz temat z listy ostatnio wyświetlanych tematów.
- $\bigcirc$  (Spróbuj): Umożliwia przejście do odpowiedniej pozycji menu i natychmiastowe wypróbowanie działania danej funkcji.
- $\mathcal{O}$  (Łącze): Bezpośredni dostęp do podkreślonego tematu wskazanego na stronie instrukcji e-Manual.
- $\sum$  Niektóre ekrany menu są niedostępne z poziomu instrukcji e-Manual.

## Korzystanie z funkcji Internet

#### Umożliwia korzystanie z funkcji Internet w telewizorze.

### $\hat{m}$  > Internet

Po uruchomieniu funkcji Internet pojawią się ostatnio wyświetlone strony lub promowane strony internetowe. Są one dostępne bezpośrednio po wybraniu żądanej strony internetowej.

- Korzystanie z aplikacji **Internet** jest łatwiejsze po podłączeniu klawiatury i myszy.
- $\bullet$  Strony internetowe można przewijać za pomocą panelu kierunkowego.
- $\bullet$  Strony internetowe mogą wyglądać inaczej niż na komputerze.
- Przed skorzystaniem z Internetu Internet należy zapoznać się z częścią ["Przeczytaj przed użyciem aplikacji Internet"](#page-148-0).

## Odtwarzanie zdjęć/filmów/utworów muzycznych

Można odtwarzać treści multimedialne zapisane w telewizorze, urządzeniach USB, urządzeniach mobilnych, aparatach fotograficznych/kamerach, komputerach itp.

### $\textbf{(a)}$  >  $\textbf{B}$  Źródło > podłączone urządzenie Spróbuj

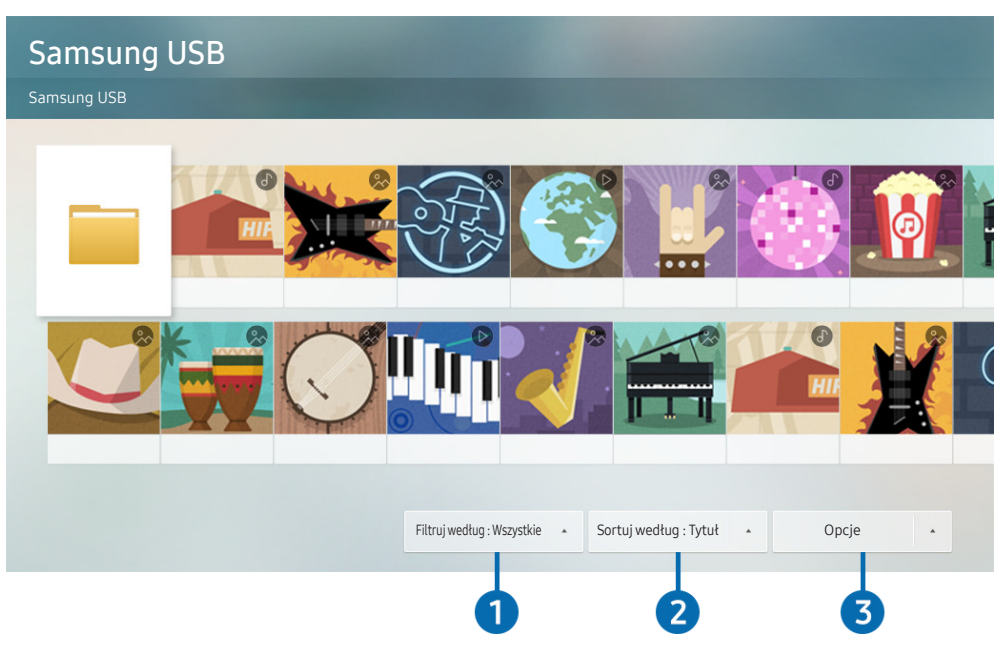

" Obraz na danym telewizorze może wyglądać inaczej niż na powyższej ilustracji w zależności od modelu i regionu geograficznego.

Na ekranie telewizora można odtwarzać treści multimedialne zapisane w urządzeniach pamięci masowej, takich jak urządzenia USB, urządzenia mobilne i aparaty fotograficzne.

- " Nie można odtwarzać treści multimedialnych, jeśli treści te lub urządzenie pamięci masowej nie są obsługiwane przez telewizor. Aby uzyskać więcej informacji, przejdź do części ["Przeczytaj przed odtwarzaniem plików zdjęć, wideo lub muzyki](#page-150-0)".
- " Przed podłączaniem urządzenia USB należy wykonać kopię zapasową ważnych plików. Firma Samsung nie odpowiada za uszkodzone i utracone pliki.

Na ekranie listy treści multimedialnych zapisanych w urządzeniu pamięci masowej dostępne są poniższe funkcje.

### 1 Filtruj według

Filtrowanie wyświetlanych treści według typu.

### 2 Sortuj według

Sortowanie listy treści.

 $\bullet$  Ta funkcja może nie być obsługiwana w zależności od typu urządzenia zewnętrznego.

### **3** Opcje

Usuwanie lub odtwarzanie wybranej treści z listy treści multimedialnych. Po wybraniu opcji Odśwież lista treści zostanie załadowana ponownie.

**Thus in the timage of the magrame treści.** Aby usunąć zawartość, zmień ustawienie opcji **Filtruj według** na **Nagrane.** 

### Odtwarzanie treści multimedialnych

#### Odtwarzanie treści multimedialnych z komputera lub urządzenia mobilnego

- 1. Wybierz urządzenie zawierające treści multimedialne przy użyciu opcji $\bigcap_{\alpha\in\mathcal{P}}\frac{1}{\alpha}$ źródło. Zostanie wyświetlona lista treści multimedialnych zapisanych w urządzeniu.
- 2. Wybierz treść multimedialną z listy.
- 3. Treść zostanie odtworzona.
- Więcej informacji dotyczących przycisków zawiera część "Przyciski i funkcje dostępne podczas odtwarzania treści [multimedialnych](#page-166-0)".
- " Treści mogą nie być odtwarzane w zależności od metody kodowania lub formatu pliku. Ponadto niektóre funkcje mogą być ograniczone.
- Treść z urządzeń podłączonych do telewizora za pośrednictwem sieci może nie być wyświetlana płynnie ze względu na zakłócenia komunikacji z siecią. Jeśli tak się dzieje, należy użyć urządzenia USB.
- Więcej informacji dotyczących podłączania do urządzenia mobilnego zawiera część "Podłączanie urządzenia Urządzenie [przenośne](#page-32-0)".

### Odtwarzanie treści multimedialnych z urządzenia USB

- 1. Podłącz urządzenie USB do gniazda USB. Gdy na ekranie pojawi się okno podręczne z komunikatem, wybierz opcję Przegl., aby łatwo przejść do treści multimedialnych zapisanych w urządzeniu.
- 2. Wybierz z listy pozycję treści, którą chcesz odtworzyć.
- 3. Treść zostanie odtworzona.

### Odtwarzanie dźwięku z urządzenia mobilnego przez głośniki telewizora przy użyciu funkcji Sound Mirroring

- 1. Wyszukaj i podłącz telewizor z listy urządzeń Bluetooth (%) wyświetlanej na urządzeniu mobilnym.
- 2. Odtwórz na urządzeniu mobilnym wybrane treści multimedialne.
- 3. Korzystaj z możliwości odtwarzania dźwięku z urządzenia mobilnego przez głośniki telewizora.
- $\triangle$  W zależności od modelu telewizora funkcja ta może nie być obsługiwana.
- **2** Jeśli telewizor i urządzenie soundbar są połączone bezprzewodowo, działanie tej funkcji może być ograniczone.

## Korzystanie z funkcji Interakcja głosowa

Telewizorem można sterować, mówiąc do mikrofonu pilota Pilot Samsung Smart.

- " Ta funkcja może nie być obsługiwana w zależności od modelu lub regionu geograficznego.
- " Obsługiwane języki mogą się różnić w zależności od regionu geograficznego.

### Uruchamianie funkcji Interakcja głosowa

Naciśnij przycisk  $\mathbb O$  na pilocie Pilot Samsung Smart i, przytrzymując go, wypowiedz polecenie, a następnie zwolnij przycisk  $\mathbf 0$ . Telewizor rozpoznaje polecenia głosowe.

Aby wyświetlić przewodnik Interakcja głosowa, naciśnij jednokrotnie przycisk  $\mathbf 0$ .

- Po pierwszym naciśnięciu przycisku ♥ w dolnej części ekranu pojawi się przycisk Using Voice Interaction. Naciśnij przycisk Wybierz. Zostanie wyświetlone okno podręczne Using Voice Interaction z samouczkiem korzystania z funkcji Interakcja głosowa.
- Po naciśnięciu przycisku  $\bf{0}$  w dolnej części ekranu pojawi się przycisk Enter Voice Command Guide. Naciśnij przycisk Wybierz, aby przejść do ekranu Voice Command Guide.

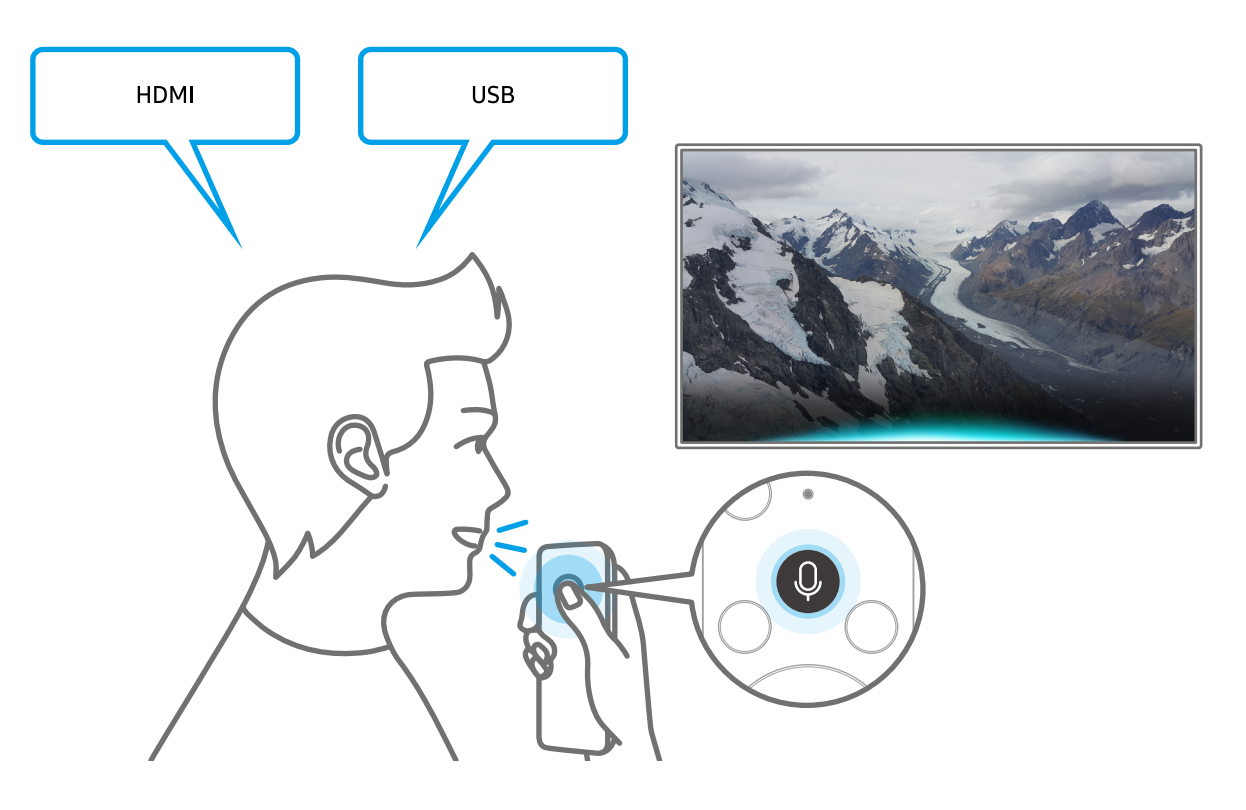

### Nauka korzystania z funkcji Voice Command Guide

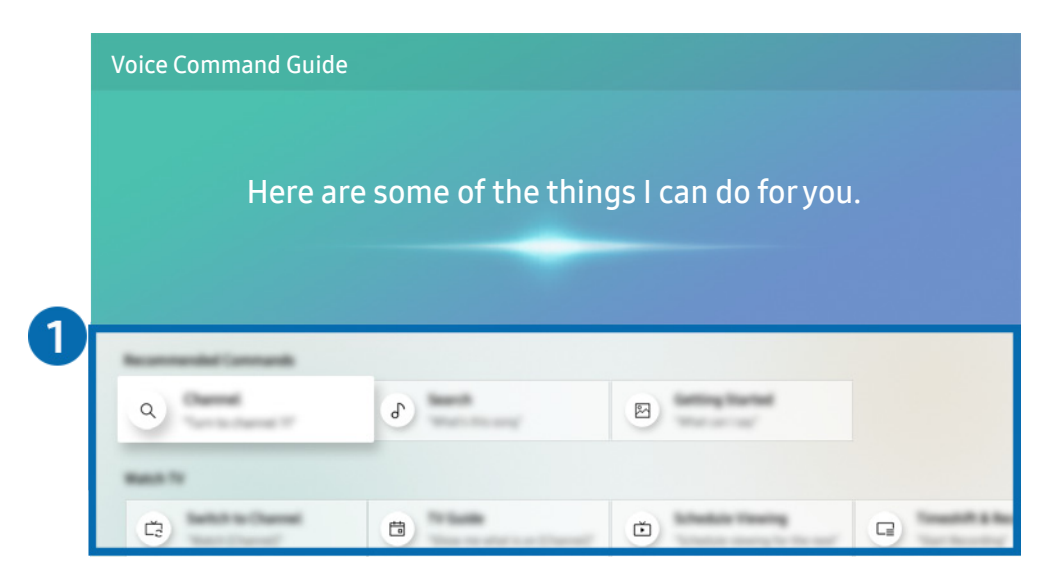

**Z** Obraz na danym telewizorze może wyglądać inaczej niż na powyższej ilustracji w zależności od modelu i regionu geograficznego.

### **1** Voice Command Guide

Pozwala zapoznać się z poleceniami głosowymi służącymi do obsługi funkcji Interakcja głosowa w różnych sytuacjach. Przy użyciu przycisków kierunkowych przejdź do żądanego polecenia, a następnie naciśnij przycisk Wybierz. Telewizorem można sterować przy użyciu poleceń głosowych.

Aby wyświetlić samouczek korzystania z funkcji Interakcja głosowa, przy użyciu przycisków kierunkowych przejdź w dół, a następnie wybierz opcję Wyświetl instrukcje.

### Przeczytaj przed użyciem funkcji Interakcja głosowa

#### Środki ostrożności dotyczące funkcji Interakcja głosowa

- Obsługiwane języki i funkcje interakcji głosowej mogą różnić się w zależności od regionu geograficznego.
- Jeśli język różni się od języka w danym kraju, niektóre funkcje mogą być niedostępne.
- Funkcja Interakcja głosowa jest dostępna tylko wówczas, gdy telewizor jest połączony z Internetem.
- W przypadku błędu serwera Interakcja głosowa może nie być żadnej reakcji, nawet jeśli telewizor jest połączony z Internetem.
- W przypadku aktualizacji funkcji Interakcja głosowa istniejące specyfikacje funkcji mogą się zmienić.
- Funkcia Interakcja głosowa jest dostępna tylko w telewizorach, które ją obsługują i do których został dodany pilot z mikrofonem.
- Symbole, w tym "-", a także znaki specjalne nie są obsługiwane. W związku z tym, jeśli słowo lub zdanie zawiera wartości numeryczne lub symbole, funkcja może nie działać prawidłowo.
- Wyniki wyszukiwania mogą być niepełne.
- Niektóre aplikacje mogą być płatne. W związku z tym można napotkać informacje o umowie lub zgłoszeniu usługi.
- Aby zmienić bieżący kanał, wypowiadając nazwy kanałów jako polecenia głosowe, należy wykonać funkcję Wybierz usługodawcę. Jeśli opcja Wybierz usługodawcę nie została ustawiona, można ją ustawić przy użyciu poniższego menu.

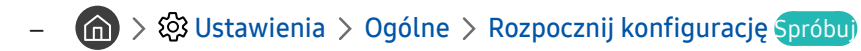

- Warunkiem korzystania z funkcji wprowadzania tekstu głosem oraz inteligentnego wyszukiwania jest wyrażenie zgody na postanowienia zezwalające innym podmiotom na zbieranie danych głosowych i korzystanie z nich.
- Aby skorzystać z funkcji Interakcja głosowa, musisz:
	- Wyrazić zgodę na regulamin serwisu Smart Hub.
	- Wyrazić zgodę na zbierania danych osobowych przez serwis Smart Hub i korzystanie z nich przez ten serwis.
	- Zgodzić się na zbieranie danych osobowych na potrzeby usługi opartej na interakcji głosowej i wykorzystywanie ich.

#### Wymagania dotyczące korzystania z funkcji Interakcja głosowa

- Skuteczność interakcji głosowej różni się w zależności od głośności/tonu głosu, wymowy oraz warunków otoczenia (dźwięk z telewizora i hałas otoczenia).
- Optymalna głośność poleceń głosowych wynosi od 75 dB do 80 dB.

# Oglądanie telewizji

Podczas oglądania telewizji można korzystać z różnych udogodnień. Oprócz tego można edytować listę kanałów lub tworzyć listy ulubionych kanałów.

## Wyświetlanie krótkich informacje o kanałach cyfrowych

Dostępne są zestawienia programu poszczególnych kanałów.

### Korzystanie z przewodnika

**Collective Sprobus** > Przewodnik Spróbuj

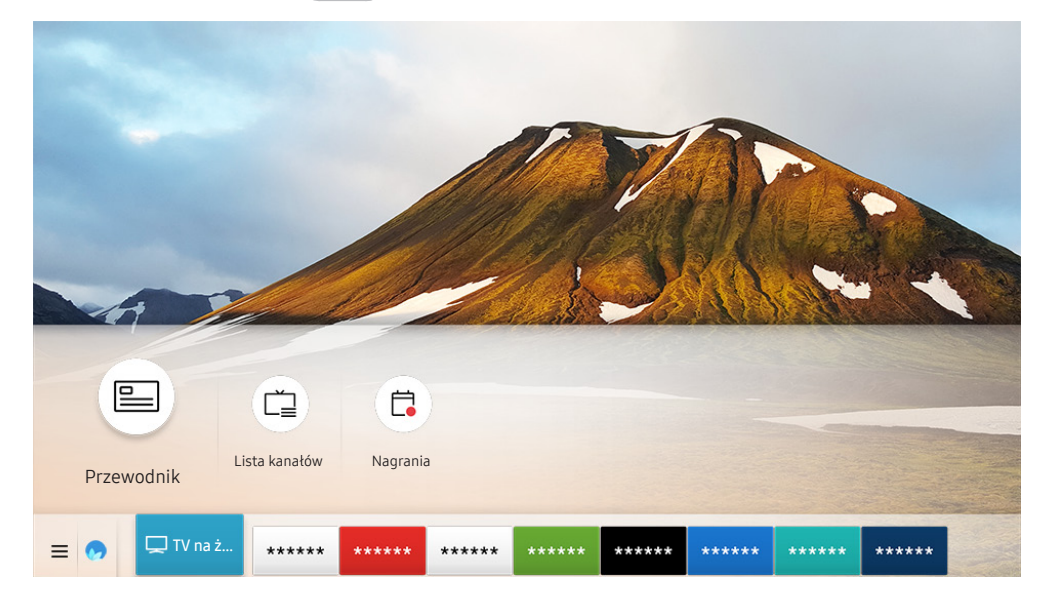

 $\bullet$  Obraz na danym telewizorze może wyglądać inaczej niż na powyższej ilustracji w zależności od modelu i regionu geograficznego.

Na ekranie Przewodnik można zobaczyć dzienny harmonogram programów poszczególnych nadawców, przeczytać informacje o programach, wybrać program do oglądania oraz zaplanować oglądanie lub nagrywanie.

- **Ekran Przewodnik** jest także wyświetlany po naciśnięciu przycisku CH w trakcie oglądania telewizji.
- " Na pilocie standardowym naciśnij przycisk GUIDE.
- Aby na ekranie Przewodnik były wyświetlane informacje o kanałach analogowych i można było korzystać z funkcji kanałów analogowych, należy uzupełnić ustawienia dostawcy usług w konfiguracji wstępnej.
- **Z** Przed wyświetleniem ekranu Przewodnik należy ustawić zegar telewizora ( $\bigcap$ ) >  $\bigotimes$  Ustawienia > Ogólne > Menedżer  $systemu > Czas > Zegar$ ).

Aby uruchomić funkcję Programowanie wyświetlania, Programowanie nagrywania lub inną funkcję dla programu z listy na ekranie Przewodnik, w pierwszej kolejności wskaż go kursorem, a następnie naciśnij i przytrzymaj przycisk Wybierz na pilocie w celu użycia następujących funkcji:

- Nagrywaj: Pozwala nagrać aktualnie oglądany program lub program na innym kanale.
	- $\bullet$  Ta funkcja może nie być obsługiwana w zależności od modelu lub regionu geograficznego.
- Programowanie wyświetlania: Pozwala zaplanować wyświetlanie przyszłego programu.
	- $\bullet$  Ta funkcja może nie być obsługiwana w zależności od modelu lub regionu geograficznego.
	- Więcej informacji dotyczących funkcji Programowanie wyświetlania zawiera część "Konfigurowanie funkcji [Programowanie wyświetlania"](#page-88-0).
- Programowanie nagrywania: Pozwala zaplanować nagrywanie przyszłego programu.
	- $\bullet$  Ta funkcja może nie być obsługiwana w zależności od modelu lub regionu geograficznego.
	- Więcej informacji dotyczących nagrywania lub funkcji **Programowanie nagrywania** zawiera część "Nagrywanie [programów](#page-86-0)".
- Edytuj czas nagrywania: Pozwala zmienić godziny rozpoczęcia i zakończenia nagrywania przyszłych programów.
	- $\bullet$  Ta funkcja może nie być obsługiwana w zależności od modelu lub regionu geograficznego.
- Stop: Pozwala zatrzymać aktualnie uruchomione nagrywanie.
- Anuluj zaprogramowane wyświetlanie / Anuluj zaprogramowane nagrywanie: Pozwala anulować zaplanowane sesje wyświetlania i nagrywania.
	- $\bullet$  Ta funkcja może nie być obsługiwana w zależności od modelu lub regionu geograficznego.
- Wyświetl szczegóły: Pozwala wyświetlić szczegółowe informacje o wybranym programie. Informacje mogą się różnić w zależności od nadawanej transmisji. Jeśli wraz z programem nie są nadawane szczegóły na jego temat, żadne informacje nie pojawią się na ekranie.

Przechodzenie do ekranu Filtr kanałów lub Menedżer harmonogr.: Naciśnij przycisk (123 lub ...). (Jeśli na pilocie jest przycisk (<sub>123</sub>), naciśnij go dwukrotnie).

- Filtr kanałów: Wyświetlane kanały i programy sklasyfikowane wg typów zdefiniowanych za pomocą funkcji Lista kanałów.
- Menedżer harmonogr.: Pozwala wyświetlić ekran Menedżer harmonogr. lub Nagrywanie i Menedżer harmonogramu.
- Rodz. anteny: Można zmienić odbierany sygnał emisji.
	- $\sum$  Ta funkcja może nie być obsługiwana w zależności od odbieranego sygnału.
- $\triangle$  Ta funkcja może nie być obsługiwana w zależności od modelu lub regionu geograficznego.

## <span id="page-86-0"></span>Nagrywanie programów

Bieżący program lub przyszłe programy można nagrywać przy użyciu urządzenia USB zamiast nagrywarki wideo.

- $\bullet$  Przed skorzystaniem z funkcji nagrywania należy zapoznać się z wszystkimi środkami ostrożności. Więcej informacji zawiera część ["Zanim skorzystasz z funkcji Nagrywanie i Timeshift"](#page-144-0).
- $\bullet$  Nagrywać można jedynie programy odbierane przez antenę.
- $\bullet$  Obok kanałów i programów, których nagrywanie zostało zaplanowane, jest wyświetlana ikona  $\mathbb{Q}$ .
- " Ta funkcja może nie być obsługiwana w zależności od modelu lub regionu geograficznego.
- Przejście do funkcji  $\binom{1}{1}$  > TV na żywo, gdy nie jest podłączone żadne urządzenie USB, powoduje wyświetlenie ekranu Menedżer harmonogr. zamiast ekranu Nagrania.

### Nagrywanie programów

### Korzystanie z opcji nagrywania natychmiastowego i programowanego przy użyciu ekranu przewodnika

Błyskawiczne nagrywanie

Wybierz emitowany program przy użyciu funkcji Przewodnik, naciśnij i przytrzymaj przycisk Wybierz, a następnie wybierz opcję Nagrywaj z menu podręcznego, aby natychmiast rozpocząć nagrywanie.

● Programowanie nagrywania

Wybierz program znajdujący się w harmonogramie emisji, naciśnij przycisk Wybierz, a następnie wybierz funkcję Programowanie nagrywania, aby zaplanować nagrywanie przyszłego programu.

#### Korzystanie z opcji nagrywania natychmiastowego i planowanego podczas oglądania programu

● Błyskawiczne nagrywanie

Jeśli podczas oglądania emitowanego programu wybierzesz opcję Nagrywaj po naciśnięciu przycisku (<sub>123</sub>) lub **(a)**, a następnie naciśniesz przycisk Wybierz, rozpocznie się nagrywanie.

Programowanie nagrywania

Podczas oglądania programu naciśnij przycisk Wybierz, aby wyświetlić okno informacji o programie. Za pomocą przycisków kierunkowych w lewo lub w prawo wybierz przyszły program. Naciśnij przycisk Wybierz, a następnie wybierz funkcję Programowanie nagrywania, aby zaplanować nagrywanie przyszłego programu.

#### Planowanie nagrania wideo przez wprowadzenie daty i godziny

### $\langle \hat{\mathbf{n}} \rangle$   $>$  TV na żywo  $>$  Menedżer harmonogr. lub Nagrania  $>$  Harmonogramy  $>$  Dodaj nagrywanie

Aby zaplanować nagrywanie, dla nadawanego programu, który ma być nagrany, wybierz ustawienia dla opcji Antena, Kanał, Powtórz, Data, Czas rozpoczęcia. oraz Godz. zakończ., a następnie wybierz opcję Zapisz.

- Aby sprawdzić bieżącą godzinę, wybierz  $\bigcap$  >  $\mathcal{O}_3$  Ustawienia > Ogólne > Menedżer systemu > Czas > Zegar.
- " Poszczególne pozycje menu mogą nie być wyświetlane w zależności od modelu lub regionu geograficznego.

### Zarządzanie listą nagrywania programowanego

### $\langle \hat{\mathbf{n}} \rangle$   $>$  TV na żywo  $>$  Menedżer harmonogr. lub Nagrania  $>$  Harmonogramy

#### Zaplanowane nagrania można zmodyfikować lub anulować.

- " Poszczególne pozycje menu mogą nie być wyświetlane w zależności od modelu lub regionu geograficznego.
- $\bullet$  Przy użyciu funkcji Programowanie nagrywania oraz Programowanie wyświetlania można zaplanować jednoczesne nagrywanie lub wyświetlanie do 30 pozycji.

#### Ustawianie czasu zaplanowanego nagrywania

#### $\binom{2}{1}$  > TV na żywo > Menedżer harmonogr. lub Nagrania > Harmonogramy > Edytuj

Istnieje możliwość ustawienia godzin rozpoczęcia i zakończenia zaplanowanego nagrywania. Można ustawić czas rozpoczęcia do 10 minut przed rozpoczęciem programu i czas zakończenia do 10 minut po zakończeniu programu.

" Poszczególne pozycje menu mogą nie być wyświetlane w zależności od modelu lub regionu geograficznego.

#### Anulowanie nagrywania programowanego

### $\textbf{A}$  > TV na żywo > Menedżer harmonogr. lub Nagrania > Harmonogramy > Usuń

" Poszczególne pozycje menu mogą nie być wyświetlane w zależności od modelu lub regionu geograficznego.

#### Wyświetlanie zaplanowanych nagrań

 $\binom{2}{1}$  > TV na żywo > Menedżer harmonogr. lub Nagrania > Harmonogramy > Wyświetl szczegóły

 $\triangle$  Poszczególne pozycje menu mogą nie być wyświetlane w zależności od modelu lub regionu geograficznego.

### Oglądanie nagranych programów

### $\binom{2}{1}$  > TV na żywo > Menedżer harmonogr. lub Nagrania > Nagrania

#### Wybierz z listy plik zawierający nagranie. Plik zostanie odtworzony.

- $\sum$  Wyświetlane przyciski zależą od rodzaju odtwarzanego pliku. Więcej informacji dotyczących przycisków sterujących zawiera część "Przyciski i funkcje dostepne podczas nagrywania programu lub korzystania z funkcji Timeshift".
- " Poszczególne pozycje menu mogą nie być wyświetlane w zależności od modelu lub regionu geograficznego.

### Ustawianie harmonogramu rozpoczęcia nagrywania

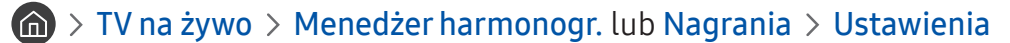

- Rozpocznij nagrywanie wcześniej: Pozwala ustawić czas rozpoczęcia nagrywania wcześniejszy niż godzina rozpoczęcia programu podana w przewodniku po programach.
- Kontynuuj nagrywanie po: Pozwala ustawić czas zakończenia nagrywania późniejszy niż godzina zakończenia programu podana w przewodniku po programach.
- Informacja o symbolu: Wyświetla informacje dotyczące symboli oraz opisy ikon w menedżerze harmonogramu.
	- Poszczególne pozycje menu mogą nie być wyświetlane w zależności od modelu lub regionu geograficznego.

## <span id="page-88-0"></span>Konfigurowanie funkcji Programowanie wyświetlania

Konfigurowanie telewizora do wyświetlania określonego kanału lub programu o określonej godzinie, konkretnego dnia.

- Programy z ustawioną funkcją zaprogramowanego wyświetlania są oznaczone symbolem $\mathbb{R}$ .
- Aby skonfigurować planowanie oglądania, należy najpierw ustawić zegar telewizora ( $\bigcap$ )  $\otimes$  Ustawienia > Ogólne > Menedżer systemu  $\geq$  Czas  $\geq$  Zegar).

### Konfiguracja harmonogramu wyświetlania kanału

#### Korzystanie z opcji planowania oglądania na ekranie przewodnika

Na ekranie Przewodnik wybierz program, który chcesz oglądać, naciśnij przycisk Wybierz, a następnie wybierz funkcję Programowanie wyświetlania w menu podręcznym.

### Korzystanie z opcji planowania oglądania w oknie informacji o programie

Podczas oglądania telewizji naciśnij przycisk Wybierz. Zostanie wyświetlone okno informacji o programie. Za pomocą przycisków kierunkowych w lewo lub w prawo wybierz program, który będzie emitowany. Naciśnij przycisk Wybierz, a następnie wybierz funkcję Programowanie wyświetlania, aby zaplanować oglądanie tego programu.

### Planowanie oglądania programów o wyznaczonej godzinie w wyznaczony dzień za pomocą funkcji programowania wyświetlania

### $\textbf{A}$  > TV na żywo > Menedżer harmonogr. lub Nagrania > Harmonogramy > Dodaj wyświetlanie

Aby zaplanować wyświetlanie, dla nadawanego programu, który ma być nagrywany, wybierz ustawienia dla opcji Antena, Kanał, Powtórz, Data oraz Czas rozpoczęcia., a następnie wybierz opcję Zapisz.

Aby sprawdzić bieżącą godzinę, wybierz  $\bigcap \Sigma$  & Ustawienia  $\geq$  Ogólne  $\geq$  Menedżer systemu  $\geq$  Czas  $\geq$  Zegar.

 $\bullet$  Poszczególne pozycie menu mogą nie być wyświetlane w zależności od modelu lub regionu geograficznego.

### Edytowanie pozycji zaplanowanego wyświetlania

 $\langle \hat{\mathbf{n}} \rangle$   $>$  TV na żywo  $>$  Menedżer harmonogr. lub Nagrania  $>$  Harmonogramy

- **Z** Łącznie można skonfigurować do 30 pozycji dla funkcji Programowanie wyświetlania oraz Programowanie nagrywania.
- " Poszczególne pozycje menu mogą nie być wyświetlane w zależności od modelu lub regionu geograficznego.

#### Ustawianie czasu zaplanowanego oglądania

#### $\langle \hat{\mathbf{n}} \rangle$  > TV na żywo > Menedżer harmonogr. lub Nagrania > Harmonogramy > Edytuj

Istnieje możliwość ustawienia godziny rozpoczęcia zaplanowanego oglądania. W przypadku wybrania programu z ekranu Przewodnik Czas rozpoczęcia. można ustawić do 10 minut przed rozpoczęciem programu.

" Poszczególne pozycje menu mogą nie być wyświetlane w zależności od modelu lub regionu geograficznego.

#### Anulowanie zaplanowanego oglądania

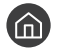

 $\textbf{A}$  > TV na żywo > Menedżer harmonogr. lub Nagrania > Harmonogramy > Usuń

" Poszczególne pozycje menu mogą nie być wyświetlane w zależności od modelu lub regionu geograficznego.

#### Wyświetlanie zaplanowanych sesji oglądania

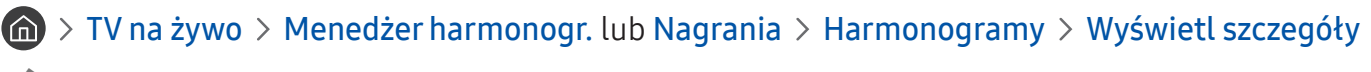

" Poszczególne pozycje menu mogą nie być wyświetlane w zależności od modelu lub regionu geograficznego.

## Korzystanie z funkcji Timeshift

#### Program telewizyjny nadawany na żywo można odtwarzać, wstrzymywać lub przewijać do tyłu.

Przy użyciu funkcji Timeshift można wstrzymywać i przewijać do tyłu program telewizyjny nadawany na żywo. Uruchomienie tej funkcji powoduje wyłączenie funkcji Nadawanie. Spróbuj

Aby uaktywnić funkcję Timeshift podczas oglądania telewizji, naciśnij przycisk (123) lub  $\bullet$ ), naciśnij przycisk Wybierz, a następnie wybierz opcję Timeshift lub naciśnij przycisk  $\triangleright$ .

- Bushi uruchomiona jest funkcja Timeshift, po wybraniu opcji (A) >  $\circledS$  Ustawienia > Nadawanie część funkcji nie jest dostepna.
- " Aby można było korzystać z funkcji Timeshift, należy podłączyć do telewizora urządzenie USB, na którym będzie nagrywany program.
- " Przed skorzystaniem z funkcji Timeshift należy zapoznać się z wszystkimi środkami ostrożności. Aby uzyskać więcej informacji, przejdź do części "[Zanim skorzystasz z funkcji Nagrywanie i Timeshift](#page-144-0)".
- " Ta funkcja może nie być obsługiwana w zależności od modelu lub regionu geograficznego.

## <span id="page-90-0"></span>Przyciski i funkcje dostępne podczas nagrywania programu lub korzystania z funkcji Timeshift

Zapoznaj się z dostępnymi przyciskami i funkcjami używanymi podczas nagrywania programu lub korzystania z funkcji Timeshift.

- $\bullet$  Dostepne przyciski i funkcie mogą się różnić w zależności od funkcji.
- $\bullet$  Ta funkcja może nie być obsługiwana w zależności od modelu lub regionu geograficznego.

Po naciśnięciu przycisku kierunkowego w dół pojawi się pasek sterowania i będą dostępne następujące opcje:

Edytuj czas nagrywania

Pozwala ustawić czas nagrywania programu.

- $\bullet$  Ta funkcja jest dostępna tylko wtedy, gdy program jest nagrywany.
- **Nagrywaj**

Pozwala przejść z funkcji Timeshift do funkcji nagrywania. Po przejściu do funkcji nagrywania można dołączyć treść nagraną przy użyciu funkcji Timeshift do nowego nagrania.

Ta funkcja jest dostępna tylko wtedy, gdy uruchomiona jest funkcja Timeshift.

#### ● Idź do programu na żywo

Wybór tej opcji, gdy funkcja nagrywania lub Timeshift odtwarza minione sceny, powoduje powrót do bieżącej sceny programu.

#### Zatrzymaj nagrywanie / Zatrzymaj funkcję Timeshift.

Kończy nagrywanie lub działanie funkcji Timeshift.

● Informacje

Powoduje wyświetlenie okna informacji o programie obsługiwanym przez funkcję nagrywania lub Timeshift.

Pauza / Odtwórz

Po wstrzymaniu odtwarzania pliku wideo można korzystać z poniższych funkcji. Gdy odtwarzanie treści wideo jest wstrzymane, telewizor nie odtwarza również dźwięku.

- Powolne przewijanie w tył lub Powolne przewijanie do przodu: Umożliwia odtwarzanie pliku wideo w zwolnionym tempie (1/8, 1/4, 1/2) do tyłu lub do przodu za pomocą opcji  $\ll$  lub  $\triangleright$ . Aby w trybie zwolnionym przewijać do tyłu lub do przodu 3 razy szybciej, wybierz opcję kilkakrotnie. Aby powrócić do normalnej szybkości, wybierz opcję .
	- **W** Uaktywnienie funkcji **Powolne przewijanie w tył** umożliwia zobaczenie różnicy między bieżącym czasem nagrywania a bieżącym czasem przewijania w tył.
- Przejście do tyłu / do przodu

Naciśnij przycisk kierunkowy w górę, aby przesunąć fokus na pasek sterowania odtwarzaniem, a następnie wybierz przycisk kierunkowy w lewo lub prawo na pasku sterowania odtwarzaniem, aby przechodzić do tyłu lub do przodu o 10 sekund podczas odtwarzania pliku wideo.

- $\blacktriangleright$  Uaktywnienie funkcji przejścia do tyłu umożliwia zobaczenie różnicy między bieżącym czasem nagrywania a bieżącym czasem przewijania w tył.
- Przewijanie w tył / Przewij. do przodu
	- " Ta funkcja nie jest dostępna podczas oglądania aktualnie nadawanego programu.

## Korzystanie z funkcji Lista kanałów

Funkcja umożliwia zmianę kanału lub sprawdzenie programów na innych kanałach cyfrowych.

### $\binom{2}{1}$  > TV na żywo > Lista kanałów

Funkcja Lista kanałów umożliwia zmianę kanałów oraz sprawdzenie programów na innych kanałach cyfrowych podczas oglądania telewizji. Na pilocie standardowym naciśnij przycisk CH LIST.

Ekran Lista kanałów zawiera następujące ikony:

- : Ulubiony kanał
- $\bigcap$ : Zablokowany kanał.

Po naciśnięciu przycisku kierunkowego w prawo na ekranie Lista kanałów można korzystać z następujących funkcji:

● Wszystkie

Wyświetlanie kanałów, które zostały automatycznie wyszukane.

**TV PLUS** 

Gdy telewizor jest połączony z Internetem, można oglądać popularne emisje lub najciekawsze programy z poszczególnych dziedzin w dowolnej chwili na kanale wirtualnym. Podobnie jak w przypadku zwykłych kanałów, telewizor wyświetla dzienny harmonogram programów TV PLUS.

 $\ell$  Ta funkcja może nie być obsługiwana w zależności od modelu lub regionu geograficznego.

**Ulubione** 

Wyświetla opcje od Ulubione 1 do Ulubione 5.

● Typ kanału

Sortowanie listy, aby zawierała kanały wybranego typu. Funkcja Typ kanału może być używana tylko wtedy, gdy kanały zawierają informację o typie.

- $\bullet$  Ta funkcja może nie być obsługiwana w zależności od odbieranego sygnału.
- **Sortuj**

Sortowanie listy według zawartości pola Numer lub Nazwa.

- $\sum$  Ta opcja jest dostępna tylko dla kanałów cyfrowych i nie zawsze jest dostępna.
- Naziemne, Kablowe lub Satelitarne

Wybór opcji Naziemne, Kablowe lub Satelitarne.

- $\sum$  Ta funkcja może nie być obsługiwana w zależności od odbieranego sygnału.
- Ta funkcja może nie być obsługiwana w zależności od modelu lub regionu geograficznego.

## Edytowanie kanałów

Kanały zapisane w telewizorze można edytować.

### $\binom{2}{1}$  > TV na żywo > Lista kanałów > Wszystkie > Edytuj kanały

Ikony na ekranie Edytuj kanały mają następujące znaczenie:

- **•** : Ulubiony kanał
- $\bigcap$ : Zablokowany kanał.

### Usuwanie zarejestrowanych kanałów

Aby usunąć kanał, wybierz go na ekranie Edytuj kanały, a następnie wybierz opcję Usuń. Usunięte kanały nie będą wyświetlane na ekranie Lista kanałów.

### Edytowanie zarejestrowanych kanałów

Po wybraniu Wszystkie > Edytuj kanały można uzyskać dostęp do następujących opcji:

Blokowanie lub odblokowywanie kanału

Po wybraniu docelowego kanału na ekranie Edytuj kanały, wybierz opcję Zablokuj lub Odblokuj. Wtedy kanał zostanie zablokowany lub odblokowany. Jeśli kanał jest zablokowany, nie można go oglądać.

- Aby ustawić hasło, wybierz dla opcji  $\bigcap$  >  $\bigotimes$  Ustawienia > Nadawanie > Zastosuj blokadę kanału ustawienie Włączone.
- $\sum$  Więcej informacji dotyczących ustawiania hasła zawiera część ["Ustawianie hasła"](#page-122-0).
- Zmiana nazwy kanału

Po wybraniu kanału na ekranie Edytuj kanały wybierz opcję Zmień nazwę kanału, aby zmienić nazwę kanału.

- Ta funkcja jest dostępna tylko dla niektórych kanałów.
- $\bullet$  Ta funkcja jest dostępna tylko podczas transmisji analogowych.
- Zmień numer

Po wybraniu kanału na ekranie Edytuj kanały, wybierz opcję Zmień numer, aby zmienić numer kanału.

- $\sum$  Ta funkcja może nie być obsługiwana w zależności od modelu lub regionu geograficznego.
- $\sum$  Po zmianie numeru kanału informacje o kanale nie są aktualizowane automatycznie.

#### **Przywróć TV PLUS**

Otrzymane kanały TV PLUS można ponownie wyszukać i zapisać.

- $\triangle$  Jeśli w telewizorze znajdują się kanały TV PLUS, po usunięciu zapisanych kanałów system zapisuje nowo wyszukane kanały.
- $\bullet$  Jeśli telewizor zapisał kanały TV PLUS, funkcia Przywróć TV PLUS usunie istniejącą listę, a następnie zapisze nowo wyszukane kanały.
- $\sum$  Ta funkcja może nie być obsługiwana w zależności od modelu lub regionu geograficznego.

## Tworzenie osobistej listy ulubionych

#### Oznaczanie często oglądanych kanałów jako ulubionych.

Ulubione kanały wyświetlane na ekranie Edytuj kanały i Lista kanałów są oznaczone symbolem . Można utworzyć do pięciu list ulubionych kanałów, co pozwala wszystkim członkom rodziny utworzyć własną listę ulubionych kanałów.

### Rejestrowanie kanałów jako ulubionych

#### m > TV na żywo > Lista kanałów

- 1. Naciśnij przycisk kierunkowy w prawo na pilocie.
- 2. Wybierz opcję Ulubione.
- 3. Wybierz jedną z pięciu list ulubionych.
- 4. Przejdź do opcji Edytuj ulubione.
- 5. Wybierz kanał, który chcesz dodać do listy ulubionych.
- 6. Wybierz ikonę  $\triangleright$ .

Wybrany kanał zostanie zarejestrowany na liście ulubionych.

### Wyświetlanie i wybieranie kanałów tylko z list ulubionych

#### $\textbf{A}$  > TV na żywo > Lista kanałów

- 1. Naciśnij przycisk kierunkowy w prawo na pilocie.
- 2. Wybierz opcję Ulubione.
- 3. Wybierz żądaną listę spośród pięciu list ulubionych na ekranie.

#### Zostaną wyświetlone kanały z wybranej listy ulubionych.

" Wyświetlane są tylko kanały z list ulubionych zawierających zarejestrowane kanały.

## Edytowanie listy ulubionych

Umożliwia korzystanie z funkcji dostępnych podczas oglądania telewizji.

### $\binom{2}{1}$  > TV na żywo > Lista kanałów

Po naciśnięciu przycisku kierunkowego w prawo na pilocie wybierz Ulubione  $\geq$  Ulubione 1 - Ulubione 5  $\geq$  Edytuj ulubione. Pojawi się ekran Edytuj ulubione.

### Dodawanie kanałów do listy ulubionych

Wybierz kanały, które chcesz dodać, i wybierz ikonę  $\triangleright$ . Wybrane kanały zostaną dodane do ulubionych.

### Usuwanie kanałów z listy ulubionych

Wybierz kanały na liście ulubionych, a następnie wybierz ikonę  $\boxed{\langle}$ .

### Zmiana kolejności na liście ulubionych

Wybierz jeden lub więcej kanałów, a następnie wybierz opcję Zmiana kolejn.. Zostanie zaznaczona opcja Zmiana kolejn.. Za pomocą przycisków kierunkowych w górę/w dół wskaż nowe miejsce kanałów. Naciśnij przycisk Wybierz, aby ustawić kanały w nowym miejscu.

### Zmiana nazwy listy ulubionych

Wybierz listę ulubionych, której nazwę chcesz zmienić, a następnie wybierz opcję Zmień nazwę ulubion.. Za pomocą wyświetlonej klawiatury ekranowej wprowadź nową nazwę, a następnie wybierz opcję Gotowe.

## Funkcje ułatwiające oglądanie telewizji

Można korzystać z funkcji obsługiwanych przez kanały cyfrowe lub analogowe.

### Zmiana emitowanego sygnału

### $\textbf{m} > \text{TV}$  na żywo  $>$  Lista kanałów

Po naciśnięciu przycisku kierunkowego w prawo na pilocie przesuń fokus na opcję Naziemne lub Kablowe, a następnie naciśnij przycisk Wybierz.

" Nie musisz korzystać z tej funkcji, jeśli telewizor jest podłączony do dekodera telewizji kablowej lub satelitarnej.

### Wyszukiwanie dostępnych kanałów

### **∩ > © Ustawienia > Nadawanie > (Ustawienia automatycznego strojenia) > Automatyczne** strojenie

- $\bullet$  Ta funkcja może nie być obsługiwana w zależności od modelu lub regionu geograficznego.
- Nie jest to wymagane, gdy telewizor jest podłączony do dekodera telewizji kablowej lub satelitarnej.
- $\bullet$  System DVB-T2 może nie być obsługiwany w zależności od regionu geograficznego.
- **Ekran Ustawienia automatycznego strojenia** może nie być wyświetlany w zależności od modelu lub regionu geograficznego.

#### Wybieranie opcji wyszukiwania sieci kablowej

#### $\langle \hat{\mathbf{n}} \rangle$   $\rangle$   $\hat{\otimes}$  Ustawienia  $\rangle$  Nadawanie  $\rangle$  (Ustawienia automatycznego strojenia)  $\rangle$  Opcje wyszukiwania kablowego

Umożliwia ustawienie dodatkowych opcji, takich jak częstotliwość i szybkość transmisji symboli podczas wyszukiwania w sieciach kablowych.

- $\bullet$  Ta funkcja może nie być obsługiwana w zależności od modelu lub regionu geograficznego.
- Ekran Ustawienia automatycznego strojenia może nie być wyświetlany w zależności od modelu lub regionu geograficznego.

#### Wyszukiwanie dostępnych kanałów w trybie gotowości

#### $\langle \hat{\mathbf{n}} \rangle$   $\otimes$  Ustawienia > Nadawanie > (Ustawienia automatycznego strojenia) > Automatyczne strojenie w trybie gotowości

#### Kanały są wyszukiwane automatycznie, gdy telewizor znajduje się w trybie gotowości.

- $\bullet$  Ta funkcja może nie być obsługiwana w zależności od modelu lub regionu geograficznego.
- **Ekran Ustawienia automatycznego strojenia** może nie być wyświetlany w zależności od modelu lub regionu geograficznego.

#### Ustawianie godziny budzenia

### $\langle \hat{\mathbf{n}} \rangle$   $\otimes$  Ustawienia > Nadawanie > (Ustawienia automatycznego strojenia) > Budzik

#### Programowanie włączenia telewizora wg czasomierza i automatyczne skanowanie kanałów.

- " Ta funkcja może nie być obsługiwana w zależności od modelu lub regionu geograficznego.
- Ekran Ustawienia automatycznego strojenia może nie być wyświetlany w zależności od modelu lub regionu geograficznego.

### Sprawdzanie informacji o sygnale cyfrowym i o jego sile

#### **∩ > © Ustawienia > Pomoc techn. > Diagnostyka > Informacja o sygnale Spróbuj**

- $\bullet$  Jeśli do telewizora podłączona jest oddzielna antena, korzystając z informacji o sile sygnału, można ją wyregulować tak, aby uzyskać optymalny sygnał i poprawić jakość odbioru kanałów HD.
- **E** Funkcja Informacja o sygnale jest dostępna tylko dla kanałów cyfrowych.
- " Ta funkcja może nie być obsługiwana w zależności od modelu lub regionu geograficznego.

### Ograniczanie dostępu do oglądania określonych kanałów

#### **⋒ > © Ustawienia > Nadawanie > Zastosuj blokadę kanału Spróbuj**

Wybierając menu, można włączyć lub wyłączyć funkcję Zastosuj blokadę kanału.

### Korzystanie z funkcji Zazn. kan. dla dorosłych

### $\binom{2}{1}$   $\otimes$  Ustawienia > Nadawanie > Zazn. kan. dla dorosłych

Włączanie lub wyłączanie wszystkich usług dla dorosłych. Po wyłączeniu usługi dla dorosłych nie będą dostępne.

" Ta funkcja może nie być obsługiwana w zależności od modelu lub regionu geograficznego.

### Wybieranie opcji dźwięku emisji

### $\binom{1}{1}$   $>$   $\frac{1}{2}$  Ustawienia  $>$  Nadawanie  $>$  Dźwięk podwójny Spróbuj

W przypadku emisji stereofonicznych lub dwujęzycznych można wybrać opcje dźwięku. Aby uzyskać więcej informacji, przejdź do części "[Obsługiwane opcje dźwięku emisji](#page-146-0)".

 $\sum$  Ta funkcja może nie być obsługiwana w zależności od modelu lub regionu geograficznego.

### Korzystanie z funkcji Blokada klasyfikacji programu

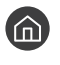

#### $\langle \hat{\mathbf{n}} \rangle$   $>$   $\hat{\mathcal{D}}$  Ustawienia  $>$  Nadawanie  $>$  Blokada klasyfikacji programu Spróbuj

 $\triangle$  Ta funkcja może nie być obsługiwana w zależności od modelu lub regionu geograficznego.

Ta funkcja jest przydatna do kontrolowania programów oglądanych przez dzieci. Jednakże funkcja Ustawienia blokady klasyfikacji programu nie blokuje programów pochodzących ze źródeł zewnętrznych takich jak odtwarzacze Blu-ray i DVD oraz pliki USB.

Za każdym razem, gdy użyjesz funkcji Ustawienia blokady klasyfikacji programu, należy wprowadzić kod PIN zabezpieczeń. Ten sam kod PIN należy także wprowadzić, aby oglądać zablokowany program. Domyślny kod PIN to "0000" (we Francji i Włoszech: "1111"). Aby zmienić kod PIN, przejdź do opcji  $\bigcap$  >  $\bigotimes$  Ustawienia > Ogólne > Menedżer systemu > Zmień kod PIN.

- $\sum$  Więcej informacji dotyczących ustawiania hasła zawiera część ["Ustawianie hasła"](#page-122-0).
- Funkcja Nadawanie jest niedostępna w trybach HDMI i Component.
- **Z** Funkcja Blokada klasyfikacji programu może nie być obsługiwana w zależności od sygnału wejściowego.

### Konfiguracja zaawansowanych ustawień transmisji

 $\langle \hat{\mathbf{n}} \rangle$   $\otimes$  Ustawienia > Nadawanie > Ustawienia eksperckie Spróbuj

### Czytanie tekstu cyfrowego

### ∩ >  $\circledR$  Ustawienia > Nadawanie > Ustawienia eksperckie > Cyfrowy teletekst

#### Z tej funkcji można skorzystać podczas oglądania programu zawierającego zarówno tekst, jak i treści multimedialne.

Ta funkcja jest dostępna tylko w Wielkiej Brytanii.

" MHEG (Multimedia and Hypermedia Information Coding Experts Group) to międzynarodowy standard systemów kodowania danych stosowany w multimediach i hipermediach. Jest to standard wyższego poziomu w stosunku do systemu MPEG, obejmujący hipermedia łączące różne dane – zdjęcia, usługi znakowe, animacje, grafikę, filmy, a także dane multimedialne. Technologia MHEG jest interaktywnym środowiskiem użytkownika i znalazła zastosowanie w wielu dziedzinach, takich jak telewizja na żądanie (Video-On-Demand, VOD), telewizja interaktywna (Interactive TV, ITV), handel elektroniczny (Electronic Commerce, EC), edukacja telewizyjna, telekonferencje, biblioteki cyfrowe i gry sieciowe.

### Wybór języka nadawanego dźwięku

### $\langle \hat{\mathbf{n}} \rangle$   $>$   $\hat{\mathcal{D}}$  Ustawienia  $>$  Nadawanie  $>$  Ustawienia eksperckie  $>$  Opcje dźwięku Spróbuj

Jest to język słyszany podczas oglądania telewizji, jeśli nadawany sygnał umożliwia wybór języka. Funkcja Opcje dźwięku działa w różny sposób w przypadku kanałów analogowych i cyfrowych.

" Ta funkcja może nie być obsługiwana w zależności od modelu lub regionu geograficznego.

### Wybór języka

### **∩ > © Ustawienia > Nadawanie > Ustawienia eksperckie > Opcje dźwięku > Ustawienia** języka ścieżki dźwiękowej

#### Umożliwia zmianę języka odtwarzanego dźwięku.

" Dostępne ścieżki dźwiękowe mogą się różnić w zależności od nadawanego programu.

### Wybór formatu dźwięku

#### **∩ > ©** Ustawienia > Nadawanie > Ustawienia eksperckie > Opcje dźwięku > Format dźwięku

#### Umożliwia zmianę formatu odtwarzanego dźwięku.

- " Obsługiwany format dźwięku może różnić się w zależności od nadawanego programu.
- Ta opcja jest dostępna tylko dla kanałów cyfrowych.

### Ręczne dostrajanie sygnałów telewizyjnych

#### **∩ > © Ustawienia > Nadawanie > Ustawienia eksperckie > Ręczne strojenie** Spróbuj

Ręczne wyszukiwanie wszystkich kanałów i zapisanie ich w telewizorze. Aby zatrzymać wyszukiwanie, wybierz opcję Stop.

 $\bullet$  Ta funkcja może nie być obsługiwana w zależności od modelu lub regionu geograficznego.

### Dostrajanie kanałów cyfrowych

#### **∩ > © Ustawienia > Nadawanie > Ustawienia eksperckie > Ręczne strojenie > Dostrajanie** kanałów cyfrowych

Wybierz opcję Nowy > Wyszukaj, aby automatycznie wyszukać kanały cyfrowe i zapisać ich listę w telewizorze.

### Dostrajanie kanałów analogowych

### **∩ > © Ustawienia > Nadawanie > Ustawienia eksperckie > Reczne strojenie > Dostrajanie** kanałów analogowych

Wybierz opcję Nowy, a następnie skonfiguruj opcje Program, System kolorów, System dźwięku, Kanał oraz Wyszukaj, aby wyszukać kanały analogowe. Następnie wybierz opcję Zapisz, aby zapisać znalezione kanały w telewizorze.

 $\bullet$  Ta funkcja jest dostępna tylko podczas transmisji analogowych.

### Precyzyjne dostrajanie odbioru kanałów analogowych

 $\langle \hat{\mathbf{n}} \rangle$   $\otimes$  Ustawienia > Nadawanie > Ustawienia eksperckie > Dostrój Spróbuj

 $\triangle$  Ta funkcja jest dostępna tylko podczas transmisji analogowych.

### Transfer listy kanałów

#### **∩ > © Ustawienia > Nadawanie > Ustawienia eksperckie > Transfer listy kanał.**

Listę kanałów można importować lub eksportować do urządzenia USB. Funkcja ta jest dostępna po wprowadzeniu kodu PIN.

- Importuj z urządzenia USB: importowanie listy kanałów z urządzenia USB.
- Eksportuj na urządzenie USB: eksportowanie listy kanałów zapisanych w telewizorze do urządzenia USB.
- Ta funkcja jest dostępna po podłączeniu urządzenia USB.
- $\sum$  Ta funkcja może nie być obsługiwana w zależności od modelu lub regionu geograficznego.

### Włączanie/wyłączanie edycji numerów kanałów

### **(∩)** >  $\otimes$  Ustawienia > Nadawanie > Ustawienia eksperckie > Edytuj numery kanałów

Za pomocą tej funkcji można zmienić numer kanału. Po zmianie numeru kanału informacje o kanale nie są aktualizowane automatycznie.

 $\bullet$  Ta funkcia może nie być obsługiwana w zależności od modelu lub regionu geograficznego.

### Usuwanie profilu operatora CAM

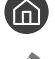

∩ >  $\circledR$  Ustawienia > Nadawanie > Ustawienia eksperckie > Usuń profil operatora CAM

 $\bullet$  Ta funkcja może nie być obsługiwana w zależności od modelu lub regionu geograficznego.

### Ustawianie systemu satelitarnego

#### $\langle \hat{\mathbf{n}} \rangle$   $>$   $\hat{\mathcal{D}}$  Ustawienia  $>$  Nadawanie  $>$  Ustawienia eksperckie  $>$  System satelitarny

Konfiguracja ustawień anteny satelitarnej przed rozpoczęciem wyszukiwania kanałów.

 $\sum$  Ta funkcja może nie być obsługiwana w zależności od modelu lub regionu geograficznego.

### Zmiana języka telegazety

### **∩ > © Ustawienia > Nadawanie > Ustawienia eksperckie > Ustawienia języka teletekstu >** Język telegazety

Ustawienie lub zmiana języka telegazety. Aby wyświetlać telegazetę w preferowanym języku, wybierz odpowiedni język przy użyciu opcji Podstawowy język telegazety. Jeśli dany język nie jest obsługiwany, telegazetę można wyświetlać w drugim preferowanym języku ustawionym w opcji Dodatkowy język telegazety.

 $\bullet$  Ta funkcja może nie być obsługiwana w zależności od modelu lub regionu geograficznego.

### Wyświetlanie menu Interfejs TVkey

### ( $\text{A}$ ) > © Ustawienia > Nadawanie > Ustawienia eksperckie > Interfejs TVkey

Pokaż informacje o menu interfejsu TVkey.

- Menu TVkey: Pokaż menu interfejsu TVkey.
- Przewodnik: Wybierz przewodnik, którego chcesz używać podczas oglądania za pomocą klucza TVkey.
- Usuń profil operatora TVkey: Pokaż listę operatorów TVkey do usunięcia.
- $\triangle$  Ta funkcja może nie być obsługiwana w zależności od modelu lub regionu geograficznego.

### Wyświetlanie menu interfejsu Common Interface

### $\binom{1}{1}$   $\otimes$  Ustawienia  $\geq$  Nadawanie  $\geq$  Wspólny interfejs CI

Wyświetlanie informacji dotyczących interfejsów Common Interface.

● Menu CI

Wybór ustawień z menu udostępnianego przez moduł CAM. Wybierz menu CI, korzystając z menu karty PC.

● Informacje o module CAM

Wyświetlanie informacji o module CAM włożonym do gniazda CI oraz karcie CI lub CI+ włożonej do modułu CAM. Moduł CAM można włożyć w dowolnym momencie. Telewizor nie musi być włączony.

● Menedżer PIN CICAM

Zarządzanie kodem PIN modułu CICAM (Common Interface Common Access Module). Zapisz kod PIN lub zmień zapisany kod PIN, a następnie ustaw inne opcje kodu PIN.

- $\sum$  Ta funkcja może nie być obsługiwana w zależności od modelu lub regionu geograficznego.
- Tryb dekodowania
- Transkodowanie CAM Video

Konfiguracja automatycznego transkodowania dla kodeka wideo modułu CAM. Jeśli nie ma być używany, można go wyłączyć.

" Wymagane jest używanie modułu CAM, który obsługuje funkcję transkodowania kodeka wideo.

# Obraz oraz Dźwięk

Ustawienia obrazu i dźwięku można zmieniać zgodnie z własnymi preferencjami.

## Regulacja jakości obrazu

#### Zmiana opcji Tryb obrazu oraz Ustawienia eksperckie.

### Wybór trybu obrazu

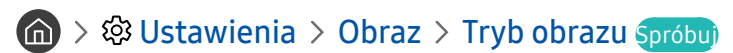

Ta funkcja umożliwia wybór opcji Tryb obrazu, która zapewnia najlepsze wrażenia podczas oglądania.

● Dynamiczny

Zwiększenie jasności i wyrazistości obrazu podczas oglądania przy jasnym oświetleniu.

• Standardowy

Domyślny tryb odpowiedni dla ogólnych warunków oglądania.

● Naturalny

Ograniczenie męczenia oczu i zwiększenie komfortu oglądania.

● Film

Odpowiedni tryb do oglądania telewizji lub filmów w ciemnym pokoju.

W zależności od modelu funkcja może nie być obsługiwana.

### Konfiguracja zaawansowanych ustawień obrazu

### ∩ > © Ustawienia > Obraz > Ustawienia eksperckie Spróbuj

Ustawienia ekranu można dostosować do własnych potrzeb przy użyciu następujących funkcji:

- Podświetlenie Spróbuj
- Jasność Spróbuj
- Kontrast Spróbuj
- Ostrość Spróbuj
- Kolor Spróbuj
- Odcień (Z/C) Spróbuj
- Zastosuj ustawienia obrazu Spróbuj
- Czysty obraz cyfrowy Spróbuj
- **Ustawienia Auto Motion Plus Spróbuj** 
	- $\bullet$  Gdy dla opcji Wyraźny ruch (LED) jest wybrane ustawienie Właczone, ekran jest ciemniejszy niż przy ustawieniu Wyłączone.
- Local Dimming
	- " Automatyczna regulacja jasności poszczególnych obszarów ekranu w celu uzyskania maksymalnego kontrastu.
	- $\triangle$  Ta funkcja może nie być obsługiwana w zależności od modelu lub regionu geograficznego.
- **Contrast Enhancer Spróbuj**
- Tryb HDR+

Automatyczne wywoływanie optymalnego efektu HDR na podstawie źródła wideo.

W technice HDR (High Dynamic Range) obraz wideo jest przetwarzany w sposób bardzo podobny do tego, jak obrazy są widziane przez ludzkie oczy, poprzez precyzyjne dopasowanie kontrastu źródła.

" Ta funkcja może nie być obsługiwana w zależności od modelu lub regionu geograficznego.

#### **Tryb Film Spróbuj**

- " Ta funkcja jest dostępna tylko wtedy dla sygnału telewizyjnego, AV, komponentowego (480i, 576i, 1080i) lub HDMI (1080i).
- Tonacja kolorów Spróbuj
- Balans bieli Spróbuj
- Gamma Spróbuj
- Tylko tryb RGB Spróbuj
- Ustawienia przestrzeni kolorów Spróbuj
- Resetowanie obrazu Spróbuj

## Ustawianie środowiska oglądania dla urządzeń zewnętrznych

Ustawienia telewizora można zoptymalizować pod kątem oglądania określonych formatów wideo.

### Granie w gry na zoptymalizowanym ekranie

### **nad** >  $\circledR$  Ustawienia > Ogólne > Menedżer urządzeń zewnętrznych > (Ustawienia Trybu gry) > Tryb gry

Tryb gry optymalizuje ustawienia telewizora pod kątem korzystania z gier wideo na konsolach takich jak PlayStation™ czy Xbox™.

- **Ekran Ustawienia Trybu gry** może nie być wyświetlany w zależności od modelu lub regionu geograficznego.
- $\bullet$  Tryb gry nie jest dostępny podczas oglądania telewizji.
- $\sum$  Ekran może nieznacznie drgać.
- Po uaktywnieniu funkcji Tryb gry dla funkcji Tryb obrazu i Tryb dźwięku automatycznie wybierane jest ustawienie Gra.
- Aby użyć innego urządzenia zewnętrznego podłączonego do tego samego portu, ustaw Tryb gry na Wyłączone, a następnie podłącz urządzenie zewnętrzne do portu.

### Konfigurowanie szczegółów trybu gry

### Konfigurowanie funkcji Gra Motion Plus

### **∩ > © Ustawienia > Ogólne > Menedżer urządzeń zewnętrznych > Ustawienia Trybu gry >** Ustawienia gry Motion Plus

#### Konfiguracja ustawień funkcji Gra Motion Plus.

 $\bullet$  Ta funkcja może nie być obsługiwana w zależności od modelu lub regionu geograficznego.

#### Ustawianie funkcji FreeSync

### **⋒ > © Ustawienia > Ogólne > Menedżer urządzeń zewnętrznych > Ustawienia Trybu gry >** FreeSync

Gra może być przyjemniejsza, dzięki wyeliminowaniu rozchodzenia się i zacinania obrazu na ekranie.

- Tę funkcję można ustawić tylko dla urządzeń zewnętrznych obsługujących funkcję FreeSync karty graficznej AMD Radeon.
- W celu optymalizacji środowiska gry należy ustawić rozdzielczość urządzenia zewnętrznego na 1080p przy 120 Hz. Aby uzyskać więcej informacji, przejdź do części ["Obsługiwane rozdzielczości dla funkcji FreeSync"](#page-159-0).
- $\sum$  Jeśli taka rozdzielczość nie jest obsługiwana, działanie może nie być płynne.
- Po ustawieniu opcji FreeSync lub uruchomieniu funkcji FreeSync dla urządzenia zewnętrznego ekran może migotać.
- " Niewielkie zmiany jasności mogą wystąpić podczas działania funkcji FreeSync w związku z wahaniami częstotliwości urządzenia zewnętrznego.
- Przed rozpoczęciem gry ustaw funkcję FreeSync na Podstawowe lub Najlepsza.
- $\triangle$  Ta funkcja może nie być obsługiwana w zależności od modelu lub regionu geograficznego.

### Oglądanie plików wideo UHD

### $\langle \hat{\mathbf{n}} \rangle$   $>$   $\hat{\mathcal{D}}$  Ustawienia  $>$  Ogólne  $>$  Menedżer urządzeń zewnętrznych  $>$  HDMI UHD Color Spróbuj

Jeśli do telewizora jest podłączony zewnętrzny odtwarzacz UHD, należy przy użyciu funkcji HDMI UHD Color zoptymalizować złącze HDMI telewizora do obsługi sygnałów UHD 50P/60P.

- Jeśli przejdziesz do złącza HDMI, dla którego chcesz użyć funkcji HDMI UHD Color i naciśniesz przycisk Wybierz w celu ustawienia dla funkcji wartości Włączone, ekran telewizora zacznie migać.
- Złącze HDMI, w przypadku którego dla funkcji HDMI UHD Color wybrano ustawienie Wyłączone, obsługuje sygnały wejściowe o maksymalnych parametrach UHD 50P/60P 4:2:0. Natomiast złącze HDMI, w przypadku którego dla funkcji HDMI UHD Color wybrano ustawienie Włączone, obsługuje sygnały wejściowe o maksymalnych parametrach UHD 50P/60P 4:4:4 oraz 4:2:2. Aby uzyskać więcej informacji, przejdź do części ["Obsługiwane rozdzielczości sygnałów wejściowych UHD](#page-158-0)".
- " Jeśli telewizor został podłączony do urządzenia zewnętrznego, które obsługuje wyłącznie częstotliwość UHD 24 lub 30 Hz lub jakąkolwiek częstotliwość FHD, funkcja HDMI UHD Color może być niedostępna. W takim przypadku dla opcji HDMI UHD Color należy wybrać ustawienie Wyłączone.

### Korzystanie z poziomu czerni HDMI

#### $\langle \hat{\mathbf{n}} \rangle$   $>$   $\hat{\mathcal{D}}$  Ustawienia  $>$  Ogólne  $>$  Menedżer urządzeń zewnętrznych  $>$  Poziom czerni HDMI Spróbuj

Funkcja Poziom czerni HDMI umożliwia regulowanie poziomu czerni w celu rozwiązania problemów z niskim poziomem czerni, niskim kontrastem lub mdłymi kolorami, spowodowanych przez urządzenia zewnętrzne podłączone do telewizora kablem HDMI.

" Ta funkcja jest dostępna tylko wtedy, gdy sygnał wejściowy podawany przez złącze HDMI telewizora jest zgodny ze standardem RGB444.
# Funkcje obsługi obrazu

W telewizorze można skonfigurować ustawienia obrazu.

## Wyświetlanie obrazu telewizyjnego w okienku (PIP)

## $\textbf{G} > \textbf{D}$  Ustawienia > Obraz > PIP

#### Podczas oglądania na ekranie głównym obrazu ze źródła zewnętrznego, takiego jak odtwarzacz Blu-ray, można jednocześnie oglądać program telewizyjny w okienku PIP.

- " Ta funkcja może nie być obsługiwana w zależności od modelu lub regionu geograficznego.
- Funkcja PIP jest niedostępna, gdy aktywny jest tryb Smart Hub.
- " Włączenie gry lub skorzystanie z funkcji karaoke na ekranie głównym może skutkować obniżeniem jakości obrazu PIP.
- " Funkcja PIP jest dostępna tylko w następujących warunkach: 1) Źródłem obrazu na ekranie głównym jest złącze Component lub HDMI. 2) Rozdzielczość wejściowa jest niższa niż FHD (Full HD).
- W oknie PIP obsługiwane są tylko kanały cyfrowe, natomiast nie są obsługiwane kanały UHD.

## Zmiana rozmiaru obrazu

#### $\langle \hat{\mathbf{n}} \rangle$   $>$   $\hat{\mathfrak{B}}$  Ustawienia  $>$  Obraz  $>$  Ustawienia rozmiaru obrazu  $>$  Rozmiar obrazu Spróbuj

Zmiana wielkości obrazu wyświetlanego na ekranie telewizora.

- Standardowy 16:9
- Użytkownika
- 4:3
- " Obsługiwane rozmiary obrazu mogą różnić się w zależności od sygnału wejściowego. Więcej informacji dotyczących obsługiwanych rozmiarów obrazu zawiera część ["Rozmiary obrazu a sygnały wejściowe"](#page-157-0).

## Automatyczna zmiana rozmiaru obrazu

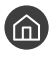

#### $\langle \hat{\mathbf{n}} \rangle >$   $\hat{\mathcal{D}}$  Ustawienia  $>$  Obraz  $>$  Ustawienia rozmiaru obrazu  $>$  Automatyczna szerokość Spróbuj

 $\bullet$  Ta funkcia może nie być obsługiwana w zależności od modelu lub regionu geograficznego.

## Zmiana rozmiaru obrazu w trybie 4:3 lub w trybie dopasowania do ekranu

## **∩ > © Ustawienia > Obraz > Ustawienia rozmiaru obrazu > Rozmiar ekranu 4:3 Spróbuj**

Wybór rozmiaru obrazu odpowiedniego do obszaru geograficznego podczas oglądania telewizji w trybie 4:3 lub Dopasuj do ekranu. Obsługiwane rozmiary ekranu mogą się różnić w zależności kraju. Ta funkcja pozwala zmienić rozmiar obrazu.

- " Tryb 4:3 nie jest dostępny, gdy urządzenie zewnętrzne jest podłączone do telewizora za pomocą złącza komponentowego lub HDMI.
- $\sum$  Ta funkcja może nie być obsługiwana w zależności od modelu lub regionu geograficznego.

## Dopasowanie obrazu do ekranu

 $\langle \hat{\mathbf{n}} \rangle$   $>$   $\hat{\mathcal{D}}$  Ustawienia  $>$  Obraz  $>$  Ustawienia rozmiaru obrazu  $>$  Dopasuj do ekranu Spróbuj

- Ta funkcja może nie być obsługiwana w zależności od ustawienia Rozmiar obrazu.
- " Ta funkcja może nie być obsługiwana w zależności od odbieranych sygnałów.

## Dostosowanie rozmiaru i/lub pozycji obrazu

**∩ > © Ustawienia > Obraz > Ustawienia rozmiaru obrazu > Powiększenie i pozycja Spróbuj** 

- Ta funkcja jest dostępna tylko wtedy, gdy dla opcji Rozmiar obrazu wybrano ustawienie Użytkownika.
- " Aby zmienić pozycję obrazu na kanałach analogowych, w pierwszej kolejności powiększ obraz, a następnie zmień pozycję.

# Konfigurowanie ustawień funkcji Tryb dźwięku oraz Ustawienia eksperckie

Zmiana opcji Tryb dźwięku oraz Ustawienia eksperckie.

## Wybór trybu dźwięku

#### n > © Ustawienia > Dźwięk > Tryb dźwięku Spróbuj

Pozwala wybrać ulubiony trybu dźwięku odpowiedni do typu treści lub otoczenia.

- Standardowy
- Zoptymalizowano
- Wzmocnienie
- W zależności od modelu funkcja może nie być obsługiwana.
- Po podłączeniu urządzenia zewnętrznego ustawienie opcji Tryb dźwięku może się odpowiednio zmienić.

## Konfiguracja zaawansowanych ustawień dźwięku

#### **⋒ > © Ustawienia > Dźwięk > Ustawienia eksperckie Spróbuj**

Jakość dźwięku można dostosować przez regulację następujących ustawień.

- Balans Spróbuj
- Korektor Spróbuj
- Format wejściowego dźwięku HDMI Spróbuj
- Format wyjściowego dźwięku cyfrowego Spróbuj
	- W przypadku korzystania z odbiornika nieobsługującego systemu Dolby Digital Plus i wybrania opcji Dolby Digital+ żaden dźwięk nie będzie emitowany.
	- " Opcja Dolby Digital+ jest dostępna wyłącznie przez ARC(HDMI) dla urządzeń zewnętrznych obsługujących ten format.
- Opóźnienie dźwięku Spróbuj
- Głośność automatyczna
- Reagowanie dźwiękiem Spróbuj
- Zeruj dźwięk Spróbuj
	- " Standardowe sygnały dźwiękowe są próbkowane z częstotliwością 48 kHz, natomiast sygnały dźwiękowe HD z częstotliwością 96 kHz.
	- Niektóre odbiorniki S/PDIF mogą nie być zgodne z formatem HD Audio.

# Korzystanie z funkcji obsługi dźwięku

W telewizorze można skonfigurować ustawienia dźwięku.

## Wybór głośników

#### **∩ > © Ustawienia > Dźwięk > Wyjście dźwięku Spróbuj**

#### Wybór głośników wykorzystywanych przez telewizor do emitowania dźwięku.

" Pilot Pilot Samsung Smart może nie obsługiwać głośników zewnętrznych. Jeśli głośnik zewnętrzny jest aktywny, niektóre pozycje menu dźwięku nie są obsługiwane.

## <span id="page-111-0"></span>Słuchanie dźwięku telewizora za pośrednictwem urządzeń Bluetooth

## $\textbf{a} > \text{\$}$  Ustawienia > Dźwięk > Wyjście dźwięku > Lista głośników  $\text{\$}$

Funkcja umożliwia podłączenie do telewizora urządzeń audio Bluetooth. Muszą być one sparowane za pomocą funkcji Bluetooth telewizora. Dodatkowe informacje dotyczące parowania można znaleźć w instrukcji obsługi urządzenia audio Bluetooth.

- " Ta funkcja może nie być obsługiwana w zależności od modelu lub regionu geograficznego.
- " Jeśli telewizor nie wykryje urządzenia audio Bluetooth, umieść urządzenie bliżej telewizora, a następnie wybierz opcję Odśwież.
- Po włączeniu sparowanego urządzenia audio Bluetooth telewizor wykrywa je automatycznie i wyświetla okno podręczne. To okno podręczne umożliwia włączanie/wyłączanie urządzenia audio Bluetooth.
- Na jakość dźwięku może mieć wpływ stan połączenia Bluetooth.
- Przed użyciem urządzenia audio Bluetooth należy przeczytać część ["Przeczytaj przed użyciem urządzeń Bluetooth](#page-165-0)".

## Odtwarzanie dźwięku z telewizora przez urządzenie audio firmy Samsung obsługujące funkcję Wi-Fi

Aby uzyskać dodatkowe informacje dotyczące sposobu podłączenia i korzystania z urządzenia audio firmy Samsung obsługującego funkcję Wi-Fi, zapoznaj się z instrukcją obsługi tego urządzenia.

 $\bullet$  Ta funkcia może nie być obsługiwana w zależności od modelu lub regionu geograficznego.

## Korzystanie z urządzeń audio firmy Samsung obsługujących funkcję Wi-Fi w celu uzyskania konfiguracji dźwięku przestrzennego

## **∩ > © Ustawienia > Dźwięk > Ustawienia dźwięku przestrzennego głośnika Wi-Fi Spróbuj**

Po podłączeniu do telewizora jednego lub więcej urządzeń bezprzewodowych audio firmy Samsung obsługujących funkcję Wi-Fi można optymalnie skonfigurować dźwięk, korzystając z ustawień dźwięku przestrzennego. Można wybrać dowolną konfigurację dźwięku przestrzennego z wykorzystaniem urządzenia soundbar lub bez niego.

Funkcja konfiguracji dźwięku przestrzennego jest dostępna, gdy spełnione są wszystkie następujące warunki:

- Do tej samej sieci bezprzewodowej muszą być podłączone co najmniej dwa głośniki bezprzewodowe firmy Samsung tego samego typu.
- Urządzenia audio firmy Samsung, które obsługują funkcję Wi-Fi, muszą być podłączone do tej samej sieci bezprzewodowej, co telewizor.
- Konfiguracje dźwięku przestrzennego z wykorzystaniem urządzenia soundbar mogą nie być obsługiwane w zależności od produktu.
- **\*** Jeśli funkcia **Dublowanie ekranu** zostanie aktywowana podczas korzystania z urządzeń audio firmy Samsung obsługujących funkcję Wi-Fi, połączenie zostanie rozłączone.
- " W zależności od modelu może dojść do utraty synchronizacji pomiędzy dźwiękiem a obrazem w wyniku niedopasowania kodeków.

# System oraz Pomoc techn.

Można skonfigurować ustawienia systemu i pomocy, takie jak zegar, czasomierze, zużycie energii czy aktualizacje oprogramowania.

# Korzystanie z funkcji czasowych i czasomierzy

Można ustawić bieżącą godzinę i funkcję czasomierza.

## Ustawianie bieżącej godziny

#### $\textbf{(a)} > \textbf{Q}$ 3 Ustawienia > Ogólne > Menedżer systemu > Czas Spróbuj

Zegar można ustawiać ręcznie lub automatycznie. Po ustawieniu funkcji Zegar można w dowolnym czasie wyświetlić aktualną godzinę na ekranie telewizora.

Zegar należy ustawić w następujących przypadkach:

- Został odłączony, a następnie ponownie podłączony przewód zasilający.
- Tryb zegara został zmieniony z trybu Auto na Ręcznie.
- Telewizor nie jest podłączony do Internetu.
- Żadne sygnały telewizyjne nie są odbierane.

#### Automatyczne ustawianie zegara

#### $\langle \hat{\mathbf{n}} \rangle$   $>$   $\hat{\mathcal{D}}$  Ustawienia  $>$  Ogólne  $>$  Menedżer systemu  $>$  Czas  $>$  Zegar  $>$  Tryb zegara  $>$  Auto

- " Ta funkcja działa tylko wtedy, gdy telewizor jest podłączony do Internetu lub odbiera sygnał transmisji cyfrowej przy użyciu podłączonej anteny.
- " Dokładność odbieranych danych czasowych może różnić się w zależności od kanału i jakości sygnału.
- Buleśli telewizor jest podłączony do dekodera telewizji kablowej lub satelitarnej za pomocą złącza HDMI lub komponentowego, wymagane jest ręczne ustawienie bieżącej godziny.

#### Ręczne ustawianie zegara

#### **∩ > ©** Ustawienia > Ogólne > Menedżer systemu > Czas > Zegar > Tryb zegara > Ręcznie

Po wybraniu dla opcji Tryb zegara ustawienia Ręcznie można bezpośrednio wprowadzić bieżącą godzinę. Wybierz opcje Data i Czas przy użyciu przycisków ze strzałkami na pilocie.

#### Ustawianie czasu letniego (DST) i strefy czasowej

#### $\langle \hat{\mathbf{n}} \rangle$   $>$   $\hat{\mathcal{D}}$  Ustawienia  $>$  Ogólne  $>$  Menedżer systemu  $>$  Czas  $>$  Zegar  $>$  Strefa czasowa

Ustawianie odpowiedniej godziny przez określenie funkcji czasu letniego i strefy czasowej.

- Ta funkcja jest dostępna tylko wtedy, gdy dla opcji Tryb zegara wybrano ustawienie Auto.
- GMT

Wybór strefy czasowej.

**DST** 

Automatyczne ustawienie czasu letniego (DST).

- $\bullet$  Ta funkcja jest dostępna tylko wtedy, gdy dla opcji Tryb zegara wybrano ustawienie Auto.
- Po wybraniu dla opcji DST ustawienia Nie podczas wstępnej konfiguracji po zakupie produktu pozycja menu DST pozostaje wyłączona. Aby włączyć pozycje menu DST, uruchom funkcje Resetuj, wybierając kolejno  $\bigcap$  >  $\{\mathbb{Q}\}$ Ustawienia > Pomoc techn. > Diagnostyka > Resetuj, a następnie dla opcji DST wybierz ustawienie Tak lub Auto.

#### Zmiana bieżącej godziny

#### $\langle \hat{\mathbf{n}} \rangle$   $>$   $\hat{\mathcal{D}}$  Ustawienia  $>$  Ogólne  $>$  Menedżer systemu  $>$  Czas  $>$  Zegar  $>$  Przesunięcie czasowe

Funkcja Przesunięcie czasowe pozwala ustawić czas z wykorzystaniem połączenia internetowego.

Funkcja ta jest dostępna tylko wtedy, gdy spełnione są wszystkie poniższe warunki:

 $\bullet$  Dla funkcji Tryb zegara wybrano ustawienie Auto, telewizor jest podłączony do Internetu przez sieć lokalną i nie odbiera informacji czasowych za pośrednictwem normalnych sygnałów transmisji.

## Korzystanie z czasomierzy

#### Korzystanie z funkcji automatycznego wyłączania

#### $\langle \hat{\mathbf{n}} \rangle$   $>$   $\hat{\mathcal{D}}$  Ustawienia  $>$  Ogólne  $>$  Menedżer systemu  $>$  Czas  $>$  Auto. wyłączanie

Ta funkcja pozwala automatycznie wyłączać telewizor po wcześniej ustawionym czasie. Funkcję automatycznego wyłączania można ustawić maksymalnie na 180 minut.

 $\triangle$  Ta funkcja może nie być obsługiwana w zależności od modelu lub regionu geograficznego.

## Wyłączanie telewizora przy użyciu czasomierza

## $\textbf{a} > \text{ } \textcircled{\textbf{s}}$  Ustawienia > Ogólne > Menedżer systemu > Czas > Wyłącznik czasowy

Ustawienie funkcji Wyłącznik czasowy umożliwia automatyczne wyłączanie telewizora o określonej godzinie. Funkcja Wyłącznik czasowy jest dostępna, pod warunkiem ustawienia funkcji Zegar.

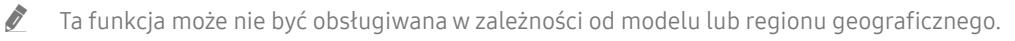

# Korzystanie z funkcji Czas automatycznej ochrony i oszczędzania energii

Ustawianie funkcji Czas automatycznej ochrony i ograniczenie zużycia energii przez telewizor.

## Ustawianie funkcji Czas automatycznej ochrony

 $\langle \hat{\mathbf{n}} \rangle$   $\otimes$  Ustawienia  $\geq$  Ogólne  $\geq$  Menedżer systemu  $\geq$  Czas automatycznej ochrony Spróbuj

Aktywuj wygaszacz ekranu, kiedy telewizor wyświetla stały obraz przez co najmniej dwie godziny.

" Ta funkcja może nie być obsługiwana w zależności od modelu lub regionu geograficznego.

## Ograniczanie zużycia energii przez telewizor

#### $\langle \hat{\mathbf{n}} \rangle$   $>$   $\hat{\mathcal{D}}$  Ustawienia  $>$  Ogólne  $>$  Rozwiązanie Eco Spróbuj

Ta funkcja umożliwia dostosowanie jasności ekranu telewizora, zmniejszenie ogólnego zużycia energii i zapobieganie przegrzewaniu.

#### ● Wykrywanie światła otoczenia Spróbuj

Automatyczne dostosowanie jasności ekranu telewizora na podstawie oświetlenia w celu ograniczenia zużycia energii przez telewizor. Jeśli funkcja Wykrywanie światła otoczenia spowodowała ustawienie zbyt wysokiej lub zbyt niskiej jasności ekranu, można ręcznie dostosować minimalny poziom jasności ekranu za pomocą opcji Minimalne podświetlenie.

● Minimalne podświetlenie Spróbuj

Gdy funkcja Wykrywanie światła otoczenia jest włączona, można ręcznie ustawić minimalną jasność ekranu telewizora zgodnie z jasnością otoczenia. Ta funkcja działa tylko wtedy, gdy jej wartość jest mniejsza niż ustawienie  $\bigcap$  >  $\otimes$  Ustawienia > Obraz > Ustawienia eksperckie > Podświetlenie.

**Tryb oszczędzania energii Spróbuj** 

Wybór z listy ustawienia jasności w celu ograniczenia zużycia energii.

● Oświetlenie dynamiczne Spróbuj

Regulacja jasności w zależności od ruchów na ekranie w celu zmniejszenia zużycia energii.

**Automatyczne wyłączanie zasilania Spróbuj** 

Automatycznie wyłącza telewizor, aby ograniczyć zbędne zużycie energii, jeśli przez 4 godziny nie zostanie wykonana żadna operacja.

# Aktualizacja oprogramowania telewizora

Wyświetlanie wersji oprogramowania telewizora i jego aktualizacja w razie potrzeby.

**∩ > © Ustawienia > Pomoc techn. > Aktualizacja oprogramowania Spróbuj** 

## Aktualizacja oprogramowania telewizora do najnowszej wersji

[ NIE WYŁĄCZAJ ZASILANIA telewizora, dopóki aktualizacja nie zostanie zakończona. Po zakończeniu aktualizacji oprogramowania nastąpi automatyczne wyłączenie i ponowne włączenie telewizora. Po aktualizacji oprogramowania przywrócone zostaną ustawienia domyślne funkcji wideo i audio.

#### Aktualizowanie przez Internet

**∩ > © Ustawienia > Pomoc techn. > Aktualizacja oprogramowania > Aktualizuj teraz Spróbuj**  $\triangle$  Aktualizowanie przez Internet wymaga aktywnego połączenia z Internetem.

#### Aktualizowanie przez urządzenie USB

#### $\langle \hat{\mathbf{n}} \rangle$   $\otimes$  Ustawienia > Pomoc techn. > Aktualizacja oprogramowania > Aktualizuj teraz

Po pobraniu pliku aktualizacji ze strony internetowej Samsung i zapisaniu go w urządzeniu USB podłącz urządzenie USB do telewizora w celu przeprowadzenia aktualizacji.

" Aby dokonać aktualizacji przy użyciu dysku USB flash, pobierz pakiet aktualizacji ze strony Samsung.com do komputera. Następnie zapisz pakiet aktualizacji w folderze najwyższego poziomu urządzenia USB. W przeciwnym razie telewizor nie będzie mógł zlokalizować pakietu aktualizacji.

## Automatyczna aktualizacja telewizora

#### **⋒ > © Ustawienia > Pomoc techn. > Aktualizacja oprogramowania > Aktualizacja** automatyczna Spróbuj

Jeśli telewizor jest podłączony do Internetu, można skorzystać z funkcji automatycznej aktualizacji oprogramowania telewizora podczas oglądania telewizji. Po zakończeniu aktualizacji w tle zostanie ona zastosowana podczas następnego włączenia telewizora.

Jeśli wyrażasz zgodę na warunki korzystania z funkcji Smart Hub, dla opcji Aktualizacja automatyczna zostanie automatycznie wybrane ustawianie Włączone. Jeśli chcesz, aby ta funkcja była nieaktywna, wyłącz ją za pomocą przycisku Wybierz.

- " Jeśli jednocześnie działa inna funkcja sieciowa, działanie tej funkcji może trwać dłużej.
- $\bullet$  Ta funkcja wymaga połączenia internetowego.

# Ochrona telewizora przed atakami hakerskimi i szkodliwym kodem

Telewizor można chronić przed atakami hakerskimi i szkodliwym kodem.

## **⋒ > © Ustawienia > Ogólne > Menedżer systemu > Inteligentne zabezpieczenia Spróbuj**

Funkcja Inteligentne zabezpieczenia chroni telewizor podłączony do Internetu przed atakami hakerskimi i szkodliwym kodem.

## Wykrywanie szkodliwego kodu w telewizorze i podłączonym nośniku pamięci masowej

#### **⋒ > © Ustawienia > Ogólne > Menedżer systemu > Inteligentne zabezpieczenia > Skanuj**

Jeśli zostanie wykryty szkodliwy kod, na ekranie pojawią się wyniki skanowania. Okno wyników zawiera informacje o całym wykrytym szkodliwym kodzie. Wykryty kod można poddać kwarantannie (odizolować). Kwarantanna uniemożliwia wykonanie tego kodu.

- 1. Zaznacz cały szkodliwy kod, aby poddać go kwarantannie.
- 2. Wybierz opcję Izoluj.

Wybrany złośliwy kod zostanie przeniesiony do obszaru Lista izolowanych.

**Z** Lista izolowanych zawiera wszystkie szkodliwe kody poddane kwarantannie.

# Korzystanie z innych funkcji

Dostępne są również inne funkcje.

## Uruchamianie funkcji dostępności

**fm** > © Ustawienia > Ogólne > Dostępność Spróbuj

## Uruchamianie funkcji Skróty dostępności

Ekran Skróty dostępności ułatwia dostęp do funkcji dostępności. Aby wyświetlić Skróty dostępności, naciśnij i przytrzymaj przez co najmniej 1 sekundę przycisk głośności. Można wtedy z łatwością włączyć lub wyłączyć funkcje takie jak Przewodnik głosowy, Opis audio, Wysoki kontrast, Odcienie szarości, Odwrócenie koloru, Powiększ, Naucz się korzystać z pilota, Poznaj ekran Menu, Napisy, Wiele wyjść audio itp.

- Na pilocie standardowym naciśnij przycisk AD/SUBT...
- Nawet jeśli dla opcji Przewodnik głosowy wybrano ustawienie Wyłączone lub dźwięk jest wyciszony, instrukcje głosowe funkcji Skróty dostępności są aktywne.
- " Poszczególne pozycje menu mogą nie być wyświetlane w zależności od modelu lub regionu geograficznego.

## Włączanie instrukcji głosowych dla osób niedowidzących

## $\langle \hat{\mathbf{n}} \rangle$   $>$   $\hat{\mathcal{D}}$  Ustawienia  $>$  Ogólne  $>$  Dostępność  $>$  Ustawienia przewodnika głosowego Spróbuj

Istnieje możliwość uaktywnienia instrukcji głosowych opisujących opcje menu w celu ułatwienia obsługi dla osób niedowidzących. Aby włączyć tę funkcję, wybierz dla opcji Przewodnik głosowy ustawienie Włączone. Po włączeniu funkcji Przewodnik głosowy telewizor emituje instrukcje głosowe dotyczące zmiany kanałów, regulowania głośności, informacji o bieżących i przyszłych programach, planowanym oglądaniu, innych funkcji telewizora, a także różnego rodzaju treści dostępnych przy użyciu funkcji Internet oraz Wyszukaj.

Aby włączyć lub wyłączyć funkcję, przejdź do opcji Przewodnik głosowy, a następnie naciśnij przycisk Wybierz.

- **Z** Funkcja Przewodnik głosowy działa w języku określonym na ekranie Język. Jednak nie wszystkie języki figurujące na ekranie Język są obsługiwane przez funkcję Przewodnik głosowy. Opcja Angielski jest zawsze obsługiwana.
- $\bullet$  Więcej informacji dotyczących ustawień języka telewizora zawiera część "[Zmiana języka menu"](#page-121-0).

#### Zmiana głośności, prędkości i wysokości głosu dla funkcji Przewodnik głosowy

Pozwala skonfigurować głośność, prędkość oraz wysokość tonu instrukcji głosowych.

## Opis audio

## $\textbf{a} > \textbf{\$}$  Ustawienia > Ogólne > Dostępność > Ustawienia opisu audio Spróbuj

W razie potrzeby można skorzystać z obsługi strumienia dźwięku dla funkcji AD (Opis audio — audiodeskrypcja), jeśli nadawca wysyła go równolegle z głównym strumieniem dźwięku. Głośność audiodeskrypcji można regulować za pomocą funkcji Głośność opisu audio.

- $\triangle$  Ta funkcja jest dostępna tylko dla kanałów cyfrowych.
- Opis audio

Włączanie lub wyłączanie funkcji audiodeskrypcji.

Głośność opisu audio

Regulacja głośności audiodeskrypcji.

## Biały tekst na czarnym tle (wysoki kontrast)

## ∩ > © Ustawienia > Ogólne > Dostępność > Wysoki kontrast Spróbuj

Powoduje wyświetlanie białego tekstu na czarnym tle oraz wyłączenie przezroczystości na ekranie funkcji Smart Hub oraz na ekranach menu ustawień, aby ułatwić odczytywanie tekstu. Aby włączyć tę funkcję, wybierz dla opcji Wysoki kontrast ustawienie Włączone.

Jeśli funkcja Wysoki kontrast jest włączona, niektóre pozycje menu Dostępność nie są dostępne.

## Ustawienie czarno-białej kolorystyki ekranu

#### $\langle \hat{\mathbf{n}} \rangle$   $>$   $\hat{\mathcal{D}}$  Ustawienia  $>$  Ogólne  $>$  Dostępność  $>$  Odcienie szarości Spróbuj

Pozwala zmienić kolorystykę ekranu telewizora na czarno-białą, aby wyostrzyć niewyraźne krawędzie spowodowane przez kolory.

- Jeśli funkcja Odcienie szarości jest włączona, niektóre pozycje menu Dostępność nie są dostępne.
- " Ta funkcja może nie być obsługiwana w zależności od modelu lub regionu geograficznego.

## Odwracanie kolorów ekranu

#### $\langle \hat{\mathbf{n}} \rangle > \hat{\mathcal{D}}$  Ustawienia > Ogólne > Dostępność > Odwrócenie koloru Spróbuj

Pozwala odwrócić kolory tekstu i tła na ekranie telewizora, aby zwiększyć ich czytelność.

- Jeśli funkcja Odwrócenie koloru jest włączona, niektóre pozycje menu Dostępność nie są dostępne.
- " Ta funkcja może nie być obsługiwana w zależności od modelu lub regionu geograficznego.

## Powiększanie czcionki (dla osób niedowidzących)

#### **⋒ > © Ustawienia > Ogólne > Dostępność > Powiększ Spróbuj**

Czcionkę, jaką są wyświetlane napisy na ekranie telewizora, można powiększyć. Aby włączyć tę funkcję, wybierz dla opcji Powiększ ustawienie Włączone.

## Zapoznanie się z przyciskami pilota (dla osób niedowidzących)

## $\langle \hat{\mathbf{n}} \rangle$   $>$   $\hat{\mathcal{D}}$  Ustawienia  $>$  Ogólne  $>$  Dostępność  $>$  Naucz się korzystać z pilota Spróbuj

Funkcja pozwala osobom niedowidzącym zapoznać się z rozmieszczeniem przycisków na pilocie. Po włączeniu tei funkcii naciśnięcie dowolnego przycisku na pilocie spowoduje wypowiedzenie nazwy przycisku przez głośniki telewizora. Naciśnij dwukrotnie przycisk , aby wyjść z trybu Naucz się korzystać z pilota.

Ta funkcja jest dostępna tylko wtedy, gdy jest aktywna funkcja Przewodnik głosowy.

## Nauka korzystania z menu telewizora

#### $\langle \hat{\mathbf{n}} \rangle$   $>$   $\hat{\mathcal{D}}$  Ustawienia  $>$  Ogólne  $>$  Dostępność  $>$  Poznaj ekran Menu Spróbuj

Istnieje możliwość nauki korzystania z menu wyświetlanych na ekranie telewizora. Po włączeniu telewizor przekaże informacje o strukturze i funkcjach wybranych menu.

Ta funkcja jest dostępna tylko wtedy, gdy jest aktywna funkcja **Przewodnik głosowy**.

## Oglądanie transmisji telewizyjnych z napisami

#### $\langle \hat{\mathbf{n}} \rangle$   $>$   $\hat{\mathcal{D}}$  Ustawienia  $>$  Ogólne  $>$  Dostępność  $>$  Ustawienia napisów Spróbuj

#### Dla opcji Napisy wybierz ustawienie Włączone. Od tego momentu program będzie wyświetlany z napisami.

- Ta funkcja może nie być obsługiwana w zależności od modelu lub regionu geograficznego.
- " Za pomocą telewizora nie można sterować napisami dostępnymi na płycie DVD lub Blu-ray ani ich modyfikować. Do sterowania napisami dostępnymi na płycie DVD lub Blu-ray należy używać funkcji napisów dostępnej w odtwarzaczu DVD lub Blu-ray oraz na jego pilocie.
- **Napisy**

Włączanie i wyłączanie napisów.

- Tryb napisów Ustawianie trybu napisów.
- Język napisów

#### Ustawianie języka napisów.

" Za pomocą telewizora nie można sterować napisami dostępnymi na płycie DVD lub Blu-ray ani ich modyfikować. Do sterowania napisami dostępnymi na płycie DVD lub Blu-ray należy używać funkcji napisów dostępnej w odtwarzaczu DVD lub Blu-ray oraz na jego pilocie.

#### Wybór języka nadawanych napisów

Można wybrać domyślny język napisów. Lista może być różna w zależności od transmisji.

● Podstawowy język napisów

Ustawianie głównego języka napisów.

● Dodatkowy język napisów

Ustawianie dodatkowego języka napisów.

## Słuchanie dźwięku telewizora za pośrednictwem urządzeń Bluetooth (dla osób niedosłyszących)

## $\textcircled{a}$  >  $\textcircled{a}$  Ustawienia > Ogólne > Dostępność > Wiele wyjść audio

Jednocześnie można włączyć głośniki telewizora i urządzenia Bluetooth. Po uaktywnieniu tej funkcji dla urządzeń Bluetooth można ustawić wyższą głośność niż dla głośników telewizora.

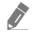

- " Ta funkcja może nie być obsługiwana w zależności od modelu lub regionu geograficznego.
- Podłączenie urządzeń Bluetooth do telewizora powoduje uaktywnienie menu Wiele wyjść audio. Więcej informacji dotyczących podłączania urządzeń Bluetooth do telewizora zawiera część "Słuchanie dźwięku telewizora za pośrednictwem [urządzeń Bluetooth"](#page-111-0).

## Konfiguracja zaawansowanych ustawień systemu

 $\textbf{a} > \textcircled{3}$  Ustawienia > Ogólne > Menedżer systemu Spróbuj

<span id="page-121-0"></span>Zmiana języka menu

 $\textbf{a} > \text{ } \mathfrak{B}$  Ustawienia > Ogólne > Menedżer systemu > Język Spróbuj

#### Ustawianie hasła

#### $\langle \hat{\mathbf{n}} \rangle$   $>$   $\hat{\mathcal{D}}$  Ustawienia  $>$  Ogólne  $>$  Menedżer systemu  $>$  Zmień kod PIN Spróbuj

Pojawi się okno z monitem o wprowadzenie kodu PIN. Wprowadź kod PIN. Wprowadź go ponownie w celu potwierdzenia. Domyślny kod PIN to "0000" (we Francji i Włoszech: "1111").

" W przypadku zapomnienia kodu PIN można go zresetować za pomocą pilota. Przy włączonym telewizorze naciśnij następujące przyciski na pilocie w podanej kolejności, aby przywrócić kod PIN "0000" (we Francji i Włoszech: "1111"). Pilot Samsung Smart: Wybierz przycisk VOL. > Głośniej >  $\bigcirc$  > Ciszej >  $\bigcirc$  > Głośniej >  $\bigcirc$ 

Na pilocie standardowym: Wybierz przycisk 《〈、〉(+) (Głośniej) > wybierz przycisk RETURN. > (-) (Ciszej) > wybierz przycisk RETURN. > (+) (Głośniej) > wybierz przycisk RETURN.

#### Wybieranie trybu użytkowego lub sklepowego

#### **⋒ > © Ustawienia > Ogólne > Menedżer systemu > Tryb użytkowania Spróbuj**

Wybranie dla opcji Tryb użytkowania ustawienia Tryb sklepowy umożliwia korzystanie z telewizora w trybie przeznaczonym do prezentowania w sklepie.

- W przypadku wszystkich innych zastosowań należy wybrać ustawienie Tryb domowy.
- W trybie Tryb sklepowy niektóre funkcje są wyłączone i telewizor automatycznie resetuje się po pewnym czasie.

## Przywracanie ustawień fabrycznych telewizora

#### **∩ > © Ustawienia > Pomoc techn. > Diagnostyka > Resetuj Spróbuj**

Przywrócenie ustawień fabrycznych dla wszystkich funkcji telewizora (z wyjątkiem ustawień internetowych i sieciowych).

- 1. Wybierz opcję Resetuj. Pojawi się okno wprowadzania kodu PIN zabezpieczeń.
- 2. Wprowadź kod PIN zabezpieczeń, a następnie wybierz opcję Tak. Wszystkie ustawienia zostaną zresetowane. Telewizor automatycznie wyłączy się i włączy ponownie, a następnie zostanie wyświetlony ekran Rozpocznij konfigurację.
- **Dodatkowe informacje dotyczące funkcji Rozpocznij konfigurację** można znaleźć w instrukcji obsługi telewizora.

# HbbTV

#### Dostępne są różne usługi, poczynając od rozrywki poprzez usługi sieciowe i producentów CE, aż po HbbTV.

 $\bullet$  Ta funkcia może nie być obsługiwana w zależności od modelu lub regionu geograficznego.

Niektóre kanały mogą nie obejmować usługi HbbTV.

W niektórych krajach usługa HbbTV jest domyślnie wyłączona. W takim przypadku z funkcji HbbTV można korzystać po zainstalowaniu aplikacji HbbTV (aplikacja instalacyjna HbbTV) ze strony Samsung APPS.

Aby włączyć lub wyłączyć automatyczne uruchamianie usługi HbbTV, przejdź do  $\bigcirc$  >  $\otimes$  Ustawienia > Nadawanie > Ustawienia eksperckie > Ustawienia HbbTV i dla funkcji HbbTV wybierz ustawienie Włączone lub Wyłączone. (W zależności od regionu geograficznego).

Jeśli chcesz, aby ta funkcja była nieaktywna lub aktywna, wyłącz ją lub włącz za pomocą przycisku Wybierz.

- Funkcja HbbTV jest niedostępna, jeśli uruchomiono funkcję Timeshift lub trwa odtwarzanie nagranego pliku wideo.
- Aplikacja w usłudze HbbTV może czasowo nie działać, zależnie od sytuacji w stacji nadawczej lub u dostawcy aplikacji.
- Aplikacja w usłudze HbbTV działa wyłącznie, gdy telewizor jest podłączony do sieci zewnętrznej. Aplikacja może nie działać poprawnie w zależności od stanu sieci.
- Jeśli zainstalowano aplikację dostępną w usłudze HbbTV i transmitowany program obsługuje funkcję HbbTV, na ekranie wyświetlany jest czerwony przycisk.
- W przypadku niektórych kanałów można korzystać zarówno z cyfrowej, jak i tradycyjnej telegazety, używając przycisku pilota TTX/MIX jako przełącznika.
	- $\triangle$  Na pilocie Pilot Samsung Smart naciśnij i przytrzymaj przez ponad 1 sekundę przycisk  $\frac{1}{2}$ lub (23), ewentualnie naciśnij przycisk (123 lub 123), a następnie wybierz opcję TTX/MIX z listy podręcznej.
- Po jednokrotnym naciśnięciu przycisku TTX/MIX w trybie HbbTV zostanie uruchomiony tryb cyfrowy TTX funkcji HbbTV.
- Po dwukrotnym naciśnieciu przycisku TTX/MIX w trybie HbbTV zostanie uruchomiony tryb tradycyjnej telegazety.

# Korzystanie z kart telewizyjnych (karta CI lub CI+)

Możliwość oglądania płatnych kanałów po włożeniu karty telewizyjnej do gniazda COMMON INTERFACE.

- $\bullet$  W zależności od modelu 2 złacza karty CI mogą nie być obsługiwane.
- " Wyłącz telewizor, aby podłączyć lub odłączyć kartę CI lub CI+.
- W zależności od modelu karta telewizyjna ("CI lub CI+ Card") może nie być obsługiwana.

## Podłączanie karty CI lub CI+ do gniazda COMMON INTERFACE z adapterem kart CI

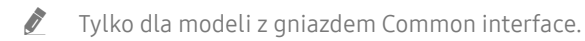

## Mocowanie adaptera kart CI do gniazda COMMON INTERFACE

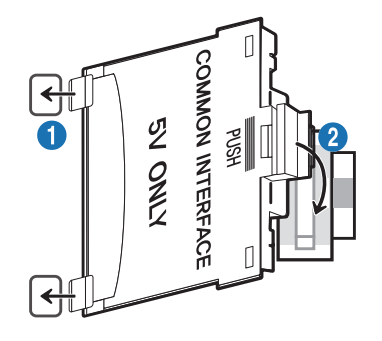

Aby zamocować adapter kart CI, należy wykonać następujące czynności:

1.Włóż adapter kart CI CARD do dwóch otworów z tyłu telewizora.

Znajdź dwa otwory umieszczone z tyłu telewizora obok gniazda COMMON INTERFACE.

2. Podłącz adapter kart CI CARD do gniazda COMMON INTERFACE z tyłu telewizora.

#### Podłączanie karty CI lub CI+

Podłącz kartę CI lub CI+ do gniazda COMMON INTERFACE w sposób pokazany na rysunku poniżej.

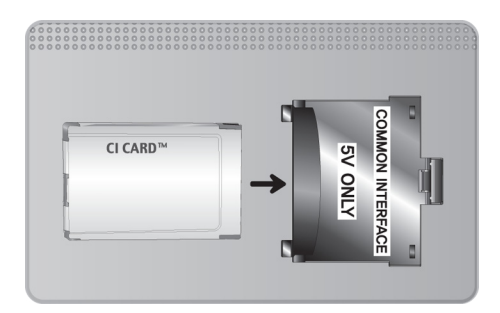

## Podłączanie karty CI lub CI+ do gniazda COMMON INTERFACE

Tylko dla modeli z gniazdem Common interface.

Podłącz kartę CI lub CI+ do gniazda COMMON INTERFACE w sposób pokazany na rysunku poniżej.

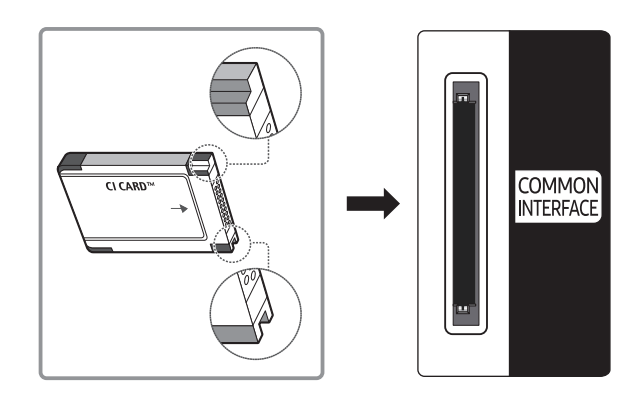

## Korzystanie z karty CI lub CI+

Aby oglądać kanały płatne, należy włożyć kartę CI lub CI+.

- Telewizory Samsung są zgodne ze standardem CI+ 1.4. Jeśli na ekranie telewizora jest wyświetlane okno podręczne z komunikatem, może to wynikać z powodu braku zgodności ze standardem CI+ w wersji 1.4. W przypadku problemów należy skontaktować się z centrum obsługi klienta firmy Samsung.
	- $\bullet$  Ten telewizor Samsung jest zgodny ze standardem CI+1.4.
	- " Gdy moduł wspólnego interfejsu CI+ nie jest kompatybilny z tym urządzeniem, należy odłączyć moduł i skontaktować się z operatorem dostarczającym moduł CI+ w celu uzyskania pomocy.
- Jeśli karta CI lub CI+ CARD nie zostanie włożona, dla niektórych kanałów zostanie wyświetlony odpowiedni komunikat.
- Przez około 2–3 minuty wyświetlany będzie komunikat o parowaniu, zawierający numer telefonu, identyfikator karty CI lub CI+, identyfikator hosta i inne informacje. W przypadku wyświetlenia komunikatu o błędzie należy skontaktować się z dostawcą usługi.
- Po zakończeniu konfiguracji informacji dotyczących kanału wyświetlany jest komunikat "Aktualizacja zakończona", który oznacza, że lista kanałów została zaktualizowana.
- " Kartę CI lub CI+ należy uzyskać od lokalnego operatora telewizji kablowej.
- Kartę CI lub CI+ należy wyjmować bardzo ostrożnie, ponieważ jej upuszczenie może spowodować uszkodzenie.
- Włóż kartę CI lub CI+ zgodnie ze wskazanym na niej kierunkiem.
- " Umiejscowienie gniazda COMMON INTERFACE zależy od modelu.
- Karta CI lub CI+ może nie być dostępna w niektórych krajach; informacji na ten temat udziela autoryzowany sprzedawca.
- $\triangle$  W przypadku problemów należy skontaktować się z operatorem telewizji kablowej.
- " Włóż kartę CI lub CI+, która obsługuje bieżące ustawienia anteny. W przeciwnym razie ekran może nie wyglądać prawidłowo.

# Funkcja telegazety

Sposób korzystania z telegazety i uruchamiania funkcji telegazety.

- $\bullet$  Ta funkcia jest dostepna tylko w kanale z usługą teletekstu.
- $\bullet$  Ta funkcia może nie być obsługiwana w zależności od modelu lub regionu geograficznego.
- Aby uruchomić funkcję Teletekst: Pilot Samsung Smart: Naciśnij przycisk 123 lub 123, a następnie z listy podręcznej wybierz opcję TTX/MIX.

Na pilocie standardowym: Naciśnij przycisk  $\text{FZ}$ TTX/MIX.

#### Aby zakończyć działanie funkcji Teletekst:

Pilot Samsung Smart: Naciśnij odpowiedni przycisk i wybierz opcję TTX/MIX na liście podręcznej w celu powrotu do bieżąco nadawanego programu telewizyjnego.

Na pilocie standardowym: Naciśnii przycisk (≡ /Z TTX/MIX na pilocie w celu powrotu do bieżącego nadawanego programu telewizyjnego.

Na stronie początkowej znajdują się informacje dotyczące sposobu obsługi telegazety. Aby telegazeta była prawidłowo wyświetlana, wybrany program musi być dobrze odbierany. W przeciwnym razie informacje będą niepełne lub będzie brakować niektórych stron.

 $\bullet$  Strony telegazety można zmieniać, naciskając odpowiednie przyciski numeryczne na pilocie.

## Pilot Samsung Smart

TTX/MIX (Całym ekranie / Podwójny ekran / Mix / TV na żywo): Tryb teletekstu jest aktywowany w oglądanym kanale. Każde naciśnięcie przycisku TTX/MIX powoduje zmianę trybu teletekstu w następującej kolejności: Całym ekranie → Podwójny ekran → Mix → TV na żywo.

- Całym ekranie: Teletekst jest wyświetlany na całym ekranie.
- Podwójny ekran: Teletekst pojawia się na połowie ekranu z bieżąco oglądaną treścią kanału wyświetlaną na drugiej połowie.
- Mix: Teletekst pojawia się w formie przezroczystej nakładki na bieżąco wyświetlanym kanale.
- TV na żywo: Powróci do obrazu telewizii na żywo.

Kolorowe przyciski (czerwony, zielony, żółty, niebieski): Jeżeli firma emitująca wykorzystuje systemu FASTEXT, różne tematy na stronie telegazety są kodowane kolorami i można je wybierać za pomocą kolorowych przycisków. Naciśnij kolorowy przycisk odpowiadający wybranemu tematowi. Zostanie wyświetlona nowa strona oznaczona kolorem. W ten sam sposób można wybierać poszczególne pozycje. Aby wyświetlić poprzednią lub następną stronę, naciśnij przycisk o odpowiednim kolorze.

6Index: wyświetlanie indeksu (spisu treści) w dowolnym momencie przeglądania telegazety.

1Sub Page: wyświetlanie dostępnej podstrony.

E. List/Flof: wybór trybu telegazety. Po naciśnieciu w trybie LIST powoduje przełączenie do trybu zapisywania listy. W trybie zapisywania listy można zapisać stronę telegazety na liście, naciskając przycisk <sup>5</sup> (Store).

■ Store: zapis stron telegazety.

2Page Up: wyświetlanie następnej strony telegazety.

3Page Down: wyświetlanie poprzedniej strony telegazety.

5Reveal/Conceal: Wyświetlanie lub ukrywanie ukrytego tekstu (np. odpowiedzi na pytania konkursowe). Aby przywrócić normalny ekran, naciśnij przycisk ponownie.

4Size: wyświetlanie telegazety z górnej połowy ekranu w dwukrotnym powiększeniu. Aby uzyskać ten sam efekt na dolnej połowie ekranu, naciśnij przycisk ponownie. Naciśnij jeszcze raz, aby wyświetlić z powrotem standardowy ekran.

9Hold: jeśli dostępne są kolejne, automatycznie wyświetlane strony, naciśnięcie tego przycisku powoduje zatrzymanie wyświetlania na bieżącej stronie. Aby wyłączyć tę funkcję, naciśnij przycisk ponownie.

7Cancel: zmniejszenie telegazety, aby nakładała się na emitowany kanał.

## Na pilocie standardowym

" Na pilocie standardowym ikony funkcji Teletekst są nadrukowane na kilku przyciskach pilota. Aby uruchomić funkcję Teletekst, należy odszukać jej ikonę nadrukowaną na przycisku pilota, a następnie nacisnąć ten przycisk.

#### **E** / **Z** TTX/MIX

Całym ekranie / Podwójny ekran / Mix / TV na żywo: Tryb teletekstu jest aktywowany w oglądanym kanale. Każde naciśnięcie przycisku (E) a TTX/MIX powoduje zmianę trybu teletekstu w następującej kolejności: Całym ekranie → Podwójny ekran → Mix → TV na żywo.

- Całym ekranie: Teletekst jest wyświetlany na całym ekranie.
- Podwójny ekran: Teletekst pojawia się na połowie ekranu z bieżąco oglądaną treścią kanału wyświetlaną na drugiej połowie.
- Mix: Teletekst pojawia się w formie przezroczystej nakładki na bieżąco wyświetlanym kanale.
- TV na żywo: Powróci do obrazu telewizji na żywo.

Kolorowe przyciski (czerwony, zielony, żółty, niebieski): Jeżeli firma emitująca wykorzystuje systemu FASTEXT, różne tematy na stronie telegazety są kodowane kolorami i można je wybierać za pomocą kolorowych przycisków. Naciśnij kolorowy przycisk odpowiadający wybranemu tematowi. Zostanie wyświetlona nowa strona oznaczona kolorem. W ten sam sposób można wybierać poszczególne pozycje. Aby wyświetlić poprzednią lub następną stronę, naciśnij przycisk o odpowiednim kolorze.

#### 6SETTINGS

Index: wyświetlanie indeksu (spisu treści) w dowolnym momencie przeglądania telegazety.

**<sup>■</sup>PRE-CH** 

Sub Page: wyświetlanie dostępnej podstrony.

**E.** SOURCE

List/Flof: wybór trybu telegazety. Po naciśnięciu w trybie LIST powoduje przełączenie do trybu zapisywania listy. W trybie zapisywania listy można zapisać stronę telegazety na liście, naciskając przycisk <sup>3</sup> (Store).

**E**⊗ CH LIST

Store: zapis stron telegazety.

 $\Box$  CH  $\land$ 

Page Up: wyświetlanie następnej strony telegazety.

1<sup>1</sup> CH ∨

Page Down: wyświetlanie poprzedniej strony telegazety.

#### **E?INFO**

Reveal/Conceal: Wyświetlanie lub ukrywanie ukrytego tekstu (np. odpowiedzi na pytania konkursowe). Aby przywrócić normalny ekran, naciśnij przycisk ponownie.

#### $(\equiv \Uparrow)$  E-MANUAL / REC

" Obsługa w zależności od modelu i regionu geograficznego.

Size: wyświetlanie telegazety z górnej połowy ekranu w dwukrotnym powiększeniu. Aby uzyskać ten sam efekt na dolnej połowie ekranu, naciśnij przycisk ponownie. Naciśnij jeszcze raz, aby wyświetlić z powrotem standardowy ekran.

#### **图RETURN**

Hold: jeśli dostępne są kolejne, automatycznie wyświetlane strony, naciśnięcie tego przycisku powoduje zatrzymanie wyświetlania na bieżącej stronie. Aby wyłączyć tę funkcję, naciśnij przycisk ponownie.

 $\equiv x$  EXIT

Cancel: zmniejszenie telegazety, aby nakładała się na emitowany kanał.

## Typowa strona telegazety

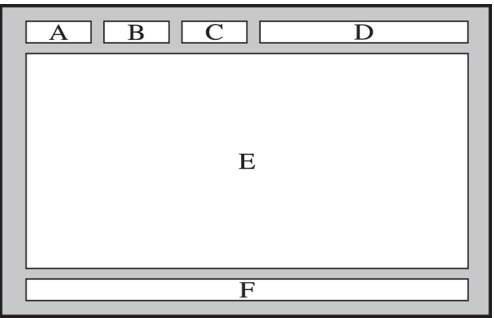

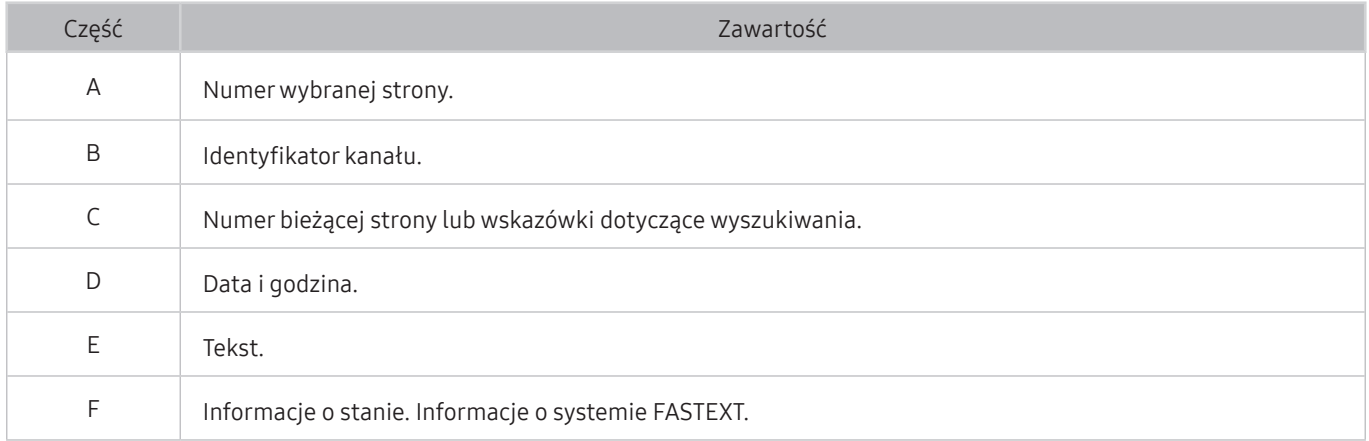

# Rozwiązywanie problemów

W przypadku problemów z telewizorem podczas oglądania programów można uzyskać dostęp do różnych rozwiązań. Jeśli w sekcji Rozwiązywanie problemów brak opisu i rozwiązania danego problemu, należy skontaktować się z centrum obsługi klienta firmy Samsung.

# Uzyskiwanie pomocy technicznej

W przypadku problemów z telewizorem można uzyskać bezpośrednią pomoc firmy Samsung.

## Uzyskiwanie pomocy technicznej z wykorzystaniem funkcji Zarządzanie zdalne

## **∩ > © Ustawienia > Pomoc techn. > Zarządzanie zdalne Spróbuj**

Po wyrażeniu zgody na naszą umowę serwisową można za pomocą funkcji Zarządzanie zdalne uzyskać dostęp do zdalnej pomocy technicznej i zlecić pracownikowi serwisu firmy Samsung zdalną diagnostykę telewizora, usuwanie problemów i aktualizację oprogramowania telewizora za pośrednictwem Internetu. Funkcję Zarządzanie zdalne można także włączyć i wyłączyć.

- $\sum$  Ta funkcja wymaga połączenia internetowego.
- **Z** Funkcję Zarządzanie zdalne można także uruchomić przez naciśnięcie i przytrzymanie przycisku n przez co najmniej 5 sekund.

## Co to jest zdalna pomoc techniczna?

Usługa zdalnej pomocy technicznej firmy Samsung obejmuje indywidualną pomoc techniczną serwisanta firmy Samsung, który może zdalnie wykonać następujące czynności:

- Diagnostyka telewizora
- Regulacja ustawień telewizora
- Przywrócenie ustawień fabrycznych telewizora
- Zainstalowanie zalecanych aktualizacji oprogramowania układowego

#### Jak działa zdalna pomoc techniczna?

Z usługi zdalnej pomocy technicznej Samsung dla telewizora można łatwo skorzystać w następujący sposób:

- 1. Zadzwoń do Centrum obsługi klienta firmy Samsung i poproś o zdalną pomoc techniczną.
- 2. Otwórz menu w telewizorze, a następnie przejdź do sekcji Pomoc techn.. ( $\bigcap$  >  $\bigotimes$  Ustawienia > Pomoc techn.)
- 3. Wybierz opcję Zarządzanie zdalne, a następnie przeczytaj i zaakceptuj umowę serwisową. Po wyświetleniu ekranu kodu PIN podaj kod PIN przedstawicielowi serwisu.
- 4. Przedstawiciel serwisu uzyska wówczas zdalny dostęp do telewizora.

## Wyszukiwanie informacji kontaktowych serwisu

## **⋒ > © Ustawienia > Pomoc techn. > O telewizorze Spróbuj**

Wyświetlenie adresu strony internetowej firmy Samsung, numeru telefonu centrum obsługi klientów, numeru modelu telewizora, wersji oprogramowania telewizora, informacji o licencji Open Source oraz innych informacji, które mogą być wymagane w celu uzyskania pomocy technicznej od przedstawiciela serwisu firmy Samsung lub znalezienia jej na stronie internetowej firmy Samsung.

- " Informacje te można także obejrzeć, skanując kod QR telewizora.
- $\triangle$  Funkcję można także uruchomić przez naciśnięcie i przytrzymanie przycisku  $\Box$  przez co najmniej 5 sekund. W przypadku standardowego pilota naciśnij i przytrzymaj przycisk (Odtwarzanie) przez co najmniej 5 sekund. Przycisk należy naciskać do chwili wyświetlenia okna podręcznego z informacjami dla klienta.

## Zamówienie serwisu

## **∩ > © Ustawienia > Pomoc techn. > Prośba o pomoc techniczną Spróbuj**

W przypadku problemów z telewizorem można zamówić serwis. Wybierz pozycję opisującą napotkany problem i wybierz opcję Poproś teraz lub Podaj termin > Wyślij prośbę > Wyślij. Zgłoszenie serwisowe zostanie zarejestrowane. Centrum obsługi klientów firmy Samsung skontaktuje się z Tobą w celu zawarcia lub potwierdzenia umowy serwisowej.

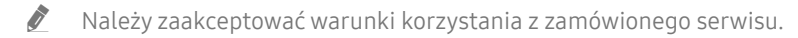

- $\sum$  Ta funkcja może nie być obsługiwana w zależności od regionu geograficznego.
- $\sum$  Ta funkcja wymaga połączenia internetowego.

# Diagnostyka nieprawidłowego działania telewizora

W przypadku problemów z telewizorem i funkcją Smart Hub można przeprowadzić diagnostykę i skorzystać z funkcji resetowania.

## **⋒** > @ Ustawienia > Pomoc techn. > Diagnostyka Spróbuj

Funkcja Test obrazu służy do diagnostyki problemów z obrazem, a Test dźwięku do diagnostyki problemów z dźwiękiem. Istnieje także możliwość wyświetlenia informacji o natężeniu sygnałów przesyłanych drogą radiową, przetestowania połączenia internetowego z serwisem Smart Hub oraz wykonania funkcji przywracania ustawień fabrycznych Smart Hub i telewizora.

- Rozpocznij test obrazu
- Rozpocznij test dźwięku
- Informacja o sygnale
- Rozpocznij test połączenia Smart Hub
- Resetuj usługę Smart Hub
- Resetuj

# Występuje problem z obrazem

W przypadku nieprawidłowości obrazu poniższe działania mogą pomóc w rozwiązaniu problemu.

## Testowanie obrazu

## **⋒** > @ Ustawienia > Pomoc techn. > Diagnostyka > Rozpocznij test obrazu Spróbuj

Przed przejrzeniem poniższej listy problemów i rozwiązań wybierz opcję Rozpocznij test obrazu, aby stwierdzić, czy problem jest spowodowany przez telewizor. Opcja Rozpocznij test obrazu wyświetla obraz w wysokiej rozdzielczości, na podstawie którego można wykryć wady lub usterki.

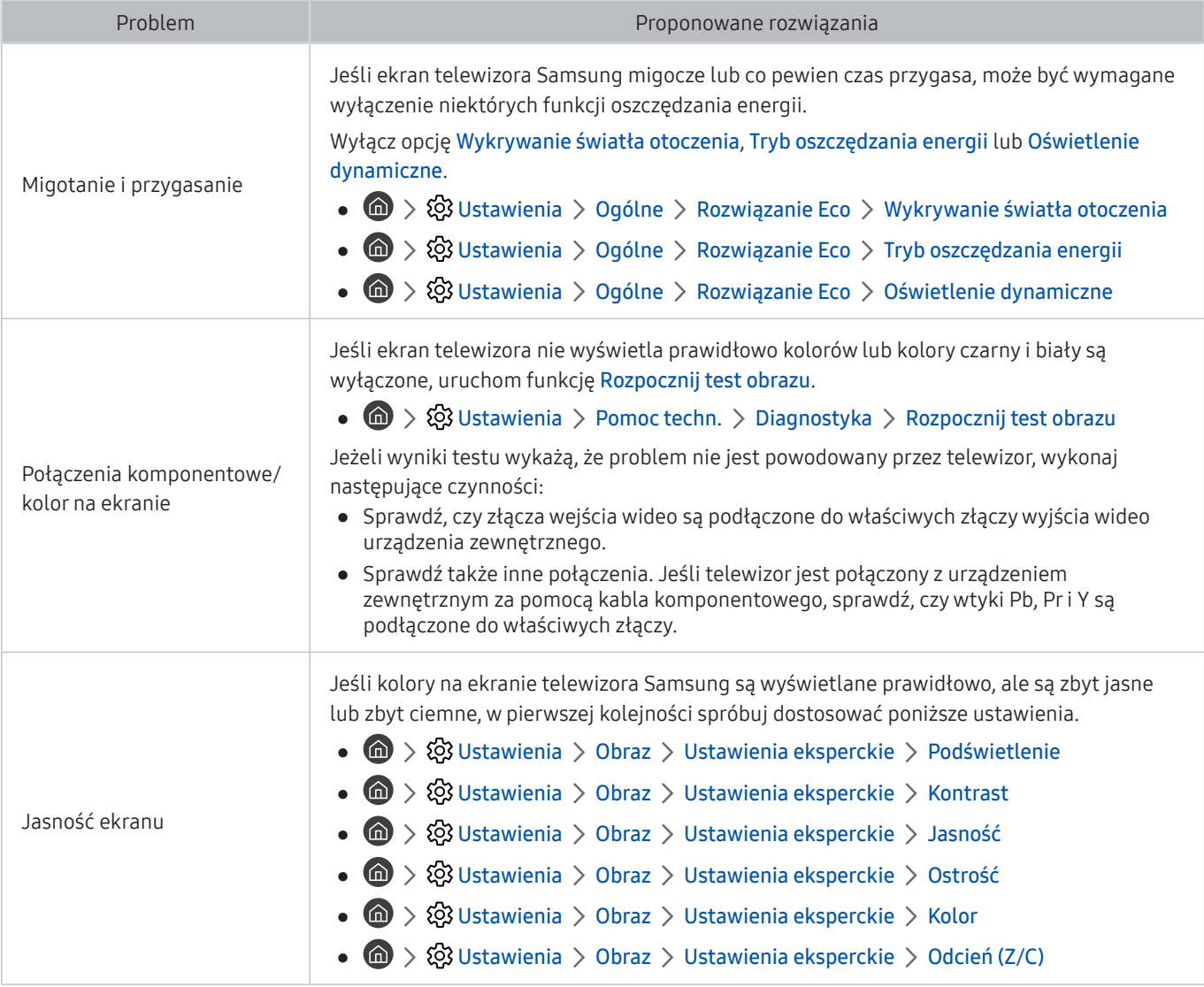

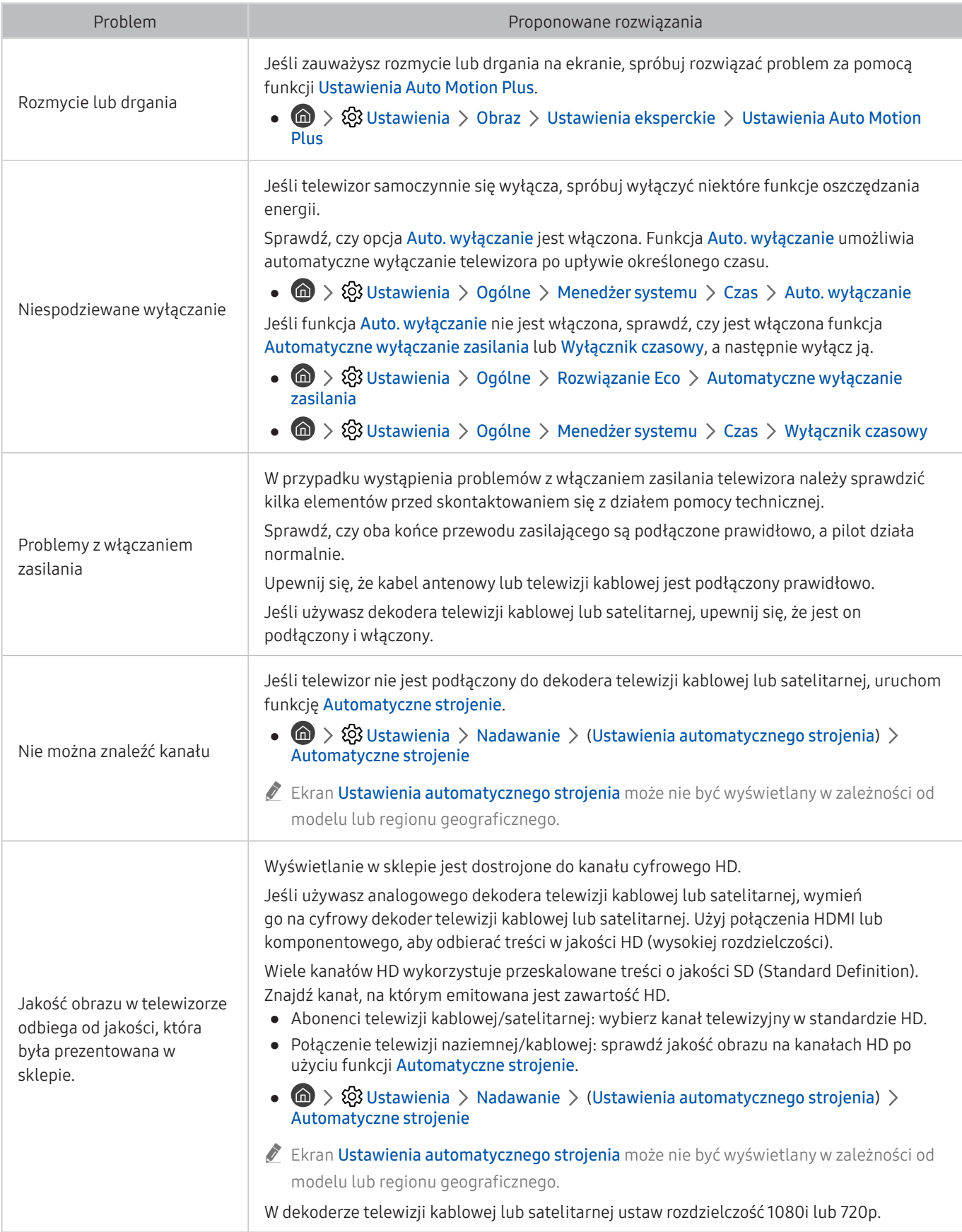

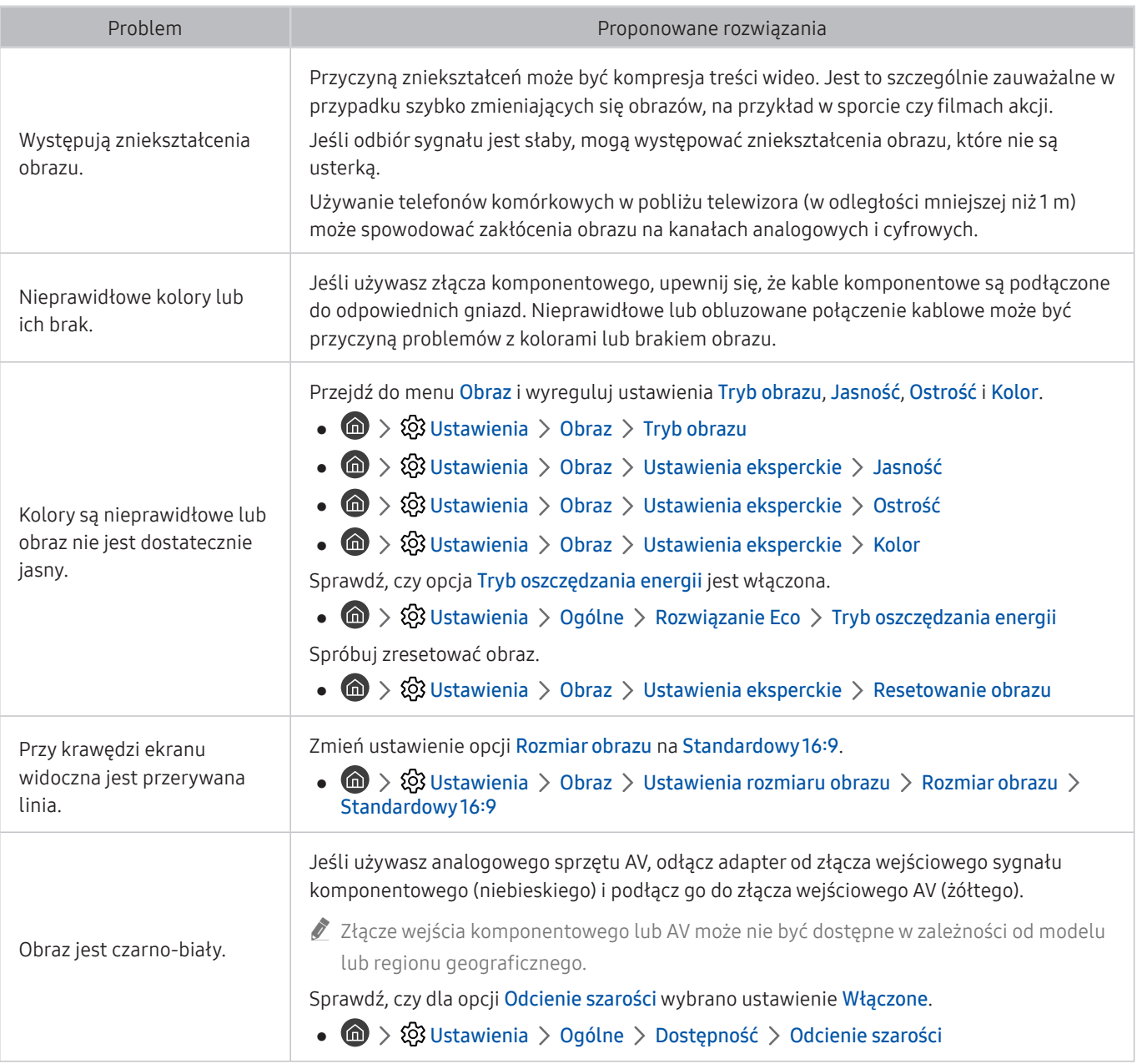

Buleśli obraz testowy nie zostanie wyświetlony lub występują na nim zakłócenia lub szumy, może występować problem z telewizorem. Skontaktuj się z Centrum obsługi klienta firmy Samsung.

**Z** Jeżeli obraz testowy jest wyświetlany poprawnie, może występować problem z urządzeniem zewnętrznym. Sprawdź połączenia.

 $\triangle$  Jeśli problem nadal będzie występować, sprawdź natężenie sygnału lub zapoznaj się z instrukcją obsługi urządzenia zewnętrznego.

# Dźwięk jest niewyraźny

W przypadku nieprawidłowości dźwięku poniższe działania mogą pomóc w rozwiązaniu problemu.

## Testowanie dźwięku

#### **⋒ > © Ustawienia > Pomoc techn. > Diagnostyka > Rozpocznij test dźwięku Spróbuj**

Jeżeli telewizor po wybraniu opcji Rozpocznij test dźwięku odtwarza melodię bez zakłóceń, może występować problem z urządzeniem zewnętrznym lub z natężeniem odbieranego sygnału.

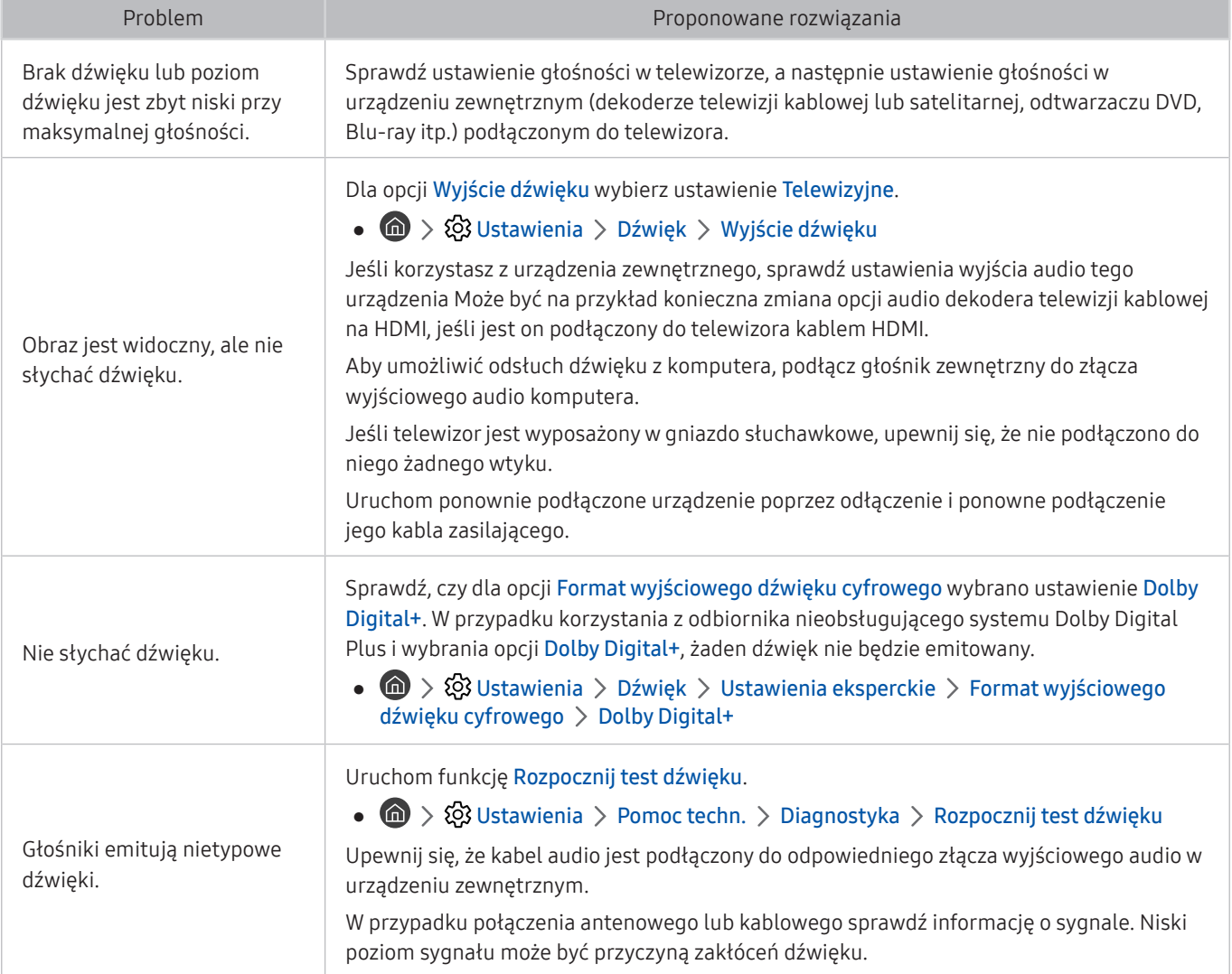

# Występuje problem z emisją

## W przypadku nieprawidłowości odbierania sygnałów poniższe działania mogą pomóc w rozwiązaniu problemu.

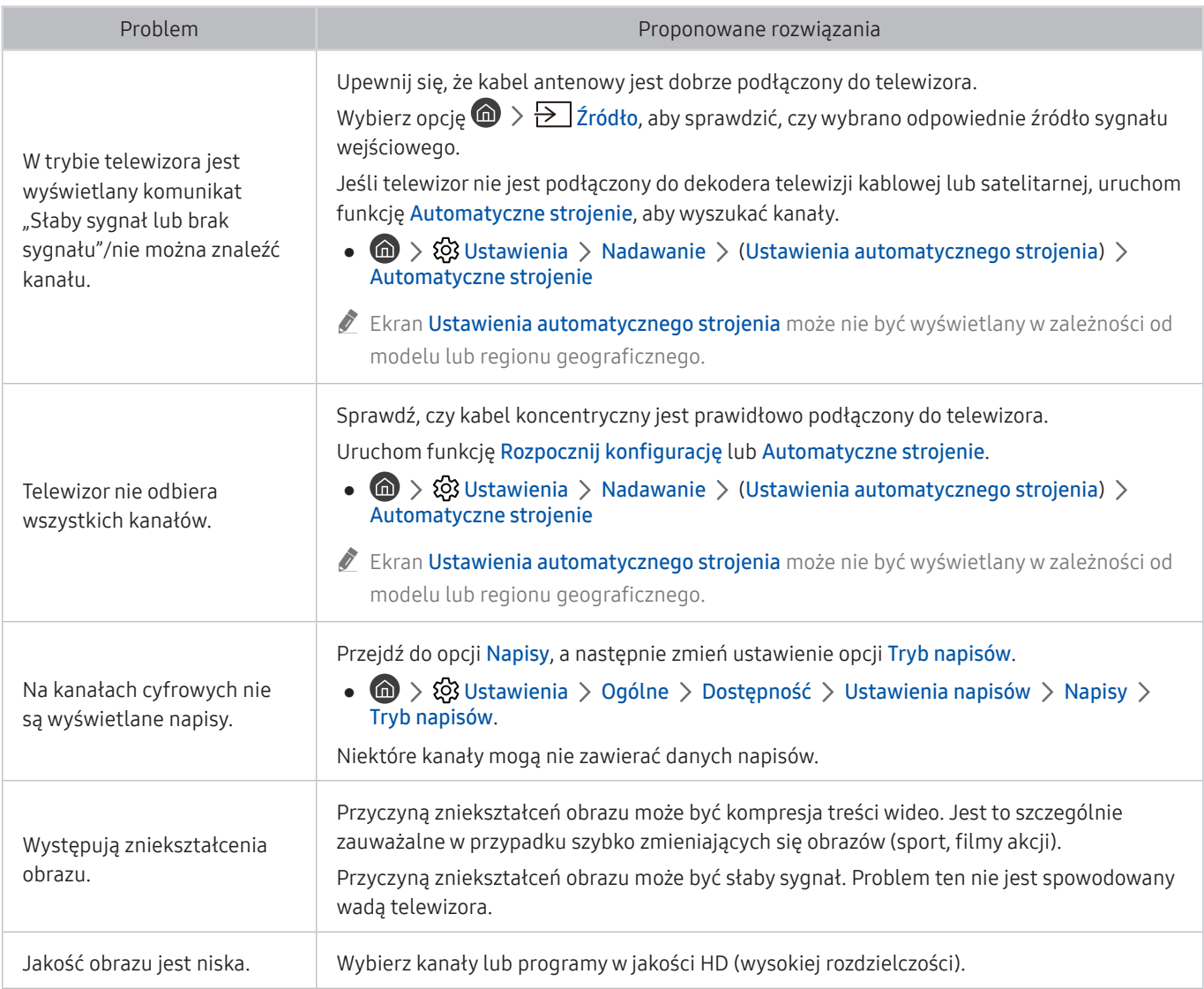

# Nie można podłączyć komputera / konsoli do gier

W przypadku trudności z podłączeniem komputera lub konsoli do gier poniższe działania mogą pomóc w rozwiązaniu problemu.

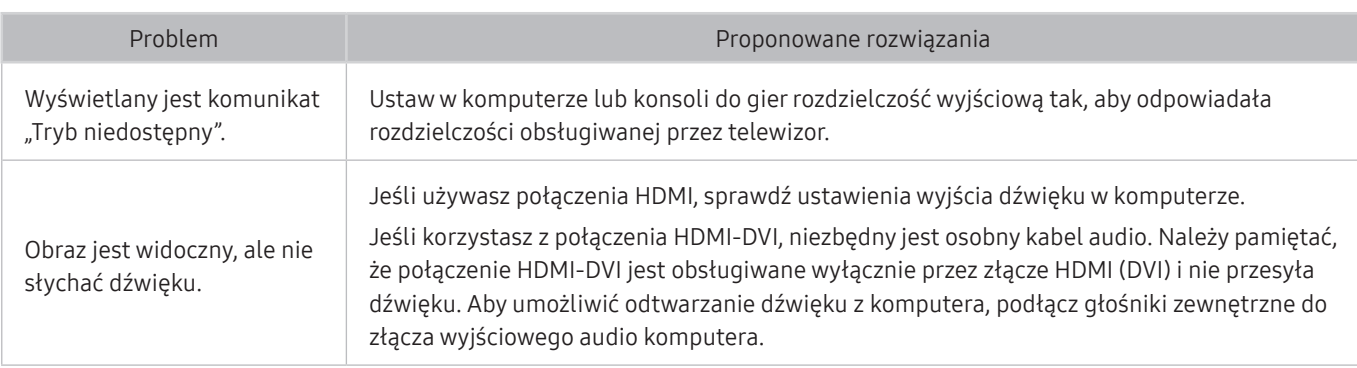

# Telewizor nie łączy się z Internetem

W przypadku trudności z podłączeniem do Internetu poniższe działania mogą pomóc w rozwiązaniu problemu.

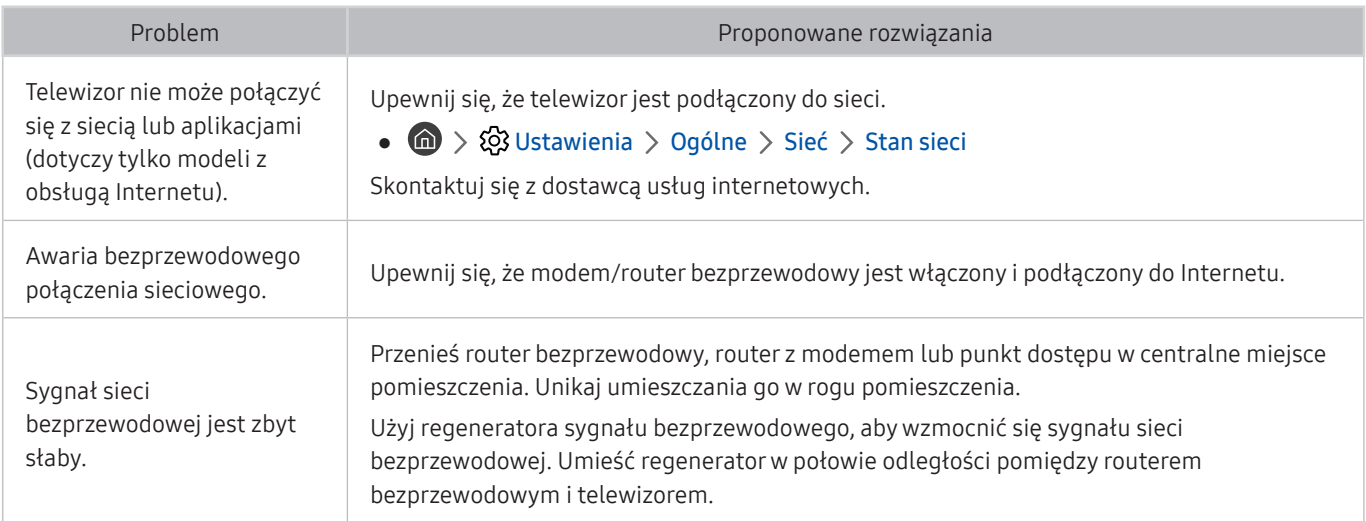

# Nie działa funkcja programowania nagrywania/Timeshift

W przypadku nieprawidłowości działania funkcji Timeshift lub programowania nagrywania poniższe działania mogą pomóc w rozwiązaniu problemu.

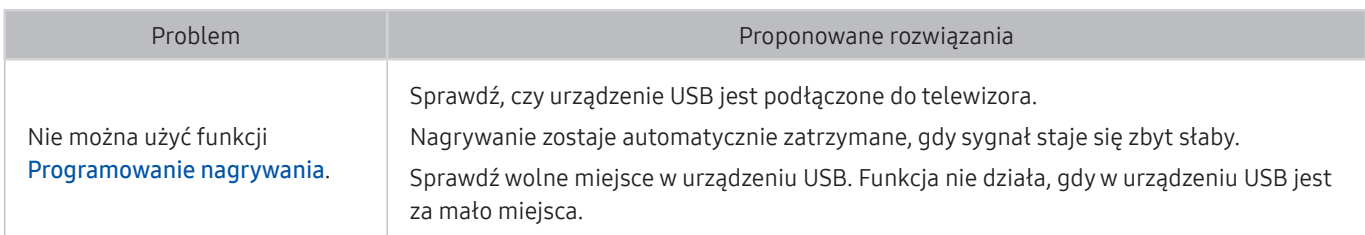

" Ta funkcja może nie być obsługiwana w zależności od modelu lub regionu geograficznego.

# Nie działa funkcja Anynet+ (HDMI-CEC)

W przypadku nieprawidłowości działania funkcji Anynet+ (HDMI-CEC) poniższe działania mogą pomóc w rozwiązaniu problemu.

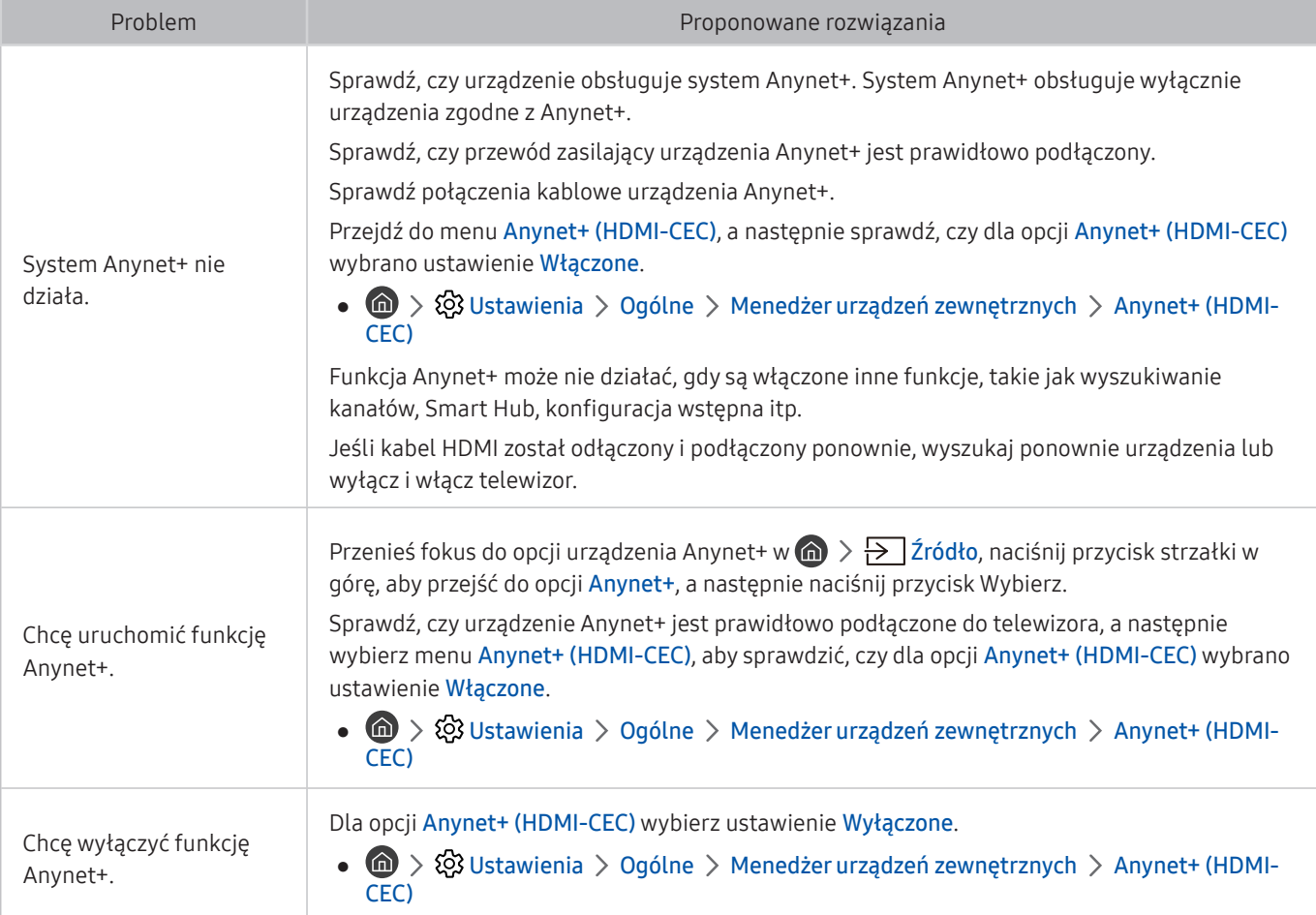

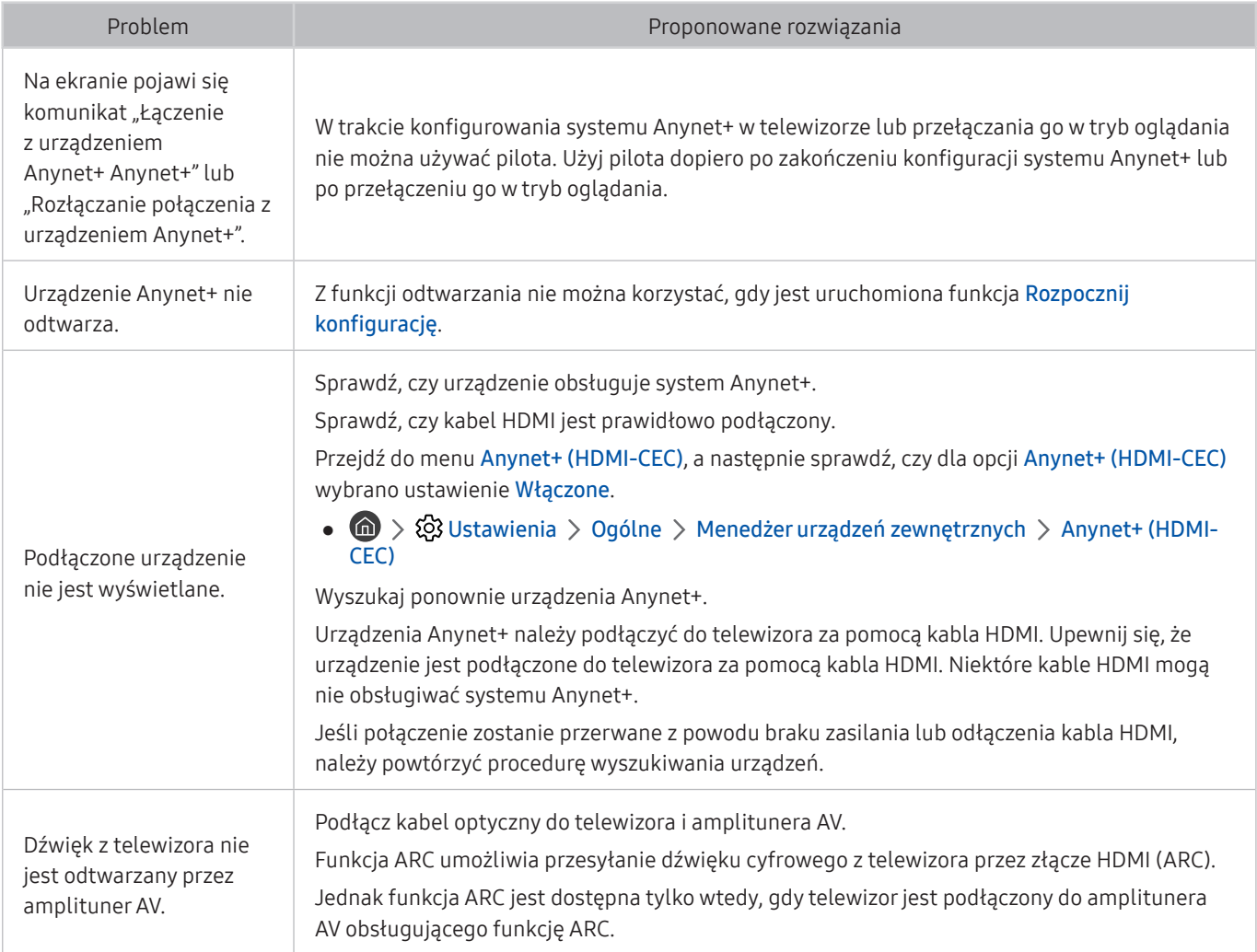

# Występują problemy z uruchamianiem/używaniem aplikacji

W przypadku nieprawidłowości działania aplikacji poniższe działania mogą pomóc w rozwiązaniu problemu.

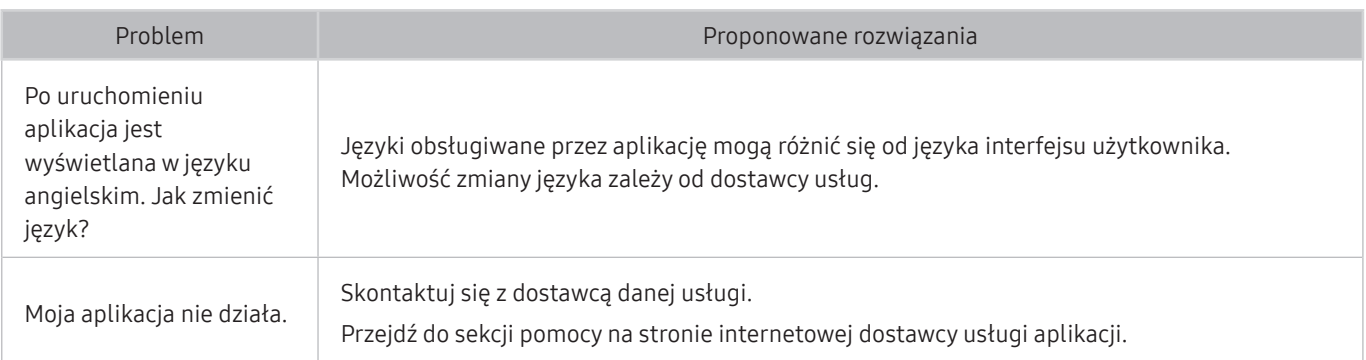

# Nie można odtworzyć pliku

Jeśli nie można odtwarzać plików, w rozwiązaniu problemu mogą pomóc poniższe działania.

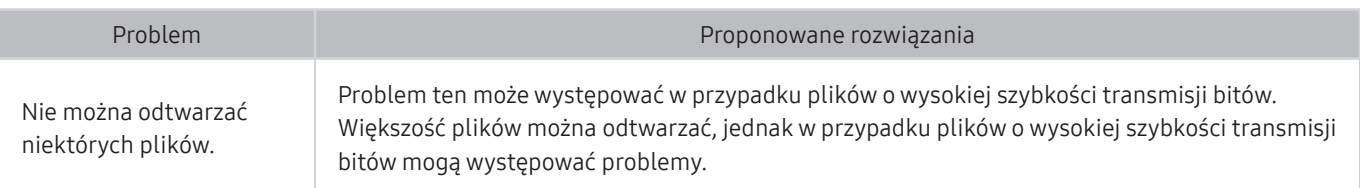

## Resetowanie telewizora

#### Można przywrócić domyślne ustawienia fabryczne.

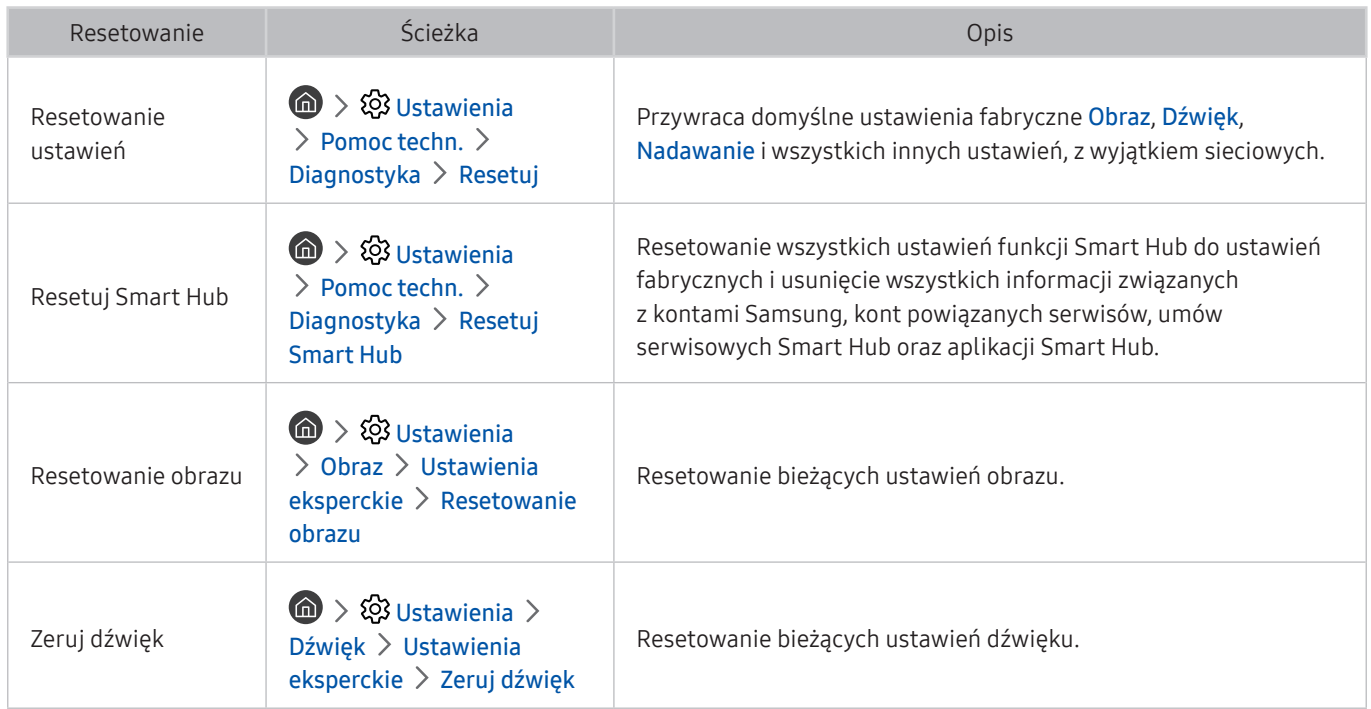

# Inne problemy

## Aby rozwiązać inne problemy, skorzystaj z poniższych procedur.

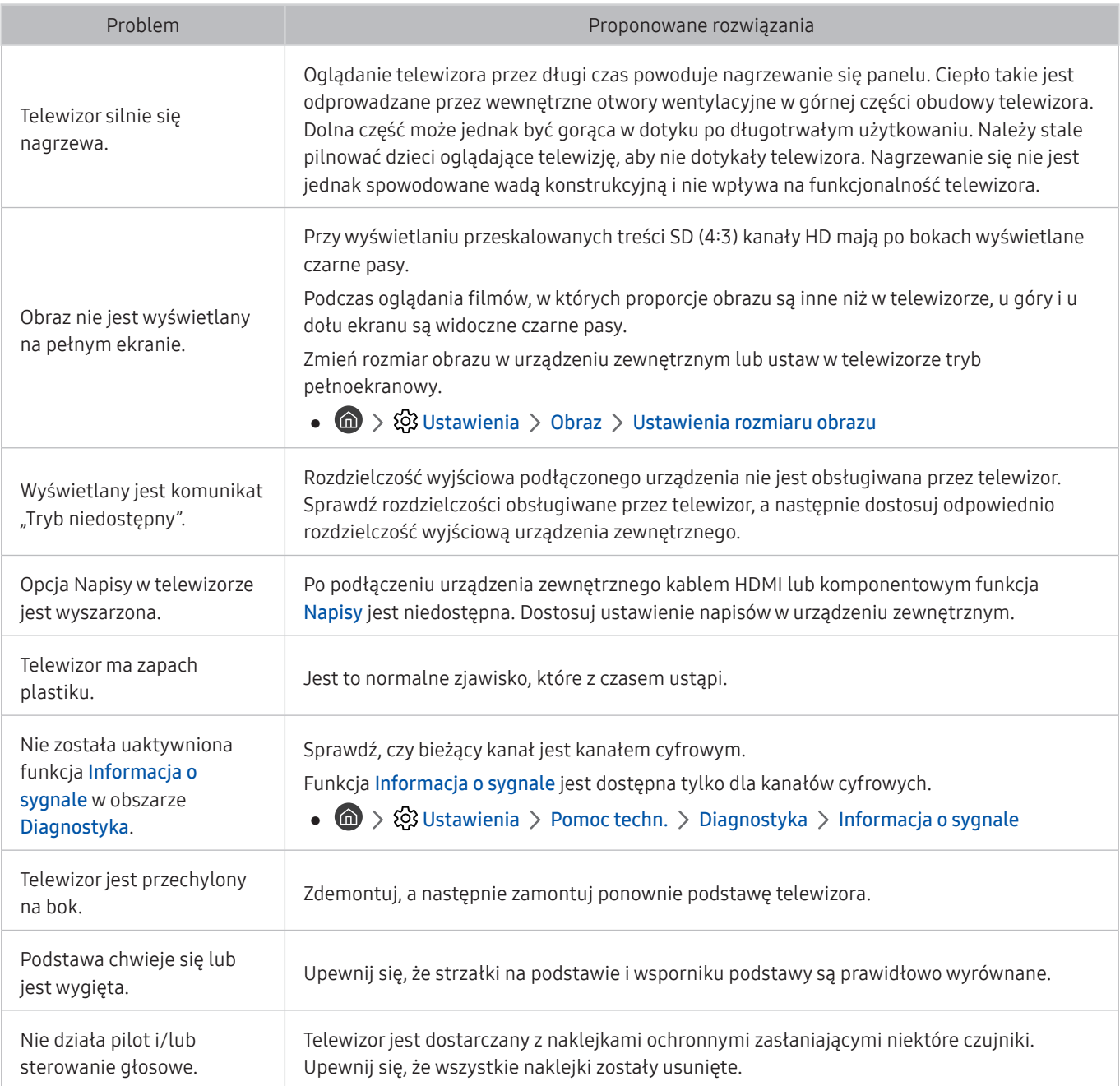

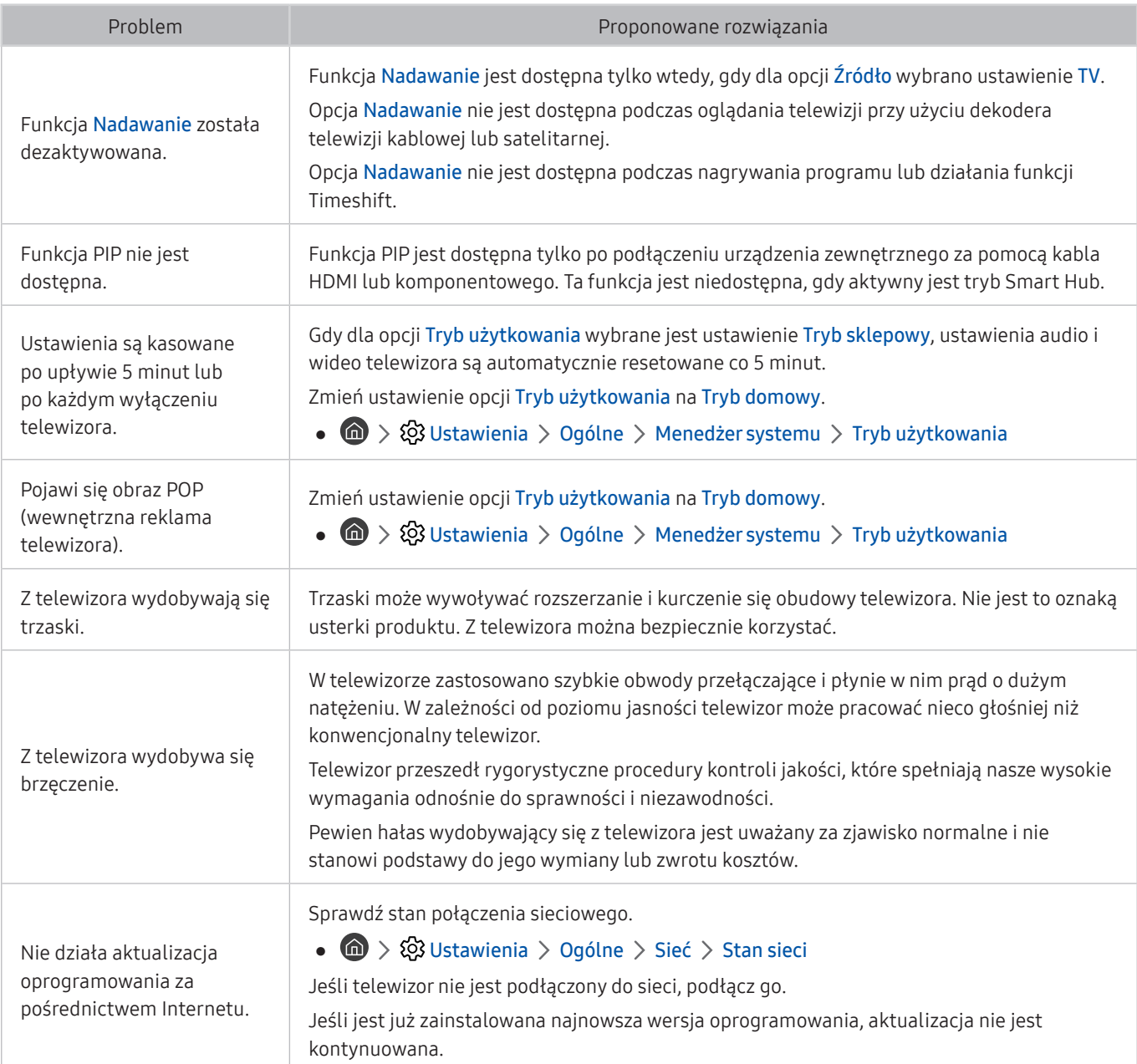
# Środki ostrożności i uwagi

Dostępne są instrukcje i informacje, z którymi należy zapoznać się po instalacji.

## Zanim skorzystasz z funkcji Nagrywanie i Timeshift

Przed użyciem funkcji Nagrywanie i Timeshift należy zapoznać się z poniższymi informacjami.

 $\bullet$  Ta funkcja może nie być obsługiwana w zależności od modelu lub regionu geograficznego.

### Przed użyciem funkcji nagrywania i nagrywania programowanego

- $\triangle$  Nagrywanie może nie być obsługiwane w zależności od modelu lub regionu geograficznego.
- Aby skonfigurować funkcję Programowanie nagrywania, należy najpierw ustawić zegar telewizora. Ustaw opcję Zegar.

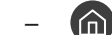

 $\langle \mathbf{u} \rangle$   $>$   $\langle \mathbf{u} \rangle$  Ustawienia  $>$  Ogólne  $>$  Menedżer systemu  $>$  Czas  $>$  Zegar

- Łącznie można skonfigurować do 30 pozycji dla funkcji Programowanie wyświetlania oraz Programowanie nagrywania.
- Nagrania są zabezpieczone systemem DRM i nie mogą być odtwarzane na komputerze lub innych telewizorach. Ponadto plików takich nie można odtwarzać na telewizorze, w którym wymieniono tor wizyjny.
- Zaleca się użycie dysku twardego USB o prędkości 5 400 obr./min lub większej. Dyski twarde USB typu RAID nie są obsługiwane.
- Pamięci USB nie są obsługiwane.
- Łączna ilość miejsca do nagrywania zależy od pojemności dysku twardego i jakości nagrania.
- Funkcja Programowanie nagrywania wymaga co najmniej 100 MB wolnego miejsca w urządzeniu pamięci masowej USB. Nagrywanie zostaje zatrzymane, gdy ilość dostępnego miejsca spadnie w trakcie nagrywania poniżej 50 MB.
- Jeśli ilość dostępnego miejsca spadnie poniżej 500 MB, gdy aktywne są funkcje Programowanie nagrywania i Timeshift, zostaje zatrzymane tylko nagrywanie.
- Maksymalny czas nagrywania wynosi 720 minut.
- Pliki wideo są odtwarzane zgodnie z ustawieniami telewizora.
- W przypadku zmiany sygnału wejściowego podczas nagrywania obraz nie będzie wyświetlany na ekranie do momentu zakończenia zmiany. W takim przypadku nagrywanie będzie kontynuowane, jednakże opcja ● nie będzie dostępna.
- Przy korzystaniu z funkcji nagrywania lub Programowanie nagrywania, samo nagranie może rozpocząć się z jedno- lub dwusekundowym opóźnieniem w stosunku do ustawionej godziny.
- Jeśli funkcja Programowanie nagrywania działa równocześnie z funkcją nagrywania na urządzeniu zewnętrznym zgodnym ze standardem HDMI-CEC, wyższy priorytet ma funkcja Programowanie nagrywania.
- Podłączenie urządzenia nagrywającego do telewizora powoduje automatyczne usunięcie nieprawidłowo zapisanych plików z nagraniami.
- Jeśli wybrano ustawienia Auto. wyłączanie lub Automatyczne wyłączanie zasilania, telewizor zignoruje je, będzie kontynuował nagrywanie i wyłączy się po zakończeniu nagrywania.
	- $\langle \hat{\mathbf{n}} \rangle$   $>$   $\langle \hat{\mathbf{Q}} \rangle$  Ustawienia  $>$  Ogólne  $>$  Menedżer systemu  $>$  Czas  $>$  Auto. wyłączanie
	- $\langle \hat{n} \rangle$  >  $\hat{\otimes}$  Ustawienia > Ogólne > Rozwiązanie Eco > Automatyczne wyłączanie zasilania

## Przed użyciem funkcji Timeshift

- " Funkcja Timeshift może nie być obsługiwana w zależności od modelu lub regionu geograficznego.
- Zaleca się użycie dysku twardego USB o prędkości 5 400 obr./min lub większej. Dyski twarde USB typu RAID nie są obsługiwane.
- Pamięci USB lub dyski flash nie są obsługiwane.
- Łączna ilość miejsca do nagrywania zależy od pojemności dysku twardego i jakości nagrania.
- Jeśli ilość dostępnego miejsca spadnie poniżej 500 MB, gdy aktywne są funkcje Programowanie nagrywania i Timeshift, zostaje zatrzymane tylko nagrywanie.
- Funkcja Timeshift działa maksymalnie przez 90 minut.
- Funkcja Timeshift nie jest dostępna dla zablokowanych kanałów.
- Pliki wideo z przesunięciem są odtwarzane zgodnie z ustawieniami telewizora.
- Funkcja Timeshift może zostać automatycznie przerwana po wyczerpaniu przeznaczonego na nią miejsca.
- Funkcja Timeshift wymaga co najmniej 1,5 GB wolnego miejsca w urządzeniu pamięci masowej USB.

## Obsługiwane opcje dźwięku emisji

Sprawdź obsługiwane opcje dźwięku emisji.

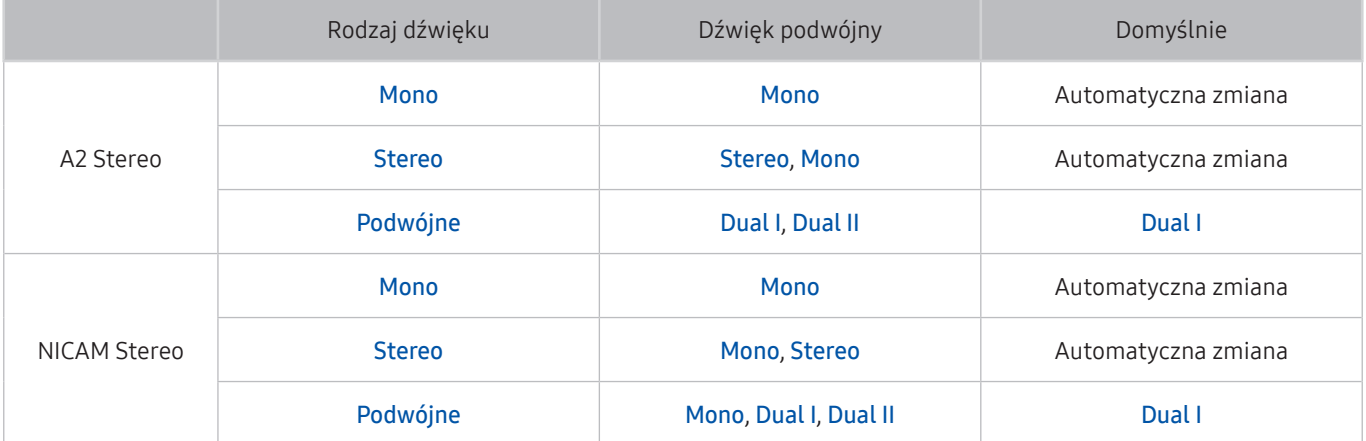

Buleśli sygnał Stereo jest zbyt słaby i następuje automatyczna zmiana, wybierz opcję Mono.

**Z** Dostępne tylko w przypadku sygnałów stereofonicznych.

 $\bullet$  Dostępna tylko wtedy, gdy jako źródło sygnału wejściowego ustawiono TV.

## Przeczytaj przed użyciem funkcji Aplikacje

#### Przed użyciem funkcji Aplikacje należy zapoznać się z poniższymi informacjami.

- W związku z cechami produktów dostępnych w usłudze Samsung Smart Hub oraz ograniczeniami w dostępnych materiałach, niektóre funkcje, aplikacje i usługi mogą nie być dostępne we wszystkich urządzeniach lub regionach. Więcej szczegółowych informacji na temat urządzeń i dostępności materiałów znajduje się na stronie http://www.samsung.com. Dostępność usług i materiałów może ulec zmianie bez uprzedniego powiadomienia.
- Firma Samsung Electronics nie ponosi odpowiedzialności za przerwy w świadczeniu usług aplikacji spowodowane przez dostawcę usług.
- Usługi aplikacji mogą być dostępne tylko w języku angielskim, a dostępna zawartość może być zróżnicowana w zależności od regionu geograficznego.
- Aby uzyskać dodatkowe informacje dotyczące aplikacji, odwiedź stronę dostawcy aplikacji.
- Gdy połączenie z Internetem jest niestabilne, mogą wystąpić przerwy lub opóźnienia. Ponadto aplikacje mogą być automatycznie zamykane przy nieodpowiednim stanie sieci. W takim przypadku należy sprawdzić połączenie z Internetem i spróbować ponownie.
- Usługi aplikacji i aktualizacje mogą stać się niedostępne.
- Zawartość aplikacji może zostać zmieniona przez dostawcę usług bez wcześniejszego powiadomienia.
- Niektóre usługi mogą różnić się w zależności od wersji aplikacji zainstalowanej w telewizorze.
- Funkcje aplikacji mogą zmieniać się w jej wersjach w przyszłości. W takim przypadku należy skorzystać z samouczka aplikacji lub odwiedzić stronę internetową dostawcy usług.
- W zależności od zasad dostawcy usług niektóre aplikacje mogą nie obsługiwać wielozadaniowości.

## Przeczytaj przed użyciem aplikacji Internet

#### Przeczytaj tę informację przed użyciem aplikacji Internet.

- Aplikacja Internet nie jest zgodna z aplikacjami Java.
- Pobieranie plików nie jest obsługiwane.
- Aplikacja Internet może nie mieć dostępu do niektórych stron internetowych.
- Telewizor nie obsługuje odtwarzania plików Flash Video.
- Handel elektroniczny (kupowanie produktów w Internecie) nie jest obsługiwany.
- W przypadku stron internetowych z możliwością przewijania taka operacja przewijania może powodować zniekształcenia znaków.
- Formanty ActiveX nie są obsługiwane.
- Obsługiwana jest ograniczona liczba czcionek. Niektóre symbole i znaki mogą nie być prawidłowo wyświetlane.
- Odpowiedź na polecenia pilota na ekranie może być opóźniona, jeśli aktualnie trwa ładowanie strony internetowej.
- W przypadku niektórych systemów operacyjnych ładowanie strony internetowej może zostać opóźnione lub zatrzymane.
- Operacje Kopiuj i Wklej nie są obsługiwane.
- Podczas pisania wiadomości e-mail lub wiadomości SMS niektóre funkcje (np. zmiana rozmiaru lub koloru czcionek) mogą nie być dostępne.
- Ilość zakładek i rozmiar pliku dziennika, który można zapisać, są ograniczone.
- Maksymalna liczba jednocześnie otwartych okien różni się w zależności od warunków przeglądania i modelu telewizora.
- Szybkość przeglądania sieci zależy od środowiska sieciowego.
- Filmy dostępne na stronie internetowej nie mogą być odtwarzane, gdy włączona jest funkcja PIP (picture-inpicture).

 $\bullet$  Ta funkcja może nie być obsługiwana w zależności od modelu lub regionu geograficznego.

Jeśli funkcja Zegar nie została ustawiona, historia przeglądania nie będzie zapisywana.

 $\langle \hat{m} \rangle$   $>$   $\langle \hat{m} \rangle$  Ustawienia  $>$  Ogólne  $>$  Menedżer systemu  $>$  Czas  $>$  Zegar

- Historia przeglądania jest zapisywana od najnowszych do najstarszych wpisów, a najstarsze wpisy są zastępowane w pierwszej kolejności.
- W zależności od typów obsługiwanych kodeków wideo/audio może nie być możliwe odtwarzanie niektórych plików wideo i audio HTML5.
- Treści wideo z usług przesyłania strumieniowego zoptymalizowanych pod kątem odtwarzania na komputerze mogą nie być prawidłowo odtwarzane za pomocą naszej aplikacji Internet.

### Przeczytaj przed skonfigurowaniem bezprzewodowego połączenia internetowego

#### Środki ostrożności dotyczące bezprzewodowego połączenia internetowego

● Telewizor obsługuje protokoły komunikacyjne IEEE 802.11 a/b/g/n/ac. Firma Samsung zaleca używanie protokołu IEEE 802.11n. Pliki wideo zapisane na urządzeniu podłączonym do telewizora za pośrednictwem sieci domowej mogą nie być wyświetlane płynnie.

" W zależności od modelu niektóre protokoły komunikacyjne standardu IEEE 802.11 mogą nie być obsługiwane.

- Aby użyć bezprzewodowego połączenia internetowego, telewizor musi być połączony z routerem lub modemem bezprzewodowym. Jeśli router bezprzewodowy obsługuje protokół DHCP, telewizor można połączyć z siecią bezprzewodową zarówno za pomocą statycznego adresu IP, jak i protokołu DHCP.
- Należy wybrać dla routera bezprzewodowego aktualnie nieużywany kanał. Wybranie kanału zajętego przez inne urządzenie może powodować zakłócenia i błędy komunikacji.
- Większość sieci bezprzewodowych ma opcjonalny system zabezpieczeń. Aby go włączyć, trzeba utworzyć hasło składające się z cyfr i innych znaków. Następnie należy podać hasło w celu nawiązania połączenia z zabezpieczonym punktem dostępowym.

#### Protokoły zabezpieczeń bezprzewodowych

Telewizor obsługuje wyłącznie następujące protokoły zabezpieczeń sieci bezprzewodowej:

- Tryby uwierzytelniania: WEP, WPAPSK, WPA2PSK
- Typy szyfrowania: WEP, TKIP, AES

Nie jest możliwe podłączenie telewizora do routerów bezprzewodowych bez certyfikacji.

Zgodnie z najnowszymi specyfikacjami certyfikacji Wi-Fi telewizory firmy Samsung nie obsługują szyfrowania WEP lub TKIP w sieciach pracujących w trybie 802.11n. Jeśli router bezprzewodowy obsługuje standard WPS (Wi-Fi Protected Setup), połączenie telewizora z siecią można nawiązać za pomocą funkcji PBC (Push Button Configuration) lub przy użyciu kodu PIN. Funkcja WPS automatycznie konfiguruje ustawienia identyfikatora SSID i klucza WPA.

## Przeczytaj przed odtwarzaniem plików zdjęć, wideo lub muzyki

Należy przeczytać te informacje przed odtworzeniem treści multimedialnych.

### Ograniczenia dotyczące używania plików zdjęć, wideo i muzyki Spróbuj

- Telewizor obsługuje tylko urządzenia pamięci masowej USB klasy MSC (Mass Storage Class). Skrót MSC to oznaczenie klasy urządzeń pamięci masowej. Urządzenia klasy MSC to zewnętrzne dyski twarde, czytniki kart pamięci flash i aparaty cyfrowe. (Koncentratory USB nie są obsługiwane). Urządzenia takie należy podłączać bezpośrednio do gniazda USB. Jeśli do podłączenia urządzenia USB został użyty przedłużacz USB, telewizor może nie rozpoznać urządzenia USB lub nie odczytać zapisanych na nim plików. Nie należy odłączać urządzenia USB w trakcie przesyłania plików.
- Do podłączenia zewnętrznego dysku twardego należy użyć gniazda USB (HDD). Zalecamy używanie zewnętrznego dysku twardego z własnym zasilaczem.
- Niektóre aparaty cyfrowe i urządzenia audio mogą być niezgodne z tym telewizorem.
- Jeśli do telewizora podłączonych jest kilka urządzeń USB, telewizor może nie rozpoznać niektórych lub wszystkich urządzeń. Urządzenia USB wymagające wysokiego poziomu zasilania należy podłączyć do gniazda USB [5 V, 1 A].
- Telewizor obsługuje systemy plików FAT, exFAT i NTFS.
- W przypadku sortowania plików w trybie Widok folderów w każdym folderze telewizor może wyświetlić do 1 000 plików. Jeśli jednak urządzenie USB zawiera ponad 8 000 plików i folderów, niektóre pliki i foldery mogą nie być dostępne.
- Możliwość odtwarzania niektórych plików w telewizorze zależy od sposobu ich zakodowania.
- Niektóre pliki nie są obsługiwane we wszystkich modelach.
- Urządzenie UHD Video Pack nie jest obsługiwane przez telewizory UHD Samsung wyprodukowane w roku 2017 i nowsze.
- Kodeki DivX i DTS nie są obsługiwane przez modele telewizorów Samsung TV wyprodukowane w roku 2018.

## Obsługiwane napisy zewnętrzne

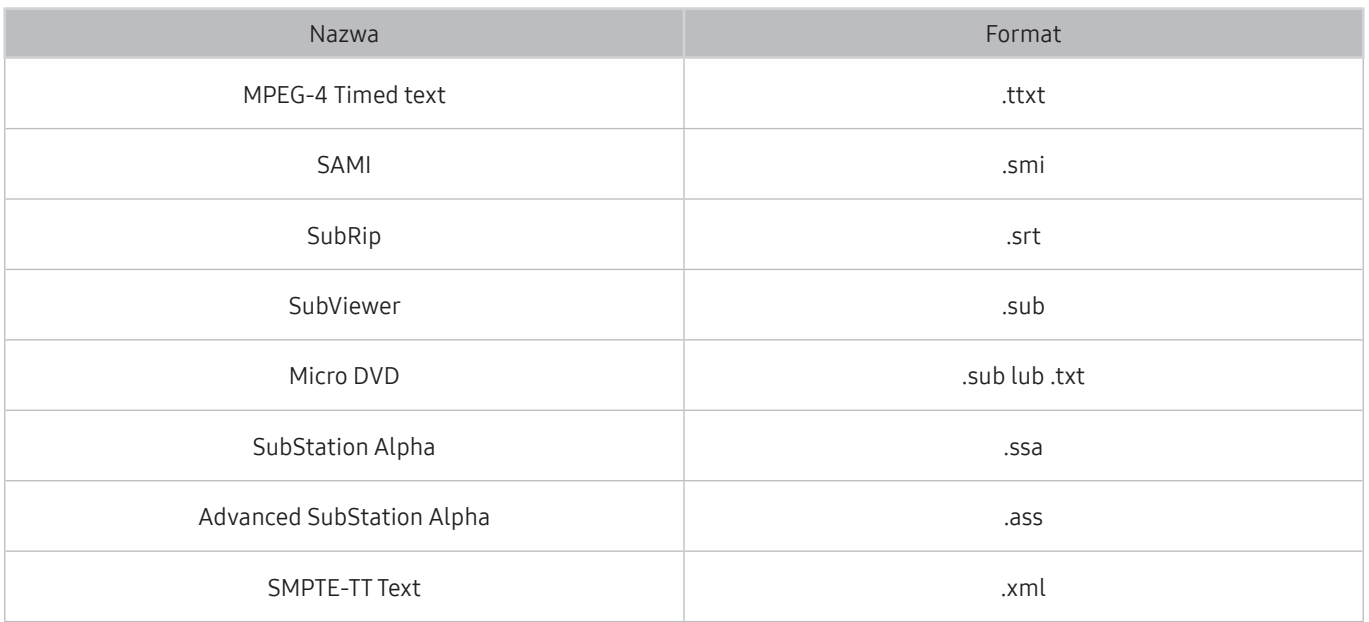

## Obsługiwane napisy wewnętrzne

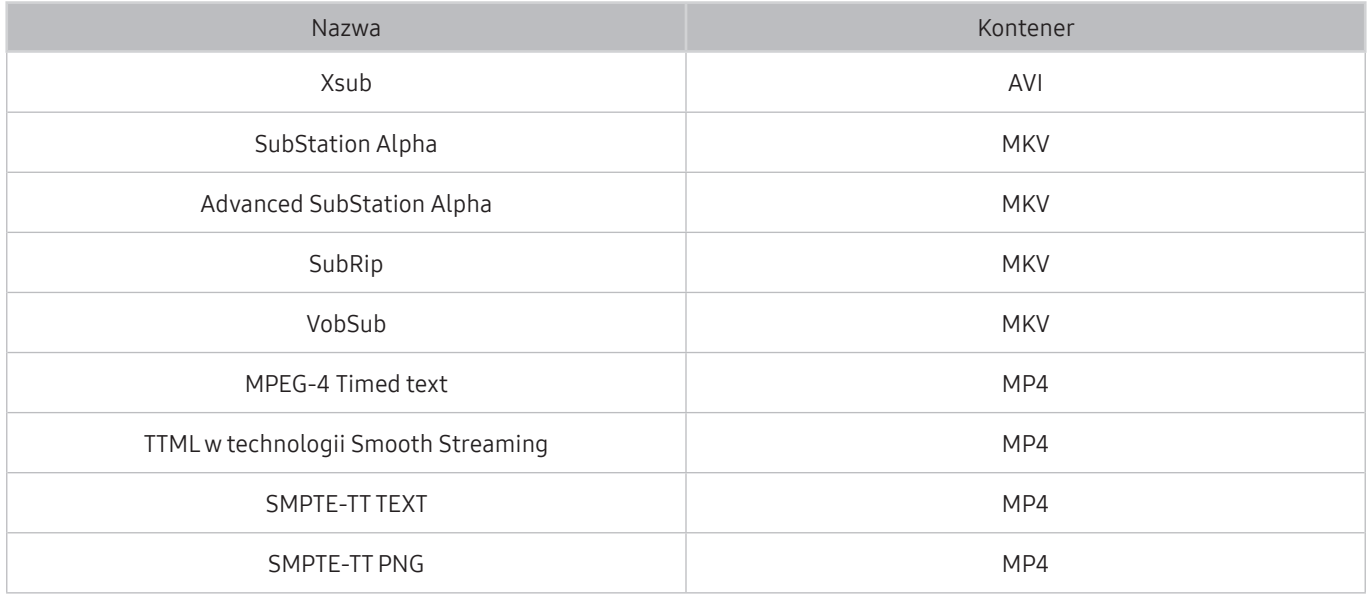

## Obsługiwane formaty obrazu i rozdzielczości

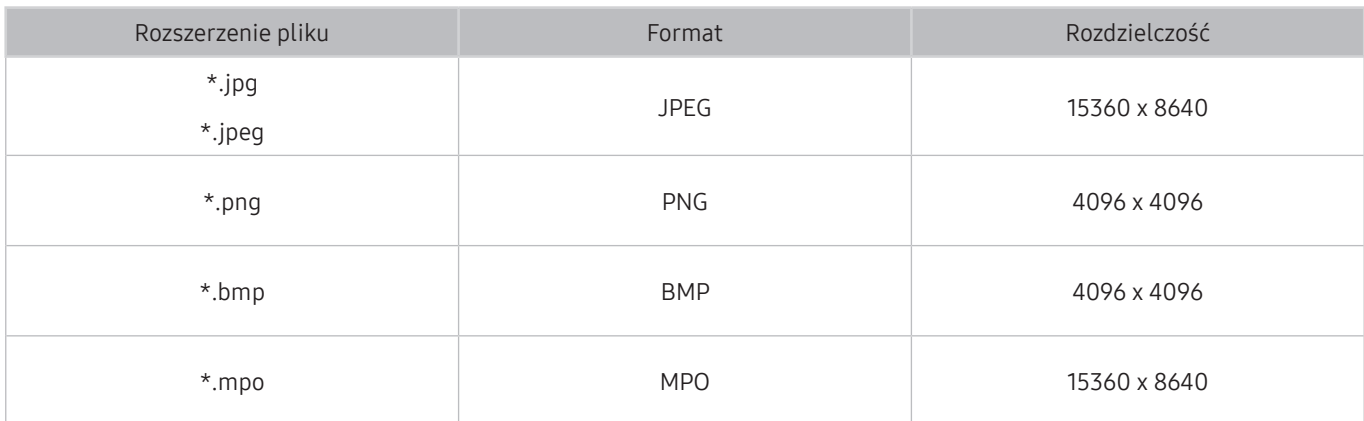

" Format MPO jest obsługiwany tylko częściowo.

## Obsługiwane formaty muzyczne i kodeki

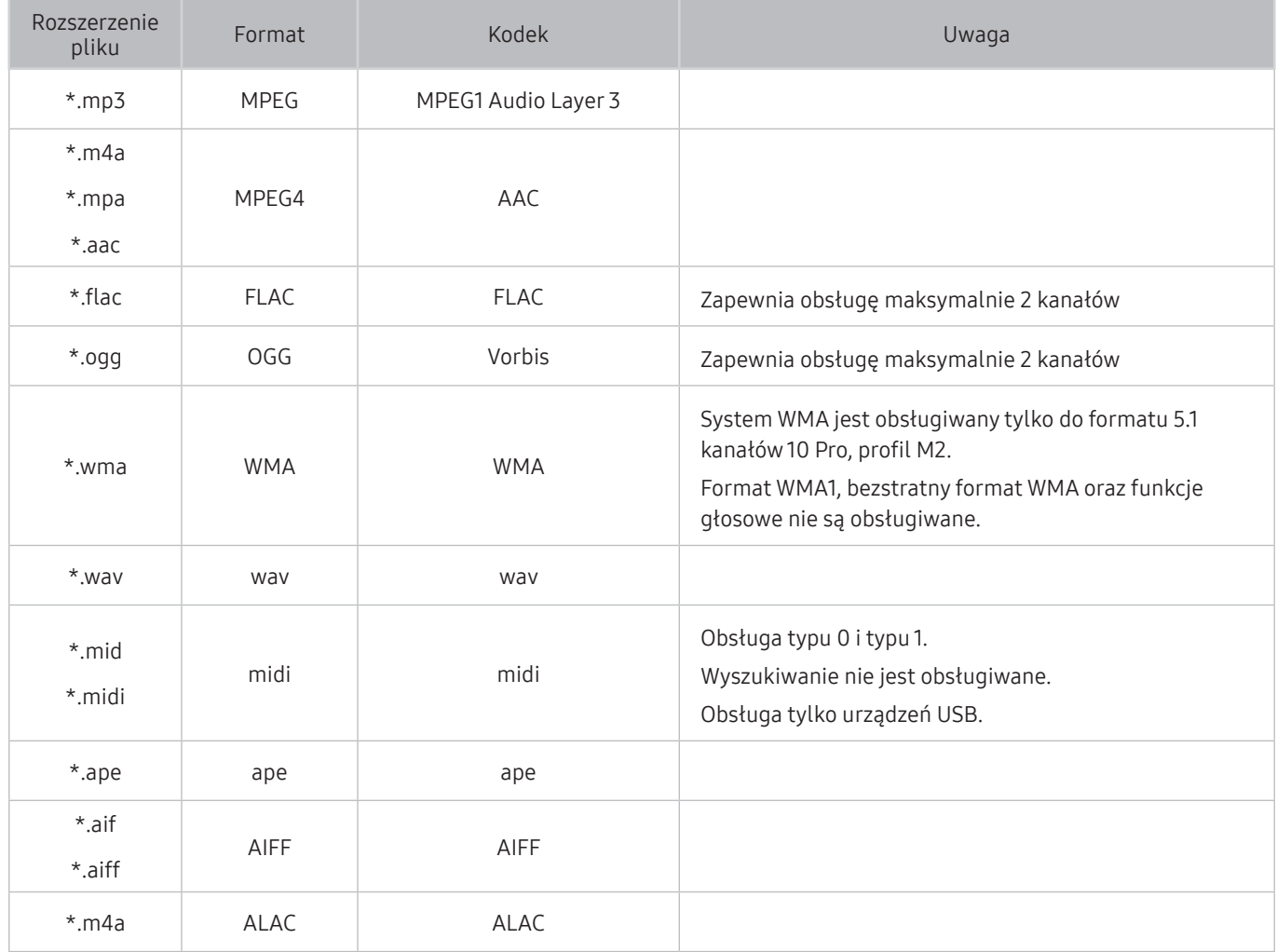

### Kodeki wideo obsługiwane przez modele z serii Q900R

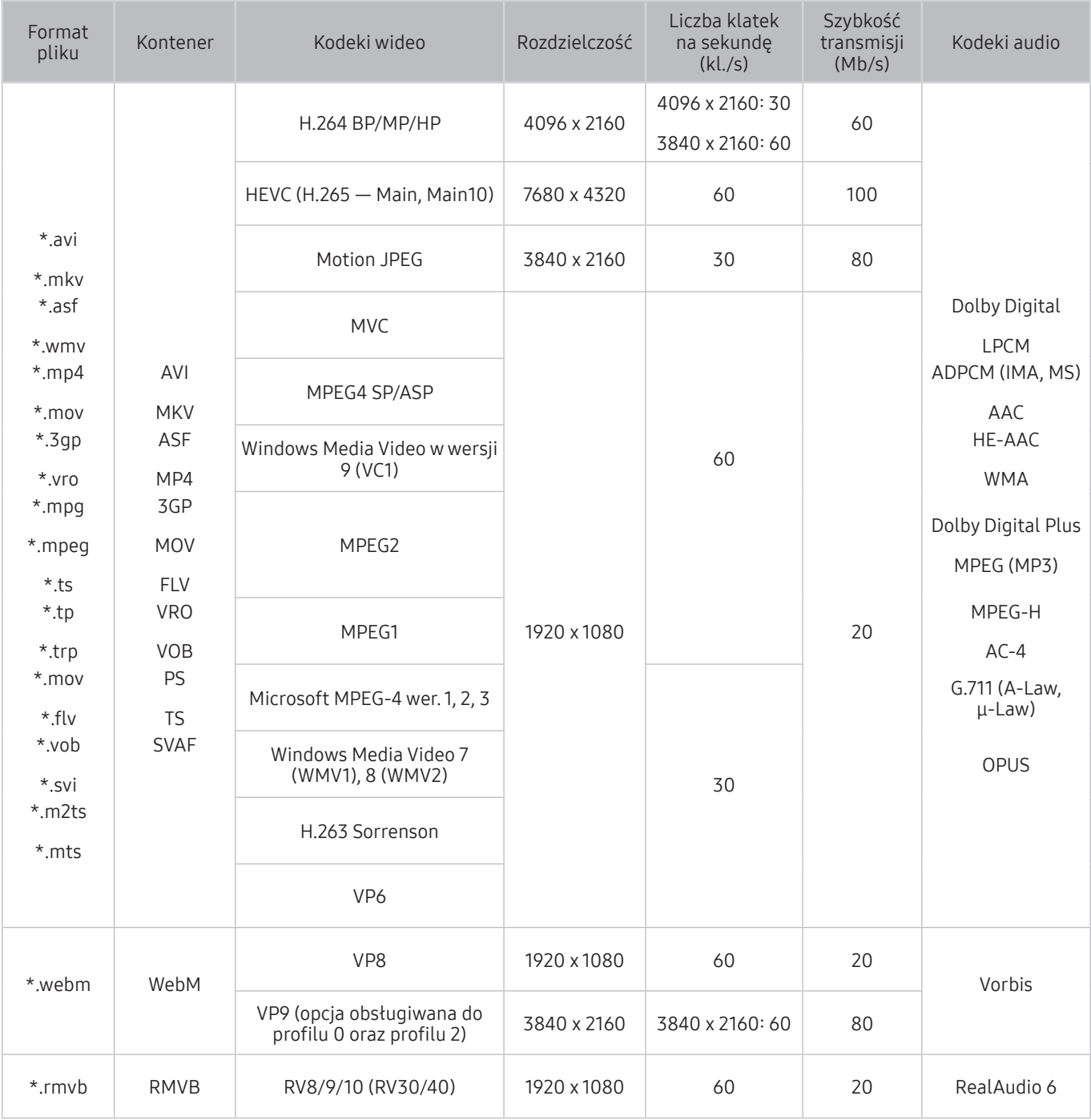

Ponieważ specyfikacje oparte są na obecnych standardach łączności i dekodowania 8K, przyszłe standardy łączności, transmisji i dekodowania mogą nie być obsługiwane. Aktualizacja w celu spełnienia przyszłych standardów może wymagać zakupu dodatkowych urządzeń.

 $\triangle$  Niektóre standardy innych firm mogą nie być obsługiwane.

## Kodeki wideo obsługiwane przez modele z serii NU7100 lub serii wyższej

Te specyfikacje nie dotyczą 40- oraz 43-calowych modeli NU7100.

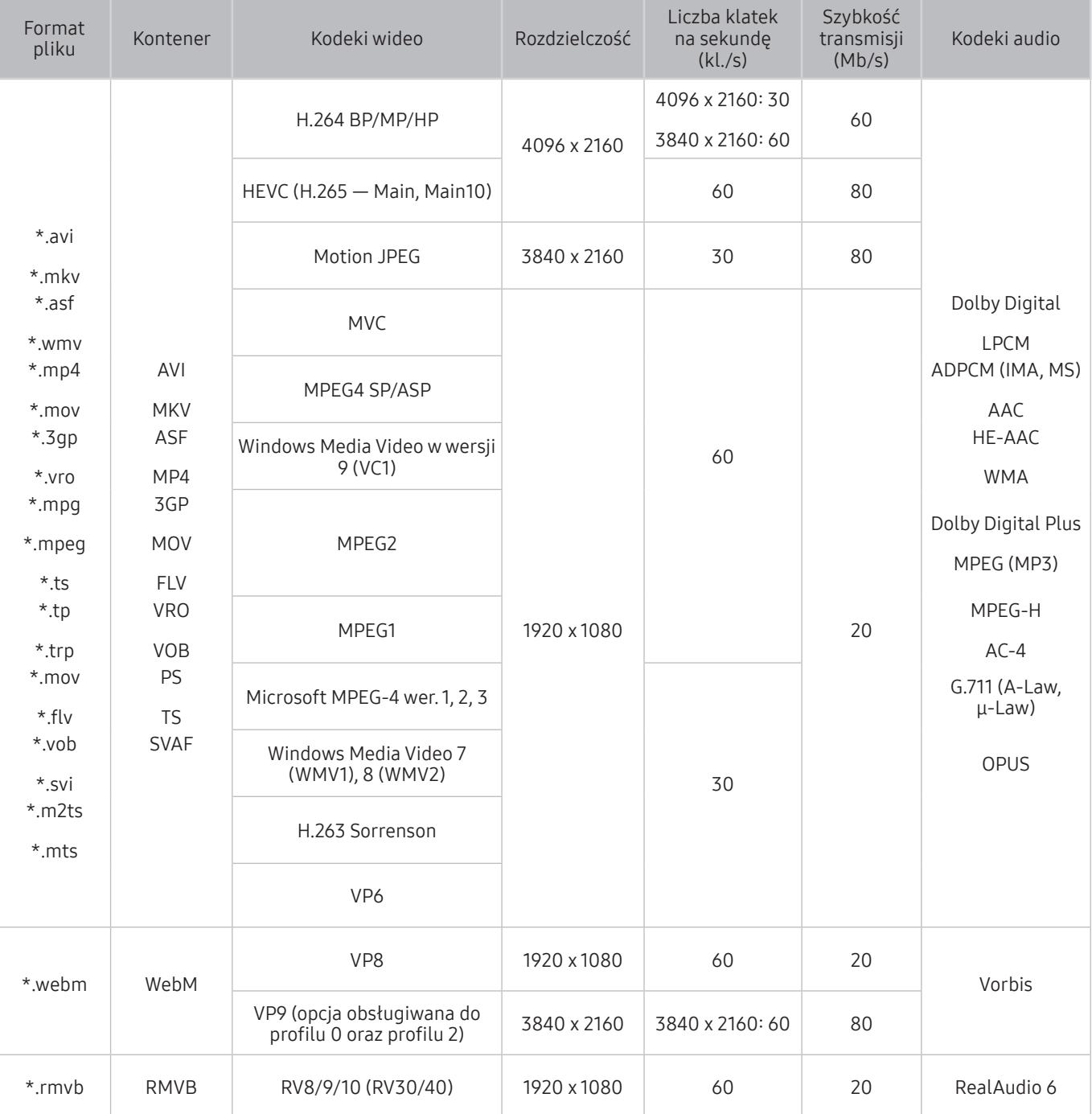

## Kodeki wideo obsługiwane przez modele z serii NU7090 lub serii niższej

Te specyfikacje dotyczą także 40- oraz 43-calowych modeli NU7100.

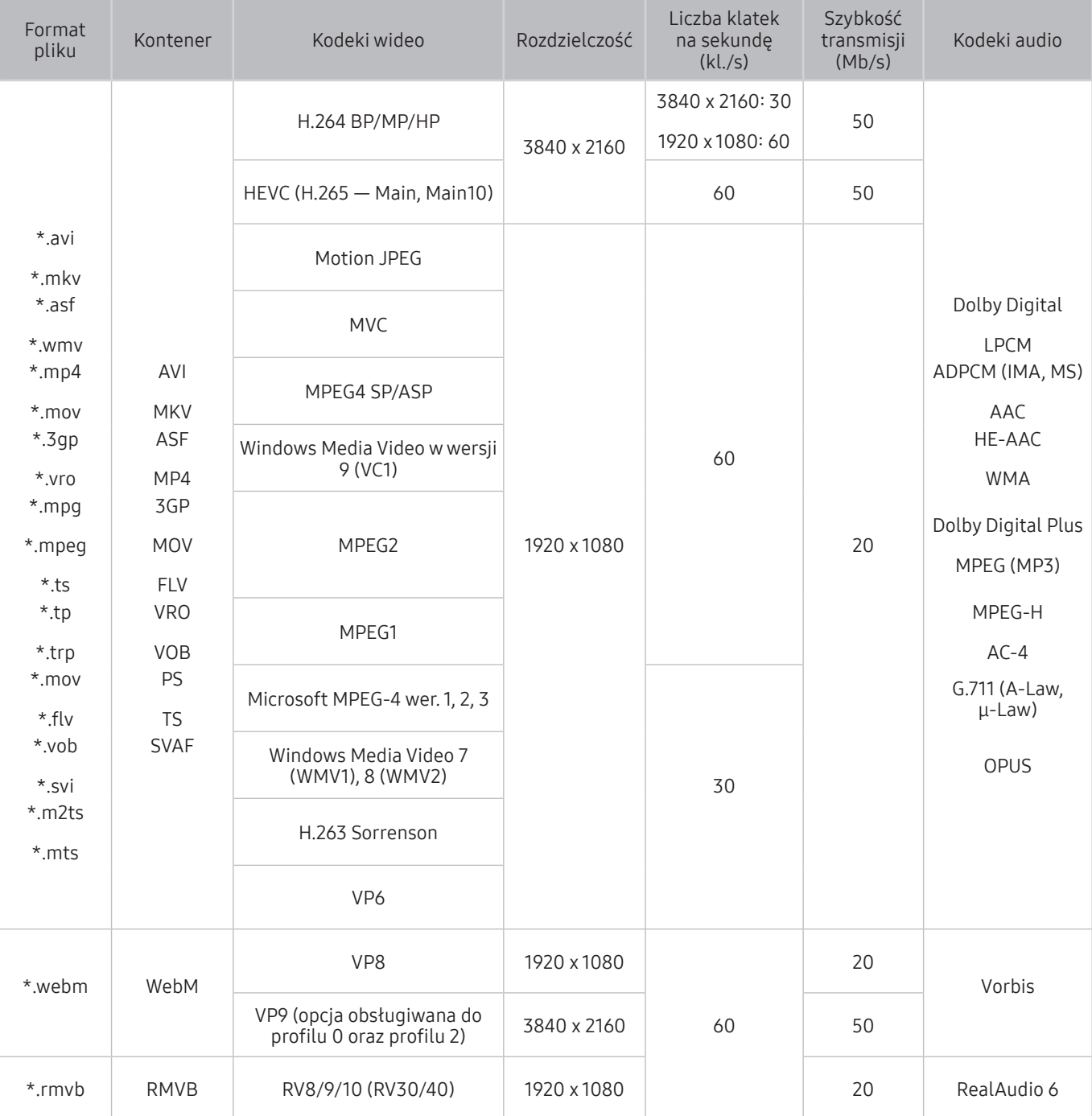

#### Inne ograniczenia

- W przypadku problemów z treścią kodeki mogą nie działać prawidłowo.
- Jeśli treść lub kontener zawiera błedy, filmy nie bedą odtwarzane lub będą odtwarzane nieprawidłowo.
- Jeśli standardowa szybkość przesyłania/odtwarzania dźwięku lub obrazu przekracza wartości obsługiwane przez telewizor, dźwięk lub obraz może nie być odtwarzany.
- W przypadku uszkodzonej tablicy indeksów funkcja przeszukiwania (przeskakiwania) nie będzie działać.
- Filmy przesyłane za pośrednictwem sieci mogą nie być odtwarzane płynnie ze względu na szybkość transmisji danych.
- Niektóre urządzenia USB/aparaty cyfrowe mogą nie być zgodne z telewizorem.
- Kodek HEVC jest dostępny tylko w kontenerach MKV / MP4 / TS.
- Kodek MVC jest obsługiwany tylko częściowo.

#### Dekodery wideo

- Standard H.264 UHD jest obsługiwany do poziomu 5.1, natomiast standard H.264 FHD jest obsługiwany do poziomu 4.1. (Telewizor nie obsługuje FMO / ASO / RS).
- Standard HEVC UHD jest obsługiwany do poziomu 5.1, natomiast standard HEVC FHD jest obsługiwany do poziomu 4.1.
- Standard HEVC 8K jest obsługiwany do poziomu 6.1.
	- $\bullet$  Ta specyfikacja ma zastosowanie wyłącznie do modeli serii Q900R.
- Kodek VC1 AP L4 nie jest obsługiwany.
- Format GMC 2 lub nowszy nie jest obsługiwany.

#### Dekodery audio

- System WMA jest obsługiwany tylko do formatu 5.1 kanałów 10 Pro, profil M2.
- Format WMA1, bezstratny format WMA oraz funkcje głosowe nie są obsługiwane.
- Kodeki QCELP i AMR NB / WB nie są obsługiwane.
- Standard Vorbis obsługiwany maksymalnie do 5.1 kanałów.
- Tryb Dolby Digital Plus jest obsługiwany tylko dla dźwięku wielokanałowego 5.1.
- Obsługiwane częstotliwości próbkowania to 8, 11,025, 12, 16, 22,05, 24, 32, 44,1 oraz 48 kHz. Mogą się one różnić w zależności od kodeka.

## Przeczytać po zainstalowaniu telewizora

Po zainstalowaniu telewizora należy zapoznać się z poniższymi informacjami.

### Rozmiary obrazu a sygnały wejściowe

Ustawienia Rozmiar obrazu są stosowane do bieżącego źródła. Zastosowane ustawienie Ustawienia rozmiaru obrazu będzie aktywne za każdym razem po wybraniu tego źródła, chyba że zostanie zmienione.

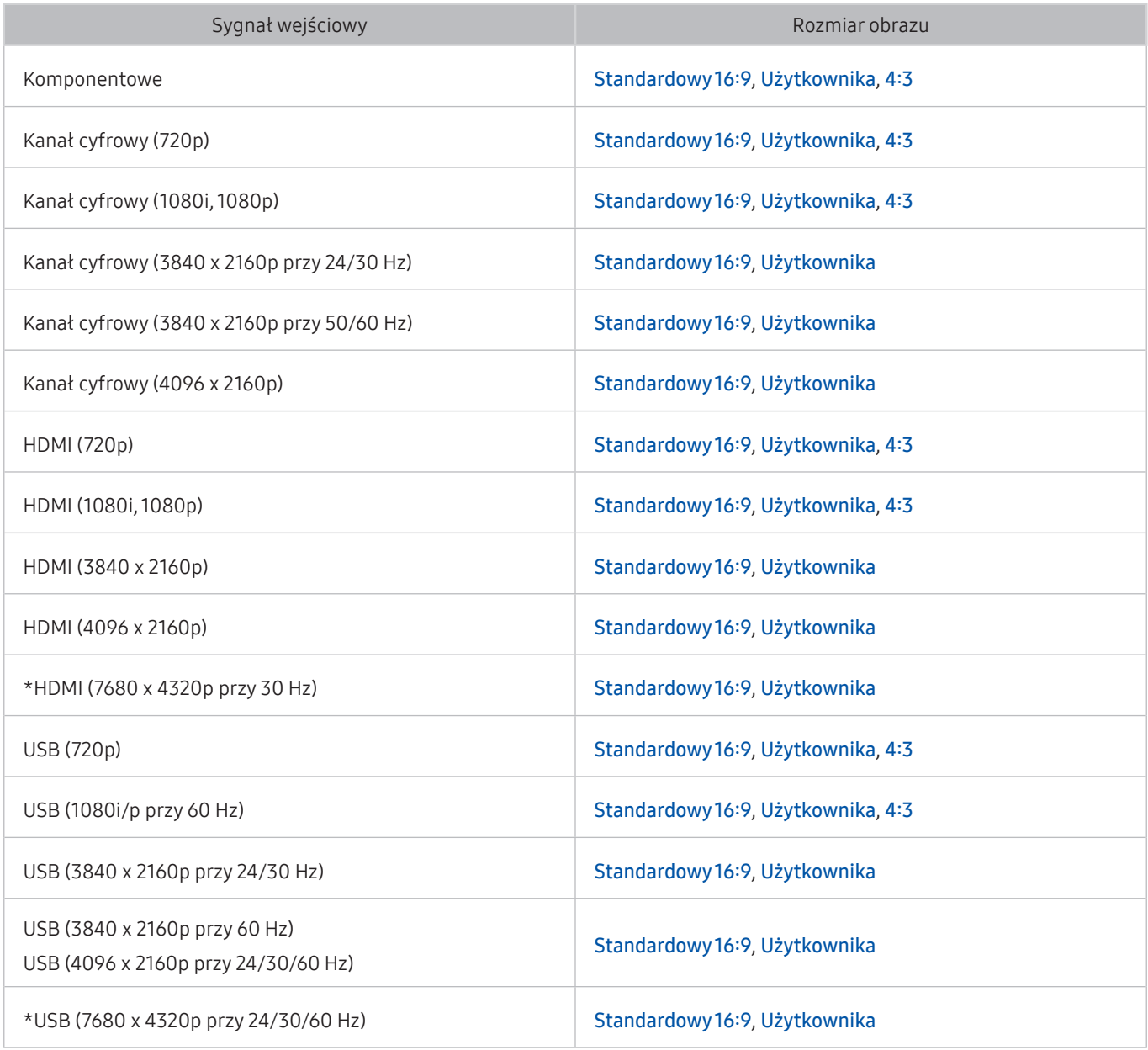

 $\bullet$  \*: te sygnały wejściowe są obsługiwane wyłącznie przez modele serii Q900R.

## Instalacja blokady przeciwkradzieżowej

Blokada przeciwkradzieżowa to mechanizm służący do fizycznego zabezpieczenia telewizora przed kradzieżą. Poszukaj gniazda blokady z tyłu telewizora. Gniazdo jest oznaczone ikoną R. Aby użyć blokady, owiń linkę wokół ciężkiego przedmiotu trudnego do przenoszenia, a następnie włóż blokadę do gniazda telewizora. Blokada jest sprzedawana osobno. W zależności od modelu telewizora metoda zastosowania blokady przeciwkradzieżowej może się różnić. Dodatkowe informacje można znaleźć w instrukcji obsługi blokady.

 $\sum$  Ta funkcja może nie być obsługiwana w zależności od modelu lub regionu geograficznego.

## Obsługiwane rozdzielczości sygnałów wejściowych UHD

Należy zapoznać się z obsługiwanymi częstotliwościami sygnałów wejściowych UHD.

- Rozdzielczość: 3840 x 2160p, 4096 x 2160p
	- Po wybraniu dla funkcji **HDMI UHD Color** ustawienia Wyłaczone połączenie HDMI obsługuje maksymalnie sygnały wejściowe UHD 50P/60P 4:2:0, a po wybraniu dla funkcji **HDMI UHD Color** ustawienia Właczone — obsługuje maksymalnie sygnały wejściowe UHD 50P/60P 4:4:4 i 4:2:2.

### Po wybraniu dla funkcji HDMI UHD Color ustawienia Wyłączone

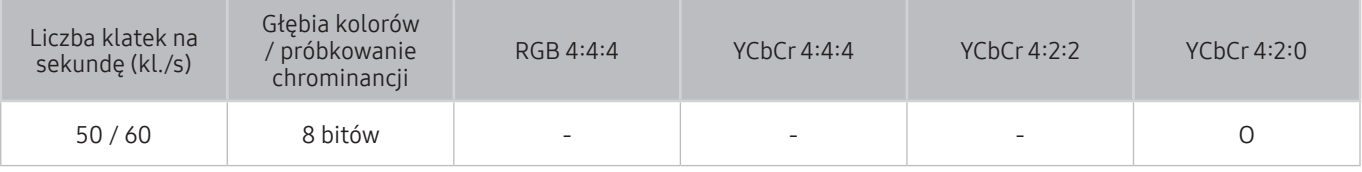

### Po wybraniu dla funkcji HDMI UHD Color ustawienia Włączone

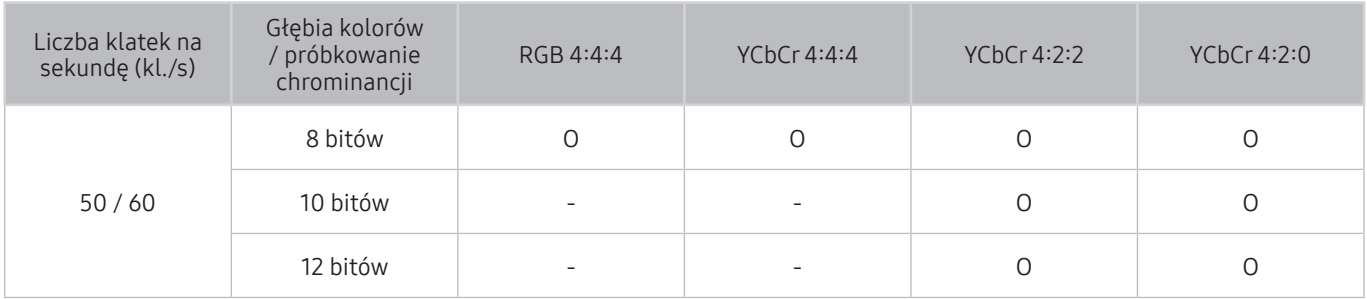

## Rozdzielczości dla sygnałów wejściowych 8K obsługiwane przez model serii Q900R

Należy zapoznać się z obsługiwaną rozdzielczością dla sygnałów wejściowych 8K.

- Rozdzielczość: 7680 x 4320p
	- Złącze HDMI1 obsługuje rozdzielczość 8K tylko wtedy, gdy dla opcji HDMI UHD Color wybrano ustawienie Włączone, i obsługuje wyłącznie sygnały wejściowe w formacie 8-bitowym / 10-bitowym 4:2:0 w jakości 30p.

### Po wybraniu dla funkcji HDMI UHD Color ustawienia Włączone

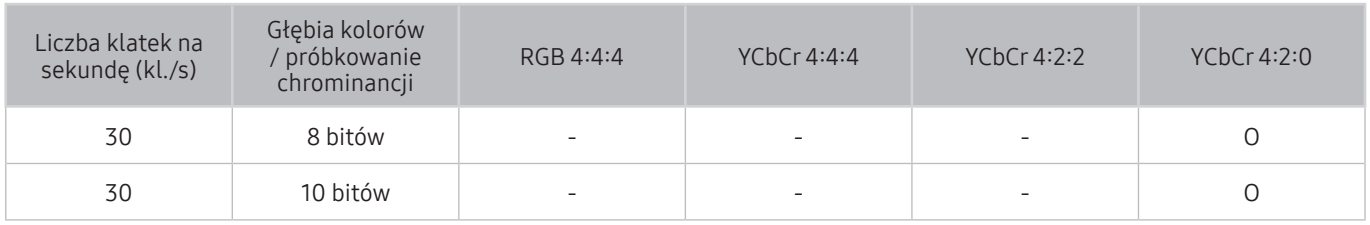

## Obsługiwane rozdzielczości dla funkcji FreeSync

Należy zapoznać się z informacjami dotyczącymi obsługiwanej rozdzielczości dla funkcji FreeSync.

● Ustawienia trybu FreeSync: Wyłączone / Najlepsza (48–120 Hz) / Podstawowe (90–120 Hz)

" Obsługiwane tryby FreeSync mogą się różnić w zależności od urządzenia zewnętrznego.

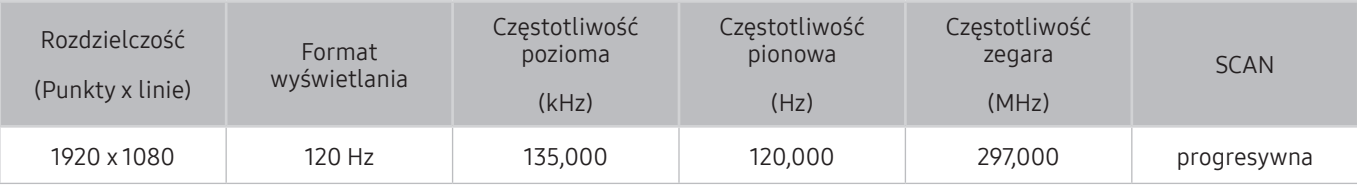

Ta funkcja może nie być obsługiwana w zależności od modelu lub regionu geograficznego.

## Przeczytaj przed podłączeniem komputera (obsługiwane rozdzielczości)

#### Należy zapoznać się z obsługiwaną rozdzielczością dla sygnałów wejściowych komputera.

W przypadku podłączenia telewizora do komputera należy ustawić kartę graficzną komputera na jedną ze standardowych rozdzielczości wymienionych w poniższych tabelach lub na następnej stronie. Telewizor automatycznie dostosuje się do wybranej rozdzielczości. Należy pamiętać, że optymalna i zalecana rozdzielczość to 3840 x 2160 przy 60 Hz. Wybranie rozdzielczości nieuwzględnionej w tabelach może skutkować brakiem obrazu lub włączaniem jedynie wskaźnika zasilania. Informacje na temat zgodnych rozdzielczości można znaleźć w instrukcji karty graficznej.

Po wybraniu dla funkcji HDMI UHD Color ustawienia Włączone naturalną rozdzielczością przy 60 Hz jest rozdzielczość 3840 x 2160. Po wybraniu dla funkcji HDMI UHD Color ustawienia Wyłączone naturalną rozdzielczością przy 30 Hz jest rozdzielczość 3840 x 2160.

### IBM

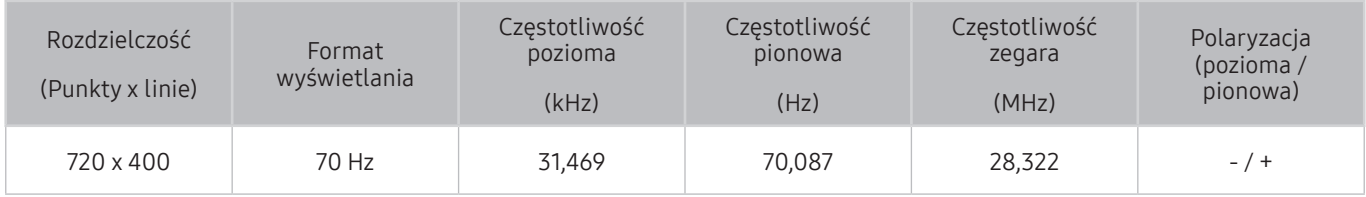

### MAC

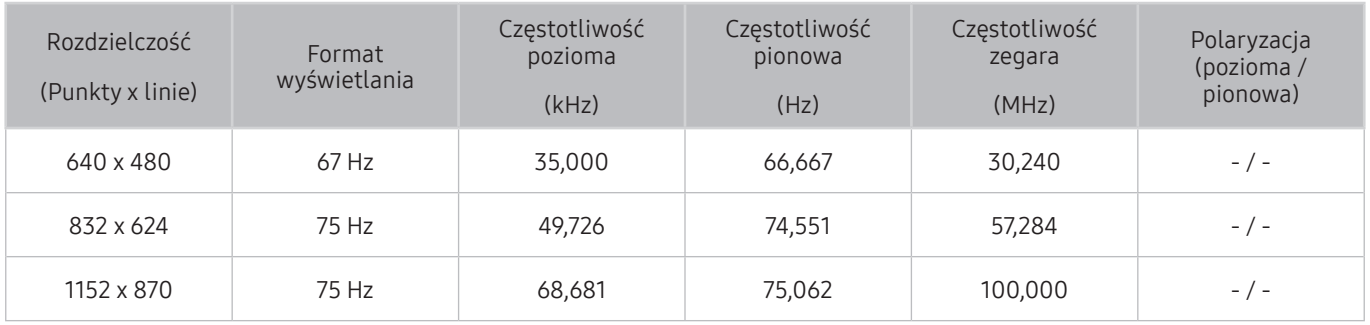

### VESA DMT

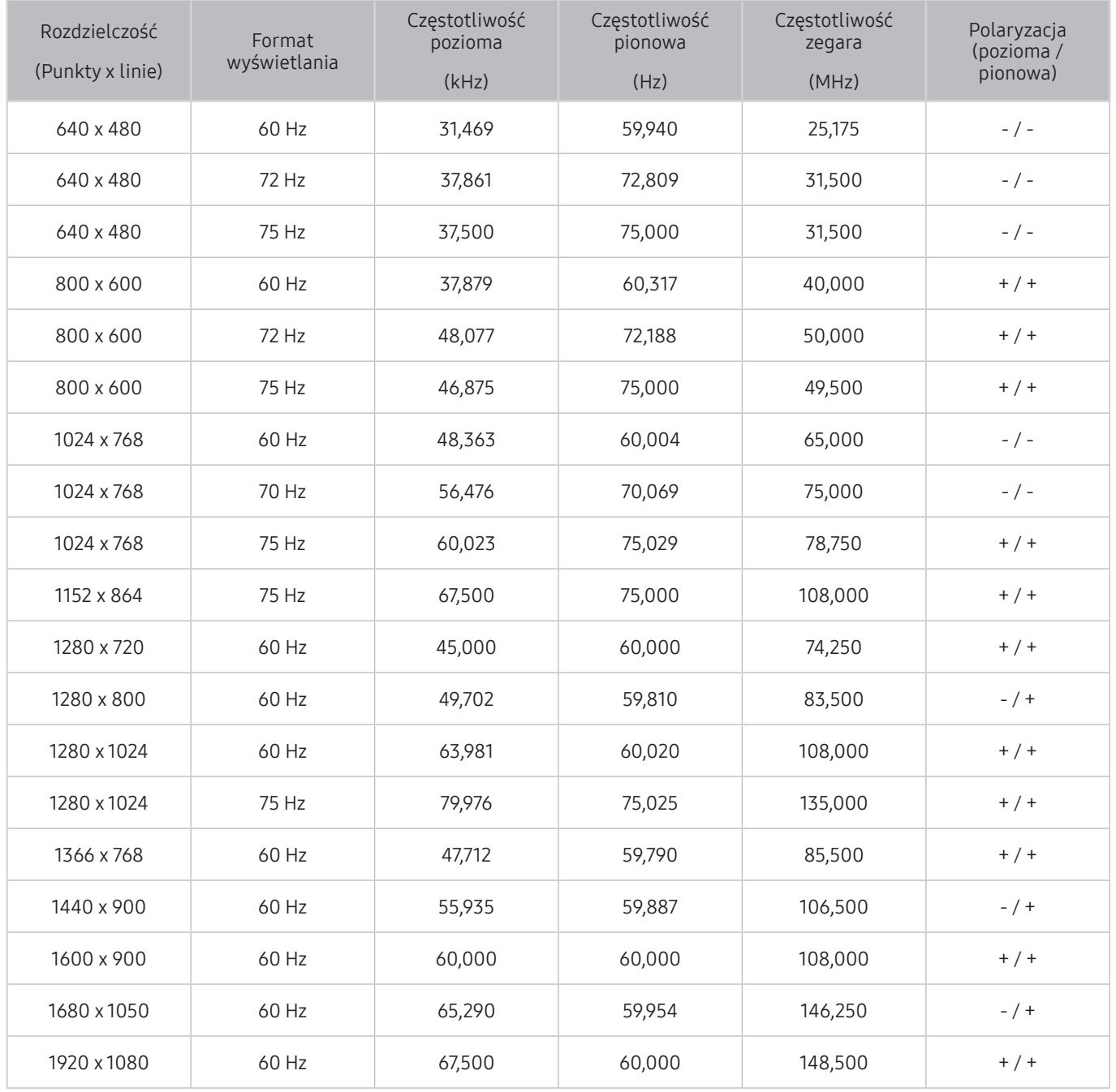

## VESA CVT

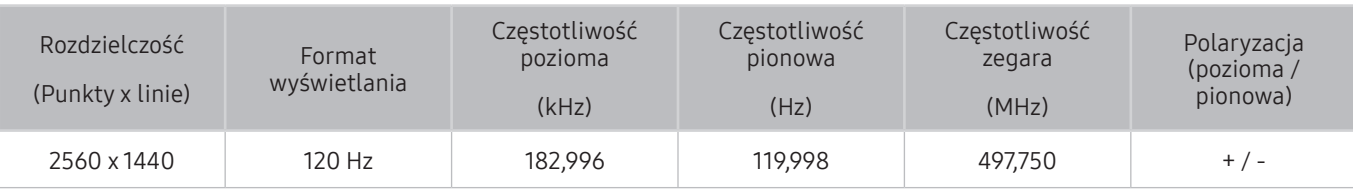

 $\triangle$  Rozwiązanie może nie być obsługiwane w zależności od modelu.

## CTA-861

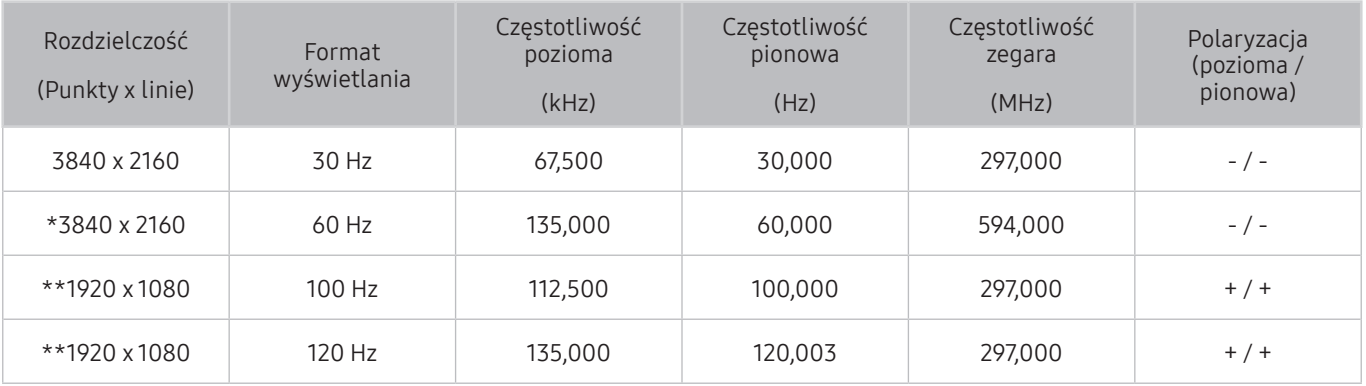

 $\bullet$  \*: Ta rozdzielczość jest obsługiwana tylko w trybie HDMI 2.0.

\*\*: Rozwiązanie może nie być obsługiwane w zależności od modelu.

## Obsługiwane rozdzielczości sygnałów wideo

Należy zapoznać się z obsługiwaną rozdzielczością dla sygnałów wideo.

## CTA-861

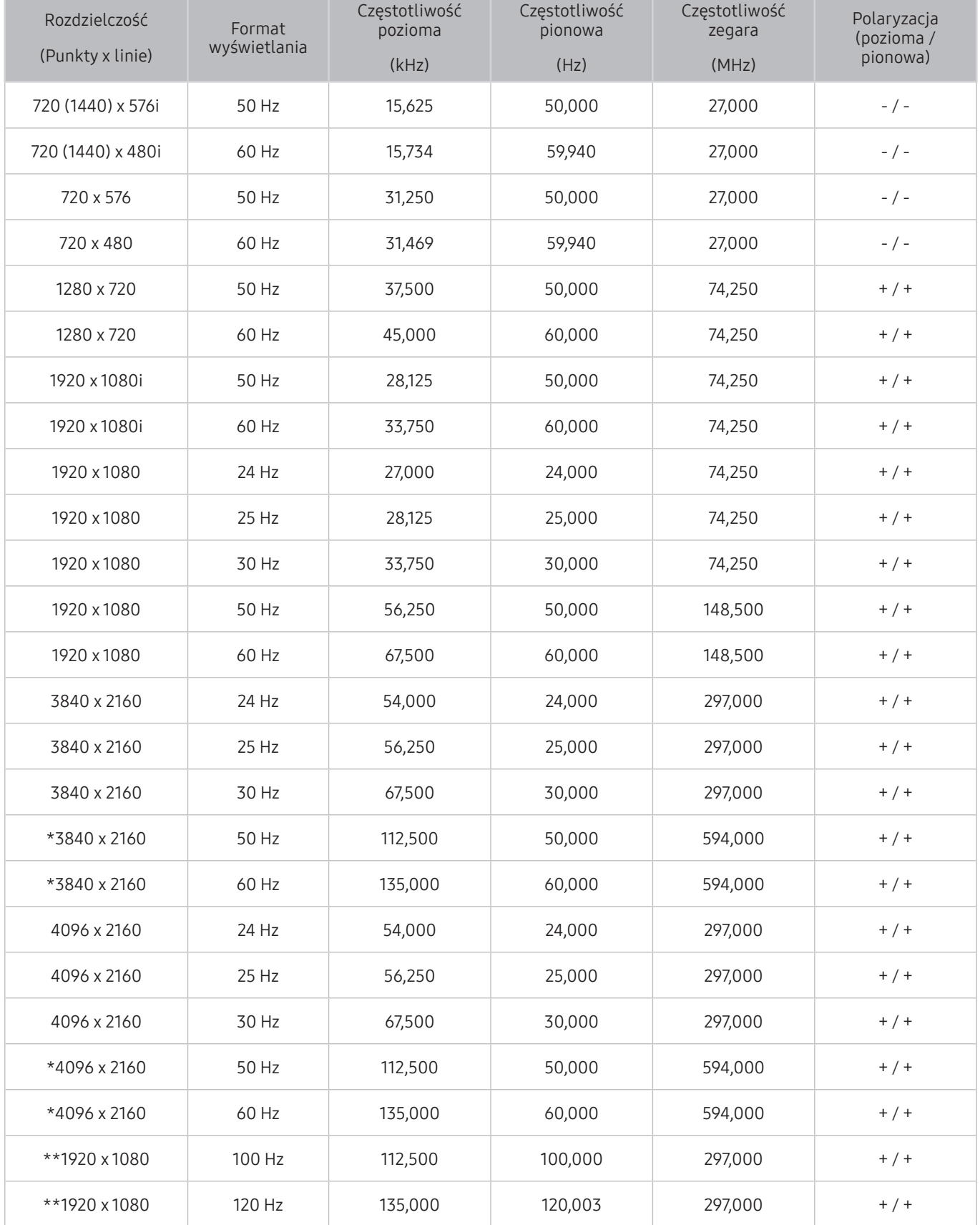

- \*: Ta rozdzielczość jest obsługiwana tylko w trybie HDMI 2.0.
- **\*\***: Rozwiązanie może nie być obsługiwane w zależności od modelu.

## VESA CVT

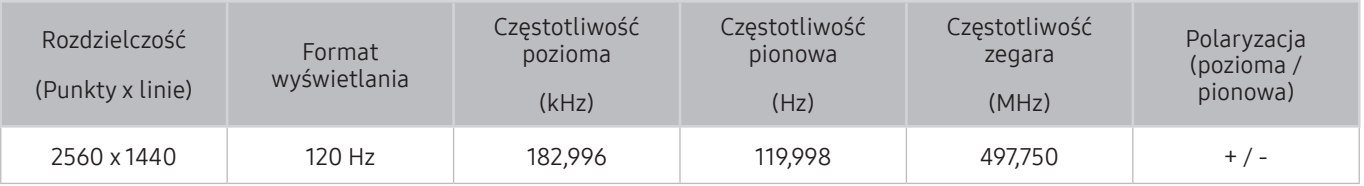

 $\ell$  Rozwiązanie może nie być obsługiwane w zależności od modelu.

## Przeczytaj przed użyciem urządzeń Bluetooth

Przed użyciem urządzenia Bluetooth należy zapoznać się z poniższymi informacjami.

 $\bullet$  Ta funkcia może nie być obsługiwana w zależności od modelu lub regionu geograficznego.

### Ograniczenia dotycząca korzystania z funkcji Bluetooth

- Nie można korzystać jednocześnie z urządzeń Bluetooth i funkcji Ustawienia dźwięku przestrzennego głośnika Wi-Fi.
- W zależności od urządzenia Bluetooth mogą wystąpić problemy ze zgodnością. (W zależności od środowiska słuchawki do urządzeń mobilnych mogą nie być dostępne).
- Mogą pojawić się błędy w synchronizacji dźwięku z obrazem.
- Telewizor i urządzenie Bluetooth mogą ulec rozłączeniu w zależności od odległości między nimi.
- W urządzeniu Bluetooth mogą pojawić się zakłócenia dźwięku lub inne nieprawidłowości:
	- Gdy użytkownik dotyka ciałem systemu nadawczego/odbiorczego urządzenia Bluetooth lub telewizora.
	- Gdy urządzenie jest narażone na zakłócenia elektryczne spowodowane przez przeszkody, takie jak ściany, narożniki lub ścianki działowe.
	- Gdy urządzenie jest narażone na zakłócenia elektromagnetyczne pochodzące z urządzeń medycznych, kuchenek mikrofalowych oraz bezprzewodowych sieci LAN pracujących w tym samym paśmie częstotliwości.
- Jeśli problem będzie się powtarzać, zalecamy skorzystanie z połączenia przewodowego.
	- Złącze cyfrowego wyjścia audio (optyczne)
	- Złącze HDMI (ARC)

## Przyciski i funkcje dostępne podczas odtwarzania treści multimedialnych

#### W tej części znajdują się informacje na temat przycisków odtwarzania treści multimedialnych, sterowania i nagrywania wraz z opisami ich obsługi.

Naciśnij przycisk Wybierz podczas odtwarzania pliku wideo, zdjęcia lub nagranej treści. Zostaną wyświetlone poniższe przyciski.

- $\gg$  Wyświetlone przyciski i funkcie mogą nie być obsługiwane w zależności od modelu lub regionu geograficznego.
- " Dostępne przyciski i funkcje mogą się różnić w zależności od oglądanej lub odtwarzanej treści.
- Pauza / Odtwórz

Wstrzymanie lub wznowienie odtwarzania treści multimedialnych. Po wstrzymaniu odtwarzania pliku wideo można korzystać z poniższych funkcji.

- Powolne przewijanie w tył lub Powolne przewijanie do przodu: Umożliwia odtwarzanie pliku wideo w zwolnionym tempie do tyłu lub do przodu przy użyciu opcji « lub ». Aby zmienić prędkość odtwarzania w 3 poziomach, naciśnij opcje kilkakrotnie. Aby powrócić do normalnej szybkości, wybierz opcję ⊳ lub naciśnij przycisk ...
- Przejście do tyłu / do przodu

Naciśnij przycisk kierunkowy w górę, aby przesunąć fokus na pasek sterowania odtwarzaniem, a następnie wybierz przycisk kierunkowy w lewo lub prawo na pasku sterowania odtwarzaniem, aby przechodzić do tyłu lub do przodu o 10 sekund podczas odtwarzania pliku wideo.

- Przejdź do określonej sekcji odtwarzania, przesuń fokus w górę na pasek odtwarzania, a następnie wybierz jedną z pięciu miniatur.
	- Ta funkcja może nie być obsługiwana w zależności od formatu pliku.
- Poprzedni / Dalej

Wyświetlanie poprzedniego lub następnego pliku treści multimedialnej.

● Przewijanie w tył / Przewij. do przodu

Przewijanie treści multimedialnej do tyłu lub do przodu. Wielokrotne wybranie przycisku powoduje zwiększenie szybkości przewijania maksymalnie 3-krotnie. Aby powrócić do normalnej szybkości, wybierz opcję  $\triangleright$  lub naciśnij przycisk  $\triangleright$ .

#### Automatyczny obrót 360

Automatyczne dostosowanie kąta widzenia dla filmu poprzez analizę liczby zmian obrazu podczas odtwarzania pliku wideo, w który obsługuje funkcję 360-stopniowego widoku. Po włączeniu tej funkcji w krótkim czasie uruchamiany jest ruch obrotowy.

- Ogólne
- **Dynamiczny**
- Naturalny
- *Funkcja Automatyczny obrót 360 nie działa w trybie Ogólne mode.*
- $\bullet$  Ta funkcja może nie być obsługiwana w zależności od formatu pliku.
- Pliki wideo korzystające z kodeka mjpeg nie obsługują funkcji 360-stopniowego widoku.
- " Gdy plik wideo nie obsługuje funkcji 360-stopniowego widoku, zastosowanie 360-stopniowego obrotu podczas wyświetlania może spowodować wrażenie zakłóceń na ekranie.
- $\bullet$  Wyświetlanie filmów wideo może zostać przerwane, jeśli 360-stopniowy obrót zostanie zastosowany podczas odtwarzania z podwójną szybkością.
- " Wyświetlanie filmów wideo obsługujących funkcję 360-stopniowego widoku może zostać przerwane, jeśli podczas odtwarzania 360-stopniowy obrót jest w tym samym czasie stosowany wraz z innymi funkcjami.

#### **Tryb 360**

#### Wyświetlanie plików wideo i zdjęć w widoku 360 stopni.

- $\bullet$  Ta funkcja może nie być obsługiwana w zależności od formatu pliku.
- $\bullet$  Pliki wideo korzystające z kodeka mipeg nie obsługują funkcji 360-stopniowego widoku.
- $\bullet$  Gdy plik wideo lub plik zdjecia nie obsługuje funkcji 360-stopniowego widoku, zastosowanie 360-stopniowego obrotu podczas wyświetlania może spowodować wrażenie zakłóceń na ekranie.
- " Wyświetlanie filmów wideo może zostać przerwane, jeśli 360-stopniowy obrót zostanie zastosowany podczas odtwarzania z podwójną szybkością.
- " Wyświetlanie filmów wideo obsługujących funkcję 360-stopniowego widoku może zostać przerwane, jeśli podczas odtwarzania 360-stopniowy obrót jest w tym samym czasie stosowany wraz z innymi funkcjami.

#### **Powtórz**

Powtarzanie odtwarzania bieżącego pliku lub wszystkich plików multimedialnych w tym folderze.

● Losowo

Odtwarzanie plików muzycznych w kolejności losowej.

Wyłacz obraz

Odtwarzanie treści multimedialnych przy wyłączonym ekranie.

#### ● Dopasuj do ekranu

Dopasowanie zdjęcia do ekranu.

● Powiększenie

Powiększanie zdjęcia.

● Obróć w lewo / Obróć w prawo

Obrót zdjęcia w lewo lub w prawo.

#### ● Podkład muzyczny

Wstrzymywanie lub wznawianie odtwarzania podkładu muzycznego w trakcie pokazu slajdów.

- Opcje
	- **Z** Dostępne opcje mogą się różnić w zależności od modelu i rodzaju treści.

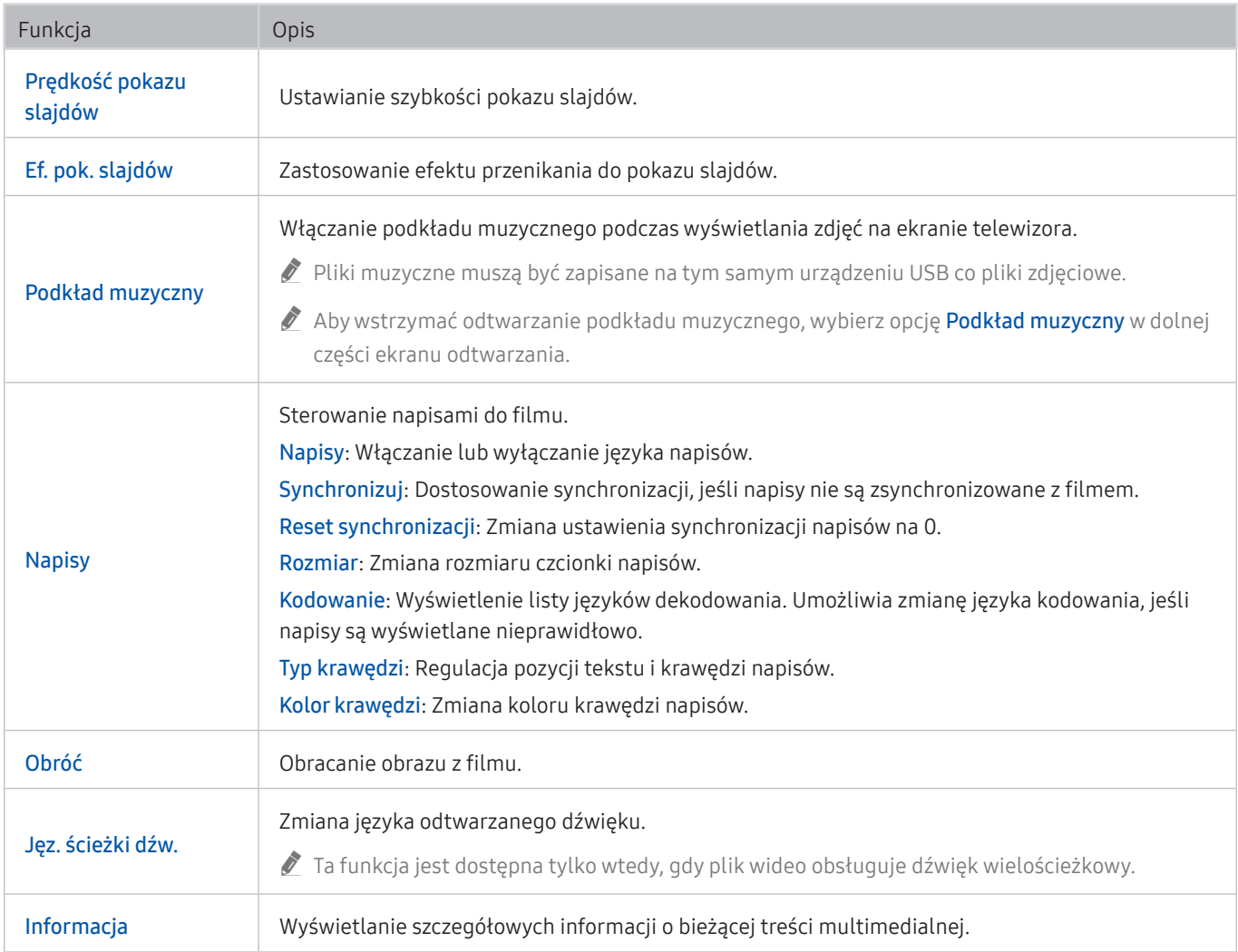

## Licencja

Można zapoznać się z informacjami dotyczącymi licencji i znaków towarowych zastosowanych w telewizorze.

## **N DOLBY AUDIO**

Manufactured under license from Dolby Laboratories. Dolby, Dolby Audio, Pro Logic, and the double-D symbol are trademarks of Dolby Laboratories.

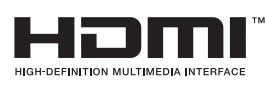

The terms HDMI and HDMI High-Definition Multimedia Interface, and the HDMI Logo are trademarks or registered trademarks of HDMI Licensing LLC in the United States and other countries.

#### Open Source License Notice

Open Source used in this product can be found on the following webpage. (http://opensource.samsung.com) Open Source License Notice is written only English.

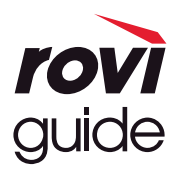

Znak towarowy: Rovi i Rovi Guide to znaki towarowe firmy Rovi Corporation i/lub jej spółek zależnych. Licencja: System Rovi Guide jest produkowany na podstawie licencji uzyskanej od firmy Rovi Corporation i/lub jej spółek zależnych.

Patent: System Rovi Guide jest chroniony patentami przyznanymi oraz złożonymi w Stanach Zjednoczonych, Europie i innych krajach. Dotyczy to przynajmniej jednego z następujących patentów przyznanych firmie Rovi Corporation i/lub jej spółce zależnej: 6.396.546, 5.940.073, 6.239.794.

Wyłączenie odpowiedzialności: Firma Rovi Corporation i/lub jej spółki zależne oraz podmioty powiązane nie są w żaden sposób odpowiedzialne za dokładność lub dostępność informacji o programie telewizyjnym ani innych informacji w systemie Rovi Guide oraz nie mogą zagwarantować dostępności usługi na danym obszarze. W żadnym przypadku firma Rovi Corporation i/ lub jej spółki zależne oraz podmioty powiązane nie ponoszą odpowiedzialności z tytułu jakichkolwiek szkód mających związek z dokładnością lub dostępnością informacji o programie telewizyjnym lub innych informacji w systemie Rovi Guide.

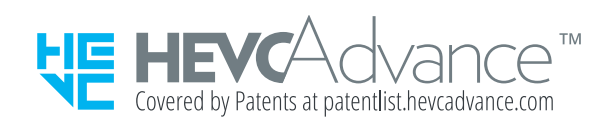

POWERED BY QUICKSET

" Ta licencja może nie być obsługiwana w zależności od modelu lub regionu geograficznego.

# Przewodnik dostępności

Przewodnik dotyczący menu i zdalnego sterowania stanowiący pomoc dla osób niedowidzących.

## Poznaj ekran Menu

Istnieje możliwość nauki korzystania z menu wyświetlanych na ekranie telewizora. Po włączeniu telewizor przekaże informacje o strukturze i funkcjach wybranych menu.

## Korzystanie z pilota

#### Instrukcja pilota Pilot Samsung Smart.

" Pilot Pilot Samsung Smart może nie być obsługiwany w zależności od modelu lub regionu geograficznego.

### Kierunek ustawienia pilota Pilot Samsung Smart

Pilota należy trzymać przyciskami do siebie. Pilot jest nieco cieńszy u góry i nieco grubszy u dołu.

### Opis pilota Pilot Samsung Smart

Od góry do dołu i od lewej do prawej:

- Przycisk  $\binom{1}{2}$  lub  $\binom{1}{2}$  znajduje się w lewym górnym rogu.
- Po prawej stronie przycisku  $\binom{1}{2}$ lub  $\sqrt{2}$  znajduje się niewielka dioda LED, jednakże nie można jej wyczuć, dotykając ręką.
- Poniżej diody LED znajduje się okrągły przycisk  $\bigcirc$
- Dwa przyciski pod przyciskiem  $\mathbb Q$  na pilocie Pilot Samsung Smart dostarczonym z telewizorem QLED: lewy to przycisk <sub>123</sub>, natomiast prawy to przycisk <sub>(22</sub>).
- $\bullet$  Dwa przyciski pod przyciskiem  $\overline{\mathbb{Q}}$  na pilocie Pilot Samsung Smart dostarczonym z telewizorem UHD lub THE FRAME: lewy to przycisk (23), natomiast prawy to przycisk ...
- Pod tymi dwoma przyciskami znajduje się przycisk kierunkowy składający się z dużego zewnętrznego okręgu z okrągłym przyciskiem w środku.
- Pod przyciskiem kierunkowym znajdują się dwa przyciski po lewej i prawej stronie oraz jeden przycisk na środku. Po lewej stronie znajduje się przycisk (<), natomiast po prawej stronie przycisk (>m. Okrągły przycisk pośrodku to przycisk (m.
- Pod przyciskiem  $\textcircled{a}$  znajdują się dwa cienkie poziome przyciski. Wystają one nieco bardziej niż inne przyciski na pilocie. Po lewej to przycisk regulacji głośności, a po prawej to przycisk zmiany kanałów. Przyciski kołyskowe należy popchnąć od dołu lub od góry, aby zmienić kanał lub głośność.
	- Krótkie naciśnięcie przycisku VOL powoduje wyciszenie dźwięku.
	- Naciśnięcie i przytrzymanie przycisku VOL powoduje wyświetlenie menu Skróty dostępności.
	- Krótkie naciśnięcie przycisku CH powoduje wyświetlenie funkcji Przewodnik.
	- Naciśnięcie i przytrzymanie przycisku CH powoduje wyświetlenie menu Lista kanałów.
		- " Ta funkcja może nie być obsługiwana w zależności od modelu lub regionu geograficznego.

#### Przyciski kolorowe

Naciśnięcie przycisku (123) lub **podczas oglądania programu spowoduje wyświetlenie czerwonej**, zielonej, żółtej i niebieskiej opcji. Naciśnięcie przycisku  $\cdots$ , a następnie przycisku Wybierz podczas oglądania programu spowoduje wyświetlenie opcji Nagrywaj, Timeshift, Stop (jeśli uruchomiono funkcję Nagrywaj lub Timeshift), Informacje oraz opcji Przesuń na górę (lub Przesuń na dół).

 $\bullet$  Ta funkcja może nie być obsługiwana w zależności od regionu geograficznego.

#### Przycisk odtwarzania/pauzy

Jeśli naciśniesz przycisk  $\triangleright$  podczas oglądania programu telewizyjnego, obraz na ekranie zatrzyma się i pojawi się pasek sterowania. Dostępne opcje to Przewijanie w tył, Odtwórz, Pauza, Przewij. do przodu, Zatrzymaj funkcję Timeshift., Nagrywaj, Idź do programu na żywo oraz Informacje. Naciśnięcie przycisku kierunkowego w górę powoduje przejście do ekranu odtwarzania i umożliwia sprawdzenie rzeczywistego czasu nadawanego programu oraz czasu przesunięcia.

- " Ta funkcja może nie być obsługiwana w zależności od modelu lub regionu geograficznego.
- Z funkcji Powolne przewijanie w tył lub Powolne przewijanie do przodu można korzystać po wybraniu opcji Pauza.
- " Aby można było korzystać z funkcji, Nagrywaj lub Timeshift, należy podłączyć urządzenie USB.

## Korzystanie z menu dostępności

W tej części opisano funkcje menu dostępności.

 $\bullet$  Ta funkcia może nie być obsługiwana w zależności od modelu lub regionu geograficznego.

### Menu Skróty dostępności

Naciśnięcie i przytrzymanie przycisku VOL powoduje wyświetlenie menu Skróty dostępności.

Menu Skróty dostępności pozwala włączyć lub wyłączyć Przewodnik głosowy przez zmianę ustawień. Przewodnik głosowy wypowiada pozycje menu wyświetlane na ekranie, ułatwiając obsługę telewizora osobom, które nie widzą ekranu.

To menu zawiera m.in. następujące pozycje:

- Przewodnik głosowy: Ta funkcja działa na każdym ekranie telewizora i jeśli jest włączona, wypowiadane są nazwy pozycji wyświetlanych na ekranie. Na przykład mogą zostać przeczytane takie informacje, jak wybrana głośność, bieżący kanał i opis programu. Czytane na głos są także opisy programu z elektronicznego przewodnika po programach (Przewodnik EPG).
- Wysoki kontrast: Ta funkcja umożliwia wyświetlanie wszystkich pozycji menu w postaci białego tekstu na czarnym nieprzezroczystym tle czyli z najwyższym możliwym kontrastem.
- Powiększ: Ta funkcja powoduje powiększenie ważnych elementów na ekranie takich jak nazwy programów.
- Naucz się korzystać z pilota: Umożliwia zaprogramowanie nazw i funkcji przycisków na pilocie. Naciśnięcie na tym ekranie przycisku zasilania (lewy górny przycisk) spowoduje wyłączenie telewizora, ale gdy zostanie naciśnięty dowolny inny przycisk, przez głośniki telewizora zostanie wypowiedziana nazwa przycisku wraz z krótkim opisem jego funkcji. Ten tryb nauki ułatwia zapoznanie się z rozmieszczeniem i działaniem przycisków pilota bez zakłócania normalnej pracy telewizora. Naciśnij dwukrotnie przycisk (5), aby wyjść z trybu Naucz się korzystać z pilota.
- Poznaj ekran Menu: Poznaj menu na ekranie telewizora. Po włączeniu telewizor przekaże Ci informacje o strukturze i funkcjach wybranych menu.

#### Otwieranie menu Skróty dostępności

Na pilocie Pilot Samsung Smart, nieco poniżej jego środka, znajdują się obok siebie dwa poziome przyciski kołyskowe. Po lewej to przycisk regulacji głośności. Naciśnięcie i przytrzymanie przycisku kołyskowego głośności powoduje wyświetlenie menu Skróty dostępności.

Naciśnięcie i przytrzymanie przycisku VOL przy wyłączonej funkcji Przewodnik głosowy powoduje wyświetlenie menu Skróty dostępności i uruchomienie funkcji Przewodnik głosowy. Można wtedy włączyć lub wyłączyć funkcje takie jak Przewodnik głosowy, Opis audio, Wysoki kontrast, Odcienie szarości, Odwrócenie koloru, Powiększ, Naucz się korzystać z pilota, Poznaj ekran Menu, Napisy, Wiele wyjść audio, a także przejść do stron Naucz się korzystać z pilota oraz Poznaj ekran Menu.

Opcje Naucz się korzystać z pilota i Poznaj ekran Menu są dostępne tylko wtedy, gdy włączona jest funkcja Przewodnik głosowy.

#### Korzystanie z menu Skróty dostępności

Aby skorzystać z menu Skróty dostępności, należy zlokalizować przyciski kierunkowe oraz przycisk Wybierz. Aby poznać rozmieszczenie przycisków, zapoznaj się z menu Naucz się korzystać z pilota.

Przyciski kierunkowe w górę i w dół służą do poruszania się po liście pozycji menu. Naciśnij przycisk Wybierz, aby w wybranym menu włączyć lub wyłączyć wskazaną funkcję. Tutaj także przyciski kierunkowe w górę i w dół służą do poruszania się po liście opcji, natomiast przycisk Wybierz służy do wybierania opcji. Aby zamknąć to menu, za pomocą przycisku kierunkowego w prawo przejdź do opcji Zamknij i wybierz ją; ewentualnie naciśnij przycisk  $\bigodot$ .

### Instrukcje krok po kroku dotyczące uruchamiania opcji

#### Włączenie funkcji Przewodnik głosowy

- 1. Naciśnij i przytrzymaj przycisk VOL na pilocie. Zostanie wyświetlone menu Skróty dostępności.
- 2. Naciśnij przyciski kierunkowe w górę lub w dół na pilocie, aby przejść i wybrać opcję Przewodnik głosowy.
- 3. Naciśnij przycisk Wybierz na pilocie, aby włączyć lub wyłączyć Przewodnik głosowy.
- 4. Zamknij menu, naciskając przycisk na pilocie lub naciskając przycisk kierunkowy w prawo w celu wybrania opcji Zamknij, a następnie przycisk Wybierz.

#### Włączenie funkcji Opis audio

- 1. Naciśnij i przytrzymaj przycisk VOL na pilocie. Zostanie wyświetlone menu Skróty dostępności.
- 2. Naciśnij przyciski kierunkowe w górę lub w dół na pilocie, aby przejść i wybrać opcję Opis audio.
- 3. Naciśnij przycisk Wybierz na pilocie, aby włączyć lub wyłączyć Opis audio.
- 4. Zamknij menu, naciskając przycisk na pilocie lub naciskając przycisk kierunkowy w prawo w celu wybrania opcji Zamknij, a następnie przycisk Wybierz.
- $\sum$  Ta funkcja jest dostępna tylko wtedy, gdy jest obsługiwana przez aktualnie emitowany program.

#### Programowanie pilota telewizora

- 1. Naciśnij i przytrzymaj przycisk VOL na pilocie. Zostanie wyświetlone menu Skróty dostępności.
- 2. Naciśnij przyciski kierunkowe w górę lub w dół na pilocie, aby przejść i wybrać opcję Naucz się korzystać z pilota.
- 3. Naciśnij przycisk Wybierz na pilocie. Zostanie wyświetlona instrukcja e-Manual na stronie Naucz się korzystać z pilota.
- 4. Naciśnij przycisk na pilocie. Zostanie wyemitowana nazwa i funkcja przycisku.
- 5. Po skończeniu, gdy chcesz zamknąć instrukcję e-Manual, naciśnij dwukrotnie przycisk (5), aby wyjść z ekranu Naucz się korzystać z pilota.
- Ta funkcja jest dostępna tylko wtedy, gdy jest aktywna funkcja Przewodnik głosowy.

#### Zmiana ustawień funkcji Przewodnik głosowy w głównym menu dostępności

Do menu dostępności można też przejść z menu ustawień telewizora. Zawiera ono dodatkowe opcje takie jak zmiany tempa działania funkcji Przewodnik głosowy.

Telewizor nie wypowiada nazwy tego menu, o ile funkcja Przewodnik głosowy nie została już włączona.

- 1. Naciśnij przycisk (m).
- 2. Naciskając przycisk kierunkowy w lewo, przejdź do opcji & Ustawienia.
- 3. Naciśnięcie przycisku Wybierz spowoduje otwarcie menu.
- 4. Naciśnij przycisk kierunkowy w dół, aby przejść do opcji Ogólne, a następnie naciśnij przycisk Wybierz, aby otworzyć to menu.
- 5. Przy użyciu przycisków kierunkowych przejdź do menu Dostępność, a następnie naciśnij przycisk Wybierz, aby otworzyć to menu.
- 6. Pierwszą opcją w wyświetlonym menu będzie Ustawienia przewodnika głosowego. Wybierz opcję Ustawienia przewodnika głosowego, a następnie naciśnij przycisk Wybierz.
- 7. Zostanie wyświetlone menu z opcjami zmiany ustawień Przewodnik głosowy oraz Głośność, Szybkość, Ton.
- 8. Wybierz menu przy użyciu przycisków kierunkowych, a następnie naciśnij przycisk Wybierz.

## Zmiana ustawień dostępności przy użyciu funkcji Interakcja głosowa

Interakcja głosowa umożliwia sterowanie telewizorem przy użyciu poleceń głosowych wypowiadanych do mikrofonu znajdującego się w pilocie Pilot Samsung Smart. Aby można było skorzystać z funkcji Interakcja głosowa, telewizor musi być skonfigurowany, dostrojony oraz podłączony do Internetu. Telewizor można podłączyć do Internetu podczas konfiguracji wstępnej lub później przy użyciu menu ustawień.

Istnieje wiele poleceń głosowych, za pomocą których można sterować telewizorem. Można z nich korzystać wraz z funkcją Przewodnik głosowy, co zapewnia reakcję głosową na polecenia głosowe.

Przed wypowiedzeniem polecenia naciśnij i przytrzymaj przycisk (U) (znajdujący się w pobliżu górnej krawędzi pilota Pilot Samsung Smart, bezpośrednio pod wskaźnikiem zasilania LED i nad przyciskiem kierunkowym), a następnie wypowiedz polecenie i zwolnij przycisk  $\bigcirc$ . Telewizor potwierdzi polecenie.

Przykładowo możliwe są następujące operacje:

#### Włączanie funkcji Przewodnik głosowy:

Naciśnij przycisk  $\mathbb Q$  na pilocie Pilot Samsung Smart, a następnie wypowiedz polecenie "Włącz Przewodnik głosowy".

#### Włączanie funkcji Opis audio:

Naciśnij przycisk  $\mathbb O$  na pilocie Pilot Samsung Smart, a następnie wypowiedz polecenie "Włącz Opis audio".

#### Włączanie funkcji Wysoki kontrast:

Naciśnij przycisk  $\mathbb O$  na pilocie Pilot Samsung Smart, a następnie wypowiedz polecenie "Włącz Wysoki kontrast".

## Korzystanie z telewizora z włączoną funkcją Przewodnik głosowy

Funkcja Przewodnik głosowy opisuje opcje menu w sposób głosowy w celu ułatwienia obsługi dla osób niedowidzących.

## Oglądanie telewizji

#### Włączanie telewizora

Naciśnii przycisk (U) lub (7), aby włączyć telewizor.

" Po włączeniu telewizora w trybie oglądania telewizji przewodnik głosowy wypowiada nazwę kanału.

#### Zmiana kanału

Kanał można zmienić na różne sposoby. Po każdej zmianie kanałów wypowiadane są informacje dotyczące nowego kanału. Sposoby zmiany kanału zostały przedstawione poniżej.

• Lista kanałów ( $\widehat{m}$  > TV na żywo > Lista kanałów)

Naciśnij przycisk  $\hat{r}$ . Pojawia się Pierwszy ekran. Za pomocą przycisków kierunkowych w lewo lub w prawo przejdź do opcji TV na żywo, naciśnij przycisk kierunkowy w górę, aby przejść do górnego rzędu, naciśnij przycisk kierunkowy w prawo, aby przejść do opcji Lista kanałów, a następnie naciśnij przycisk Wybierz. Na ekranie Lista kanałów użyj przycisku kierunkowego w górę lub w dół, aby przejść do żądanego kanału, a następnie naciśnij przycisk Wybierz.

- Przycisk CH: Prawy wystający pośrodku przycisk na pilocie Pilot Samsung Smart to przycisk CH. Aby zmienić kanał, naciśnij w górę lub w dół przycisk CH.
- Aby zmienić kanał, użyj bezpośrednio przycisków numerycznych lub naciśnij przycisk CH na pilocie standardowym.
- Naciśnij przycisk (<sub>123</sub> lub 123 na pilocie Pilot Samsung Smart, aby wyświetlić wirtualny panel numeryczny na ekranie.

#### Ekranowe wprowadzanie cyfr przy użyciu pilota Pilot Samsung Smart:

Wirtualny panel numeryczny umożliwia wprowadzanie cyfr np. podczas wprowadzania numeru kanału lub kodu PIN.

Naciśnij przycisk (123 lub 123 na pilocie Pilot Samsung Smart, aby wyświetlić na ekranie wirtualny panel numeryczny z 2 rzędami przycisków. Funkcja Przewodnik głosowy wyemituje komunikat głosowy "wirtualny panel numeryczny, 6", co oznacza, że na ekranie jest wyświetlony pasek cyfr, a fokus znajduje się na cyfrze 6. Pasek zawiera następujące przyciski:

- W dolnym rzędzie: Od lewej: TTX, 1 9, 0, -(łącznik), Usuń, Przesuń na górę (lub Przesuń na dół)
- Górny rząd zawiera jedną opcję: Gotowe.

 $\sum$  Ta funkcja może nie być obsługiwana w zależności od modelu lub regionu geograficznego.

Przy użyciu przycisków kierunkowych w lewo i w prawo możesz poruszać się po rzędzie, a następnie naciśnij przycisk Wybierz, aby wybrać panel numeryczny. Po wybraniu wszystkich wymaganych cyfr (na przykład 123) naciśnij przycisk kierunkowy w górę, aby przejść do opcji Gotowe, a następnie naciśnij przycisk Wybierz, aby zakończyć.

Aby wprowadzić numer kanału, można wprowadzić numer, a następnie wybrać opcję Gotowe w górnym rzędzie, ewentualnie wprowadzić numer i poczekać. Po chwili kanał się zmieni i wirtualny panel numeryczny zniknie z ekranu.

#### Zmiana głośności

Skieruj pilota Pilot Samsung Smart w stronę czujnika zdalnego sterowania na telewizorze, a następnie przesuń przycisk VOL w górę lub w dół, aby wyregulować głośność telewizora. Za każdym razem, gdy następuje zmiana głośności, wypowiadana jest informacja o nowym poziomie głośności.

- Przycisk VOL: Lewy wystający przycisk na pilocie Pilot Samsung Smart to przycisk VOL. Aby zmienić głośność, naciśnij w górę lub w dół przycisk VOL.
- Aby wyregulować głośność, naciśnij przycisk VOL na pilocie standardowym.

#### Korzystanie z informacji o programie

Podczas oglądania telewizji naciśnij przycisk Wybierz, aby wyświetlić informacje o programie, które pojawią się w górnej części ekranu. Funkcja Przewodnik głosowy wypowiada tekst napisów programu lub audiodeskrypcji, jeśli są dostępne. Aby wyświetlić szczegółowe informacje o programie, naciśnij i przytrzymaj przycisk Wybierz. Funkcja Przewodnik głosowy wypowie szczegółowe informacje takie jak streszczenie programu.

Naciśnij przycisk kierunkowy w lewo lub w prawo, aby wyświetlić następne pozycje na tym samym kanale. Naciśnij przycisk kierunkowy w górę lub w dół, aby przejść do innych kanałów i sprawdzić pozycje nadawane w tym samym czasie.

Naciśnij przycisk  $\bigcirc$ , aby powrócić lub zamknąć szczegóły programu.

 $\bullet$  Ta funkcja może nie być obsługiwana w zależności od modelu lub regionu geograficznego.

## Korzystanie z przewodnika

#### Dostępne są zestawienia programu poszczególnych kanałów.

Aby podczas oglądania telewizji sprawdzić informacje dotyczące programów na poszczególnych kanałach, naciśnij przycisk CH na pilocie Pilot Samsung Smart. Aby wyświetlić informacje dotyczące programu, użyj przycisków kierunkowych.

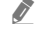

" Na pilocie standardowym naciśnij przycisk GUIDE.

#### $\textbf{m}$  > TV na żywo > Przewodnik

Przewodnik pozwala sprawdzić codzienne plany emisji programów dla poszczególnych nadawców oraz informacje o programach. Po wybraniu programów można zaplanować ich nagrywanie lub oglądanie.

Przewodnik można także otworzyć przy użyciu funkcji Interakcja głosowa. Naciśnij i przytrzymaj przycisk  $\bullet$ na pilocie Pilot Samsung Smart, a następnie wypowiedz polecenie "przewodnik".

- " Ta funkcja może nie być obsługiwana w zależności od modelu lub regionu geograficznego.
- Informacje wyświetlane przez funkcję Przewodnik dotyczą wyłącznie kanałów cyfrowych. Kanały analogowe nie są obsługiwane.
- Bushi Zegar nie jest ustawiony, Przewodnik nie jest dostępny. W pierwszej kolejności ustaw Zegar. ( $\bigcap$  >  $\bigotimes$  Ustawienia  $\geq$  Ogólne  $\geq$  Menedżer systemu  $\geq$  Czas  $\geq$  Zegar)

W razie konieczności ponownego ustawienia zegara wykonaj poniższe instrukcje.

- 1. Naciśnij przycisk (n), aby otworzyć ekran Smart Hub.
- 2. Naciśnij przycisk kierunkowy w lewo, aby przejść do opcji & Ustawienia.
- 3. Naciśnij przycisk Wybierz, aby wyświetlić ekran menu Ustawienia.
- 4. Przy użyciu przycisków kierunkowych w górę i w dół przejdź do menu Ogólne, a następnie naciśnij przycisk Wybierz.
- 5. Przy użyciu przycisków kierunkowych w górę i w dół przejdź do menu Menedżer systemu, a następnie naciśnij przycisk Wybierz.
- 6. Wybierz menu Czas, a następnie naciśnij przycisk Wybierz.
- 7. Wybierz menu Zegar, a następnie naciśnij przycisk Wybierz.
- 8. Wybierz menu Tryb zegara, naciśnij przycisk Wybierz, a następnie wybierz opcję Auto lub Ręcznie.
	- Po wybraniu opcji Ręcznie można przejść do znajdującego się poniżej menu Data lub Czas, aby ustawić godzinę.

Po wyświetleniu ekranu Przewodnik zostanie wyświetlona tabela z kanałami i programami. W górnym rzędzie znajduje się opcja Filtr kanałów, a następnie data i godziny. W każdym rzędzie po lewej znajduje się nazwa kanału, a po prawej programy nadawane na tym kanale.

Na ekranie Przewodnik można przechodzić pomiędzy kanałami za pomocą przycisków kierunkowych w górę i w dół, a pomiędzy programami emitowanymi na tym kanale za pomocą przycisków kierunkowych w lewo i w prawo. Możliwe jest także wprowadzenie numeru kanału przy użyciu przycisku (123) lub 123 i przejście bezpośrednio do tego kanału. Naciśnięcie przycisku  $\triangleright$  powoduje przejście do bieżącej godziny.

Po przesunięciu fokusu do programu usłyszysz szczegółowe informacje dotyczące wybranego programu. Usłyszysz także, czy dla programu są dostępne funkcje Opis audio oraz Napisy. Po przesunięciu fokusu do innego kanału usłyszysz nazwę i numer kanału oraz szczegółowe informacje o programie. Jeśli przejdziesz do innego dnia, przy pierwszym programie z danego dnia zostanie wypowiedziana data. Data nie jest powtarzana, więc jeśli nie masz pewności, co do daty, możesz przejść do przodu lub do tyłu o 24 godziny, a wtedy data zostanie wypowiedziana.

#### Oglądanie bieżącego programu

Na ekranie Przewodnik przejdź do programu emitowanego w danej chwili, a następnie naciśnij przycisk Wybierz, aby przejść do oglądania emisji telewizyjnej na wybranym kanale i programie.

#### Inne opcje w przewodniku

Na ekranie Przewodnik przejdź do przyszłego programu, a następnie naciśnij przycisk Wybierz. Zostanie wyświetlone menu podręczne z poniższymi funkcjami. W przypadku aktualnie oglądanego programu naciśnij i przytrzymaj przycisk Wybierz.

Po tym menu należy się poruszać za pomocą przycisków kierunkowych w górę i w dół, a następnie nacisnąć przycisk Wybierz, aby wybrać odpowiednią opcję. Jeśli chcesz zamknąć menu i powrócić do ekranu Przewodnik, naciśnij przycisk ...

#### ● Nagrywaj

Pozwala nagrać aktualnie oglądany program lub program na innym kanale.

" Ta funkcja może nie być obsługiwana w zależności od modelu lub regionu geograficznego.

#### ● Programowanie wyświetlania

Pozwala zaplanować wyświetlanie przyszłego programu.
#### ● Programowanie nagrywania

Pozwala zaplanować nagrywanie przyszłego programu.

- $\ell$  Ta funkcja może nie być obsługiwana w zależności od modelu lub regionu geograficznego.
- $\bullet$  Więcej informacji na temat funkcji **Programowanie nagrywania** zawiera część ["Nagrywanie"](#page-186-0).

#### **Edytui czas nagrywania**

#### Pozwala zmienić godziny rozpoczęcia i zakończenia nagrywania przyszłych programów.

- $\bullet$  Ta funkcja może nie być obsługiwana w zależności od modelu lub regionu geograficznego.
- **Stop**

Pozwala zatrzymać aktualnie uruchomione nagrywanie.

● Anuluj zaprogramowane wyświetlanie / Anuluj zaprogramowane nagrywanie

Pozwala anulować zaplanowane sesje wyświetlania lub nagrywania.

" Ta funkcja może nie być obsługiwana w zależności od modelu lub regionu geograficznego.

### ● Wyświetl szczegóły

Pozwala wyświetlić szczegółowe informacje o wybranym programie. Informacje mogą się różnić w zależności od nadawanej transmisji. Jeśli wraz z programem nie są nadawane szczegóły na jego temat, żadne informacje nie pojawią się na ekranie.

Naciśnij przycisk Wybierz przy opcji Wyświetl szczegóły. Spowoduje to wyświetlenie okna podręcznego szczegółów dla tego programu wraz ze streszczeniem. W oknie podręcznym szczegółów znajdują się szczegółowe informacje oraz opcja OK. Po zapoznaniu się ze szczegółowymi informacjami naciśnij przycisk Wybierz na pilocie, aby zamknąć okno podręczne.

### Wyświetlanie ulubionych kanałów:

Po skonfigurowaniu ulubionych kanałów można stosować filtry na ekranie Przewodnik, aby były wyświetlane tylko ulubione kanały. Ułatwia to znalezienie szukanych kanałów.

Aby wyświetlić listę ulubionych, przejdź do bieżącej godziny (naciśnij przycisk  $\Box$ ), a następnie przejdź do listy kanałów, naciskając przycisk kierunkowy w lewo. Przy użyciu przycisku kierunkowego w górę przejdź w górę listy aż do opcji Filtruj według : Wszystkie. Naciśnij przycisk Wybierz, aby wyświetlić listę opcji. Do poruszania się pomiędzy kategoriami na liście służą przyciski kierunkowe w górę i w dół. Wybierz żądaną opcję, na przykład Ulubione 1, a następnie naciśnij przycisk Wybierz. Na ekranie Przewodnik zostaną wtedy wyświetlone informacje tylko o tych kanałach.

Filtr wybrany w przewodniku jest stosowany po zamknięciu ekranu Przewodnik i ponownym otwarciu ekranu Przewodnik. Po stwierdzeniu, że na liście brak kanałów, które powinny się na niej znajdować, warto sprawdzić kategorię, a następnie wybrać opcję "Filtruj według : Wszystkie", aby zostały wyświetlone wszystkie nastrojone kanały.

# Konfigurowanie funkcji Programowanie wyświetlania

Konfigurowanie telewizora do wyświetlania określonego kanału lub programu o określonej godzinie, konkretnego dnia.

Obok programów, których oglądanie zostało zaplanowane, jest wyświetlana ikona  $\mathbb Q$ .

Aby skonfigurować planowanie oglądania, należy najpierw ustawić zegar telewizora ( $\bigcap$  >  $\bigotimes$  Ustawienia > Ogólne > Menedżer systemu  $\geq$  Czas  $\geq$  Zegar).

### Ustawianie funkcji zaplanowanego wyświetlania

● Ekran Przewodnik

Na ekranie Przewodnik wybierz program, który chcesz oglądać, a następnie naciśnij i przytrzymaj przycisk Wybierz. Wybierz opcję Programowanie wyświetlania w wyświetlonym menu podręcznym.

● Ekran informacji o programie

Podczas oglądania telewizji naciśnij przycisk Wybierz. Zostanie wyświetlone okno informacji o programie. Za pomocą przycisków kierunkowych w lewo lub w prawo wybierz przyszły program, a następnie naciśnij przycisk Wybierz. Aby zaplanować oglądanie programu, wybierz opcję Programowanie wyświetlania.

## Anulowanie pozycji zaplanowanego wyświetlania

Istnieją dwa sposoby, aby anulować zaplanowane oglądanie.

### 1. Anulowanie zaplanowanego wyświetlania na ekranie Przewodnik

## $\textbf{m}$  > TV na żywo > Przewodnik

Przejdź do programu, dla którego chcesz anulować zaplanowane wyświetlanie, a następnie naciśnij przycisk Wybierz. Przejdź do opcji Anuluj zaprogramowane wyświetlanie, a następnie naciśnij przycisk Wybierz. Gdy pojawi się okno podręczne z pytaniem, czy chcesz anulować wybrany harmonogram wyświetlania, wybierz opcję Tak. Wybrane zaplanowane wyświetlanie zostanie anulowane, a telewizor powróci do ekranu Przewodnik.

### 2. Anulowanie zaplanowanego wyświetlania na ekranie Smart Hub

 $\langle \hat{\mathbf{n}} \rangle$  > TV na żywo > Menedżer harmonogr. lub Nagrania > Harmonogramy > Usuń

- 1. Naciśnij przycisk  $\bigcap$ , aby wyświetlić ekran Smart Hub, a następnie naciśnij przycisk kierunkowy w lewo lub w prawo, aby przejść do opcji TV na żywo. Naciśnij przycisk kierunkowy w górę, aby przejść do górnego rzędu, a następnie naciśnij przycisk kierunkowy w lewo lub w prawo, aby przejść do opcji Menedżer harmonogr. lub Nagrania.
- 2. Naciśnij przycisk Wybierz, aby wyświetlić ekran Menedżer harmonogr. lub Nagrania.
- 3. Naciśnij przycisk kierunkowy w górę, aby przejść do menu Harmonogramy.
- 4. Przy użyciu przycisku kierunkowego w dół przejdź do listy programów zaplanowanych do oglądania.
- 5. Przy użyciu przycisku kierunkowego w prawo przejdź do opcji Usuń, a następnie naciśnij przycisk Wybierz, aby usunąć wybraną pozycję.
- Poszczególne pozycje menu mogą nie być wyświetlane w zależności od modelu lub regionu geograficznego.

# Korzystanie z funkcji Lista kanałów

Kanały dostępne w telewizorze można wyświetlić na liście.

## $\binom{2}{1}$  > TV na żywo > Lista kanałów

Funkcja Lista kanałów umożliwia zmianę kanałów oraz sprawdzenie programów na innych kanałach cyfrowych podczas oglądania telewizji.

Naciśnij przycisk  $\hat{a}$ . Pojawia się Pierwszy ekran. Za pomocą przycisków kierunkowych w lewo lub w prawo przejdź do opcji TV na żywo, naciśnij przycisk kierunkowy w górę, aby przejść do górnego rzędu, naciśnij przycisk kierunkowy w prawo, aby przejść do opcji Lista kanałów, a następnie naciśnij przycisk Wybierz. Zostanie wyświetlona lista kanałów wraz z nadawanym w danej chwili programem. Fokus będzie ustawiony na oglądany w danej chwili kanał wraz z podaniem nazwy i numeru kanału oraz tytułu programu.

Po liście kanałów można się poruszać za pomocą przycisków kierunkowych w górę i w dół (strony w górę i w dół można zmieniać za pomocą przycisku CH). Możliwe jest także wprowadzenie numeru kanału przy użyciu przycisku 123 lub 123 i przejście bezpośrednio do tego kanału.

Naciśnij przycisk kierunkowy w prawo na ekranie Lista kanałów, aby przejść do opcji Lista kategorii. Do poruszania się po tej liście służą przyciski kierunkowe w górę i w dół. Naciśnij przycisk Wybierz, aby wybrać żądaną kategorię z obszaru Lista kategorii. Lista kategorii zawiera opcje Wszystkie kanały oraz Ulubione. Przy użyciu przycisków kierunkowych w górę i w dół przejdź do kanału, który chcesz oglądać, a następnie naciśnij przycisk Wybierz.

● Wszystkie

Wyświetlanie kanałów, które zostały automatycznie wyszukane.

● TV PLUS

Gdy telewizor jest połączony z Internetem, można oglądać popularne emisje lub najciekawsze programy z poszczególnych dziedzin w dowolnej chwili na kanale wirtualnym. Podobnie jak w przypadku zwykłego kanału, dostępny jest dzienny harmonogram programów TV PLUS.

● Ulubione

Wyświetla opcje od Ulubione 1 do Ulubione 5. Do poruszania się pomiędzy listami ulubionych służą przyciski kierunkowe w górę i w dół. Wybierz żądaną opcję, a następnie naciśnij przycisk Wybierz. Na liście kanałów zostaną wtedy wyświetlone tylko kanały z tej listy.

● Typ kanału

Sortowanie listy, aby zawierała kanały wybranego typu. Funkcja Typ kanału może być używana tylko wtedy, gdy kanały zawierają informację o typie.

- $\sum$  Ta funkcja może nie być obsługiwana w zależności od odbieranego sygnału.
- **Sortuj**

Sortowanie listy według zawartości pola Numer lub Nazwa.

- $\sum$  Ta opcja jest dostępna tylko dla kanałów cyfrowych i nie zawsze jest dostępna.
- Naziemne, Kablowe lub Satelitarne

Wybór opcji Naziemne, Kablowe lub Satelitarne.

- $\bullet$  Ta funkcja może nie być obsługiwana w zależności od odbieranego sygnału.
- $\bullet$  Ta funkcja może nie być obsługiwana w zależności od modelu lub regionu geograficznego.

## Tworzenie osobistej listy ulubionych

Oznaczanie często oglądanych kanałów jako ulubionych.

Ulubione kanały są oznaczone na ekranach Edytuj kanał i Lista kanałów symbolem .

### Rejestrowanie kanałów jako ulubionych

### $\hat{m}$  > TV na żywo > Lista kanałów

- 1. Naciśnij przycisk kierunkowy w prawo, aby przejść do opcji Lista kategorii.
- 2. Wybierz opcję Ulubione.
- 3. Po wybraniu listy ulubionych pojawi się ekran Edytuj ulubione.
- 4. Przejdź do kanału, który chcesz dodać, a następnie naciśnij przycisk Wybierz.
- 5. Potwórz krok 4, aby wybrać wszystkie kanały, które chcesz dodać.
- 6. Naciśnij przycisk kierunkowy w prawo, aby przejść do ikony  $\lceil \cdot \rceil$ , a następnie naciśnij przycisk Wybierz. Wybrane kanały zostaną dodane do listy ulubionych.

## Dodawanie kanałów do listy ulubionych – szczegóły

- 1. Wyświetl ekran Lista kanałów.
- 2. Naciśnij przycisk kierunkowy w prawo, aby przejść do opcji Lista kategorii.
- 3. Przy użyciu przycisków kierunkowych w górę i w dół przejdź do opcji Ulubione, a następnie naciśnij przycisk Wybierz. Pojawią się opcje od Ulubione 1 do Ulubione 5. Przejdź do listy, do której chcesz dodać kanały, a następnie naciśnij przycisk Wybierz.
- 4. Przy użyciu przycisku kierunkowego w górę przejdź do opcji Edytuj ulubione, a następnie naciśnij przycisk Wybierz.
- 5. Na ekranie Edytuj ulubione przejdź do kanału, który chcesz dodać do listy ulubionych, a następnie naciśnij przycisk Wybierz.
- 6. Potwórz krok 5, aby wybrać wszystkie kanały, które chcesz dodać.
- 7. Naciśnij przycisk kierunkowy w prawo, aby przejść do ikony  $\lceil \cdot \rceil$ , a następnie naciśnij przycisk Wybierz. Wybrane kanały zostaną dodane do listy ulubionych.

## Usuwanie kanałów z listy ulubionych — szczegóły

- 1. Wyświetl ekran Lista kanałów.
- 2. Naciśnij przycisk kierunkowy w prawo, aby przejść do opcji Lista kategorii.
- 3. Przy użyciu przycisków kierunkowych w górę i w dół przejdź do opcji Ulubione, a następnie naciśnij przycisk Wybierz. Pojawią się opcje od Ulubione 1 do Ulubione 5. Przejdź do listy, z której chcesz usunąć kanały, a następnie naciśnij przycisk Wybierz.
- 4. Przy użyciu przycisku kierunkowego w górę przejdź do opcji Edytuj ulubione, a następnie naciśnij przycisk Wybierz.
- 5. Na ekranie Edytuj ulubione przejdź do kanału, który chcesz usunąć z listy ulubionych, a następnie naciśnij przycisk Wybierz.
- 6. Potwórz krok 5, aby wybrać wszystkie kanały, które chcesz usunąć.
- 7. Naciśnij przycisk kierunkowy w lewo, aby przejść do ikony  $\leq$ , a następnie naciśnij przycisk Wybierz. Wybrane kanały zostaną usunięte z listy ulubionych.

## Wyświetlanie i wybieranie kanałów tylko z list ulubionych

## $\textbf{A}$  > TV na żywo > Lista kanałów

- 1. Wyświetl ekran Lista kanałów.
- 2. Naciśnij przycisk kierunkowy w prawo, aby przejść do opcji Lista kategorii.
- 3. Przy użyciu przycisków kierunkowych w górę i w dół przejdź do opcji Ulubione, a następnie naciśnij przycisk Wybierz.
- 4. Pojawią się opcje od Ulubione 1 do Ulubione 5. Przejdź do żądanej listy, a następnie naciśnij przycisk Wybierz. Zostaną wyświetlone kanały z wybranej listy ulubionych.

# <span id="page-186-0"></span>Nagrywanie

Dowolny program można nagrać na zewnętrznym dysku twardym podłączonym do gniazda USB.

- $\bullet$  Ta funkcia może nie być obsługiwana w zależności od modelu lub regionu geograficznego.
- Przed skorzystaniem z funkcji nagrywania należy zapoznać się z wszystkimi środkami ostrożności. Aby uzyskać więcej informacji, przejdź do części "[Zanim skorzystasz z funkcji Nagrywanie i Timeshift](#page-144-0)".

## Korzystanie z opcji nagrywania natychmiastowego i planowanego za pośrednictwem ekranu przewodnika:

Jeśli chcesz nagrać nadawany w danej chwili program, otwórz przewodnik po programach, przejdź do programu, a następnie naciśnij i przytrzymaj przycisk Wybierz. Zostanie wyświetlone menu podręczne. Za pomocą przycisków kierunkowych w górę i w dół przejdź do opcji Nagrywaj. Naciśnij przycisk wyboru, aby nagrać program. Nastąpi powrót do przewodnika po programach. Nagrywanie kończy się automatycznie w momencie zakończenia programu.

Aby zatrzymać nagrywanie, przejdź do opcji Przewodnik, a następnie naciśnij przycisk Wybierz. Zostanie wyświetlone okno podręczne funkcji Zatrzymaj nagrywanie. Przesuń fokus do opcji Stop, a następnie naciśnij przycisk Wybierz.

Aby nagrać program, który ma być nadawany później, wybierz go na ekranie Przewodnik. Zostanie wyświetlone menu podręczne. Do poruszania się po tym menu służą przyciski kierunkowe w górę i w dół. Przejdź do opcji Programowanie nagrywania, a następnie naciśnij przycisk Wybierz. Usłyszysz komunikat, że nagrywanie programu zostało ustawione, i nastąpi powrót do przewodnika po programach.

Obok tytułu programu pojawi się ikona  $\mathbb Q$  oznaczająca, że jest ustawione jego nagrywanie. Jeśli chcesz się dowiedzieć, czy jest ustawione nagrywanie programu, lub anulować zaplanowane nagranie, naciśnij przycisk wyboru po zaznaczeniu programu. Jeśli jest już ustawione jego nagrywanie, menu będzie zawierało opcję Anuluj zaprogramowane nagrywanie. Możesz nacisnąć przycisk Wybierz, aby anulować zaplanowane nagrywanie, ewentualnie nacisnąć przycisk  $\left( \sum \right)$ , aby powrócić do przewodnika po programach bez anulowania nagrywania.

## Korzystanie z opcji błyskawicznego nagrywania i programowania nagrywania w oknie informacji o programie

### Nagrywanie oglądanego programu

Aby wyświetlić menu nagrywania programu lub uruchomienia funkcji Timeshift, podczas oglądania programu naciśnij przycisk (<sub>123</sub>) lub  $\cdots$ ), a następnie naciśnij przycisk Wybierz podczas oglądania programu. W menu można wybrać następujące funkcje:

- Nagrywaj: Natychmiastowe rozpoczęcie nagrywania oglądanego programu.
- **Timeshift:** Uruchomienie funkcii Timeshift.
- Stop: Zatrzymanie nagrywania lub uruchomionej funkcji Timeshift.
- Informacje: Wyświetlenie szczegółowych informacji o oglądanym programie.

## Zaplanowanie wyświetlania przy użyciu okna informacji o programie

Podczas oglądania programu naciśnij przycisk Wybierz, aby wyświetlić okno informacji o programie. W oknie informacji o programie użyj przycisków kierunkowych w lewo i w prawo, aby wybrać przyszły program, a następnie naciśnij przycisk Wybierz. Aby zaplanować nagrywanie programu, wybierz opcję Programowanie nagrywania.

## Zmiana czasu nagrywania

Podczas nagrywania programu z bieżącej emisji, można określić, jak długo ma on być nagrywany.

Naciśnij przycisk kierunkowy w dół, aby wyświetlić pasek sterowania w dolnej części ekranu. Naciśnij przycisk kierunkowy w lewo lub w prawo, aby przejść do opcji Edytuj czas nagrywania, a następnie naciśnij przycisk Wybierz. Zostanie wyświetlona skala z suwakiem i usłyszysz aktualnie ustawiony czas nagrywania. Przy użyciu przycisków kierunkowych w lewo i w prawo zmień czas, a następnie naciśnij przycisk Wybierz. Usłyszysz o menu zawierającym informacje o czasie nagrywania. Aby powrócić do oglądanego programu, naciśnij przycisk  $\bigcirc$  na pilocie.

 $\triangle$  Maksymalny czas nagrywania różni się w zależności od pojemności urządzenia USB.

## Oglądanie nagranych programów

## $\binom{2}{1}$  > TV na żywo > Menedżer harmonogr. lub Nagrania > Nagrywaj

Otwórz ekran Smart Hub, naciskając przycisk (n) na pilocie. Za pomocą przycisków kierunkowych w lewo lub w prawo przesuń fokus do opcji TV na żywo. Naciśnij przycisk kierunkowy w górę, aby przejść do górnego rzędu, a następnie naciśnij przycisk kierunkowy w lewo lub w prawo, aby przejść do opcji Przewodnik.

Naciśnij przycisk kierunkowy w prawo, aby przejść do opcji Nagrania, a następnie naciśnij przycisk wyboru. Spowoduje to wyświetlenie ekranu Nagrywanie i Menedżer harmonogramu.

Aby odtworzyć program, znajdź go na liście tytułów programów za pomocą przycisków kierunkowych w górę i w dół, a następnie naciśnij przycisk wyboru, aby odtworzyć program, ewentualnie naciśnij przycisk kierunkowy w prawo, aby przejść do listy opcji. Za pomocą przycisków kierunkowych w górę i w dół można wybrać z tej listy opcje odtwarzania programu, usunięcia go lub wyświetlenia szczegółów programu.

Wybierz opcję Odtwórz, aby odtworzyć program. Zacznie się odtwarzanie programu. Jeśli program był już częściowo obejrzany, na ekranie zostanie wyświetlone okno podręczne z opcjami Odtwórz (od początku), Wznów (od miejsca, gdzie przerwano oglądanie) lub Anuluj. Za pomocą przycisków kierunkowych w lewo i w prawo wybierz żądaną opcję, a następnie naciśnij przycisk wyboru.

 $\ell$  Ta funkcja może nie być obsługiwana w zależności od modelu lub regionu geograficznego.

## Usuwanie nagranego programu

Aby usunąć nagrany program, przejdź do listy Nagrania. Za pomocą przycisków kierunkowych w górę i w dół przejdź do nagrania, które chcesz usunąć.

Naciśnij przycisk kierunkowy w prawo, aby przejść do listy z 3 opcjami. Naciśnij przycisk kierunkowy w dół, aby przejść do przycisku Usuń, a następnie naciśnij przycisk wyboru.

Zostanie zadane pytanie, czy chcesz usunąć wybraną pozycję. Naciśnij przycisk kierunkowy w lewo, aby przejść do przycisku Usuń, a następnie naciśnij przycisk wyboru, aby usunąć ten tytuł programu. Program zostanie usunięty i nastąpi powrót do listy Nagrania.

# Korzystanie z funkcji Smart Hub

W tej części znajdują się informacje dotyczące uzyskiwania dostępu do aplikacji, gier, filmów i innych treści za pośrednictwem serwisu Smart Hub.

## Smart Hub

Po naciśnięciu przycisku na pilocie można przeglądać strony internetowe i pobierać aplikacje z serwisu Smart Hub.

- Niektóre usługi Smart Hub są płatne.
- Z serwisu Smart Hub można korzystać, gdy telewizor jest podłączony do Internetu.
- Niektóre funkcje trybu Smart Hub mogą nie być obsługiwane w zależności od dostawcy usług, języka lub regionu geograficznego.
- Przerwy w usłudze Smart Hub mogą być spowodowane zakłóceniami w połączeniu z Internetem.
- " Aby korzystać z serwisu Smart Hub, należy wyrazić zgodę na warunki umowy dla użytkownika serwisu Smart Hub oraz zbieranie danych osobowych i korzystanie z nich. Bez wyrażenia takiej zgody nie można korzystać z dodatkowych funkcji i usług. Aby wyświetlić cały tekst dokumentu Zasady i warunki, wybierz  $\bigcap$  >  $\bigotimes$  Ustawienia > Pomoc techn. > Zasady i warunki.
- Aby zaprzestać korzystania z funkcji Smart Hub, można anulować umowę. Aby anulować zgodę umowy serwisowej Smart Hub, pomimo że jest ona wymagana, wybierz opcję Resetuj usługę Smart Hub ( $\bigcap$ ) >  $\bigotimes$  Ustawienia > Pomoc techn. > Diagnostyka > Resetuj usługę Smart Hub).

Naciśnij przycisk  $\binom{n}{k}$  na pilocie. Spowoduje to wyświetlenie 2 rzędów. Spróbuj przesunąć fokus do opcji TV na żywo lub innej opcji w dolnym rzędzie. Górny rząd zawiera różne opcje zależnie od pozycji wybranej w dolnym rzędzie.

Przyciski po prawej stronie opcji TV na żywo zapewniają szybki dostęp do aplikacji takich jak Netflix oraz Amazon. Obecnie większość tych aplikacji nie jest obsługiwanych przez funkcję Przewodnik głosowy.

Przyciski kierunkowe w lewo i w prawo umożliwiają przechodzenie pomiędzy pozycjami menu i aplikacjami, natomiast przyciski kierunkowe w górę i w dół umożliwiają przechodzenie pomiędzy poszczególnymi rzędami. Przycisk Wybierz umożliwia przejście do menu lub aplikacji.

Po wyświetleniu ekranu Smart Hub przesuń fokus do opcji TV na żywo lub TV PLUS. Naciśnij przycisk kierunkowy w górę, aby przejść do górnego rzędu. Zostanie wybrana opcja Przewodnik. Pozycje w tym rzędzie są następujące:

- Przewodnik: Pozwala przejść do ekranu przewodnika po programach na wielu kanałach.
- Lista kanałów: Otwiera listę kanałów i umożliwia przejście do programów nadawanych na innych kanałach.
- Menedżer harmonogr. lub Nagrania: Pozwala przejść do ekranu Menedżer harmonogr. lub Nagrywanie i Menedżer harmonogramu.
	- " Poszczególne pozycje menu mogą nie być wyświetlane w zależności od modelu lub regionu geograficznego.
- Po prawej stronie opcji Menedżer harmonogr. lub Nagrania są wyświetlane ostatnio oglądane programy oraz programy aktualnie nadawane na innych kanałach. Aby przejść do jednego z tych kanałów, wybierz go, a następnie naciśnij przycisk Wybierz.
	- " Poszczególne pozycje menu mogą nie być wyświetlane w zależności od modelu lub regionu geograficznego.

## Korzystanie z ekranu Pierwszy ekran w funkcji Smart Hub

Po lewej stronie ekranu Pierwszy ekran w funkcji Smart Hub znajduje się menu statyczne przedstawione poniżej. Pozwala szybko i łatwo skorzystać z dostępnych pozycji menu w celu uzyskania dostępu do głównych ustawień telewizora lub urządzeń zewnętrznych, wyszukiwania oraz aplikacji.

 $\bullet$   $\Omega$  Powiadomienie

Funkcja umożliwia wyświetlanie listy powiadomień o wszystkich zdarzeniach telewizora. Powiadomienie pojawia się na ekranie, gdy rozpocznie się nadawanie zaplanowanego programu lub wystąpi zdarzenie w zarejestrowanym urządzeniu.

Po przesunięciu fokusu na opcję Powiadomienie i naciśnięciu przycisku Wybierz pojawi się okno z powiadomieniem po prawej stronie oraz następujące funkcje:

- 而 Usuń wszystko: Pozwala usunąć wszystkie powiadomienia.
- Ustawienia: Pozwala wybrać usługi, dla których mają być wyświetlane powiadomienia. W przypadku wyboru opcji Zezwól na dźwięk powiadomienia są wyświetlane wraz z dźwiękiem powiadomienia.

### හි Ustawienia

Po przesunięciu fokusu na ikonę  $\mathcal{Q}$ 3 nad menu pojawi się lista szybkich ustawień. Kliknięcie ikon pozwala szybko ustawić często używane funkcje.

#### – Tryb obrazu

Wybór trybu obrazu zapewniającego najlepsze wrażenia podczas oglądania. Aby zmienić tryb obrazu, naciśnij przycisk Wybierz. Aby dokonać precyzyjnych regulacji, naciśnij przycisk kierunkowy w górę, a następnie wybierz opcję Ustawienia obrazu.

### – Tryb dźwięku

Wybór trybu dźwięku zapewniającego najlepsze wrażenia podczas słuchania. Aby zmienić tryb dźwięku, naciśnij przycisk Wybierz. Aby dokonać precyzyjnych regulacji, naciśnij przycisk kierunkowy w górę, a następnie wybierz opcję Ustawienia korektora.

### – Wyjście dźwięku

Wybór głośników wykorzystywanych przez telewizor do emitowania dźwięku. Aby zmienić wyjście audio, naciśnij przycisk Wybierz. Aby nawiązać połączenie z głośnikiem Bluetooth, naciśnij przycisk kierunkowy w górę, a następnie wybierz opcie Lista głośników  $\&$ .

" Funkcja połączenia z głośnikiem Bluetooth może nie być obsługiwana w zależności od modelu lub regionu geograficznego.

### – Tryb gry

Tryb gry optymalizuje ustawienia telewizora pod kątem korzystania z gier wideo na konsolach takich jak PlayStation™ czy Xbox™. Aby włączyć lub wyłączyć Tryb gry, naciśnij przycisk Wybierz. Aby skonfigurować szczegółowe opcje, naciśnij przycisk kierunkowy w górę, a następnie wybierz opcję Przejdź do ustawień trybu gry.

#### – Jęz. ścieżki dźw.

Umożliwia zmianę języka odtwarzanego dźwięku. Aby dokonać precyzyjnych regulacji, naciśnij przycisk kierunkowy w górę, a następnie wybierz opcję Przejdź do Opcji dźwięku.

#### – Napisy

Transmisje telewizyjne można oglądać z napisami. Aby aktywować/dezaktywować funkcję Napisy, naciśnij przycisk Wybierz. Aby uruchomić Skróty dostępności, naciśnij przycisk kierunkowy w górę, a następnie wybierz opcję Skróty dostępności.

#### – PIP

Podczas korzystania z podłączonego urządzenia zewnętrznego można oglądać transmisje telewizyjne w małym oknie trybu "obraz w obrazie" (PIP). Aby dokonać precyzyjnych regulacji, naciśnij przycisk kierunkowy w górę, a następnie wybierz opcję Konfiguracja PIP.

#### – Auto. wyłączanie

Automatyczne wyłączanie telewizora po upływie wcześniej określonego czasu.

Aby ustawić funkcję automatycznego wyłączania na maksymalnie 180 minut, naciśnij przycisk Wybierz. Aby wprowadzić precyzyjne ustawienia, naciśnij przycisk kierunkowy w górę, a następnie wybierz opcję Ustaw Wyłącznik czasowy.

 $\triangle$  Ta funkcja może nie być obsługiwana w zależności od modelu lub regionu geograficznego.

– Sieć

Wyświetlanie aktualnego stanu sieci i Internetu. Naciśnij przycisk kierunkowy w górę, a następnie wybierz opcję Stan sieci lub Ustawienia sieci.

- " Ta funkcja może nie być obsługiwana w zależności od modelu lub regionu geograficznego.
- $\overline{\triangleright}$  Źródło

Wybór urządzenia zewnętrznego podłączonego do telewizora.

" Aby uzyskać więcej informacji, przejdź do części "[Przełączanie urządzeń zewnętrznych podłączonych do telewizora](#page-34-0)".

● Wyszukaj

Na ekranie zostanie wyświetlona klawiatura wirtualna umożliwiająca wyszukiwanie kanałów, tytułów filmów oraz aplikacji w serwisie Smart Hub.

 $\triangle$  Aby można było skorzystać z tej funkcji, telewizor musi być podłączony do Internetu.

88 APPS

Korzystanie z kolekcji aplikacji umożliwiających wyświetlanie na ekranie telewizora różnego rodzaju treści, takich jak wiadomości, sport, prognoza pogody oraz gry.

- $\triangle$  Aby można było skorzystać z tej funkcji, telewizor musi być podłączony do Internetu.
- Aby uzyskać więcej informacji, przejdź do części "[Korzystanie z usługi Aplikacje"](#page-69-0).

### ● Ambient mode

Ambient mode umożliwia wyświetlanie różnego rodzaju informacji wizualnych i powiadomień na ozdobnych ekranach.

Aby przejść do funkcji Ambient mode, naciśnij przycisk <sup>(22</sup>). Aby powrócić do trybu telewizora, naciśnii przycisk . Aby wyłączyć telewizor, naciśnij przycisk .

Naciśnięcie przycisku (za) przy wyłączonym telewizorze spowoduje jego włączenie się z aktywną funkcją Ambient mode.

- $\blacktriangleright$  Jeśli używasz pilota innego niż Pilot Samsung Smart, mogą występować pewne ograniczenia związane z przejściem do funkcji Ambient mode.
- " W związku z tym, że ta funkcja jest specyficzna dla telewizorów QLED, może nie być obsługiwana w zależności od modelu.
- Więcej informacji dotyczących aplikacji Ambient mode zawiera część "[Korzystanie z aplikacji Ambient mode](#page-66-0)".

### $\mathbb{E}$  Uniwersalny przewodnik

Uniwersalny przewodnik to aplikacja, która umożliwia wyszukiwanie i korzystanie w jednym miejscu z treści takich jak programy telewizyjne, seriale i filmy. Uniwersalny przewodnik może polecać treści dopasowane do preferencji użytkownika oraz powiadamiać o nowych serialach.

- Więcej informacji dotyczących aplikacji **Uniwersalny przewodnik** zawiera część "Korzystanie z aplikacji Uniwersalny [przewodnik](#page-74-0)".
- " Obrazy mogą być nieostre w zależności od parametrów dostawcy usług.
- $\bullet$  Ta funkcja może nie być obsługiwana w zależności od modelu lub regionu geograficznego.

### **レコ**Sztuka

Gdy nikt nie ogląda telewizji lub gdy telewizor jest wyłączony, można korzystać z funkcji trybu Sztuka w celu edytowania obrazów, takich jak grafika czy zdjęcia, albo wyświetlania treści.

- $\sum$  Ta funkcja jest obsługiwana wyłącznie w modelach THE FRAME.
- $\sum$  Więcej informacji zawiera dostarczona instrukcja obsługi.

# Uruchamianie instrukcji e-Manual

W telewizorze jest wbudowana instrukcja, którą można otworzyć.

Naciśnij przycisk E-MANUAL na pilocie standardowym, aby otworzyć menu. Ewentualnie naciśnij przycisk (n), aby wyświetlić ekran Smart Hub, naciśnij przycisk kierunkowy w lewo, aby przejść do opcji & Ustawienia, a następnie naciśnij przycisk Wybierz.

Przy użyciu przycisków kierunkowych w górę i w dół przejdź do opcji Pomoc techn., a następnie naciśnij przycisk Otwórz e-Manual, aby wyświetlić ekran e-Manual.

## **⋒ > © Ustawienia > Pomoc techn. > Otwórz e-Manual**

Zapisana na stałe w pamięci telewizora instrukcja e-Manual zawiera informacje o podstawowych funkcjach telewizora.

- $\sum$  Można także pobrać kopię instrukcji e-Manual ze strony internetowej firmy Samsung.
- $\sum$  Niebieska czcionka (np. Tryb obrazu) oznacza opcje lub elementy menu.

Instrukcja e-Manual zawiera 2 rzędy ikon menu. Przyciski kierunkowe w górę i w dół służą do poruszania się pomiędzy rzędami, natomiast przyciski kierunkowe w lewo i w prawo do poruszania się po danym rzędzie. Naciśnij przycisk Wybierz, aby otworzyć część, którą chcesz przeczytać.

Instrukcja e-Manual zawiera część pod tytułem "Naucz się korzystać z pilota" w Przewodnik dostępności (w prawym rogu ekranu). Jest ona szczególnie przydatna dla osób, które nie widzą dobrze przycisków na pilocie lub nie są pewne, do czego one służą. Gdy wyświetlana jest ta sekcja instrukcji e-Manual, naciskanie przycisków na pilocie nie wpływa na działanie telewizora. Należy pamiętać, że pozycja "Przewodnik dostępności" jest dostępna wyłącznie po włączeniu opcji Przewodnik głosowy ( $\textcircled{a}$ )  $\gg$   $\textcircled{3}$  Ustawienia  $\gt$  Ogólne  $\gt$  Dostępność  $\gt$  Ustawienia przewodnika głosowego > Przewodnik głosowy).

# Korzystanie z funkcji Interakcja głosowa

Poradnik sterowania telewizorem przy użyciu funkcji Interakcja głosowa.

Aby można było użyć funkcji Interakcja głosowa, telewizor musi być podłączony do Internetu oraz należy korzystać z mikrofonu na pilocie Pilot Samsung Smart.

Aby skorzystać z funkcji Interakcja głosowa, naciśnij i przytrzymaj przycisk  $\mathbb O$  na pilocie Pilot Samsung Smart, wypowiedz polecenie do mikrofonu na pilocie, a następnie zwolnij przycisk w celu uruchomienia funkcji Interakcja głosowa.

W przypadku aktualizacji funkcji Interakcja głosowa istniejące specyfikacje funkcji mogą się zmienić.

## Uruchamianie funkcji Interakcja głosowa

Naciśnij i przytrzymaj przycisk  $\Box$  na pilocie Pilot Samsung Smart. Wypowiedz polecenie, a następnie zwolnij przycisk. Telewizor wyemituje zrozumiane polecenie, a następnie wykona odpowiednie zadanie.

- " Jeśli telewizor nie zrozumie polecenia, spróbuj ponownie z dokładniejszą wymową.
- $\bullet$  Ta funkcja może nie być obsługiwana w zależności od modelu lub regionu geograficznego.
- " Obsługiwane języki mogą się różnić w zależności od regionu geograficznego.
- Szczegółowy opis poleceń głosowych zawiera Voice Command Guide. Naciśnij przycisk  $\mathbb Q$ . W dolnej części ekranu pojawi się przycisk Enter Voice Command Guide. Naciśnij przycisk Wybierz, aby przejść do ekranu Voice Command Guide.